# **Getting Started : The WinPAC ISaGRAF PAC**

<span id="page-0-0"></span>The WinPAC-8xx7/WP-8xx7 is the abbreviation of the WP-8147/ 8447/ 8847/ 8137/ 8437/ 8837. The WinPAC-8xx6/WP-8xx6 is the abbreviation of the WP-8146/ 8446/ 8846/ 8136/ 8436/ 8836.

#### <span id="page-0-1"></span>**Important Notice**

- **1. WP-8xx7/8xx6 supports only High profile I-8K and I-87K I/O cards in its slot 0 to 7**. **Refer to WP-8xx7 CD: \napdos\isagraf\wp-8xx7\english\_manu\ wp-8xx7\_datasheet.pdf**
- 2. Please always set a fixed IP address to the WinPAC-8xx7. (No DHCP)
- 3. Please always set WP-8xx7's LAN2 as disabled if not using it (refer to appendix D).
- 4. Recommend to use the NS-205 or NS-208 Industrial Ethernet Switch for WP-8xx7 / 8xx6.
- 5. **Please store your application programs and data files in the \Micro\_SD . Don't store them in the \System\_disk.** That is because the \System\_Disk is using Nor Flash memory. Its size is small and major purpose is for storing OS, ISaGRAF driver, some basic utilities and DLL . The Nor Flash memory is not good for frequently updating files. If update files frequently in the \System\_Disk (for example, update a file every 1 to 5 seconds, then it will be about ten thousand more updates in one day), the data or files in the \System\_disk may crush or lost for some days or months later.

#### <span id="page-0-2"></span>**Legal Liability**

ICP DAS CO., LTD. assumes no liability for any and all damages that may be incurred by the user as a consequence of this product. ICP DAS CO., LTD. reserves the right to change this manual at any time without notice.

ICP DAS CO., LTD. constantly strives to provide our customers with the most reliable and accurate information possible regarding our products. However, ICP DAS CO., LTD. assumes no responsibility for its use, or for any infringements of patents or other rights of third parties resulting from its use.

#### <span id="page-0-3"></span>**Trademark & Copyright Notice**

The names of products and name of company are used for identification purposes only, and are the registered trademarks of their respective owners or companies.

#### <span id="page-0-4"></span>**Development Software**

Two options:

- ISaGRAF: Ver. 3.4x (or Ver. 3.5x), IEC 61131-3 standard. LD, ST, FBD, SFC, IL & FC or

- Non-ISaGRAF: Microsoft EVC++4.0 or VS.NET 2008/2005/2003 (VB.net, C#.net)

#### <span id="page-0-5"></span>**Reference Guide**

**- ISaGRAF User's Manual (English Manual)**:

WP-8xx7 CD: \napdos\isagraf\wp-8xx7\english\_manu\ "user\_manual\_i\_8xx7.pdf" & "user\_manual\_i\_8xx7\_appendix.pdf"

- **- ISaGRAF** 進階使用手冊 **(Chinese Manual)**: WP-8xx7 CD: \napdos\isagraf\wp-8xx7\chinese\_manu\ "chinese\_user\_manual\_i\_8xx7.pdf" & "chinese user manual i 8xx7 appendix.pdf"
- **- More from the Internet**: <http://www.icpdas.com/products/PAC/i-8000/isagraf.htm>

#### <span id="page-0-6"></span>**Technical Service:**

Please contact local agent or email problem-report to [service@icpdas.com](mailto:service@icpdas.com). FAQ :<http://www.icpdas.com/faq/isagraf.htm>

*Written by Chun Tsai; Edited by Eva Li. Copyright Jan. 2009, by ICP DAS CO., LTD. All Rights Reserved.* 

# **Table of Contents**

<span id="page-1-0"></span>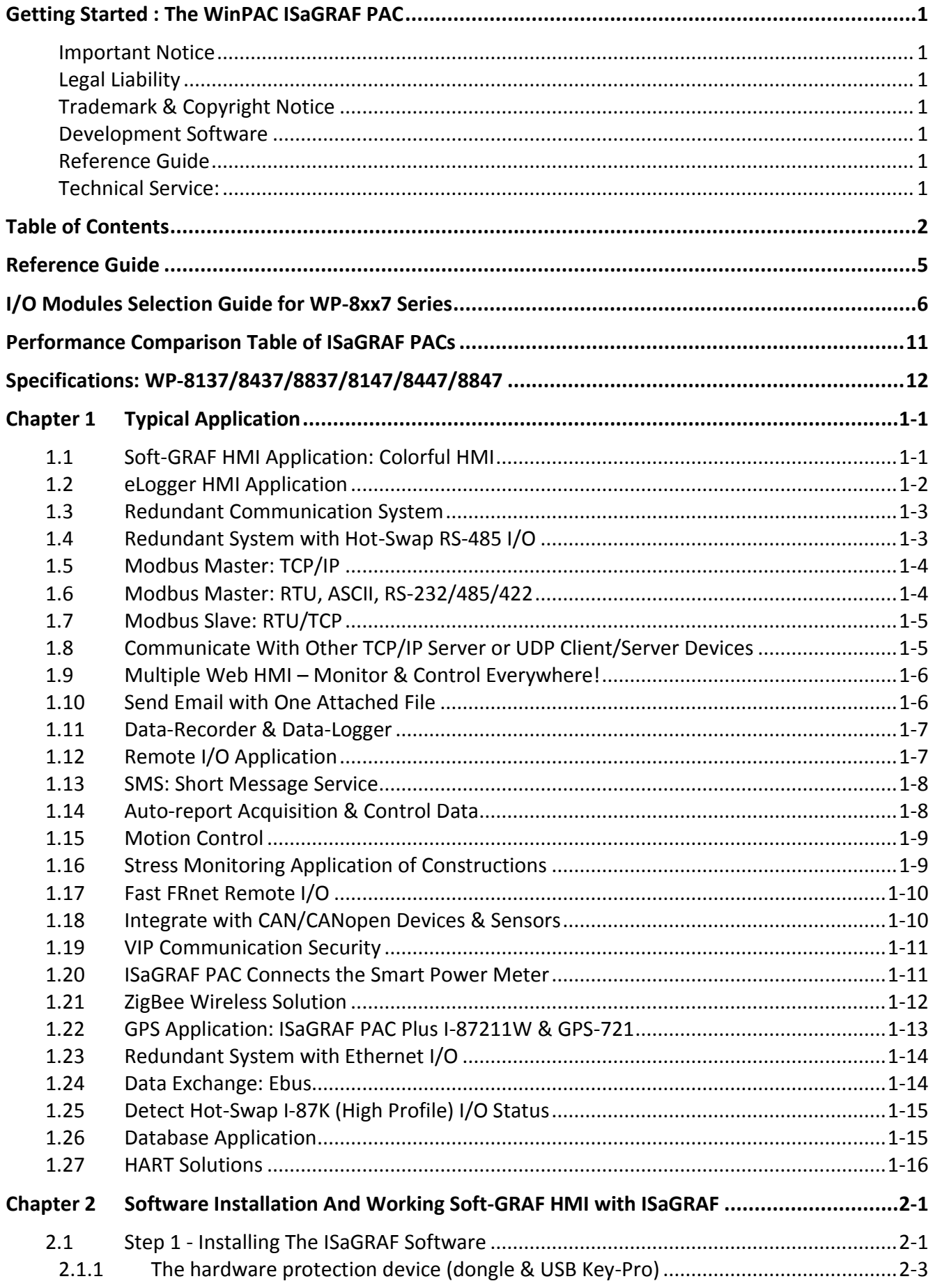

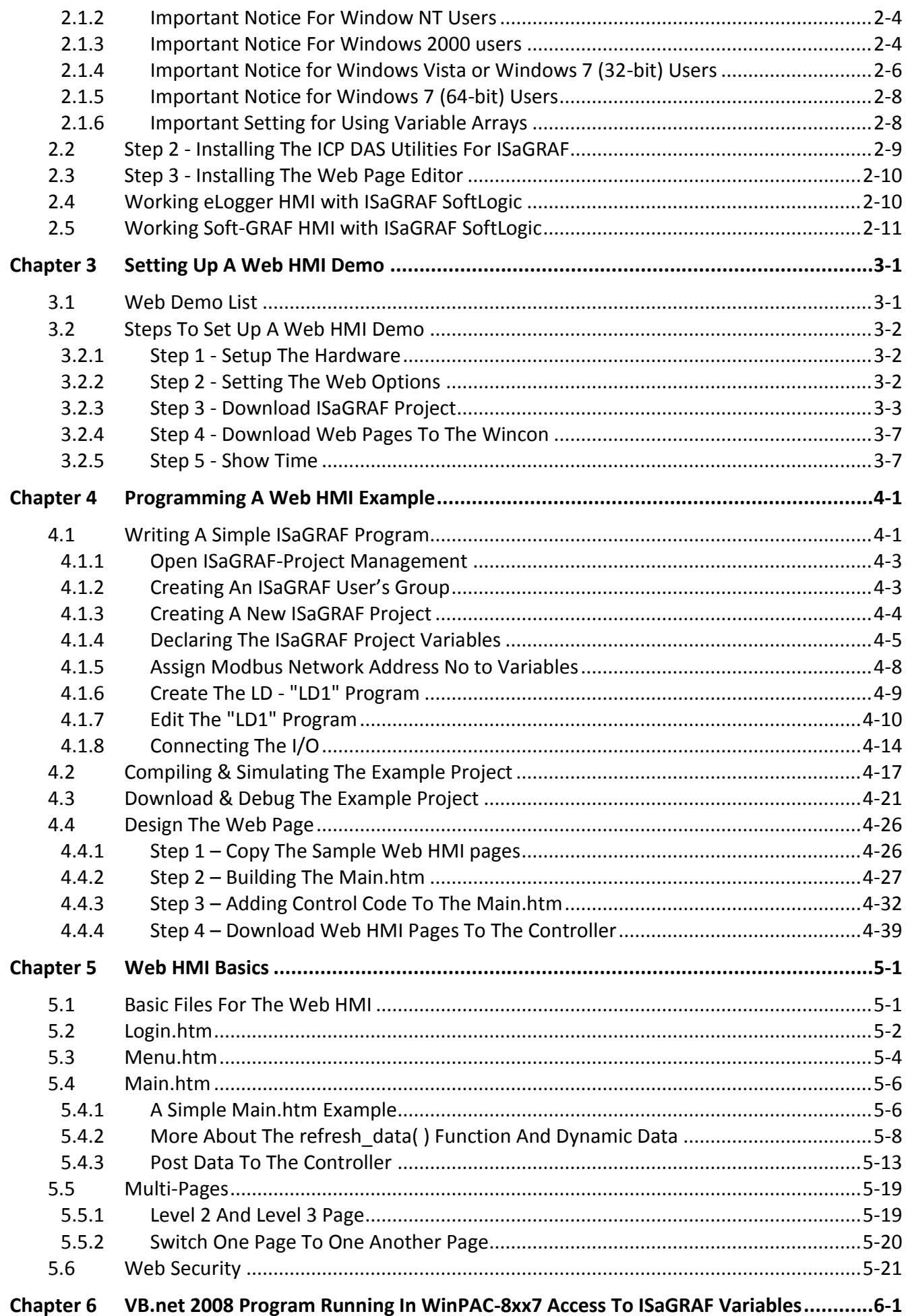

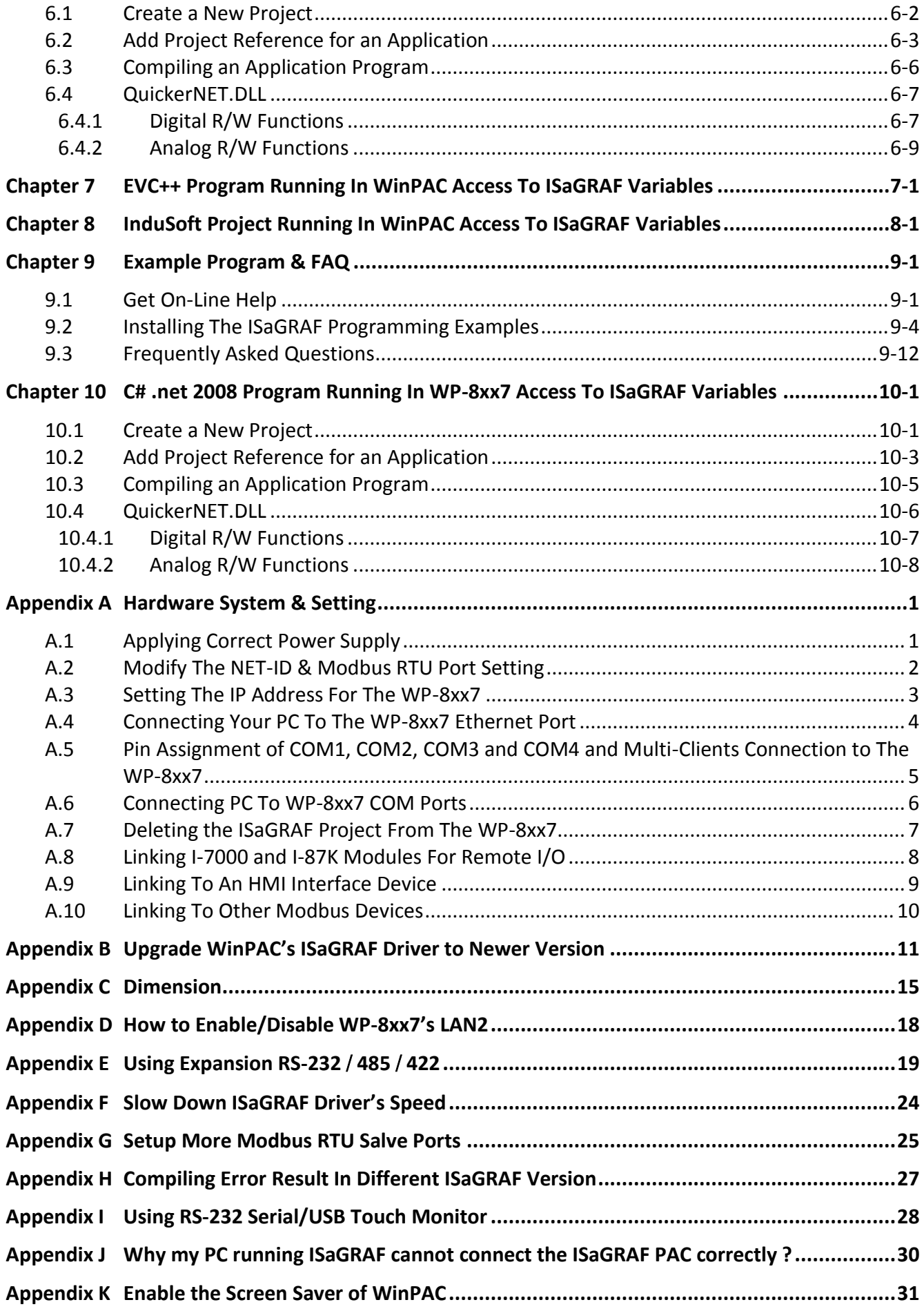

# **Reference Guide**

#### <span id="page-4-0"></span>**ISaGRAF User's Manual (English Manual):**

WinPAC-8xx7 CD: \napdos\isagraf\wp-8xx7\english\_manu\ "user\_manual\_i\_8xx7.pdf" & "user\_manual\_i\_8xx7\_Appendix.pdf" [http://www.icpdas.com/products/PAC/i-8000/getting\\_started\\_manual.htm](http://www.icpdas.com/products/PAC/i-8000/getting_started_manual.htm)

### **ISaGRAF** 進階使用手冊 **(Chinese Manual):**

WinPAC-8xx7 CD: \napdos\isagraf\wp-8xx7\chinese\_manu\ "chinese\_user\_manual\_i\_8xx7.pdf" & "chinese\_user\_manual\_i\_8xx7\_Appendix.pdf" [http://www.icpdas.com/products/PAC/i-8000/getting\\_started\\_manual.htm](http://www.icpdas.com/products/PAC/i-8000/getting_started_manual.htm)

#### **Industrial Ethernet Switch : NS-205/NS-208**

[http://www.icpdas.com/products/Switch/switch\\_list.htm](http://www.icpdas.com/products/Switch/switch_list.htm)

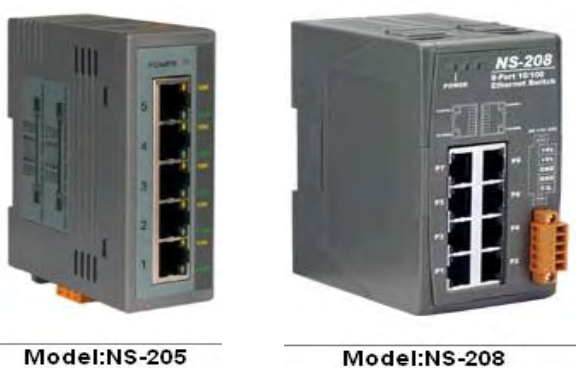

### **Power Supply**:

[http://www.icpdas.com/products/Accessories/power\\_supply/power\\_list.htm](http://www.icpdas.com/products/Accessories/power_supply/power_list.htm) DP-660 : 24 V / 2.5 A, 5 V / 0.5 A power supply (DIN-Rail mounting) DP-665 : 24 V / 2.5 A , 5 V / 0.5 A power supply DP-1200 :  $24 \text{ V}$  / 5 A power supply

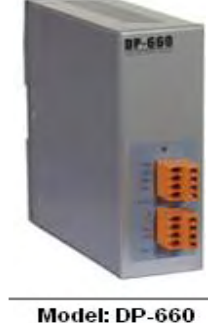

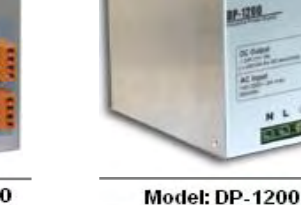

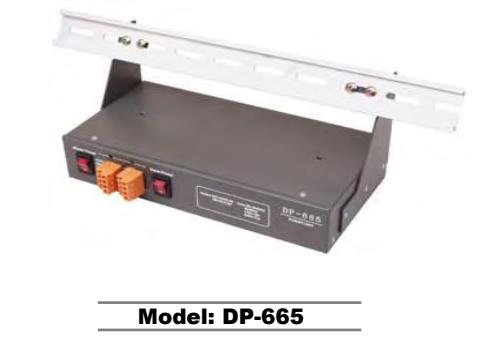

#### **FAQ:**

[www.icpdas.com](http://www.icpdas.com/) > FAQ > Software > ISaGRAF for Frequently Asked Questions. <http://www.icpdas.com/faq/isagraf.htm>

# <span id="page-5-0"></span>**I/O Modules Selection Guide for WP-8xx7 Series**

WP-8xx7 supports the **I-8K/I-87K High Profile** I/O modules and RS-485 / FRnet remote I/O modules listed in the **[ISaGRAF Data Sheet](http://www.icpdas.com/products/PAC/i-8000/data%20sheet/data%20sheet.htm)** . Please refer to the list in the next page or follow the below steps to get the newest list.

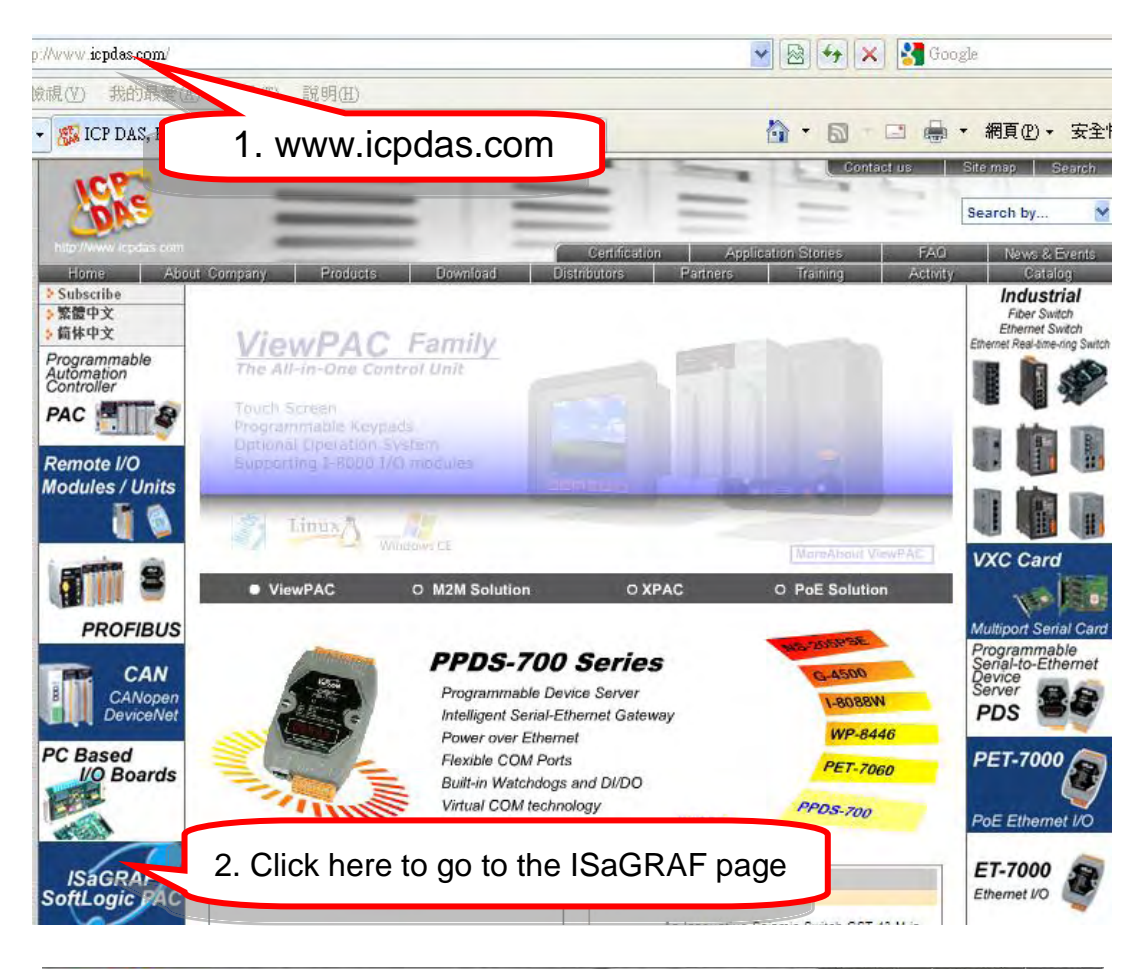

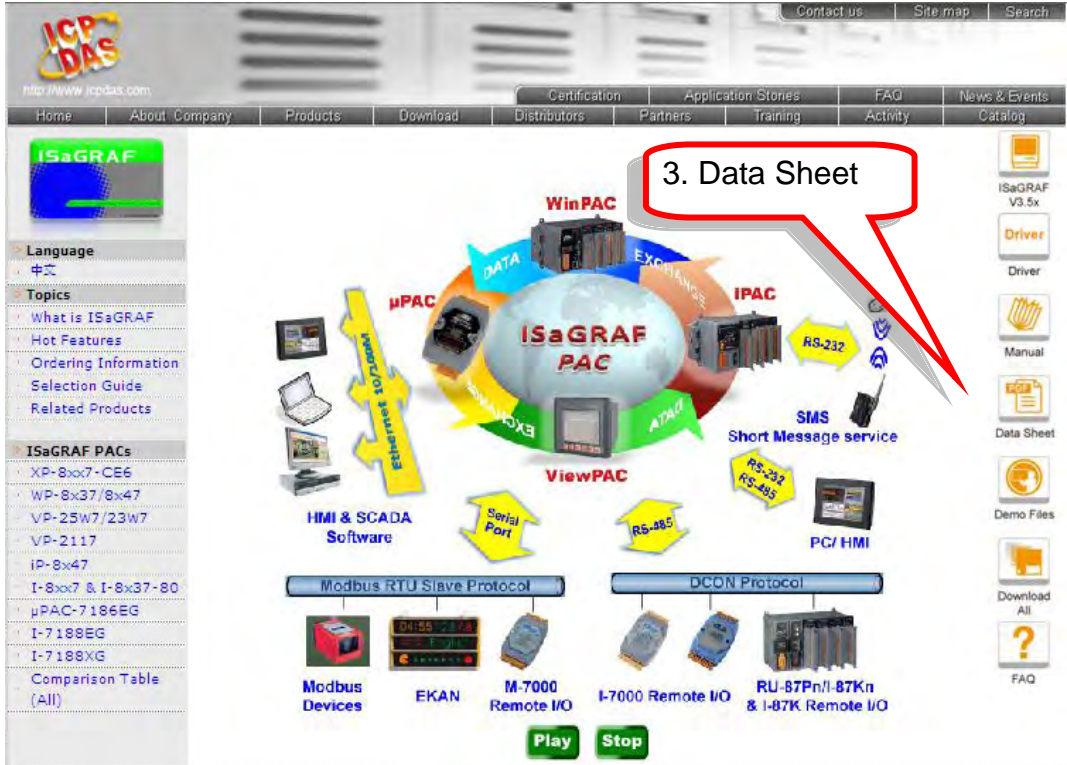

**6 Getting Started : The WinPAC ISaGRAF PAC , Ver. 1.62 , 2012/07 by ICP DAS**

#### **High Speed Local I/O Modules: Parallel Bus**

### **I-8K High Profile Modules: More at [www.icpdas.com > Products > PAC -](http://www.icpdas.com/products/PAC/i-8000/8000_IO_modules.htm) 8K & 87K I/O Modules**

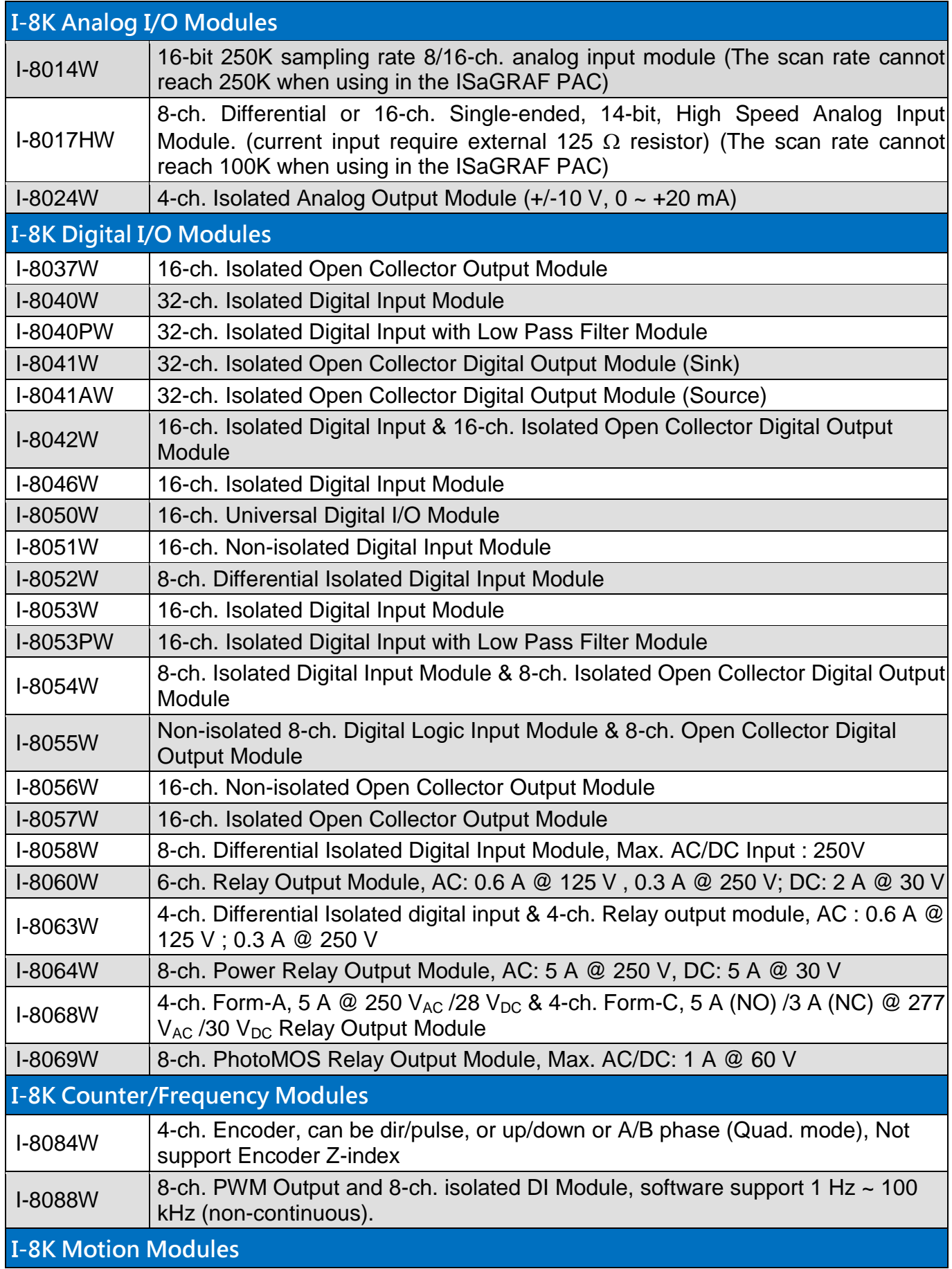

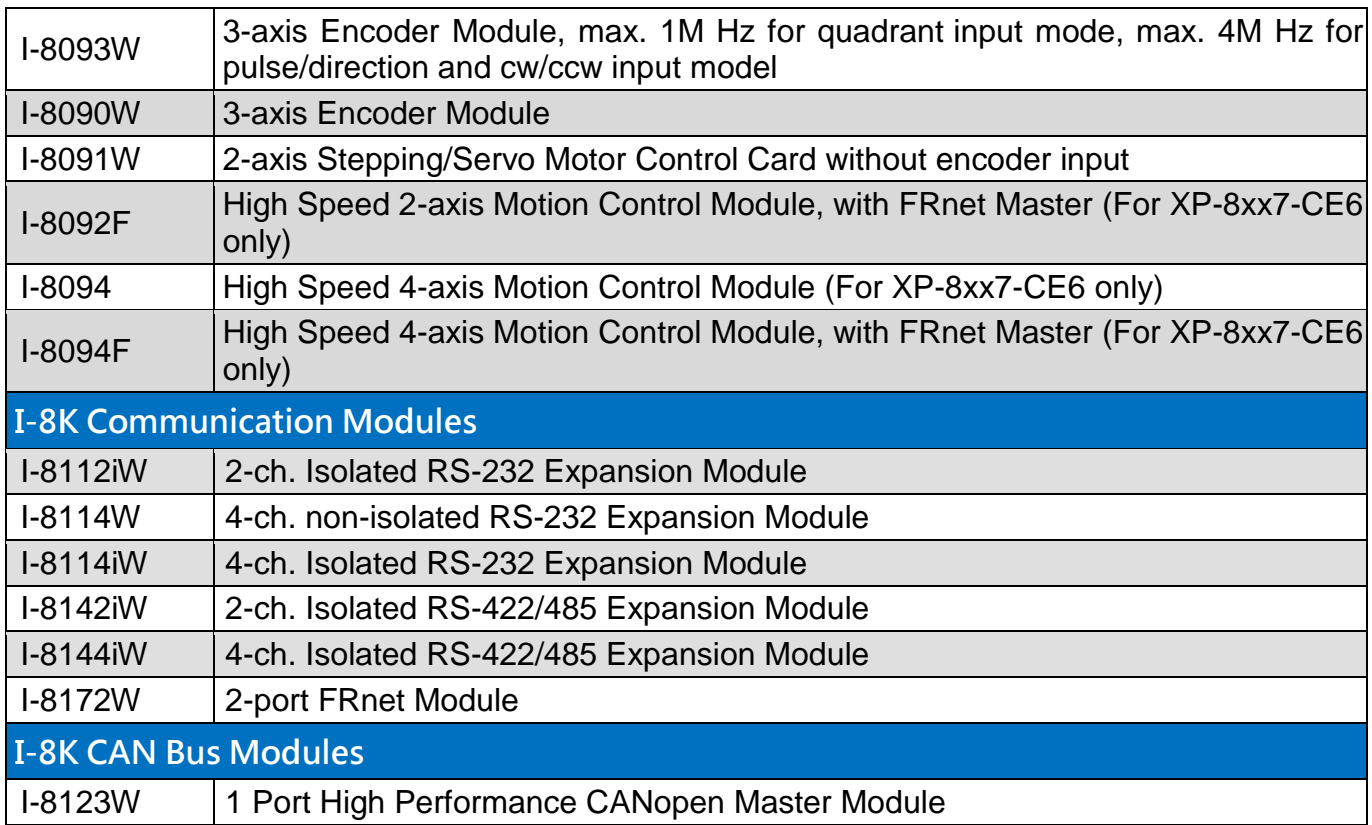

#### **RS-485 Remote I/O Modules: Serial Interface; HOT-SWAP**

### **I-87K High Profile Modules: More at [www.icpdas.com > Products > PAC -](http://www.icpdas.com/products/PAC/i-8000/8000_IO_modules.htm) 8K & 87K I/O Modules**

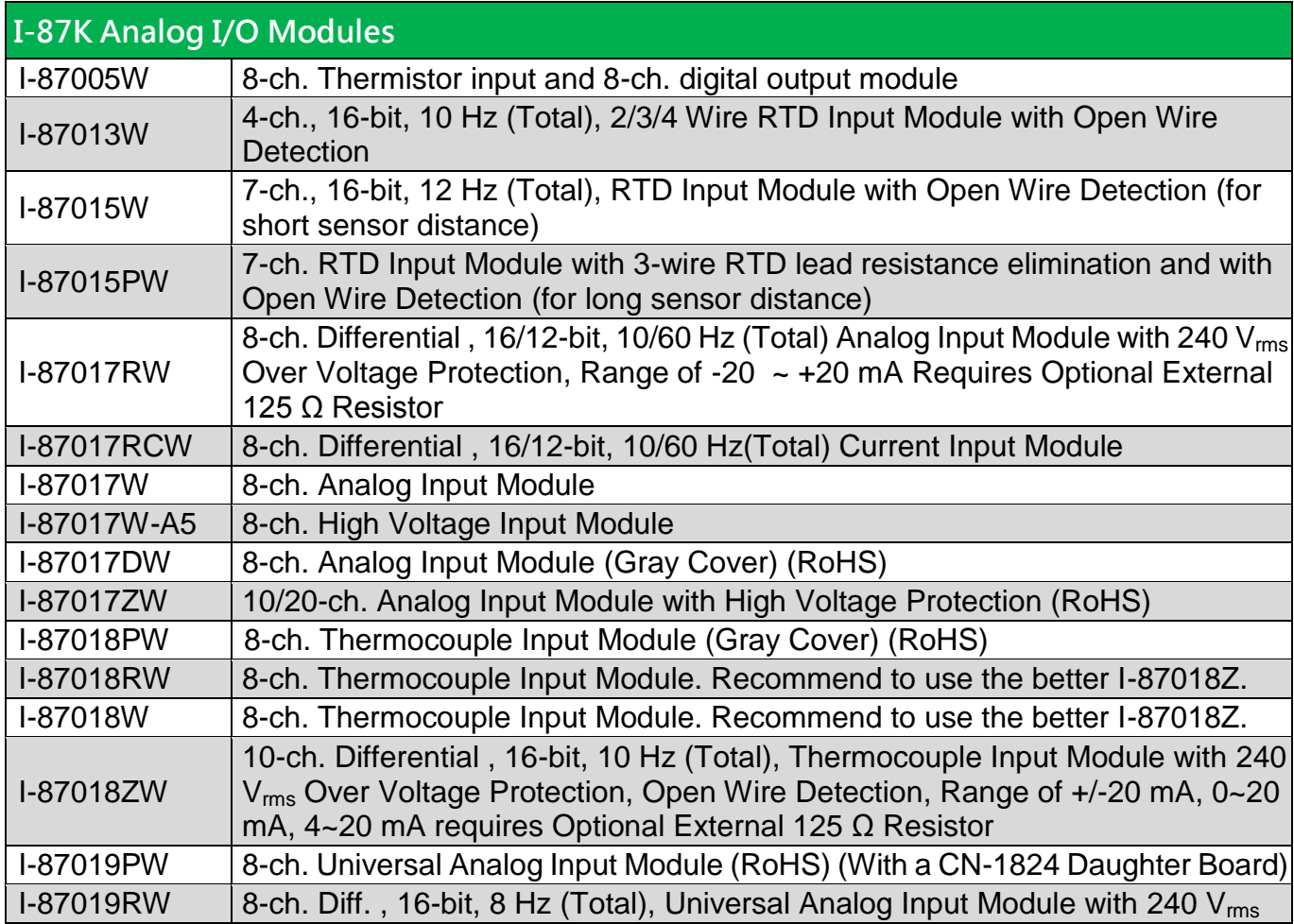

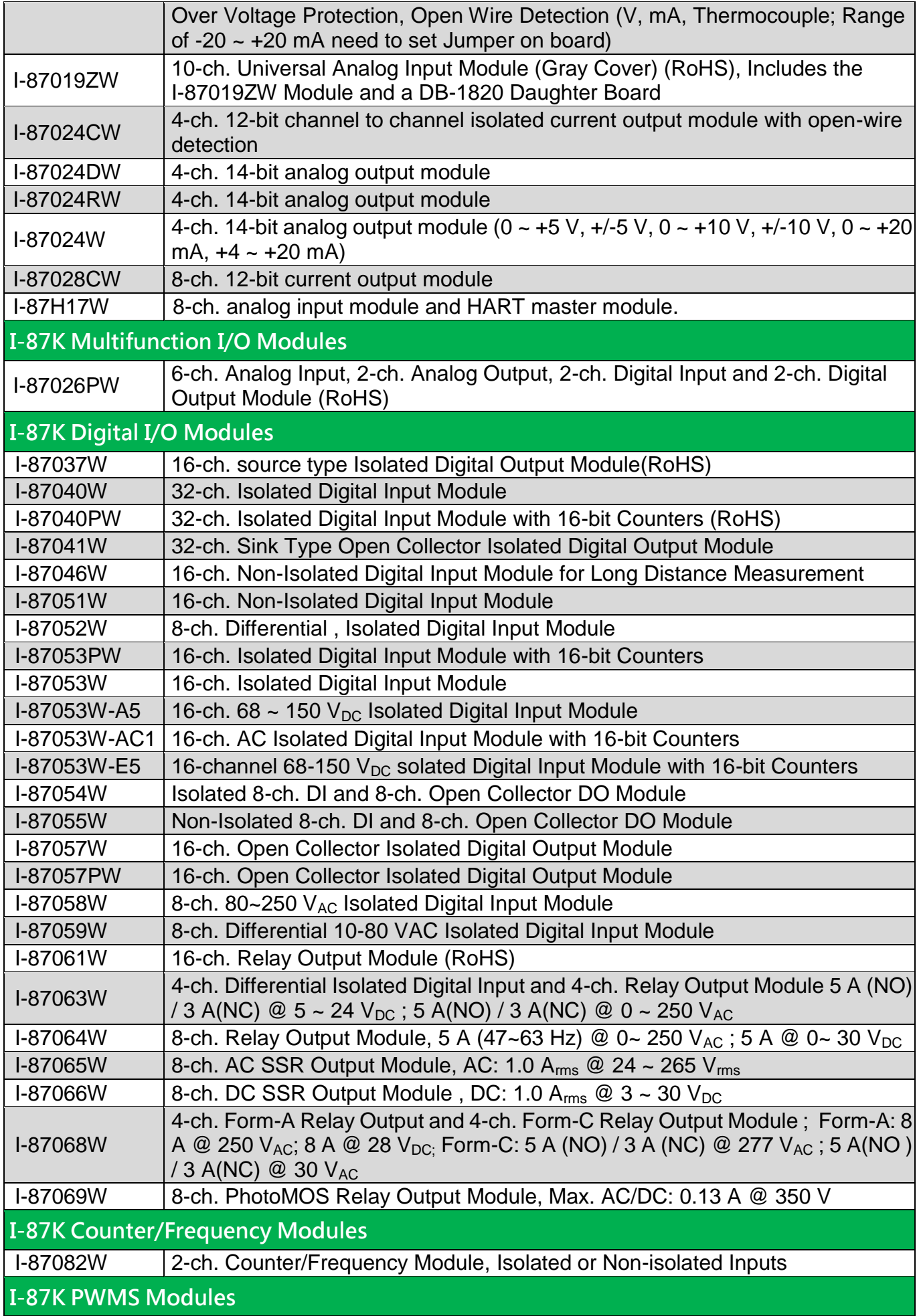

#### I-87088W 8-ch. PWM outputs, software support 1 Hz~100 kHz, (non-continuous), duty:  $0.1 - 99.9%$ I-87K GPS Modules

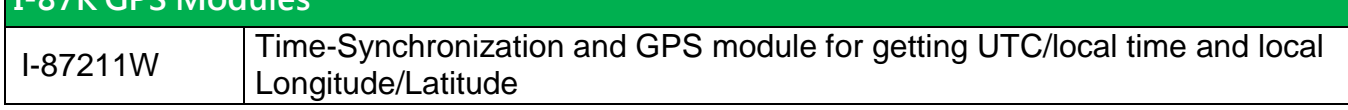

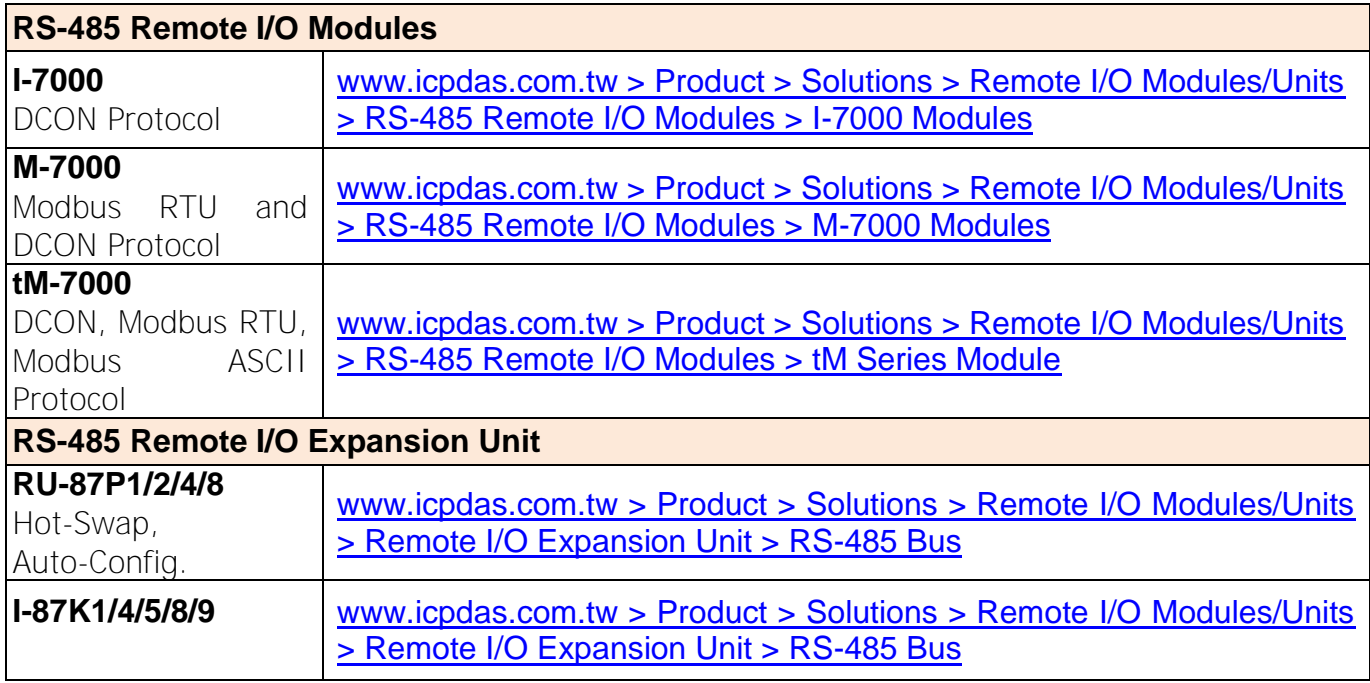

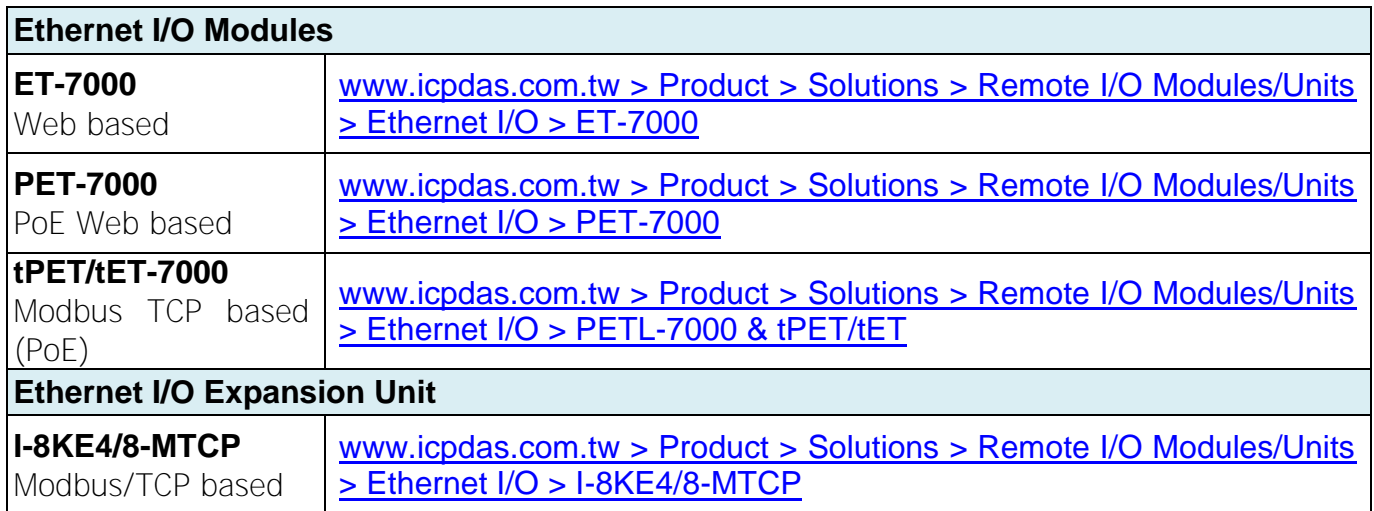

# <span id="page-10-0"></span>**Performance Comparison Table of ISaGRAF PACs**

Please click on the link [ISaGRAF Comparison Table](http://www.icpdas.com/products/PAC/common_file/pdf/performance_comparison.pdf) or follow the below steps:

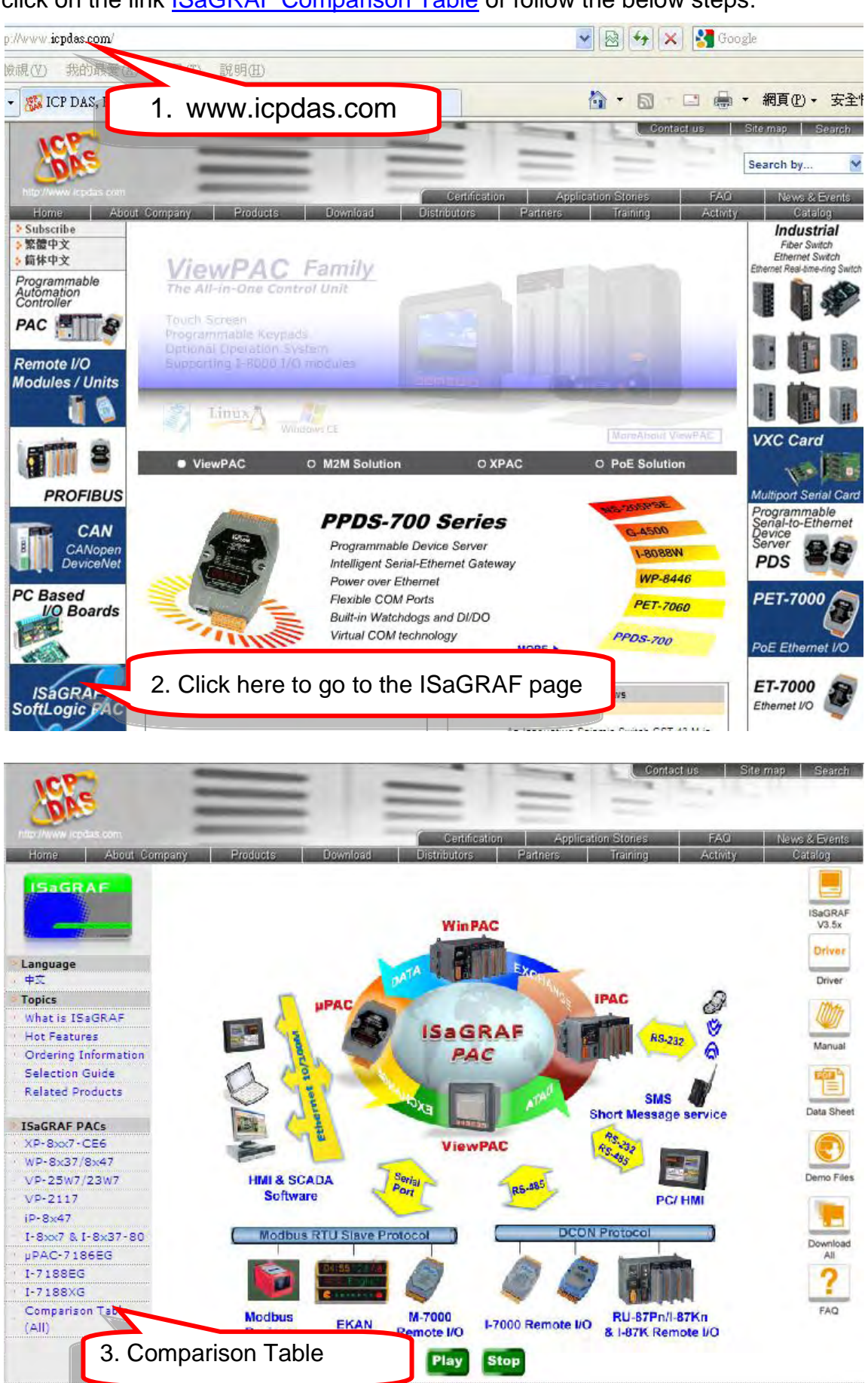

# <span id="page-11-0"></span>**Specifications: WP-8137/8437/8837/8147/8447/8847**

### PAC Specifications:

Available soon!

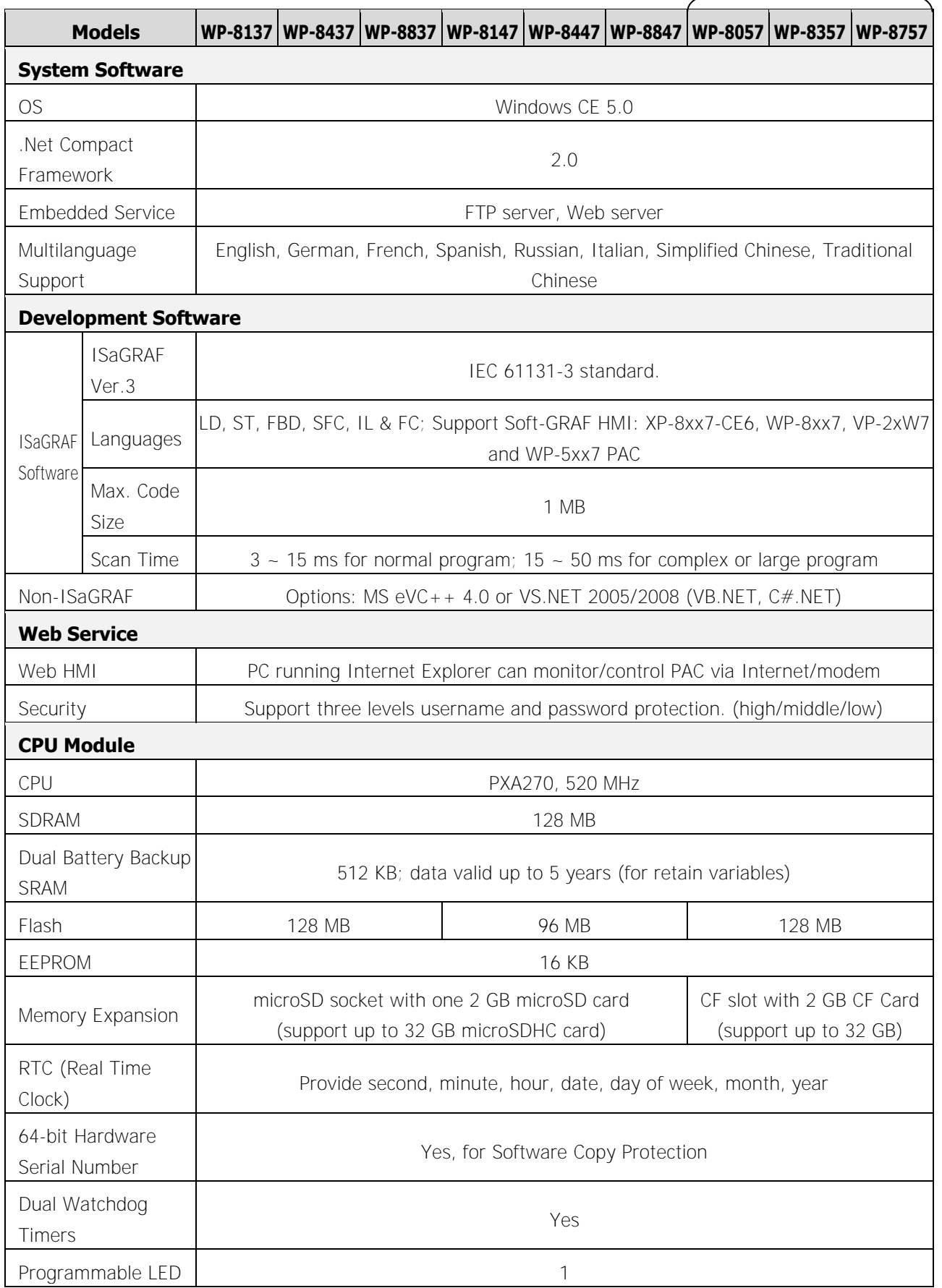

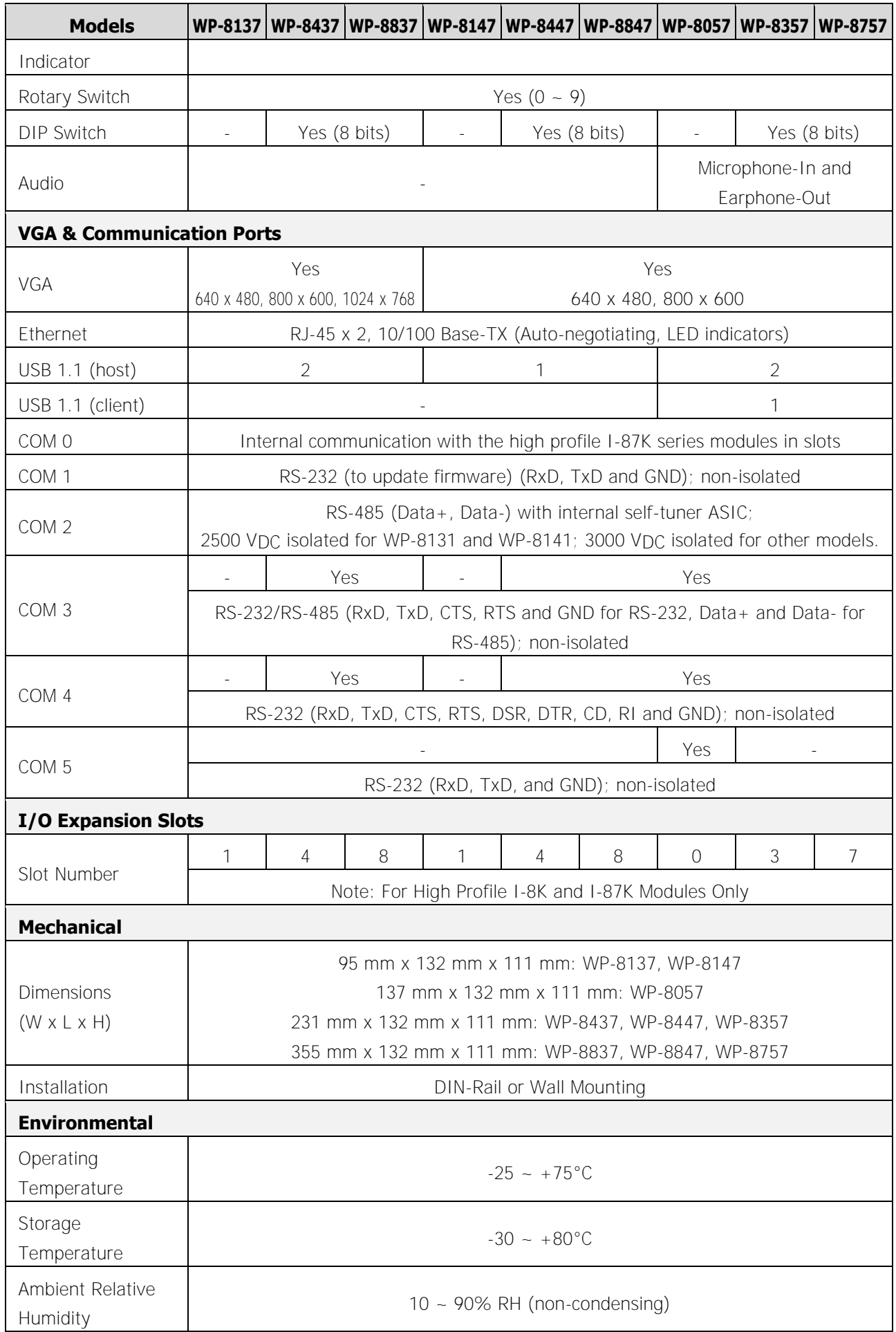

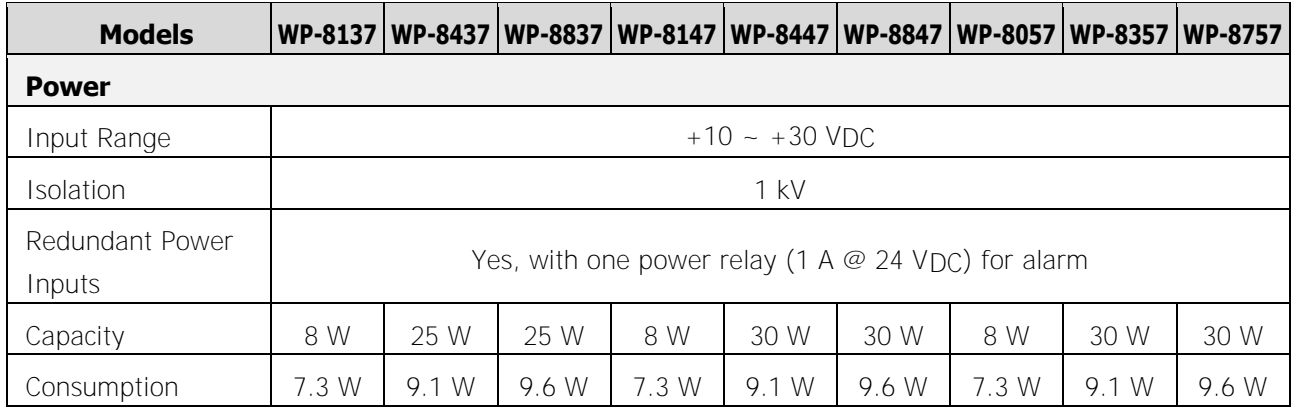

### WP-8xx7 ISaGRAF Specifications:

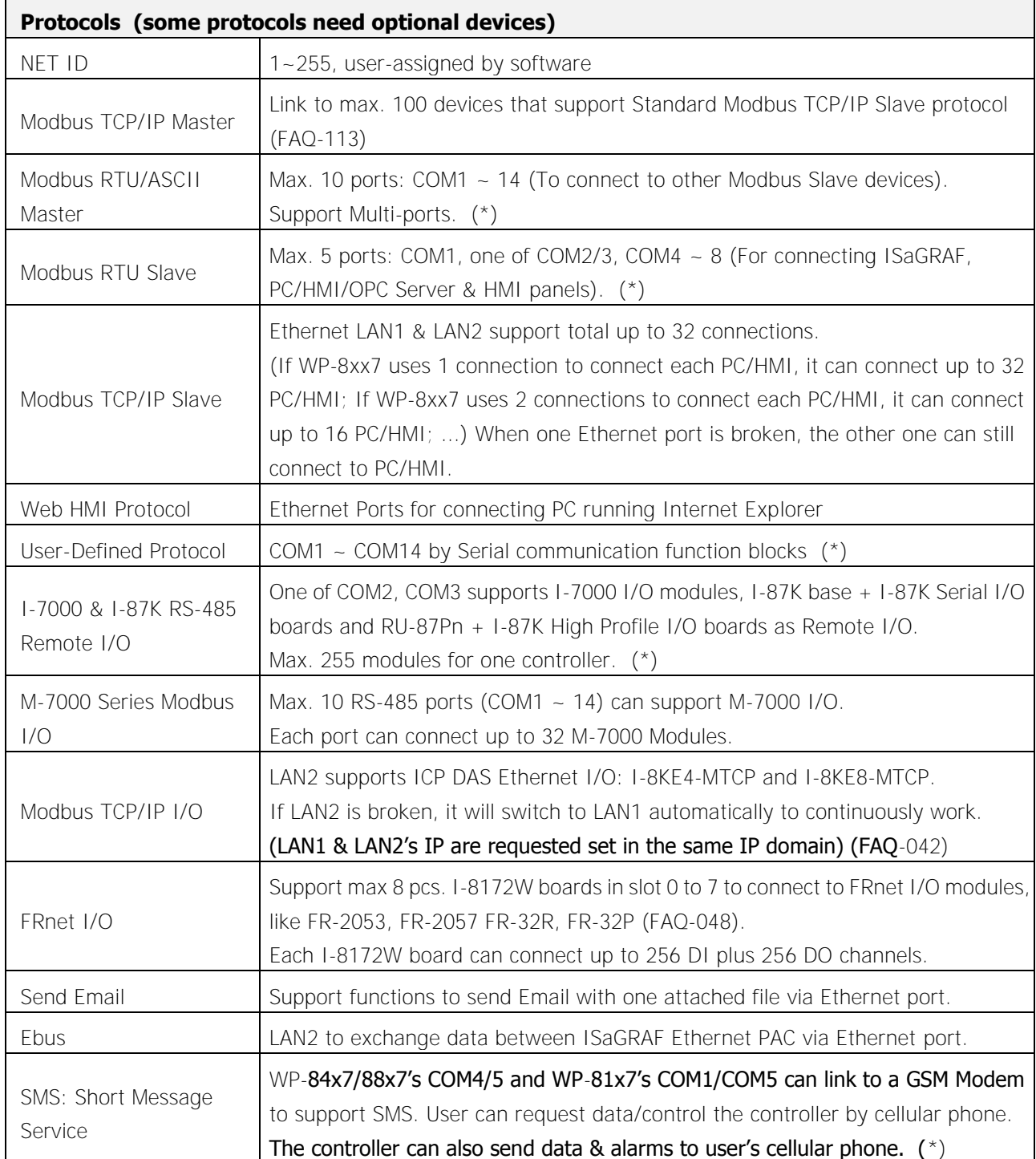

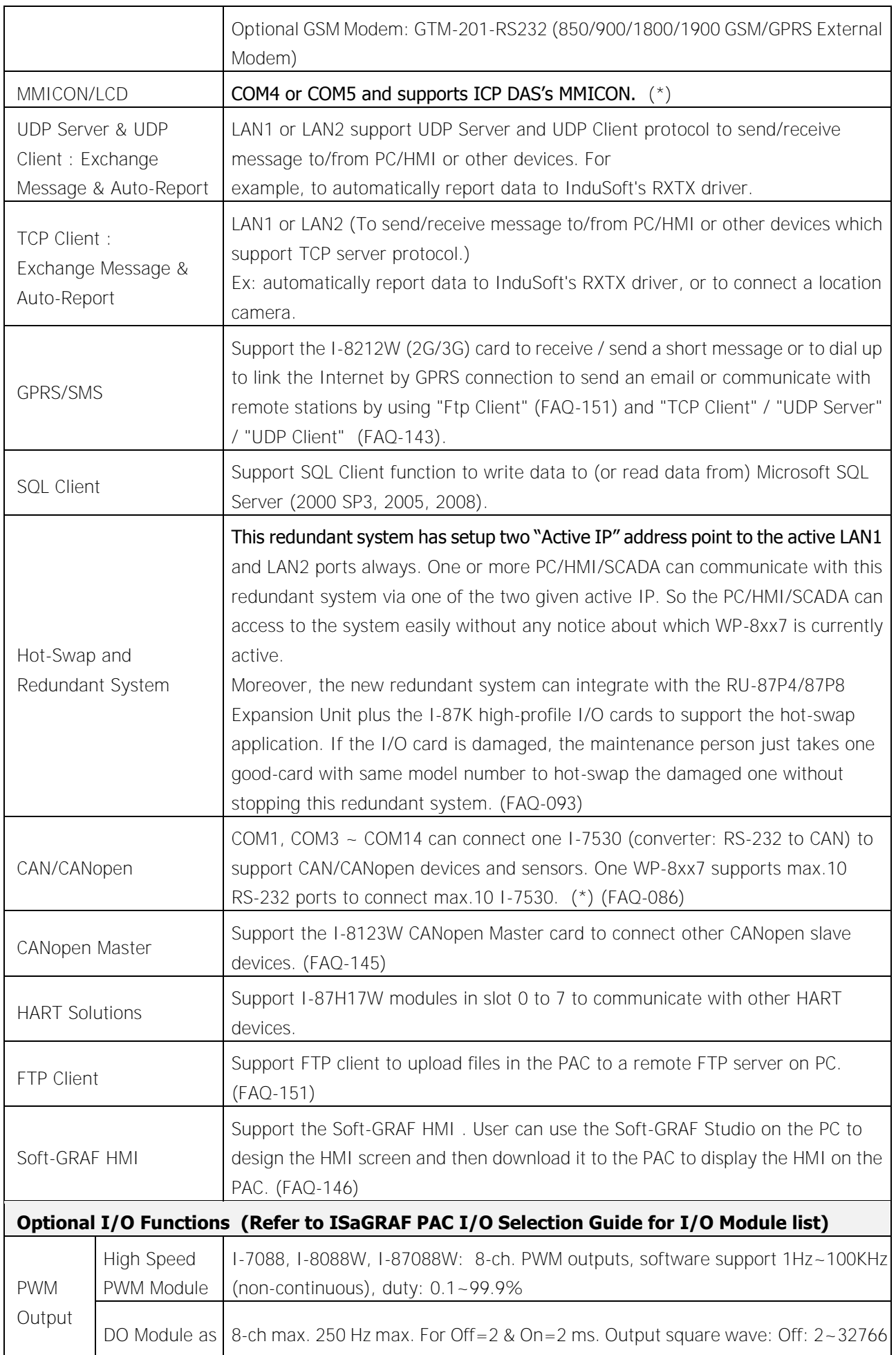

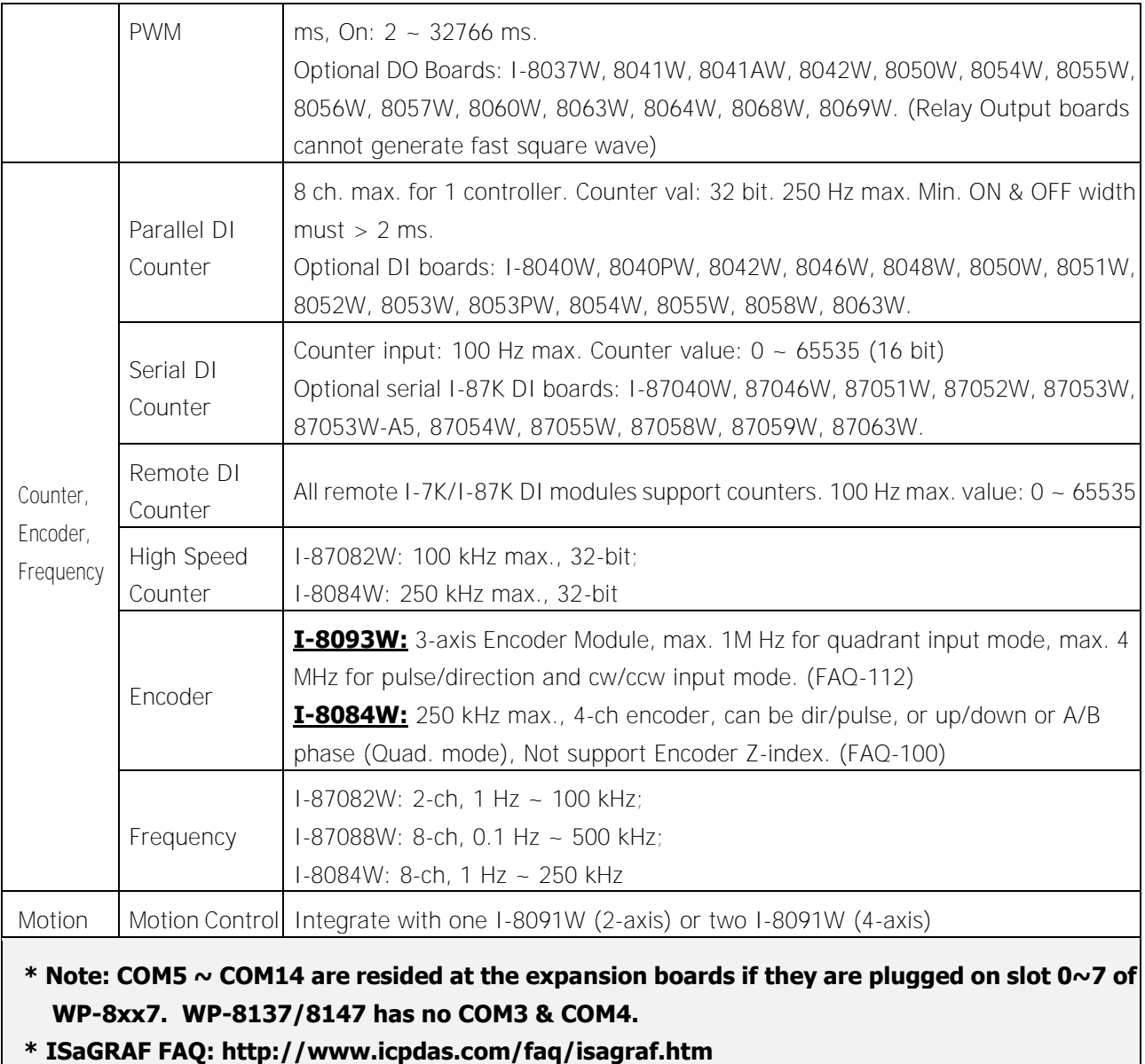

**\* Recommend to use NS-205/NS-208 Industrial Ethernet Switch.** 

# <span id="page-16-0"></span>**Chapter 1 Typical Application**

The website for the applications supporting list of all ISaGRAF PACs : [http://www.icpdas.com/products/PAC/common\\_file/application-notes.htm](http://www.icpdas.com/products/PAC/common_file/application-notes.htm)

# <span id="page-16-1"></span>**1.1 Soft-GRAF HMI Application: Colorful HMI**

### Soft-GRAF Studio:

- $\triangleright$  Simplify HMI screen editing (Mouse drag and drop)
- $\triangleright$  HMI without writing programming language
- Support various and colorful HMI objects:
	- $\triangleright$  Page (Max. 200, password security)
	- $\triangleright$  Numeric (Input, input security, display)
	- $\triangleright$  Text (Dynamic/static text display)
	- $\triangleright$  Picture (Animated/static picture display)
	- $\triangleright$  Moving Trace (1-axis or 2-axis)
	- $\triangleright$  Bar-meter
	- $\triangleright$  Button displayed as picture
	- $\triangleright$  Button displayed as text
	- $\triangleright$  Built-in various objects
- Multi-language: English, Traditional Chinese, Simplify Chinese, Russian, etc.
- HMI behave smoothly
- More at Ch.2.5 and FAQ www.icpdas.com > FAQ > Software > ISaGRAF Ver.3 - [146](http://www.icpdas.com/faq/isagraf/146.htm)

### Design the Control logic and HMI by one single ISaGRAF Software

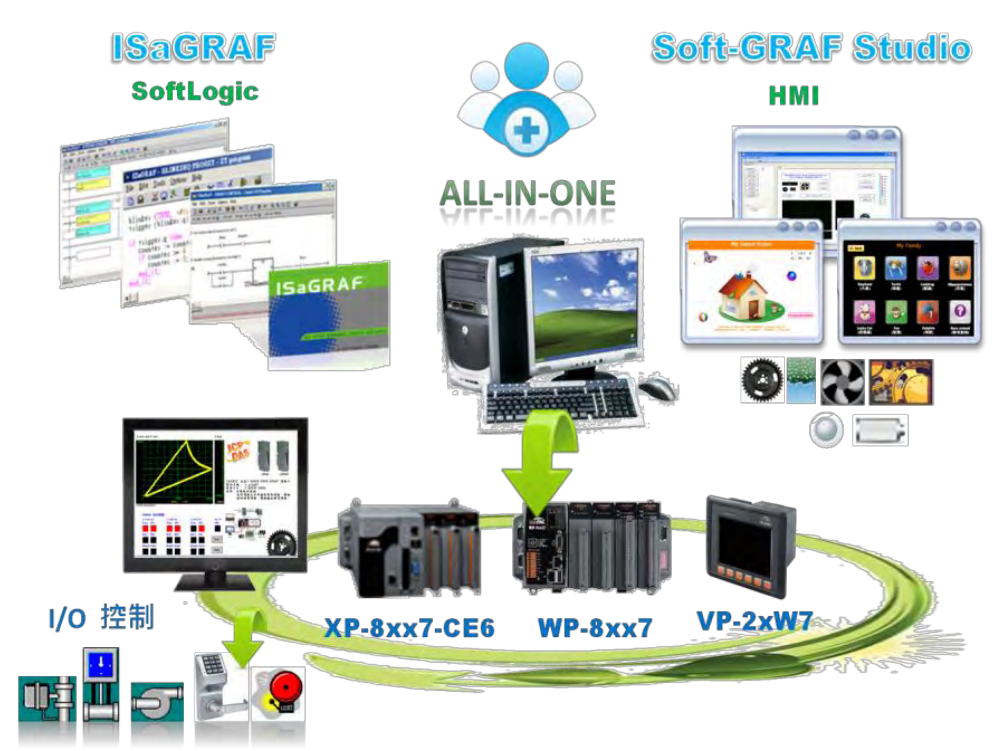

### <span id="page-17-0"></span>**1.2 eLogger HMI Application**

- ICP DAS eLogger is an easy and useful HMI development tool which helps user to create user-friendly pictures and control items.
- More at: [www.icpdas.com > FAQ > Software > ISaGRAF Ver.3](http://www.icpdas.com/faq/isagraf.htm) FAQ[-115](http://www.icpdas.com/faq/isagraf/115.htm)

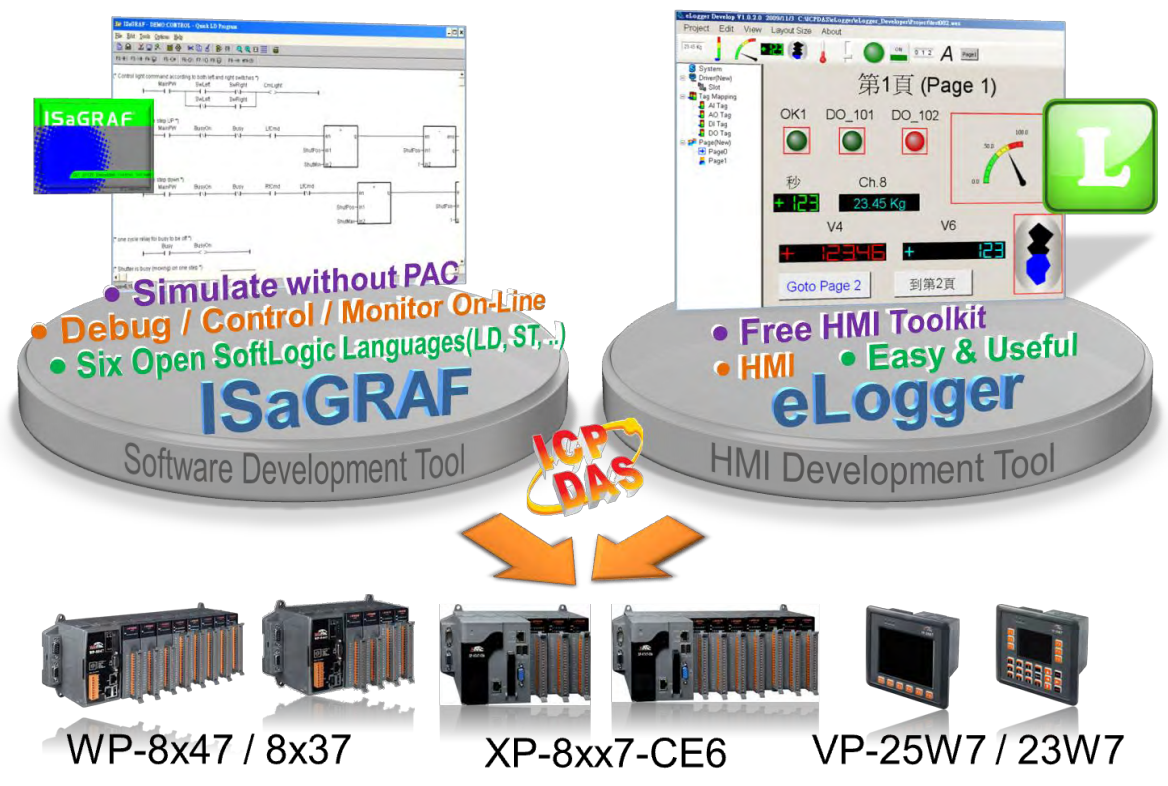

## <span id="page-18-0"></span>**1.3 Redundant Communication System**

- More at www.icpdas.com > FAQ > Software > ISaGRAF Ver.3 [119](http://www.icpdas.com/faq/isagraf/119.htm)
- RS-485 or Ethernet redundant communication mechanism/applications.
- For XP-8xx7-CE6、WP-8xx7 & VP-2xW7 series.

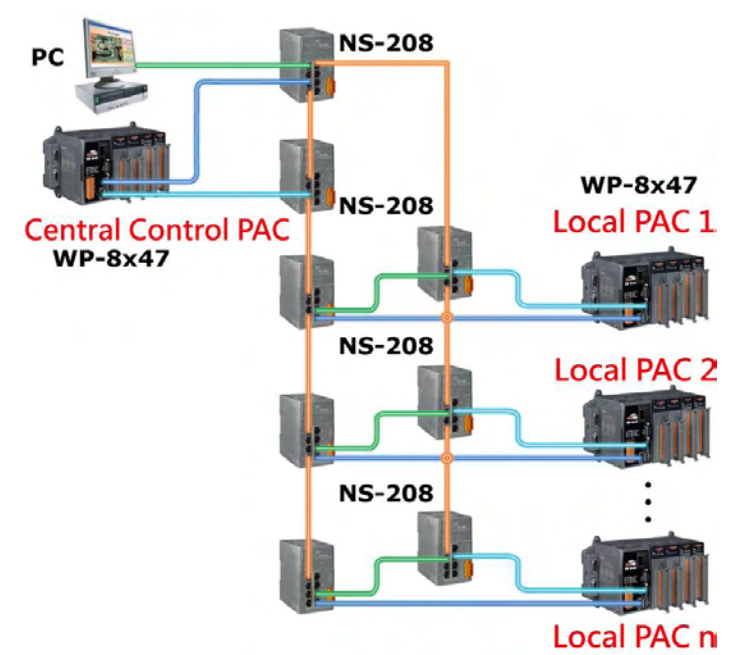

## <span id="page-18-1"></span>**1.4 Redundant System with Hot-Swap RS-485 I/O**

- If one Ethernet cable of WP-8x47 is broken or damaged, the other one will still work.
- If one controller is dead, the other one will take over the control of the RS-485 I/O.
- PC/HMI can connect to this redundant system by one or two active IP.
- More at www.icpdas.com > FAQ > Software > ISaGRAF Ver.3 [093](http://www.icpdas.com/faq/isagraf/093.htm)

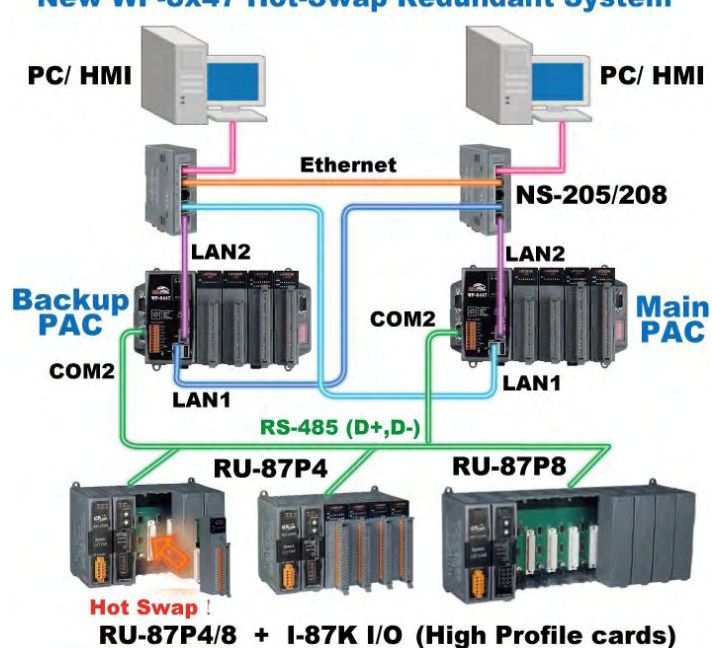

**New WP-8x47 Hot-Swap Redundant System** 

# <span id="page-19-0"></span>**1.5 Modbus Master: TCP/IP**

- Each WP-8xx7 or VP-25W7/23W7 supports to link to max. 100 Modbus TCP/IP slave devices.
- Support various Standard Modbus TCP/IP Slave devices.
- Please refer to www.icpdas.com > FAQ > Software > ISaGRAF Ver.3 > [113](http://www.icpdas.com/faq/isagraf/113.htm)

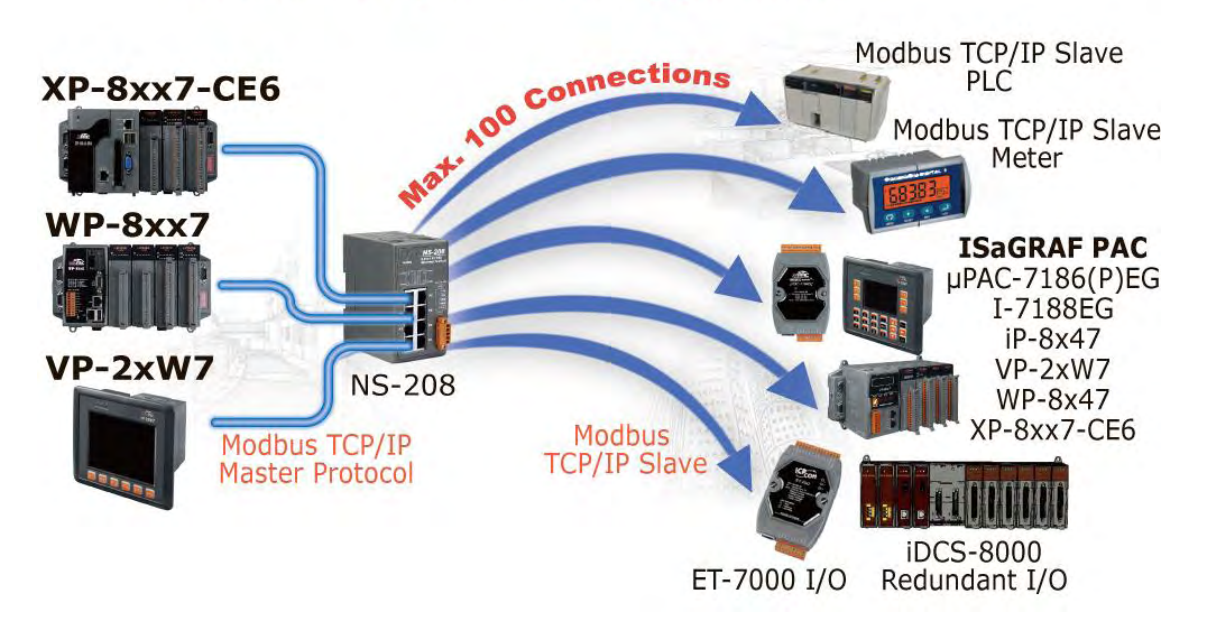

#### **Modbus TCP/IP Master Application**

## <span id="page-19-1"></span>**1.6 Modbus Master: RTU, ASCII, RS-232/485/422**

- Support up to 10 ports: COM1~COM4 & COM5~COM14 (if I-8112iW/ 14W/ 14iW/ 42iW/ 44iW in Slot0~2)
- Can link to Modbus PLC or M-7000 I/O or Modbus devices (Power meter, temperature controller, inverter etc.)

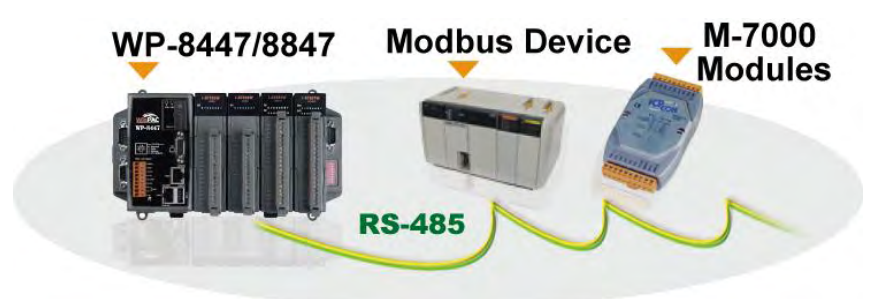

# <span id="page-20-0"></span>**1.7 Modbus Slave: RTU/TCP**

- Modbus RTU (RS-232/485/422): max. 5 ports
- Modbus TCP/IP: max. 32 connections

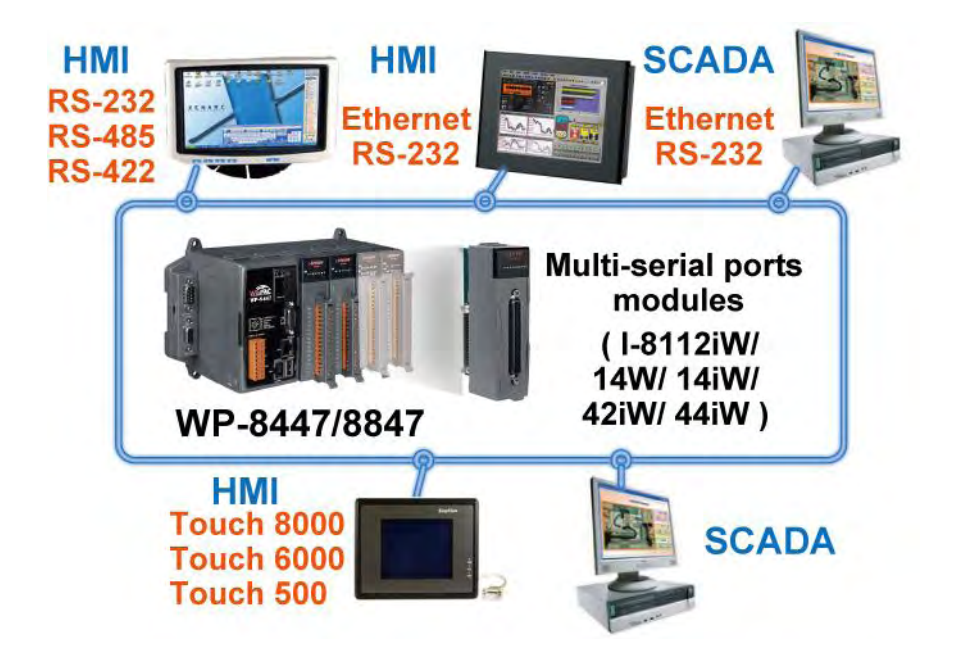

<span id="page-20-1"></span>**1.8 Communicate With Other TCP/IP Server or UDP Client/Server Devices** 

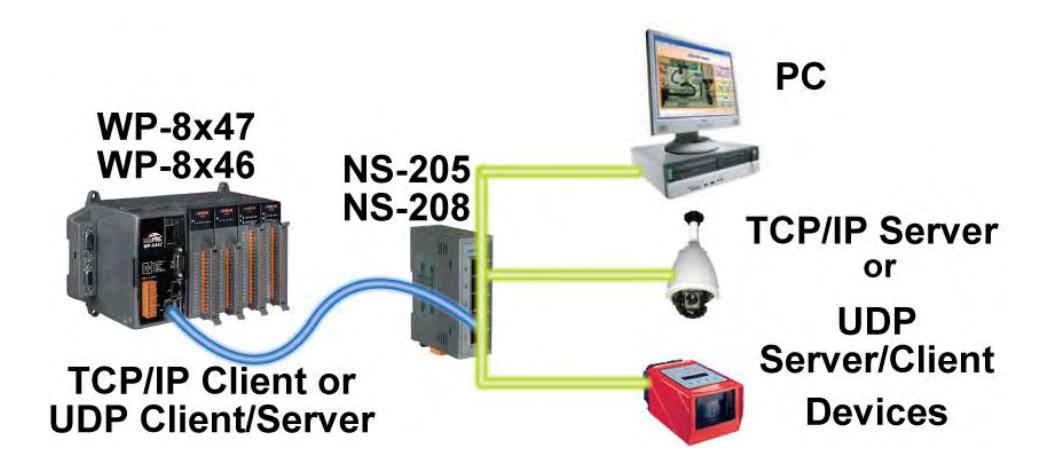

### <span id="page-21-0"></span>**1.9 Multiple Web HMI – Monitor & Control Everywhere!**

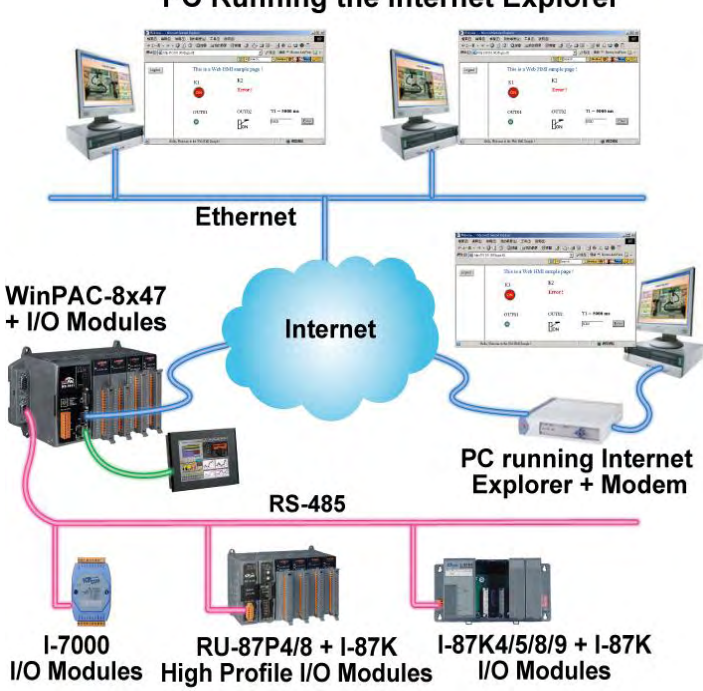

PC Running the Internet Explorer

### <span id="page-21-1"></span>**1.10 Send Email with One Attached File**

 More at [www.icpdas.com > FAQ > Software > ISaGRAF Ver.3 \(English\)](http://www.icpdas.com/faq/isgraf-index.htm) [-](http://www.icpdas.com/faq/isagraf/067.htm) [067](http://www.icpdas.com/faq/isagraf/067.htm)

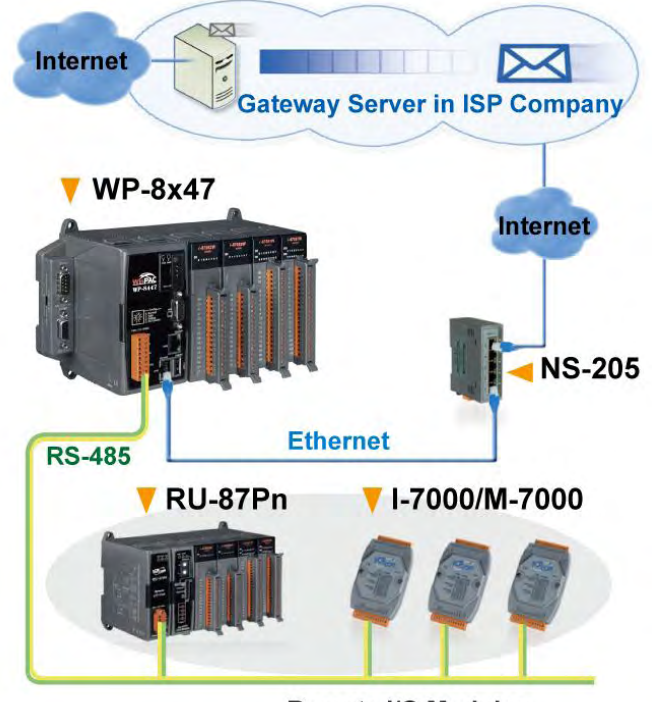

**Remote I/O Modules** 

### <span id="page-22-0"></span>**1.11 Data-Recorder & Data-Logger**

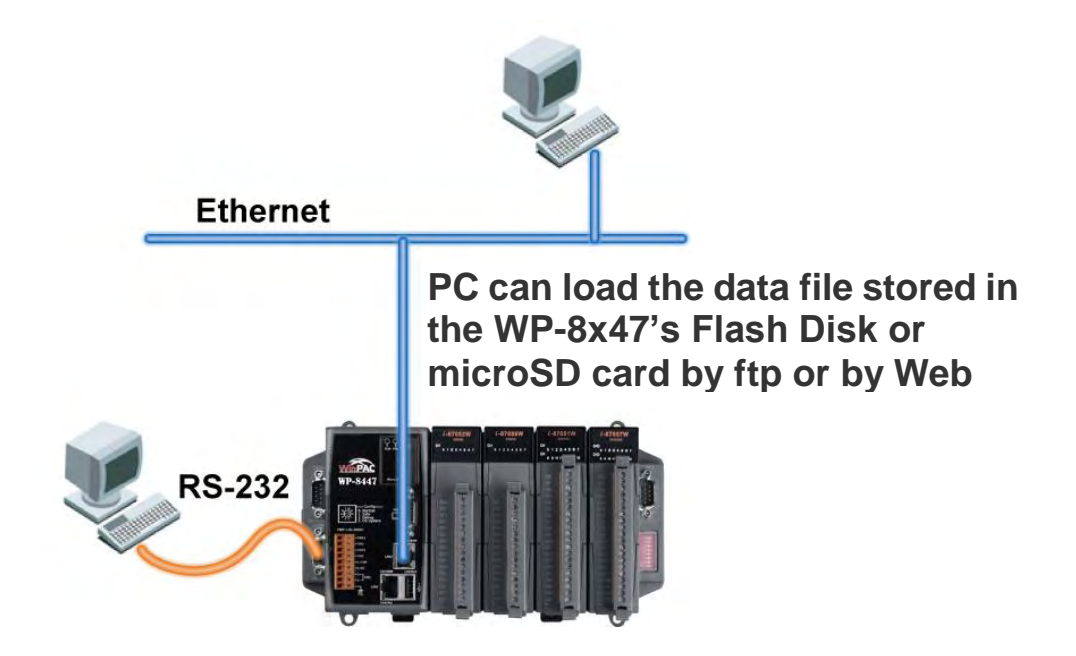

## <span id="page-22-1"></span>**1.12 Remote I/O Application**

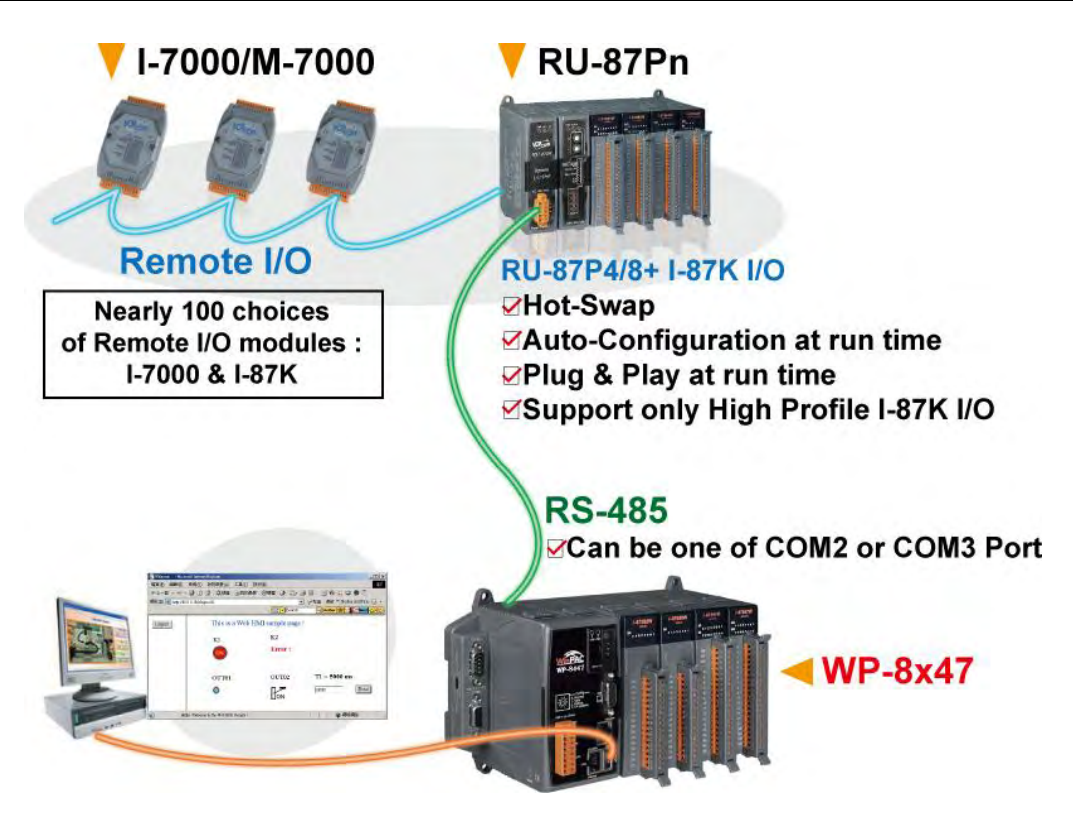

# <span id="page-23-0"></span>**1.13 SMS: Short Message Service**

- Short message can be sent in multiple language format (like Chinese, English... others)
- More at [www.icpdas.com > FAQ > Software > ISaGRAF Ver.3 \(English\)](http://www.icpdas.com/faq/isgraf-index.htm) [-](http://www.icpdas.com/faq/isagraf/111.htm) [111](http://www.icpdas.com/faq/isagraf/111.htm)

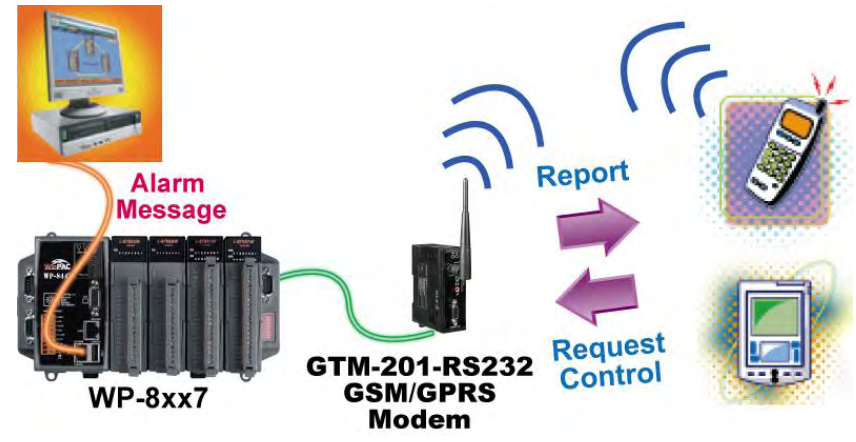

# <span id="page-23-1"></span>**1.14 Auto-report Acquisition & Control Data**

- WP-8447/8847 can use UDP IP Client to auto-report acquisition data & control data to local or remote internet PC/Server.
- Advantage: Every PAC in the different location doesn't need a fixed Internet IP
- More at www.icpdas.com > FAQ > Software > ISaGRAF Ver. 3 [065](http://www.icpdas.com/faq/isagraf/065.htm)

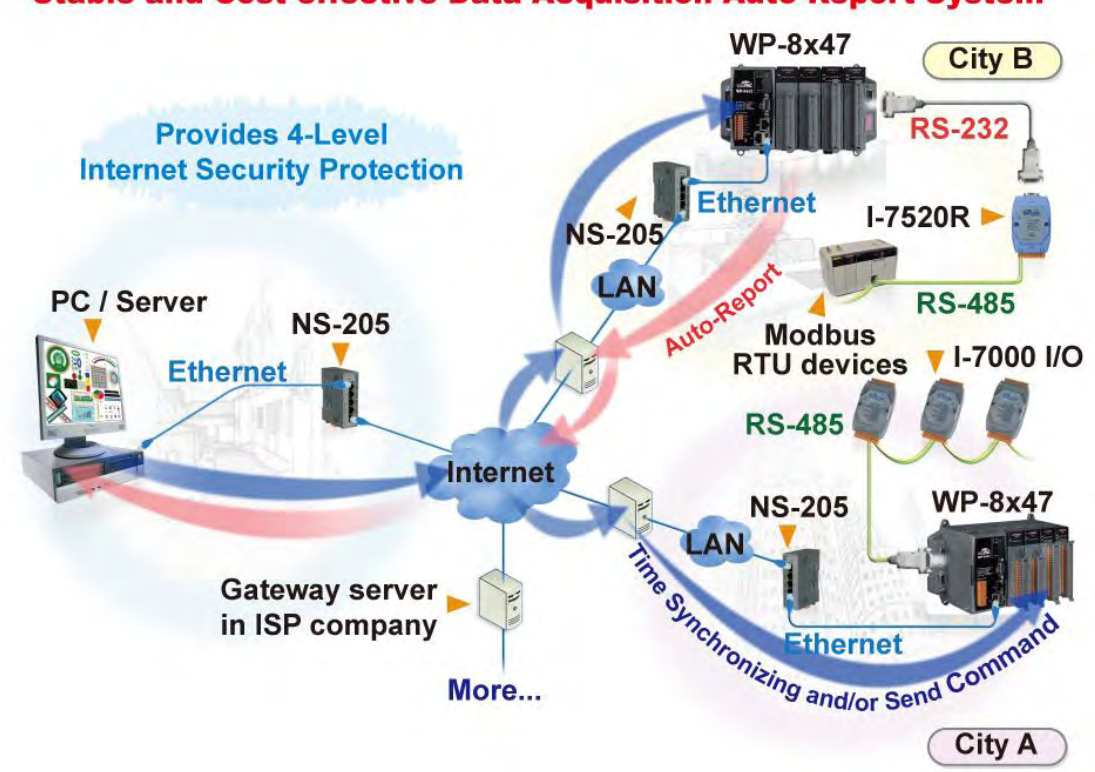

#### **Stable and Cost-effective Data Acquisition Auto-Report System**

## <span id="page-24-0"></span>**1.15 Motion Control**

- One I-8091W can control 2 axes: X-Y plane, or 2 axes independent
- Two I-8091W can control 4 axes: X-Y plane + 2 axes independent, or 4 axes independent
- **•** Encoder Modules: I-8084W: 4-axis, without Z-index I-8090W: 3-axis I-8093W: 3-axis

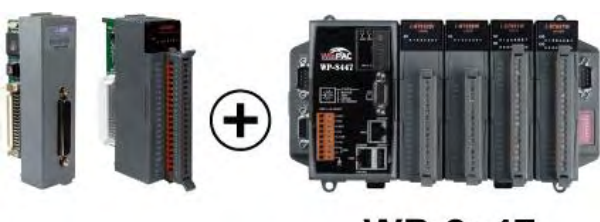

**WP-8x47** 

## <span id="page-24-1"></span>**1.16 Stress Monitoring Application of Constructions**

More at [www.icpdas.com > FAQ > Software > ISaGRAF Ver.3 \(English\)](http://www.icpdas.com/faq/isgraf-index.htm) - [091](http://www.icpdas.com/faq/isagraf/091.htm)

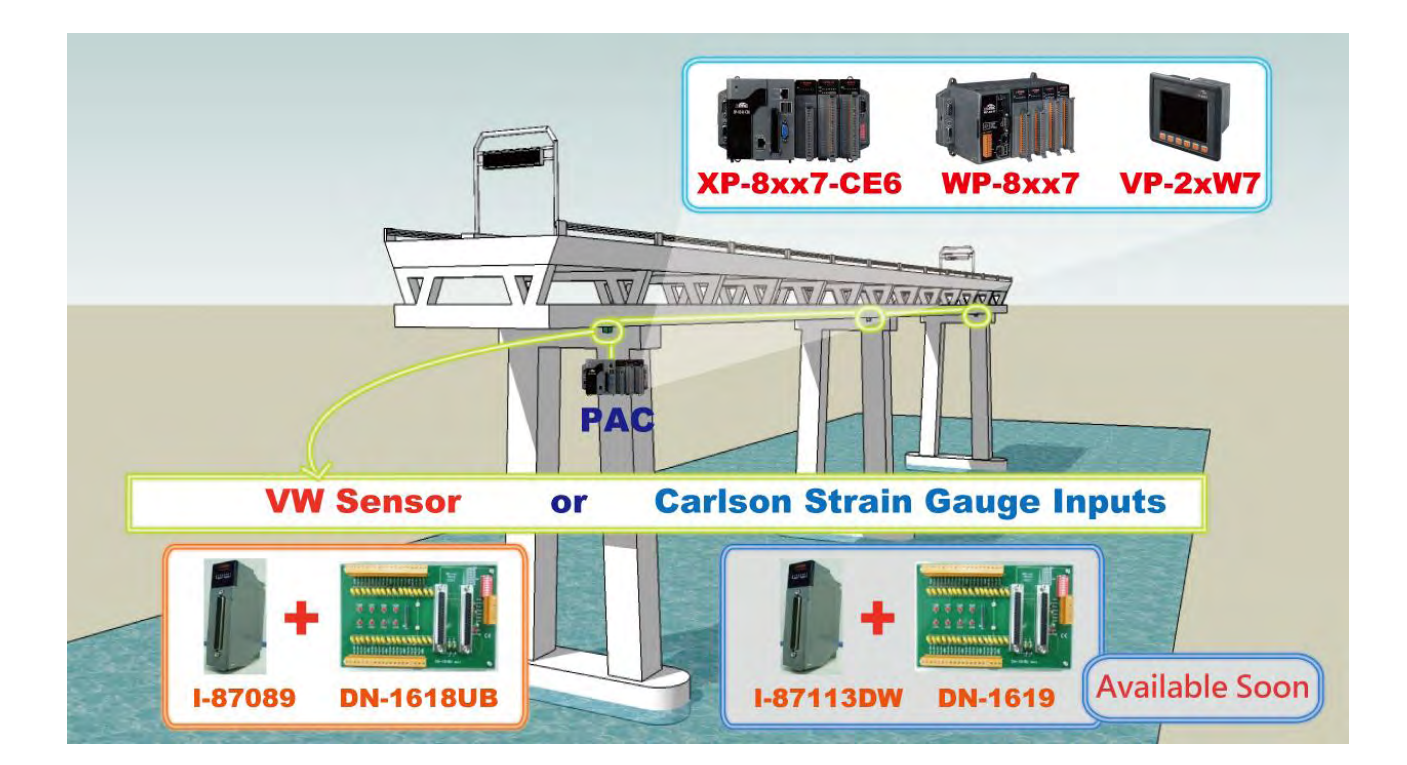

# <span id="page-25-0"></span>**1.17 Fast FRnet Remote I/O**

- **Advantage of FRnet I/O:** Fast I/O scan: About 3 ms/scan. (It depends on your program's PLC scan time. Ex: If the ISaGRAF program's PLC scan time is about 9 ms, then the scan time for all will be 9 ms, not 3 ms)
- Note: Doesn't support FRnet AI/AO I/O modules yet.
- More at [www.icpdas.com > FAQ > Software > ISaGRAF Ver.3](http://www.icpdas.com/faq/isagraf.htm) [082](http://www.icpdas.com/faq/isagraf/082.htm)

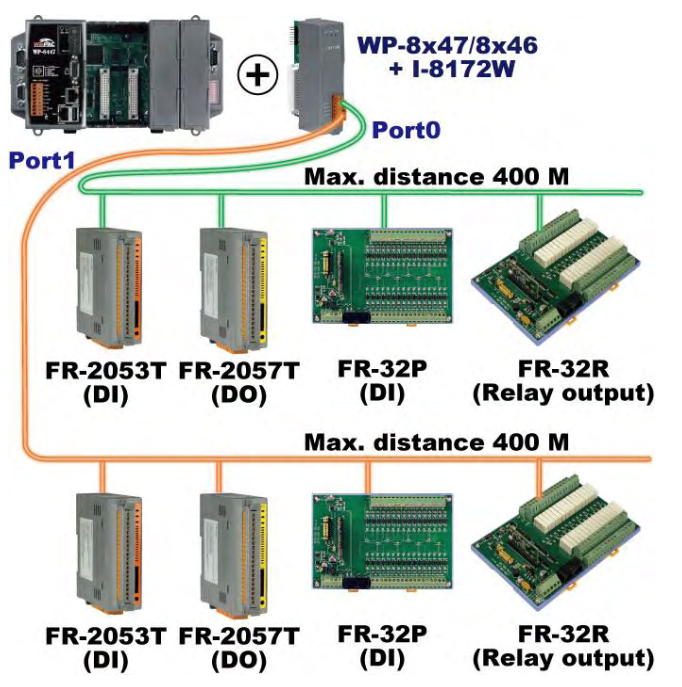

## <span id="page-25-1"></span>**1.18 Integrate with CAN/CANopen Devices & Sensors**

 WP-8xx7 supports max. **10** I-7530 (RS-232 to CAN Converter) More at [www.icpdas.com > FAQ > Software > ISaGRAF Ver.3](http://www.icpdas.com/faq/isagraf.htm) > [086](http://www.icpdas.com/faq/isagraf/086.htm)

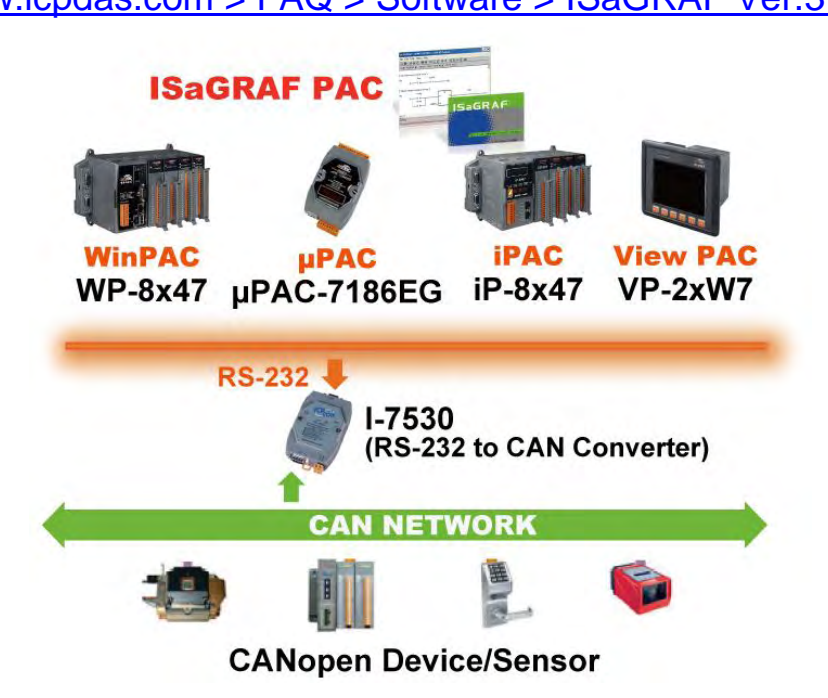

# <span id="page-26-0"></span>**1.19 VIP Communication Security**

Set VIP (Very Important IP No.) for Modbus TCP/IP security.

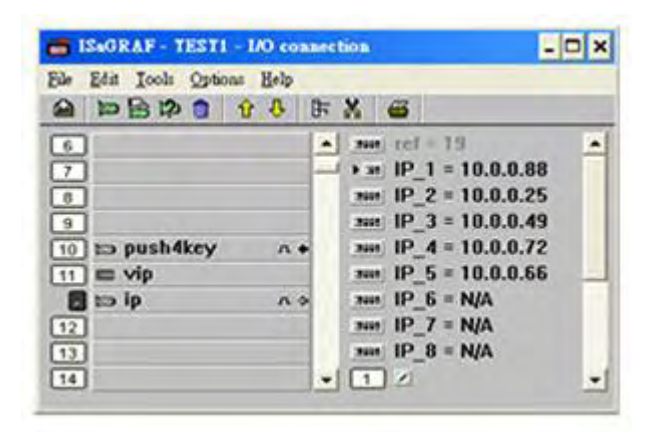

# <span id="page-26-1"></span>**1.20 ISaGRAF PAC Connects the Smart Power Meter**

- Support standard Modbus protocol, support multiple RS-485 ports to connect to multiple PM-2133/2134 Smart meters
- PM-2133/2134 is a series of 3 Phase/4 Loops 1 Phase Compact Smart Meter with true RMS energy and power parameters measurement in compact size. The ISaGRAF PACs combining with PM-213x can apply to various control/monitor systems about intelligent electric power measurement.
- More at [www.icpdas.com > FAQ > Software > ISaGRAF Ver.3](http://www.icpdas.com/faq/isagraf.htm) > [129](http://www.icpdas.com/faq/isagraf/129.htm)

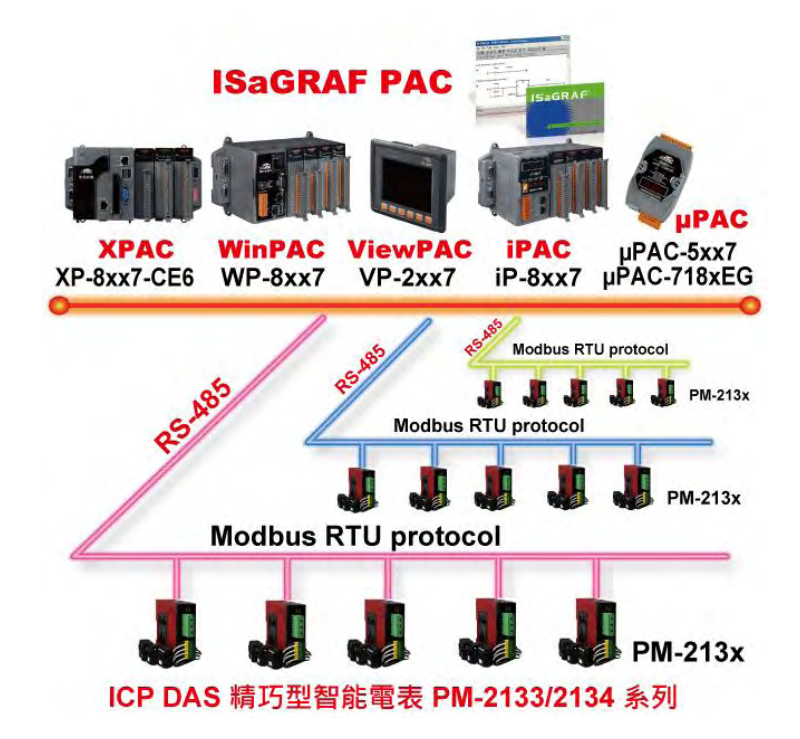

## <span id="page-27-0"></span>**1.21 ZigBee Wireless Solution**

The WP-8xx7 plus ZB-2550P and ZB-2551P RS-232/RS-485 Converters can apply wireless communication, reduce the wiring cost, and achieve the mission of remote I/O control and data acquisition.

Please refer to www.icpdas.com > FAQ > Software > ISaGRAF Ver.3 > [110](http://www.icpdas.com/faq/isagraf/110.htm)

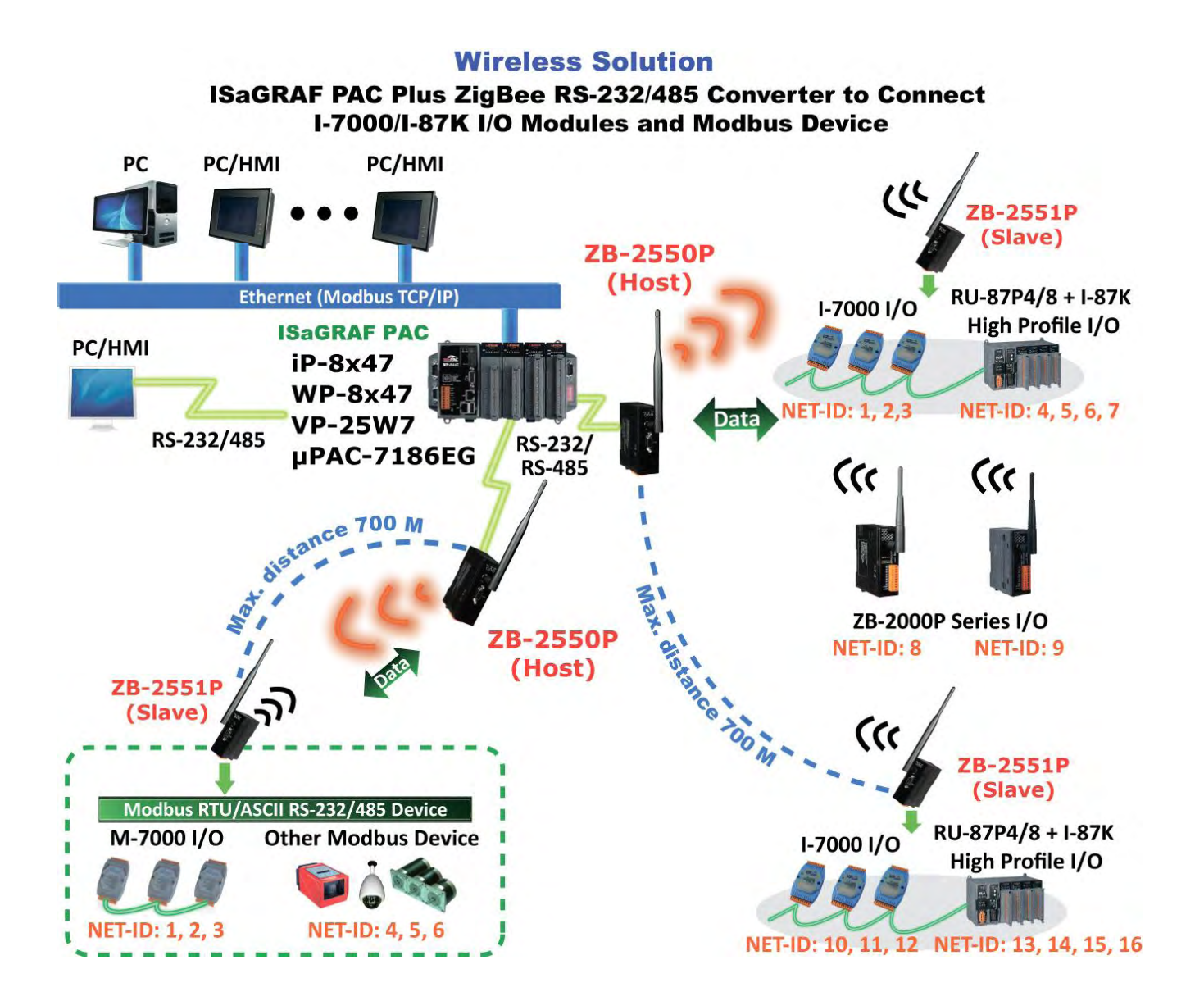

### <span id="page-28-0"></span>**1.22 GPS Application: ISaGRAF PAC Plus I-87211W & GPS-721**

- WP-8xx7, VP-2xW7, iP-8xx7, μPAC-7186(P)EG can support one I-87211W (slot 0~7) or I-87211W / GPS-721 as RS-485 remote GPS I/O.
- For doing auto-time-synchronization and getting local Longitude and Latitude
- More at [www.icpdas.com > FAQ > Software > ISaGRAF Ver.3](http://www.icpdas.com/faq/isagraf.htm) > [107](http://www.icpdas.com/faq/isagraf/107.htm)
- More GPS receivers at www.icpdas.com > Products > Wireless... > GPS receiver

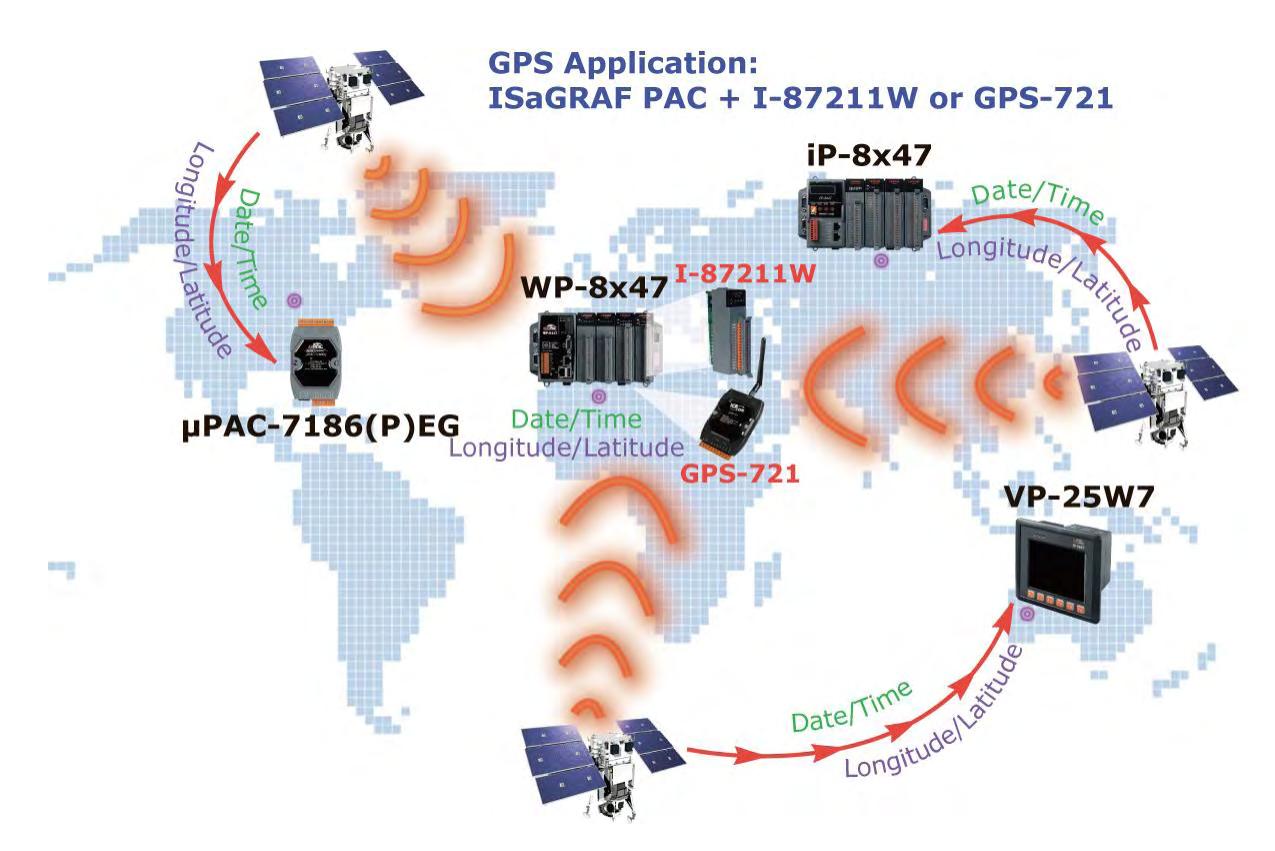

### <span id="page-29-0"></span>**1.23 Redundant System with Ethernet I/O**

- If one Ethernet cable is broken or damaged, the other one will still handle the Ethernet I/O and exchange data with the other redundant controller.
- The scan of Ethernet I/O is much faster than that of RS-485 I-7K or I-87K I/O
- More at [www.icpdas.com > FAQ > Software > ISaGRAF Ver.3](http://www.icpdas.com/faq/isagraf.htm) > [107](http://www.icpdas.com/faq/isagraf/107.htm)

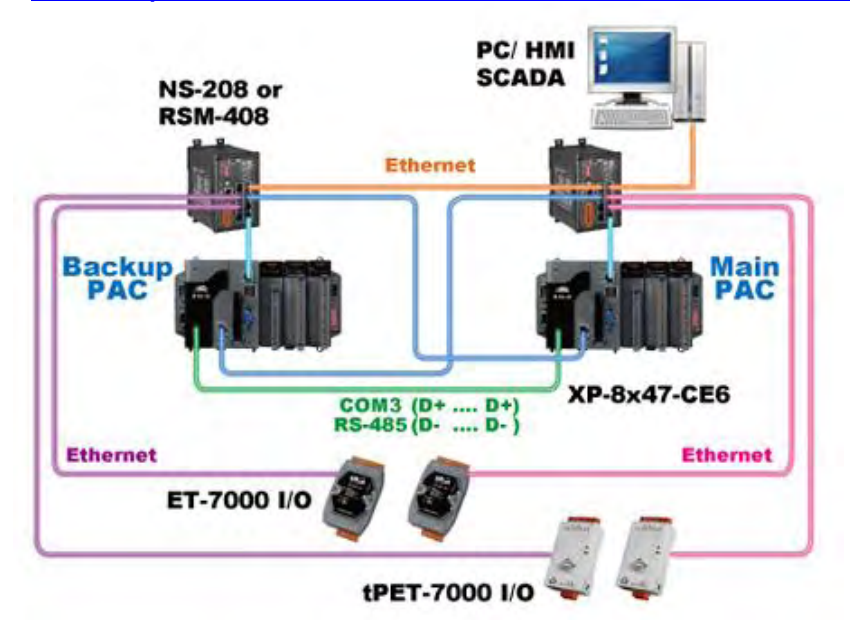

### <span id="page-29-1"></span>**1.24 [Data Exchange: Ebus](file:///D:/1now/0_ISaGRAF/2_Getting_Started/common_file/application-notes.htm%23ap-f_ebus)**

- Ebus ( Ethernet Network) Each ISaGRAF PAC can use its Ethernet port to talk to each other via the Ebus communication mechanism. When PC is talking with controllers via Ethernet, the controllers can also talk to each other via the same Ethernet; It makes the configuration more flexible and faster.
- **Note: The XP-8xx7-CE6, WP-8xx7 and VP-2xW7 don't support Fbus.**

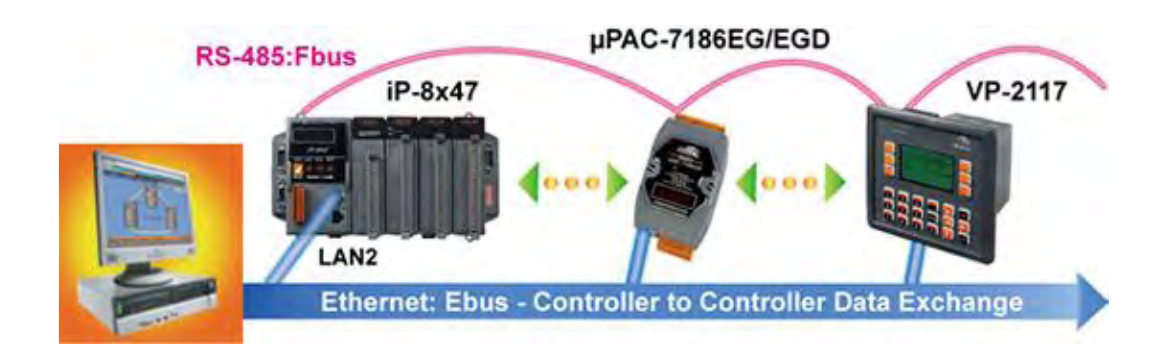

### <span id="page-30-0"></span>**1.25 Detect Hot-Swap I-87K (High Profile) I/O Status**

 In ISaGRAF Workbench, you must connect the I/O board to the "I/O connection" windows correctly and select the "io\_state" board then you can observe the I/O status. When you Hot-Swap the I-87K (High Profile) I/O, the message will show on the front panel of ISaGRAF PAC.

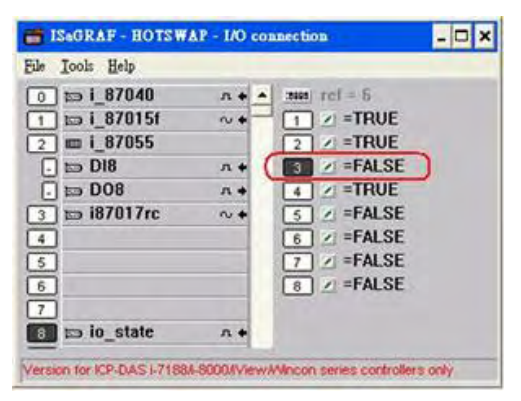

### <span id="page-30-1"></span>**1.26 Database Application**

- Supports SQL Client functions to write data to (or read data from) Microsoft SQL Servers (2000 SP3, 2005, 2008).
- One PAC can connect max. 4 Servers.
- The PAC supports Multi-Language (depends on the model number), include Traditional Chinese (Taiwan), Simplified Chinese, English, French, German, Italian, Portuguese, Russian, Spanish and others.
- Integrating Machine-Business Automation Application.
- More at [www.icpdas.com > FAQ > Software > ISaGRAF Ver.3](http://www.icpdas.com/faq/isagraf.htm) > [135](http://www.icpdas.com/faq/isagraf/135.htm)

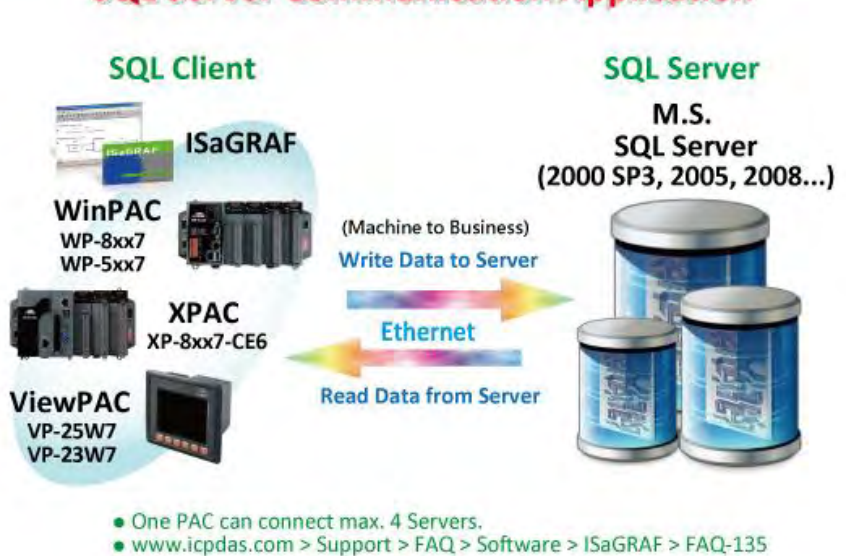

### **ICP DAS WinCE PAC Support SQL Server Communication Application**

## <span id="page-31-0"></span>**1.27 HART Solutions**

- ISaGRAF PAC support I-87H17W modules to communicate with other HART Devices.(Driver version- XP-8xx7-CE6: 1.15 ; WP-8xx7: 1.35 ; VP-2xW7: 1.27)
- ISaGRAF PAC support I-87H17W modules in its main control unit only (XP-8xx7-CE6: slot  $1 \sim 7$ ; WP-8xx7: slot  $0 \sim 7$ ; VP-2xW7: slot  $0 \sim 2$ ). They don't support I-87H17W modules plugged in the RS-485 remote I/O expansion unit.
- I-87H17W provides eight Analog Input channels to measure 4 to 20 mA current input. It also can be used as 8-ch HART communication ports.
- More at [www.icpdas.com > FAQ > Software > ISaGRAF Ver.3](http://www.icpdas.com/faq/isagraf.htm) > [136](http://www.icpdas.com/faq/isagraf/136.htm)

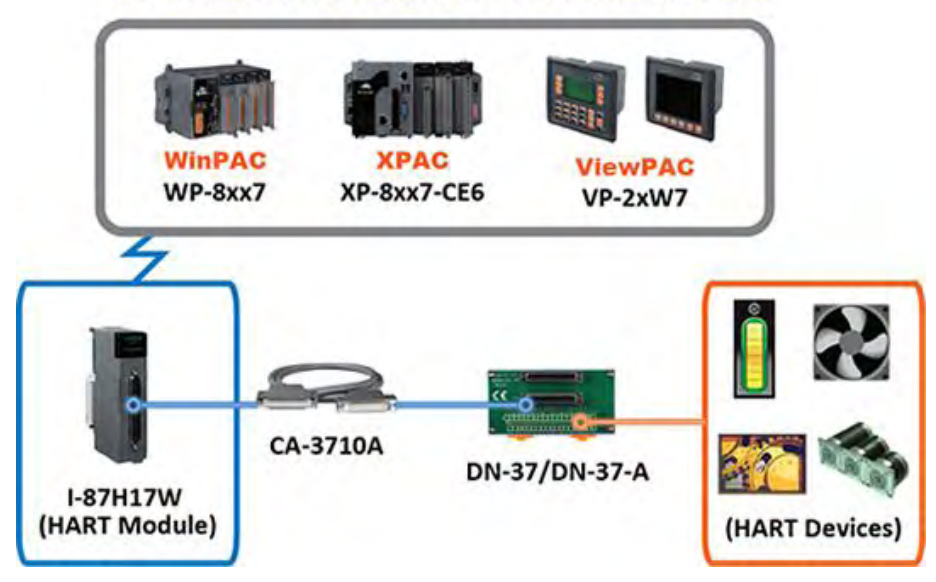

#### **ICP DAS HART Solutions for the ISaGRAF PAC**

# <span id="page-32-0"></span>**Chapter 2 Software Installation And Working Soft-GRAF HMI with ISaGRAF**

Please refer to [Section 2.5](#page-42-0) for programming the Soft-GRAF HMI applications with ISaGRAF. And refer to [Section 2.4](#page-41-1) for programming the eLogger HMI application with ISaGRAF.

The WinPAC-8xx7/WP-8xx7 is the abbreviation of the WP-8147/ 8447/ 8847/ 8137/ 8437/ 8837.

The WinPAC-8xx6/WP-8xx6 is the abbreviation of the WP-8146/ 8446/ 8846/ 8136/ 8436/ 8836.

### **Important Notice**:

- **1. WP-8xx7 / 8xx6 supports only High profile I-8K and I-87K I/O cards in its slot 0 to 7**. **Refer to WP-8xx7 CD: \napdos\isagraf\wp-8xx7\english\_manu\ wp-8xx7\_datasheet.pdf**
- 2. Please always set a **fixed IP** address to the WinPAC-8xx7. (No DHCP)

Please refer to below location for detailed ISaGRAF English User's Manual. WinPAC-8xx7 CD: \napdos\isagraf\wp-8xx7\english\_manu\ "user\_manual\_i\_8xx7.pdf" & "user\_manual\_i\_8xx7\_appendix.pdf"

### **NOTE**:

- The WinPAC-8xx7/8xx6 supports ISaGRAF programming method & provides Web HMI solution by default.
- If user would like to program the WinPAC-8xx7 by using both ISaGRAF and (EVC++ 4.0 or VS.net 2008), it is also possible. Please refer to Chapter 6 or Chapter 7.

### <span id="page-32-1"></span>**2.1 Step 1 - Installing The ISaGRAF Software**

The user has to install two software before he can program the WinPAC-8xx7 controller system. They are

#### A. **ISaGRAF Workbench** & B. **ICP DAS Utilities For ISaGRAF**

User has to purchase at least one pcs. of ISaGRAF (Ver. 3.4x or Ver. 3.5x ISaGRAF-256-E or ISaGRAF-256-C or ISaGRAF-32-E or ISaGRAF-32-C) to install on his PC to edit, download, monitor & debug the controller system. Item (B) is free and it is burned inside the CD-ROM which is delivered with the WinPAC-8xx7.

### **Operating system Requirements:**

One of the following computer operating systems must be installed on the target computer system before you can install the ISaGRAF Workbench software program.

- Windows 98, Windows 2000 or Windows XP
- Windows NT Version 3.51 or Windows NT Version 4.0
- Windows Vista or Windows 7 (refer to [FAQ-117\)](http://www.icpdas.com/faq/isagraf/117_c.htm)

### **Steps To Installing The ISaGRAF Workbench:**

If your PC OS is Windows Vista or Windows 7 (32-bit), refer to 2.1.4. If your PC OS is Windows 7 (64-bit), please refer to  $2.1.5$ .

Insert the ISaGRAF Workbench CD into your CD-ROM drive. If your computer does not have the auto-start feature active, use the Windows Explorer and go to the CD-ROM drive where the Workbench CD is installed, then double-click on the "install.bat" file listed on the ISaGRAF CD. If the "install.bat" file is not found on your ISaGRAF CD, then double-click on the "ISaGRAF exe" file to start the installation process.

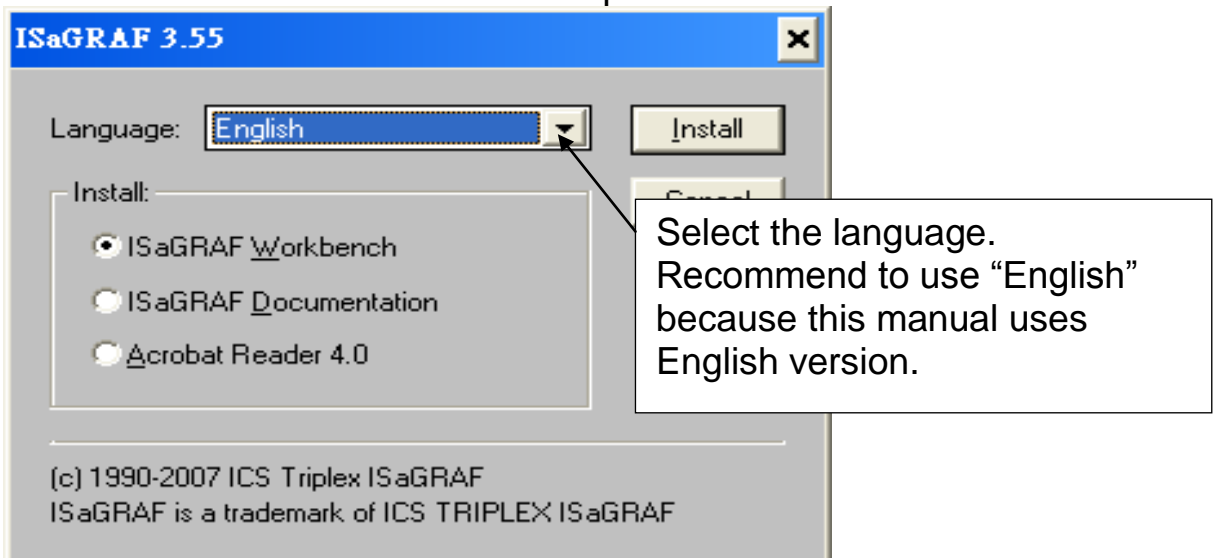

To begin the ISaGRAF 3.x software program, click on the Windows "Start" button, then on "Programs", and you should see the ISaGRAF program group as illustrated below.

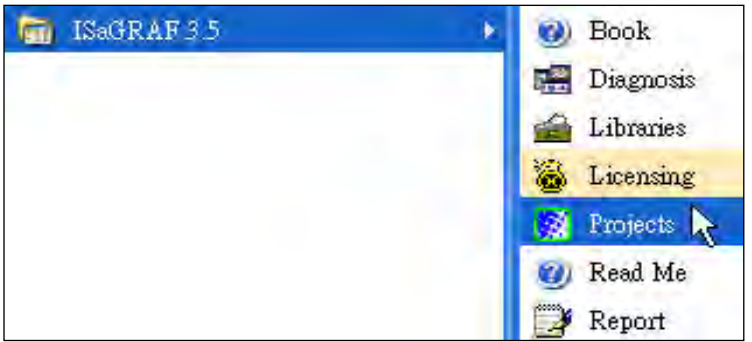

### <span id="page-34-0"></span>**2.1.1 The hardware protection device (dongle & USB Key-Pro)**

You must install the hardware protection device (dongle) provided with the ISaGRAF software on your computers parallel port to for the ISaGRAF program to achieve fully authorized functionality. (ISaGRAF-32-E & ISaGRAF-32-C DO NOT need dongle or USB Key-Pro.)

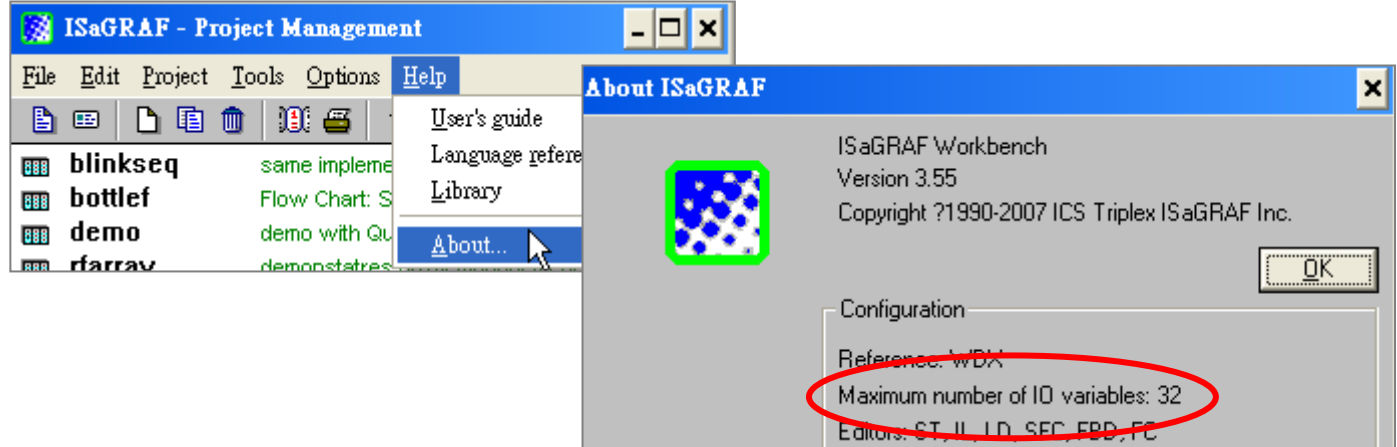

While using ISaGRAF and the dongle is plugged well, if the "Help" – "About" says "Maximum number of IO variables: 32", it means ISaGRAF workbench cannot find the dongle well. Please reset your PC and then check the "Help" – "About" again. If it still displays "Maximum number of IO variables: 32", the driver may not be installed well. Please do the following steps.

#### **Dongle Protection:**

Please execute the ISaGRAF CD ROM \Sentinel5382\setup.exe for ISaGRAF-80 or \Sentinel\setup.exe for other ISaGRAF version and then reset the PC again.

#### **USB Key-Pro Protection:**

- 1. To make your PC recognize the ISaGRAF USB protection-key, please **un-plug** the USB protection-key from your USB port first, then run "**\Sentinel\SSD5411-32bit.exe**" in the ISaGRAF 3.55 CD-ROM (or later version) after you have installed the ISaGRAF. Then please reset your PC.
- 2. To run ISaGRAF Ver. 3.5x, please always plug the USB protection-key in the PC's USB port.

### <span id="page-35-0"></span>**2.1.2 Important Notice For Window NT Users**

If your computer is using the Windows NT operating system, you will need to add one line to the "isa.ini" file in the ISaGRAF Workbench "EXE" subdirectory. C:\isawin\exe\isa.ini

You can use any ASCII based text editor (such as Notepad or UltraEdit32) to open the "isa.ini" file. Locate the [WS001] header in the "isa.ini" initialization file (it should be at the top of the file). Anywhere within the [WS001] header portion of the "isa.ini" initialization file, add the entry shown below within the [WS001] header:

[WS001] **NT=1** Isa=C:\ISAWIN IsaExe=C:\ISAWIN\EXE Group=Samples IsaApl=c:\isawin\smp IsaTmp=C:\ISAWIN\TMP

#### <span id="page-35-1"></span>**2.1.3 Important Notice For Windows 2000 users**

When closing my ISaGRAF window on windows 2000, it holds. Why ? This problem usually happens on the windows 2000. When you close some ISaGRAF windows by clicking on the "X" , it holds about 20 to 40 seconds (No response).

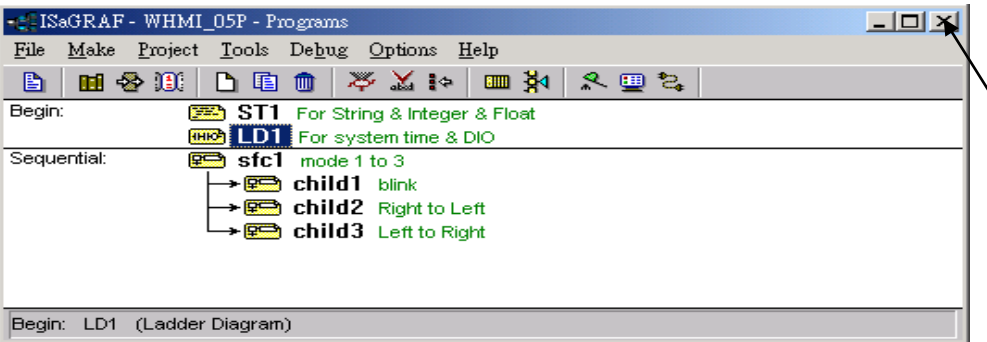

This "hold" behavior is caused by the "CTFMON.EXE" process. We still don't know the reason yet. You may stop this process by click on the "Ctrl" & "Alt" & "Del" at the same time to open the window Task Manager, and then stop it as next page.

However you will find the "CTFMON.EXE" still load to run when you reboot your PC or run Microsoft Office. So you need to stop it every time when your
windows 2000 is rebooted. If you want to know more about the "CTFMON.EXE", please visit [www.microsoft.com](http://www.microsoft.com/) & search "CTFMON.EXE".

| $\Box$ d $\times$<br>Windows 工作管理員                  |                                         |      |          |                    |                   |              |  |  |  |
|-----------------------------------------------------|-----------------------------------------|------|----------|--------------------|-------------------|--------------|--|--|--|
| 說明(H)<br>選項(O)<br>檢視(V)<br>檔案田                      |                                         |      |          |                    |                   |              |  |  |  |
|                                                     |                                         |      |          |                    |                   |              |  |  |  |
| 處理程序<br>效能<br>應用程式                                  |                                         |      |          |                    |                   |              |  |  |  |
|                                                     |                                         |      |          |                    |                   |              |  |  |  |
|                                                     | 影像名稱                                    | PID  | CPU      | CPU 時間             | 記憶體使              | $\leftarrow$ |  |  |  |
|                                                     | mdm.exe                                 | 520  | 00       | 0:00:00            | 2,944 K           |              |  |  |  |
|                                                     | NAVAPSVC.EXE                            | 560  | 00       | 0:00:02            | 3,724 K           |              |  |  |  |
|                                                     | NISUM EXE                               | 604  | OΟ       | 0:00:00            | 4,316 K           |              |  |  |  |
|                                                     | regsvc.exe                              | 656  | OO.      | 0:00:00            | 952 K             |              |  |  |  |
|                                                     | mstask.exe                              | 696  | ΩO       | 0:00:00            | 3,272K            |              |  |  |  |
|                                                     | SYMPROXYSVC                             | 720  | OΟ       | 0:00:00            | 8,500 K           |              |  |  |  |
|                                                     | WinMgmt.exe                             | 800  | OO.      | 0:00:06            | 220 K             |              |  |  |  |
|                                                     | svehost exe                             | 876  | ΩO       | 0:00:02            | 9.672 K           |              |  |  |  |
|                                                     | inetinfo.exe                            | 904  | 03       | 0:00:00            | 9,688 K           |              |  |  |  |
|                                                     | NISSERV EXE                             | 936  | OO.      | 0:00:00            | 5,268 K           |              |  |  |  |
|                                                     | explorer.exe                            | 1140 | ΩO       | 0:00:06            | 5.940 K           |              |  |  |  |
|                                                     | ومحمظهمعمود                             | 1160 | OΟ       | 0:00:00            | 5,500 K           |              |  |  |  |
|                                                     | <b>CITEMON EXE</b>                      | 1208 | ΰũ       | 0:00:00            | 2.812 KO          |              |  |  |  |
|                                                     | <b>Box were a greater of</b>            | 1436 | 00       | 0:00:01            | 9.304 K           |              |  |  |  |
|                                                     | NAVAPW32.EXE                            | 1444 | ΩO       | 0:00:00            | 7,120 K           |              |  |  |  |
|                                                     | msnappau.exe                            | 1468 | OΟ       | 0:00:00            | 4,504 K           |              |  |  |  |
|                                                     | UsrPrmpt.exe                            | 1504 | 00       | 0:00:00            | 1,672K            |              |  |  |  |
|                                                     | ICQLite.exe<br>$Hb$ $Rb$ $dd$ $db$ $db$ | 1512 | ΩO<br>nn | 0:00:01<br>n-nn-nn | 14,248 K<br>つちつ だ |              |  |  |  |
|                                                     |                                         | 1522 |          |                    |                   |              |  |  |  |
| 結束處理程序圖)                                            |                                         |      |          |                    |                   |              |  |  |  |
| 程序: 32<br>CPU 使用: 19%<br>MEM 使用: 177888K / 1278264K |                                         |      |          |                    |                   |              |  |  |  |

**One Quick way to avoid the "hold" problem on windows 2000:**

You may create a short cut for the "ISaGRAF project manager. And then check on "run in separate memory space" option in the shortcut property.

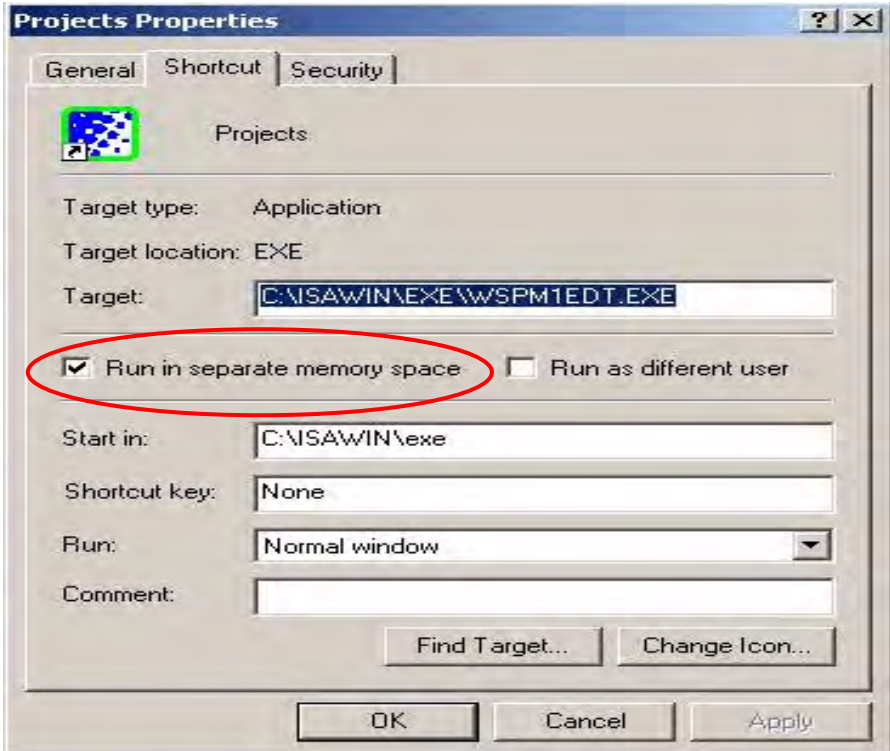

#### **2.1.4 Important Notice for Windows Vista or Windows 7 (32-bit) Users**

Before installing the ISaGRAF, if your operating system is Windows Vista or Windows 7 (32-bit), please change the User Account Control settings to avoid some of the setup restrictions.

#### **How to disable "UAC" (User Account Control) ?**

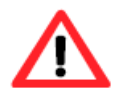

The "UAC" (User Account Control) setting requires administrator-level permission.

1. From the "Start" menu, choose "Control Panel > User Accounts and Family Safety > User Accounts", then click "Change User Account Control settings" or "Turn User Account Control on or off".

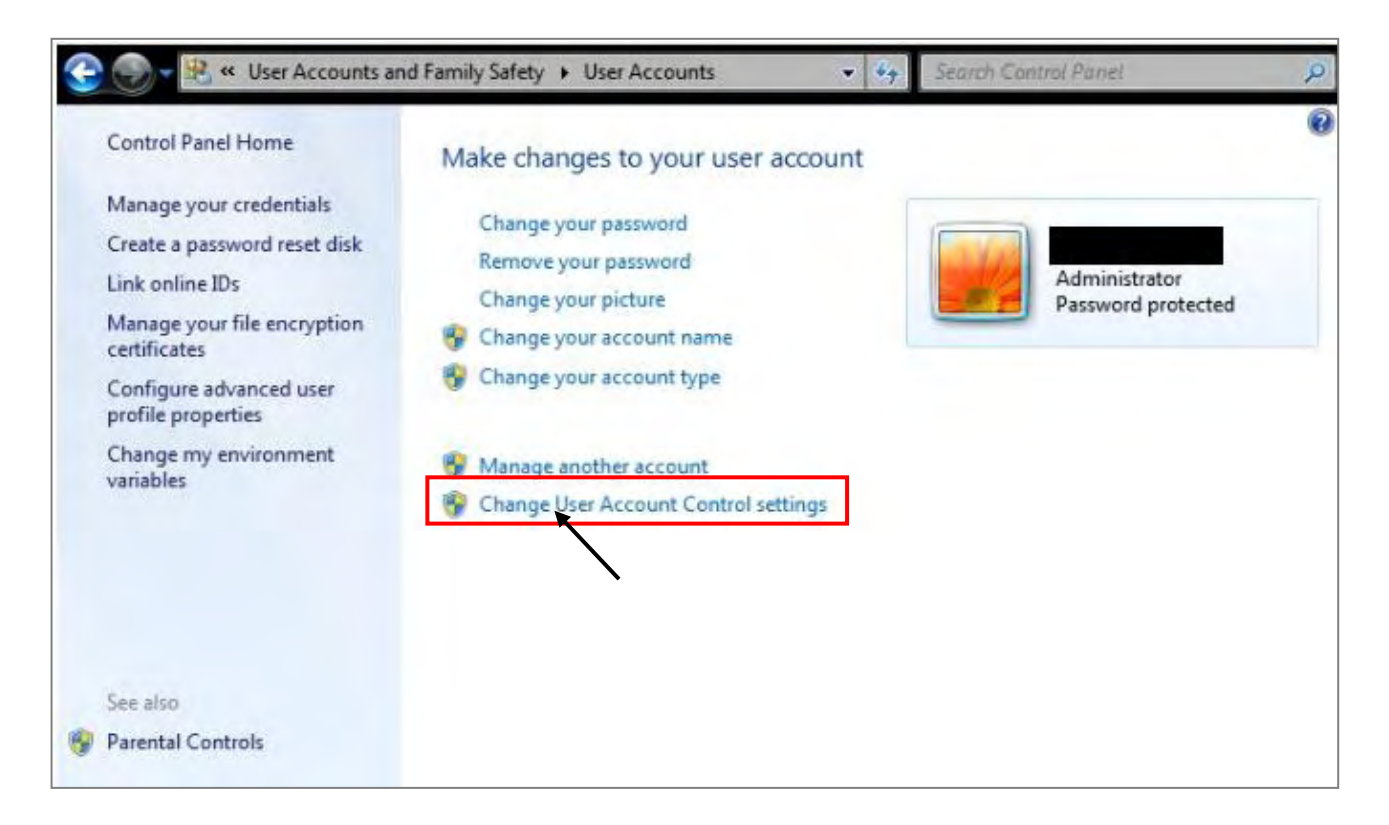

2. After clicking, it will show up the screen as below.

#### **Windows Vista:**

Uncheck the option – "Use User Account Control(UAC) to help you protect your computer" and then click on "OK".

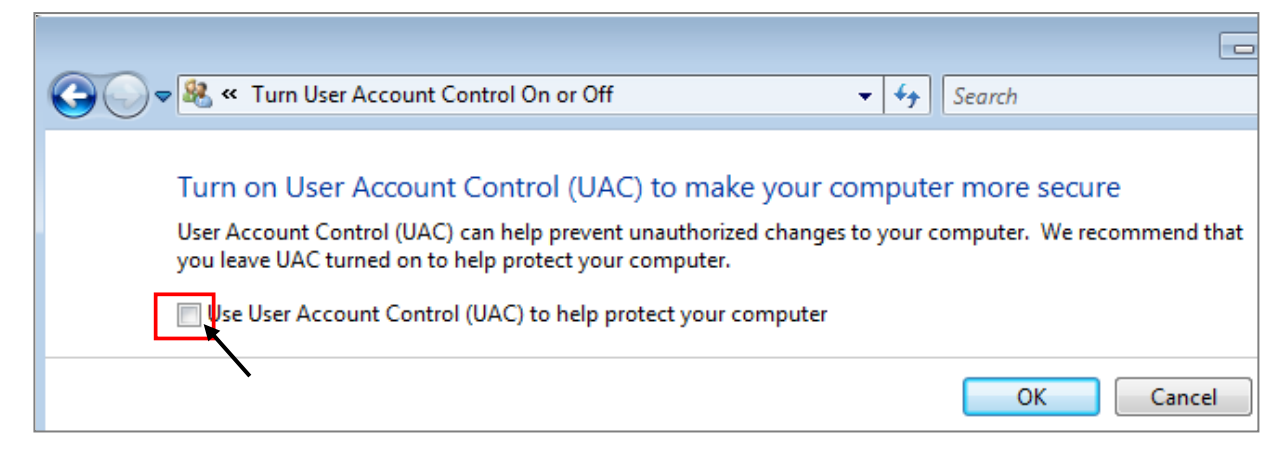

#### **Windows 7:**

Move the slider down to "Never Notify" and then click on "OK".

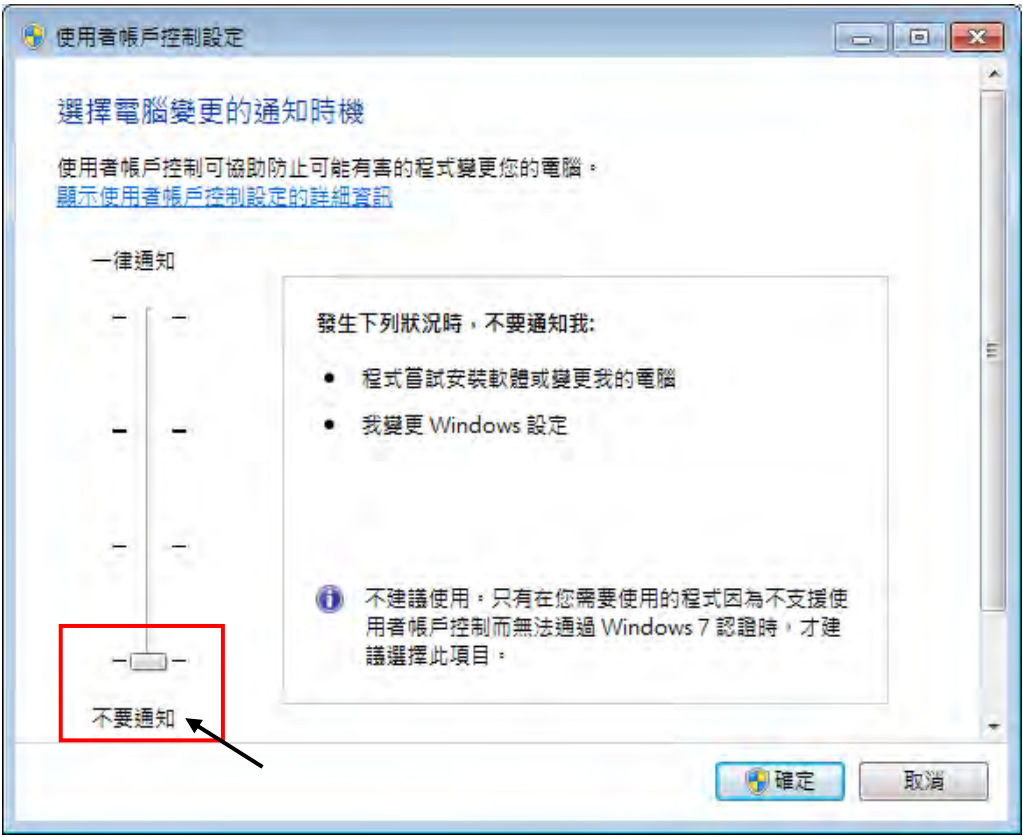

- 3. Reboot your computer to apply the change.
- 4. After rebooting, please refer to section 2.1 Installing the ISaGRAF Software.

#### **2.1.5 Important Notice for Windows 7 (64-bit) Users**

If your operating system is Windows 7 (64-bit) Professional, Enterprise, or Ultimate, the ISaGRAF must be installed under the XP Mode. Please do the following steps to install Virtual PC and XP Mode.

#### **Installing the Virtual PC and XP Mode:**

- 1. Download Windows Virtual PC and Windows XP Mode installers from the Windows Virtual PC Web site [\(http://go.microsoft.com/fwlink/?LinkID=160479\)](http://go.microsoft.com/fwlink/?LinkID=160479)
- 2. Double-click on "WindowsXPMode, nn-NN exe" (where nn-NN is the locale, e.g. en-US) and follow the instructions in the wizard to install Windows XP Mode.
- 3. Double-click on "Windows6.1-KB958559-x64.msu" to install Windows Virtual PC。
- 4. Reboot your computer.
- 5. After rebooting, click on "Star > All Programs > Windows Virtual PC" and then click Windows XP Mode.
- 6. Follow the instructions in the wizard to complete Windows XP Mode Setup and Configuration. Record the password that is provided during the Setup because it is required to log on to your virtual machine.
- 7. Now, go back to section 2.1 to install the ISaGRAF.

#### **2.1.6 Important Setting for Using Variable Arrays**

#### **Important setting for using variable arrays:**

Please add two lines on the top of the c:\isawin\ese\isa.ini file to enable the usage of variable arrays.

**[DEBUG] Arrays=1**

### **2.2 Step 2 - Installing The ICP DAS Utilities For ISaGRAF**

The "ICP DAS Utilities For ISaGRAF" consists of 3 major items.

- I/O libraries (for all ICP DAS ISaGRAF controllers)
- Modem Link utility
- Auto-scan I/O utility

#### **Note:**

The ISaGRAF Workbench software program must be installed before attempting to install the "ICP DAS Utilities for ISaGRAF". If you have not already installed the ISaGRAF Workbench program, please refer to **step 1** before continuing.

There is a CD-ROM supplied with each of the WinPAC-8xx7 controllers with the "ICP DAS Utilities for ISaGRAF". Please insert the CD-ROM into your CD-ROM drive. Then run **CD-ROM: \napdos\isagraf\setup.exe** . Follow the steps to install it.

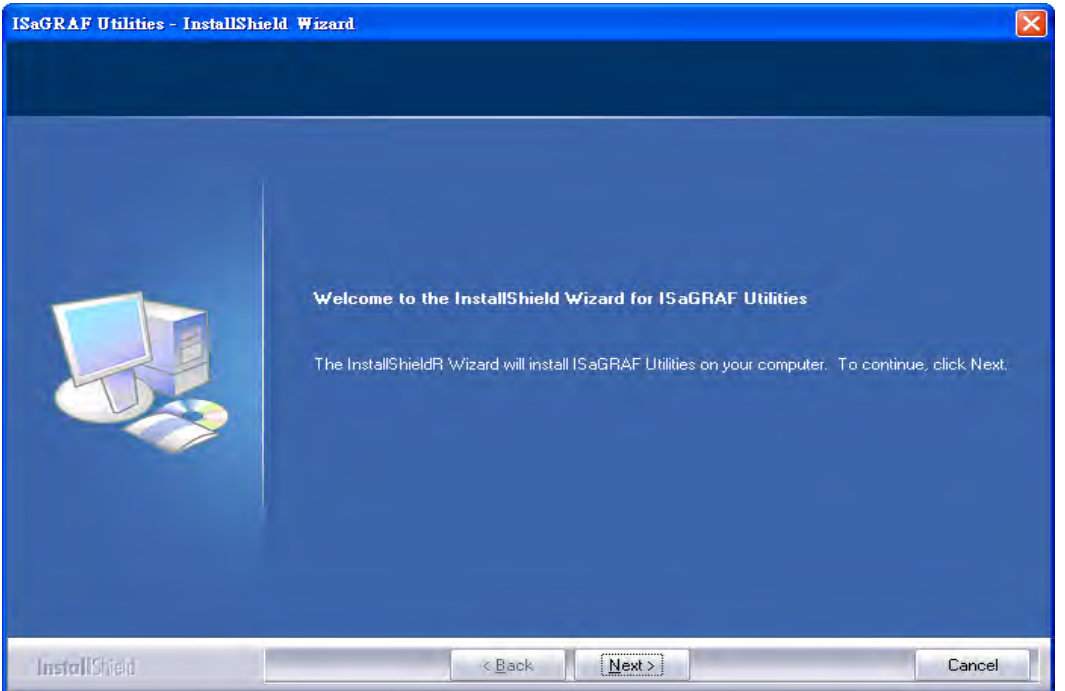

#### **Note**:

If "ICP DAS Utilities for ISaGRAF" is not in your CD-ROM, please download "**ICP DAS Utilities For ISaGRAF.zip**" from

<http://www.icpdas.com/products/PAC/i-8000/isagraf.htm> > Driver.

## **2.3 Step 3 - Installing The Web Page Editor**

This is an option. You may not need it if you are very familiar with the HTML design. It is also possible to use any text editor to build web pages, for example, "Notepad" on the windows 2000 or XP.

We will use "Microsoft Office FrontPage 2003" (or higher version) to build web pages in this manual.

User may choose your prefer web page editor to do the same thing.

## **2.4 Working eLogger HMI with ISaGRAF SoftLogic**

ICP DAS eLogger is an easy and useful HMI development tool which helps user to create user-friendly pictures and control items.

eLogger HMI application can work with ISaGRAF Softlogic application in the following PACs:

- WP-8147 / 8447 / 8847
- WP-8137 / 8437 / 8837
- VP-25W7 / 23W7
- XP-8047-CE6 / 8347-CE6 / 8747-CE6

Please refer to [www.icpdas.com > FAQ > Software > ISaGRAF](http://www.icpdas.com/faq/faq.htm) > [FAQ-115](http://www.icpdas.com/faq/isagraf/115.htm) for more information about programming an eLogger application.

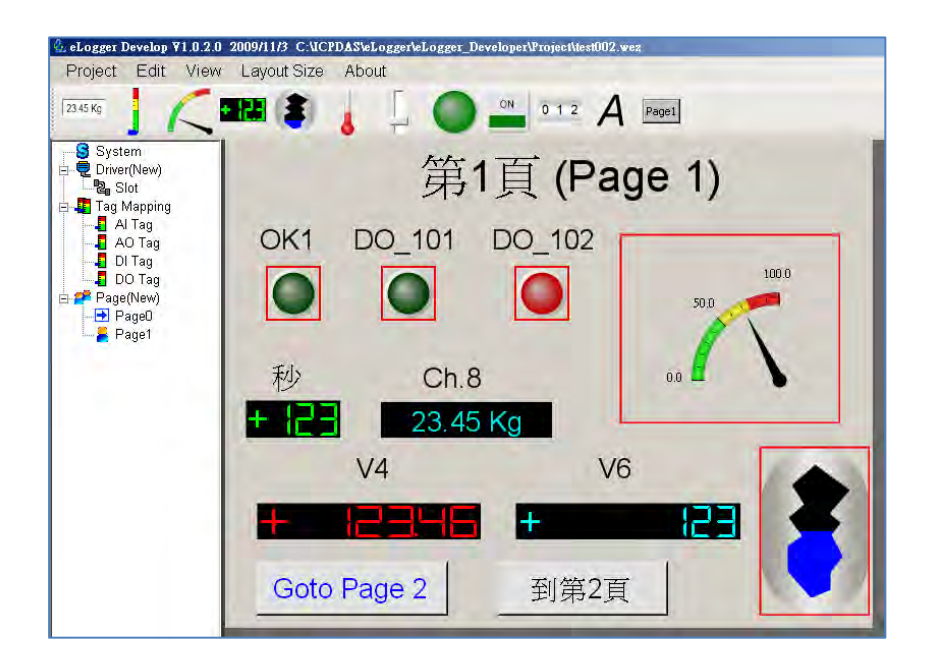

# **2.5 Working Soft-GRAF HMI with ISaGRAF SoftLogic**

Based on the popular ISaGRAF software, Soft-GRAF is an add-on HMI designer developed by ICP DAS. This evolutionary Soft-GRAF provides abundant HMI graphic objects, just a few simple parameters setting to realize the flexible and colorful HMI. Moreover, you can also add the new HMI graphic objects to any existed projects through the function menu of ISaGRAF software. Now, you just need only one ISaGRAF software to achieve both HMI and control logic design.

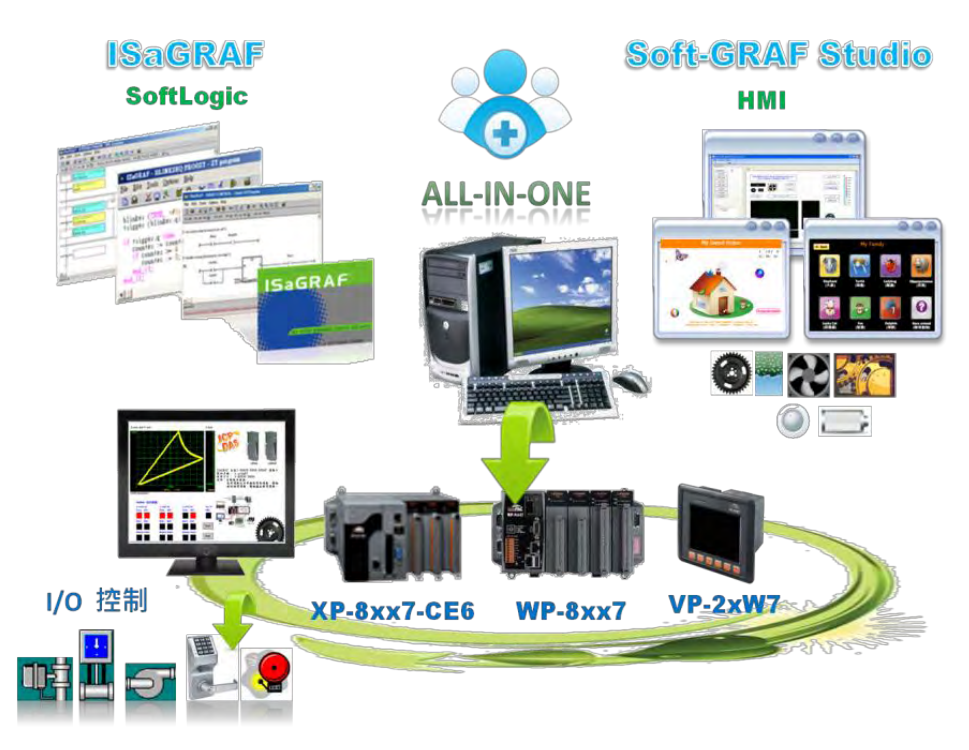

#### **Feature:**

- Soft-GRAF Studio:
	- $\triangleright$  Simplify HMI screen editing (Mouse drag and drop)
	- $\triangleright$  HMI without writing programming language
- Support various and colorful HMI objects:
	- $\triangleright$  Page (Max. 200, password security)
	- $\triangleright$  Numeric (Input, input security, display)
	- $\triangleright$  Text (Dynamic/static text display)
	- $\triangleright$  Picture (Animated/static picture display)
	- $\triangleright$  Moving Trace (1-axis or 2-axis)
	- $\triangleright$  Bar-meter
	- $\triangleright$  Button displayed as picture
	- $\triangleright$  Button displayed as text
	- $\triangleright$  Built-in various objects
- Multi-language: English, Traditional Chinese, Simplify Chinese, Russian, etc.
- HMI behave smoothly

#### **Information and links:**

- For more information, refer to: [www.icpdas.com > FAQ > Software > ISaGRAF Ver.3 \(English\)](http://www.icpdas.com/faq/isagraf.htm) - [146](http://www.icpdas.com/faq/isagraf/146.htm) Soft-GRAF : Create A Colorful HMI in The XP-8xx7-CE6 and WP-8xx7 and VP-2xW7 PAC
- The following ISaGRAF drivers support the Soft-GRAF: WP-8x37/8x47 : Ver. 1.39 or later VP-25W7/23W7 : Ver. 1.31 or later XP-8xx7-CE6 : Ver. 1.19 or later

The latest version of ISaGRAF driver: <http://www.icpdas.com/products/PAC/i-8000/isagraf-link.htm> .

# **Chapter 3 Setting Up A Web HMI Demo**

The WinPAC-8xx7 (or WP-8xx7) is the abbreviation of the WinPAC-8147 / 8447 / 8847 / 8137 / 8437 / 8837.

The WinPAC-8xx6 (or WP-8xx6) is the abbreviation of the WinPAC-8146 / 8446 / 8846 / 8136 / 8436 / 8836.

#### **Important Notice**:

- **1. WP-8xx7 / 8xx6 supports only High profile I-8K and I-87K I/O cards in its slot 0 to 7**. **Refer to WP-8xx7 CD: \napdos\isagraf\wp-8xx7\english\_manu\ wp-8xx7\_datasheet.pdf**
- 2. Please always set a **fixed IP** address to the WinPAC-8xx7. (No DHCP) Recommend to use the NS-205 / NS-208 Industrial Ethernet Switch for WinPAC-8xx6/8xx7.
- 3. The leftmost I/O slot number of the WinPAC is 0.

## **3.1 Web Demo List**

The Web page location:

WinPAC-8xx7 CD-ROM: \napdos\isagraf\wp-8xx7\wp\_webhmi\_demo\

The respective ISaGRAF project location: WinPAC-8xx7 CD-ROM: \napdos\isagraf\wp-8xx7\demo\

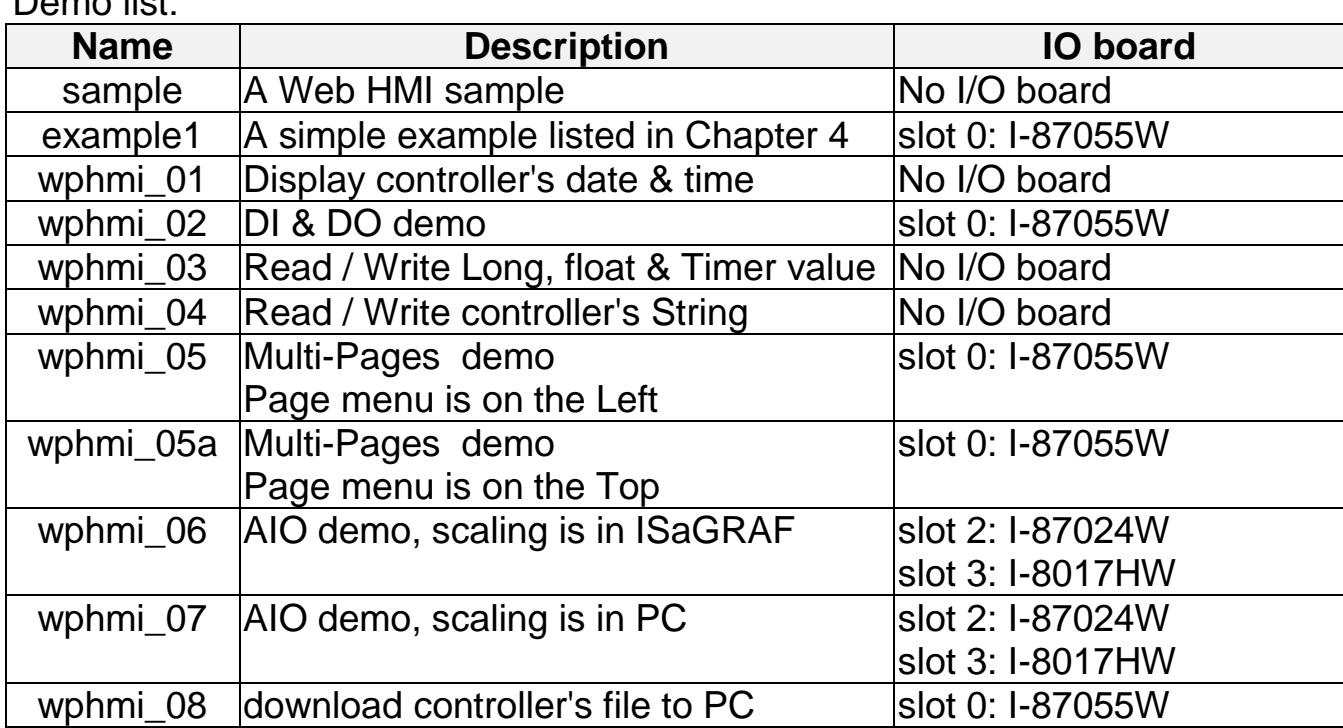

Demo list:

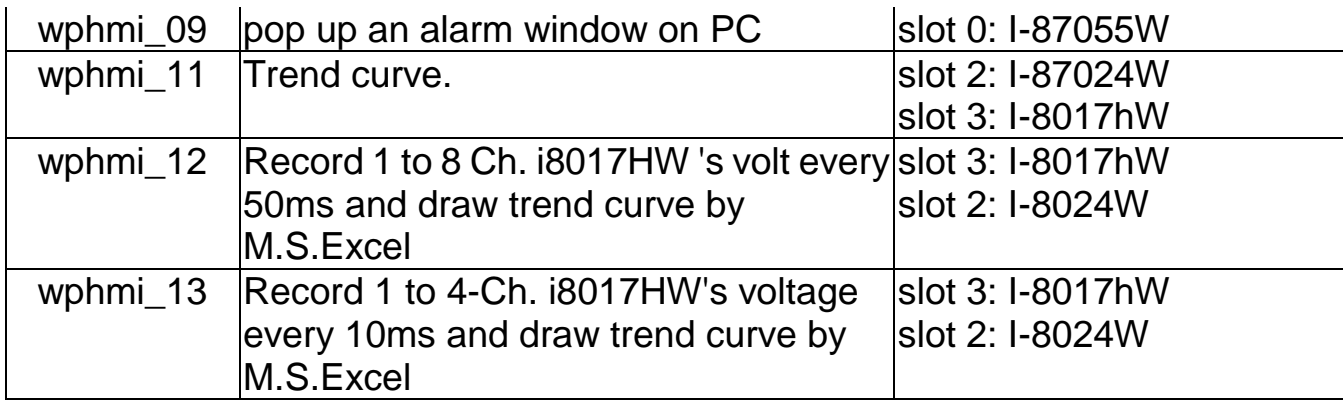

### **3.2 Steps To Set Up A Web HMI Demo**

#### **3.2.1 Step 1 - Setup The Hardware**

A. Please have one WP-8147/8447/8847 and then plug one I-87055W board in its slot 0.

If you don't have the I-87055W (8 IN & 8 OUT board), please follow the same steps as below however your Web HMI demo may be replaced to "wphmi\_01" not "wphmi\_05"

- B. Prepare one VGA monitor, one USB mouse and one Ethernet cable and then connect them to the WinPAC-8xx7. (Keyboard is using the software keyboard on the bottom-right of the VGA screen)
- C. Power the WinPAC-8xx7 up.

#### **3.2.2 Step 2 - Setting The Web Options**

- A. Please refer to the Appendix A.3 to set a **fixed IP** address to the WinPAC. (No DHCP)
- B. Check on "Enable Web HMI" and then click on "Setting", Please check the "Enable Account Security" and then click on "Edit" to set (username , password). **Then remember to click on "OK"**

#### **Note: If "Enable Account Security" is not checked, any user can easily get access to your WinPAC through the Internet Explorer**.

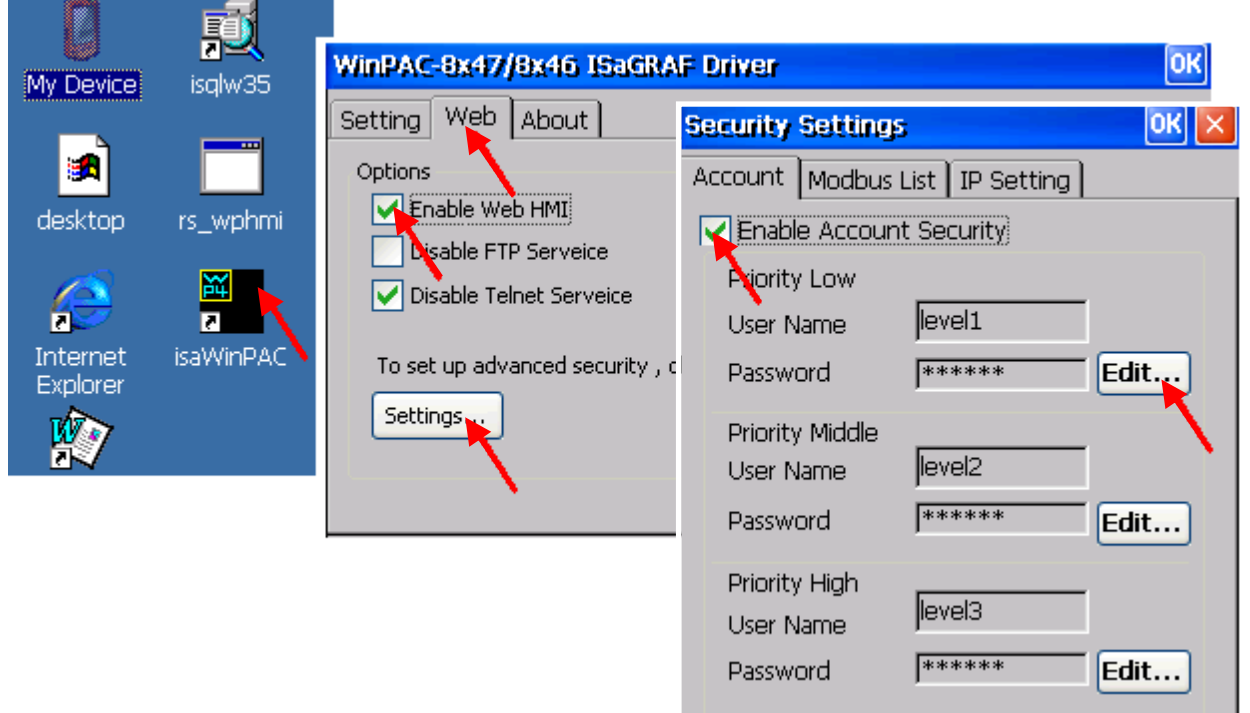

#### **3.2.3 Step 3 - Download ISaGRAF Project**

Please download ISaGRAF project "wphmi\_05" to the WinPAC-8XX7. This project is in the WP-8xx7 CD-ROM:\napdos\isagraf\wp-8xx7\demo\ "wphmi\_05.pia"

wphmi\_05 demo need one I-87055W.If you don't have the I-87055W (8 IN & 8 OUT board), you may download "wphmi\_01" (CD-ROM:\napdos\isagraf\wp-8xx7\demo\ "wphmi\_01.pia")

If you know how to restore "wphmi\_05.pia" to your ISaGRAF Workbench and download it to the controller, please go ahead to the section 3.2.4.

However if you don't know it, please refer to the below steps. Please make sure the ISaGRAF Workbench is already installed to your PC. (Refer to the section 2.1 & 2.2)

#### **Steps To Backing Up & Restoring An ISaGRAF Project:**

For archiving purposes you can "Back Up" and "Restore" an ISaGRAF project. For example, you may want someone to test your program or email to [service@icpdas.com](mailto:service@icpdas.com) for ICP DAS's ISaGRAF technical service.

#### **Backing Up An ISaGRAF Project**

Open the "ISaGRAF Project Management" , select "Tools" from the menu bar, click on "Archive", and then click on "Projects". An "Archive Projects" window will open which allows you to designate where you want to save the ISaGRAF project to. Click on the name of the ISaGRAF project you want to backup, and then click on the "Backup" button. You can compress the size of the file you have backed up by clicking on the "Compress" checkbox BEFORE you click on the "Backup" button.

Then you will now find the backed up ISaGRAF project file in the "Archive" location you have designated. In the example above, the name of the backed up file is "simpleld.pia".

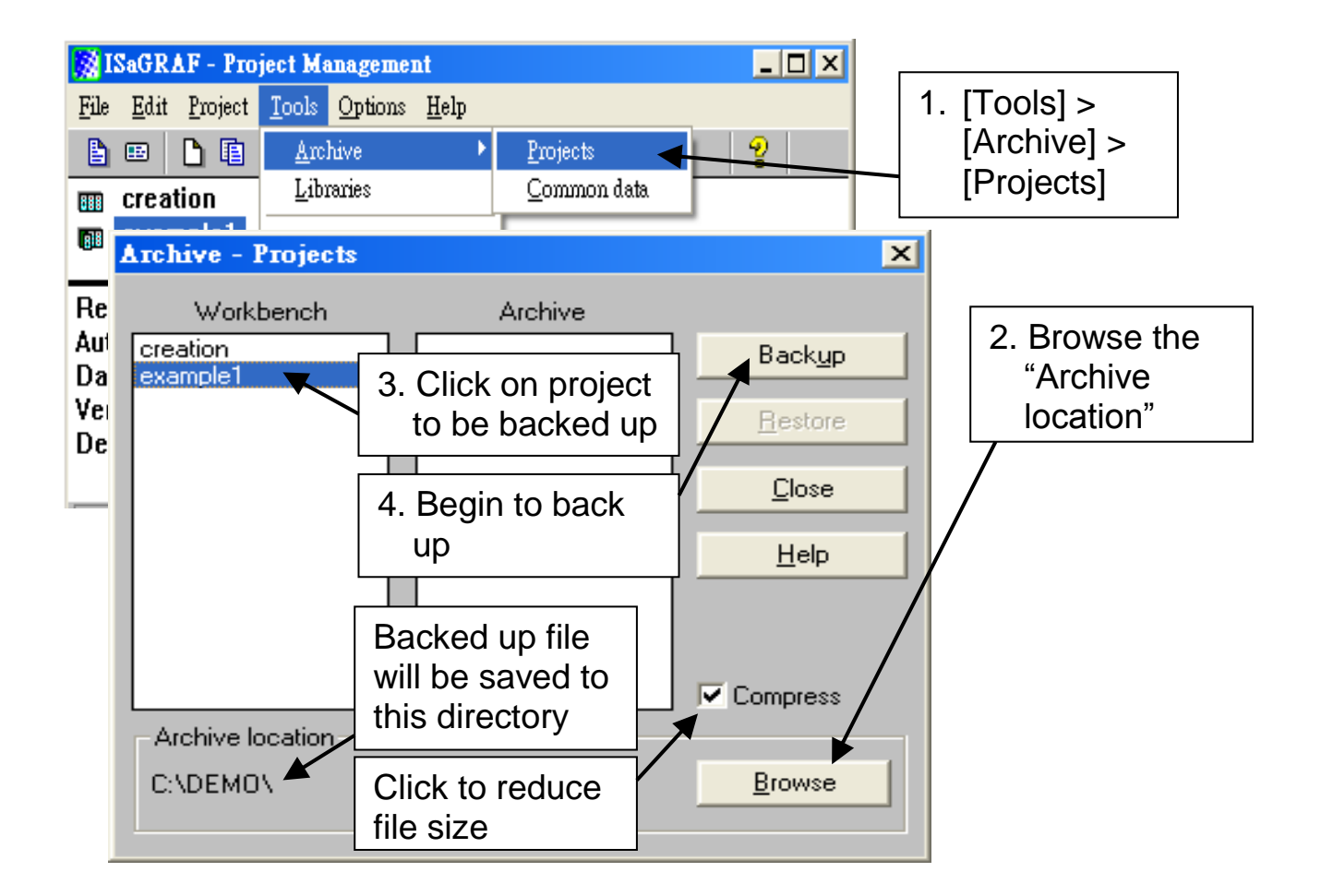

#### **Restoring An ISaGRAF Project**

To restore an ISaGRAF project from a backed up file(\*.pia), use the same method as above to access the "Archive Projects" window, click on the name of the project you want to restore from the "Workbench" window, then click on the name of the backed up file from the "Archive" window, then click on the "Restore" button. The ISaGRAF project will now be restored to the sub-directory you designated.

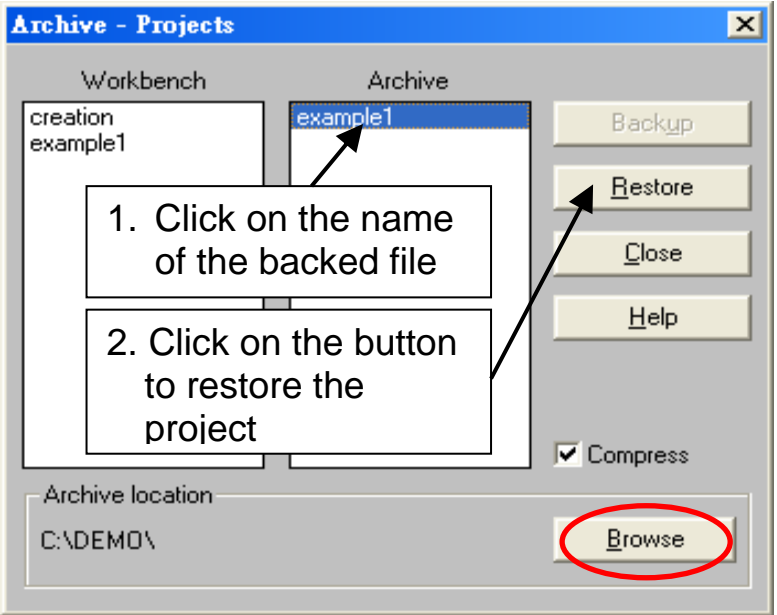

#### **3.2.3.1 Steps To Download an ISaGRAF Project To The Controller:**

Double click on the "wphmi\_05" to get into the project. Then click on "Link" setup" .

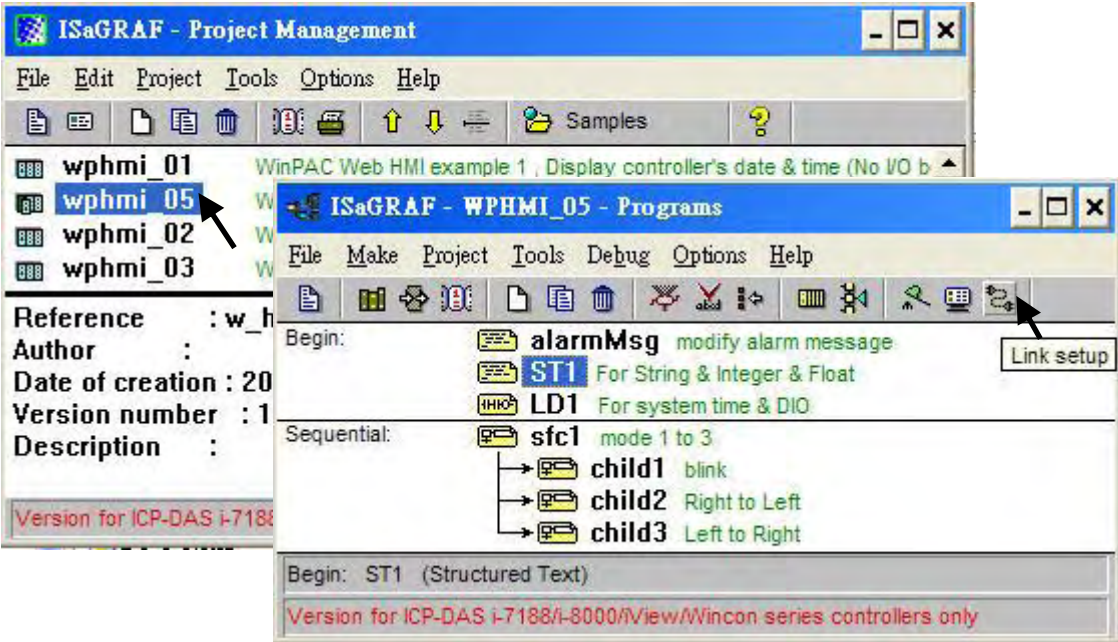

Click on "Setup" first and then entering the IP address of your controller. The port number should be 502.

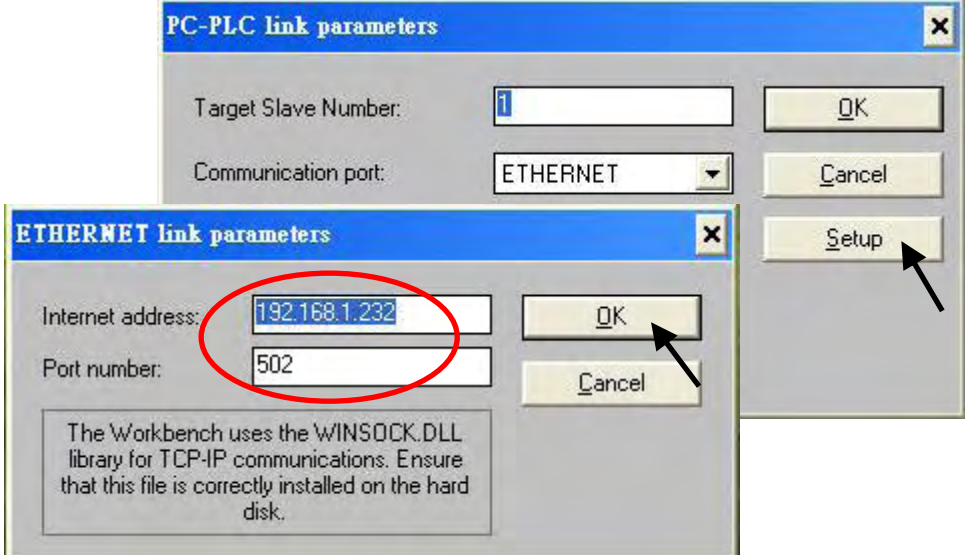

To download "wphmi\_05" project to the WinPAC-8xx7, Click on "Debug" . If communication is established, click on "stop" first to stop the old project running in the WP-8xx7. Then click on "Download" to download it to the controller.

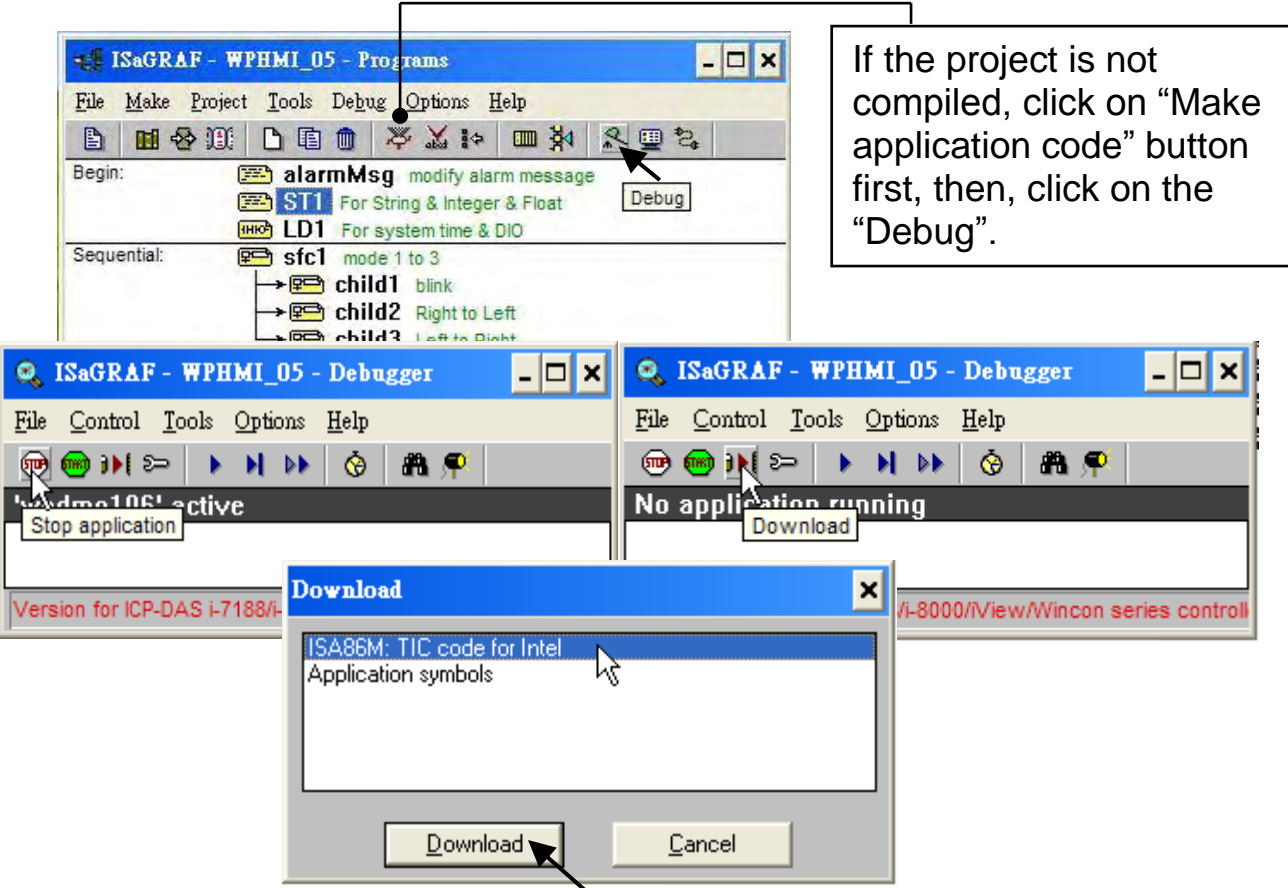

#### **3.2.4 Step 4 - Download Web Pages To The Wincon**

A. Please copy all files in the CD-ROM:

WinPAC-8xx7 CD: \napdos\isagraf\wp-8xx7\wp\_webhmi\_demo\wphmi\_05\ \*.\*

to the WinPAC-8Xx7 's \Miscro\_SD\Temp\HTTP\WebHMI\

wphmi 05 demo need one I-87055W in its slot 0. If you don't have the I-87055W (8 IN & 8 OUT board), you may download "wphmi\_01"

B. Since the Web Pages are modified or new copied, please run "rs\_wphmi.exe" to reset the Web server. **The "rs\_wphmi.exe" must be run every time when user has modified any file in the WP-8xx7 's \Micro\_SD\Temp\HTTP\WebHMI\**

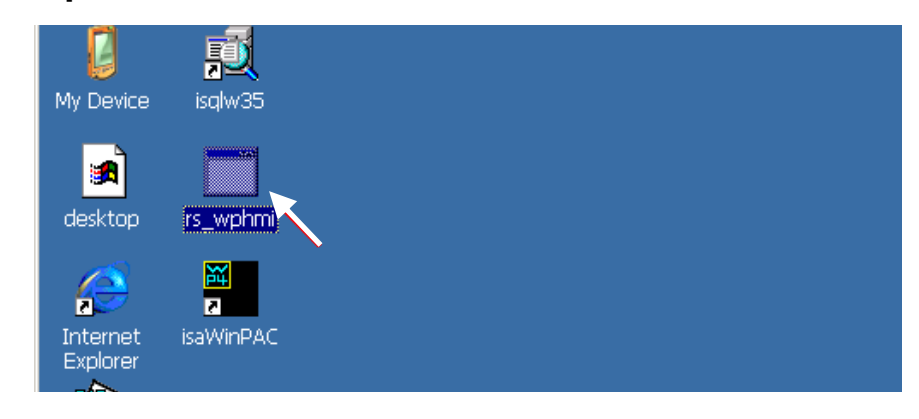

#### **3.2.5 Step 5 - Show Time**

Please run Internet Explorer (Rev. 6.0 or higher), key in the IP address of your WinPAC-8xx7. For example: 192.168.1.232 or [http://192.168.1.232](http://192.168.1.232/)

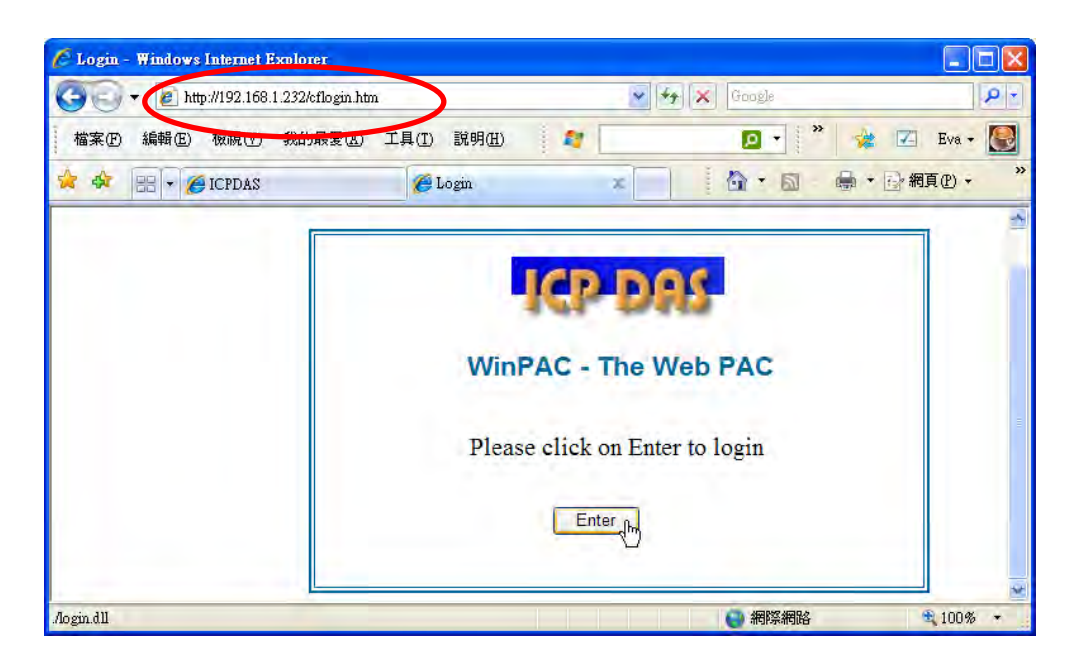

# **Chapter 4 Programming A Web HMI Example**

This chapter shows you how to build a simple ISaGRAF project and its Web HMI pages.

The WinPAC-8xx7 (or WP-8xx7) is the abbreviation of the WinPAC-8147 / 8447 / 8847 / 8137 / 8437 / 8837.

The WinPAC-8xx6 (or WP-8xx6) is the abbreviation of the WinPAC-8146 / 8446 / 8846 / 8136 / 8436 / 8836.

#### **Important Notice**:

**1. WP-8xx7 / 8xx6 supports only High profile I-8K and I-87K I/O cards in its slot 0 to 7**. **Refer to WP-8xx7 CD: \napdos\isagraf\wp-8xx7\english\_manu\ wp-8xx7\_datasheet.pdf**

2. Please always set a **fixed IP** address to the WinPAC-8xx7. (No DHCP)

3. Recommend to use NS-205 or NS-208 Industrial Ethernet Switch for WinPAC.

Please refer to CD-ROM: \napdos\isagraf\wp-8xx7\english\_manu\ "user\_manual\_i\_8xx7.pdf" - Section 2.1 for detailed ISaGRAF programming basics.

If user would like to program WinPAC-8xx7 by using both ISaGRAF & (EVC++ or VS.net), it is also possible. Please refer to Chapter 6 or Chapter 7.

### **4.1 Writing A Simple ISaGRAF Program**

We are going to use ISaGRAF Workbench to write a simple ISaGRAF example program, then download it to the WinPAC-8xx7 controller (with one **I-87055W** I/O board in its slot 0) to make it work. If you haven't installed "ISaGRAF" & "ICP DAS Utilities for ISaGRAF", please go back to read chapter 2.

This example contains one Ladder program. (This demo program resides at the

WinPAC-8xx7 CD-ROM: \napdos\isagraf\wp-8xx7\demo\ "example1.pia" )

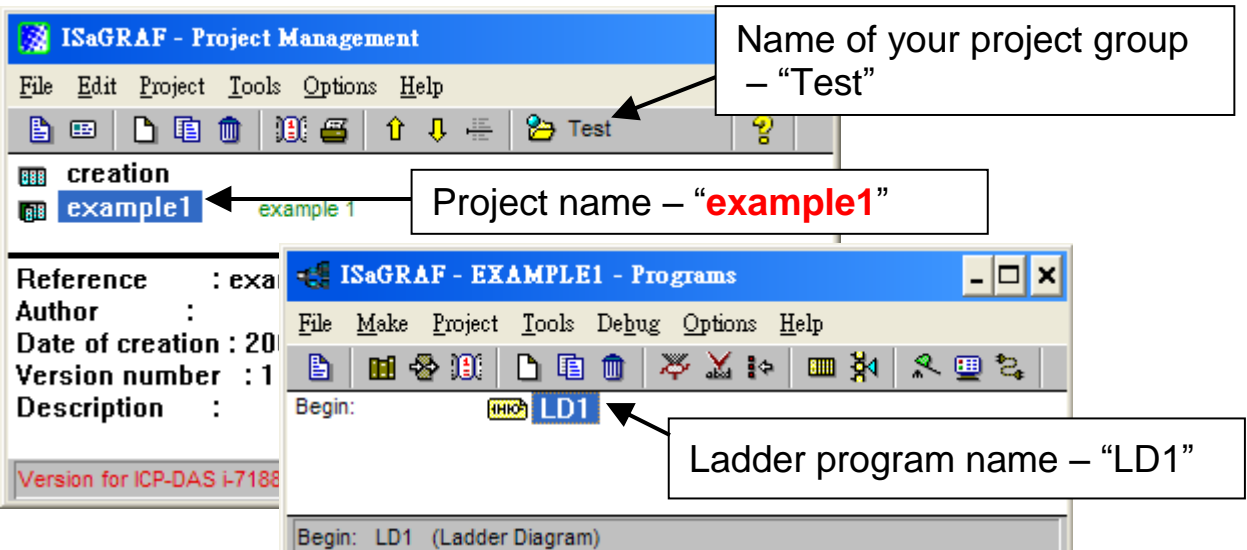

Variables declaration:

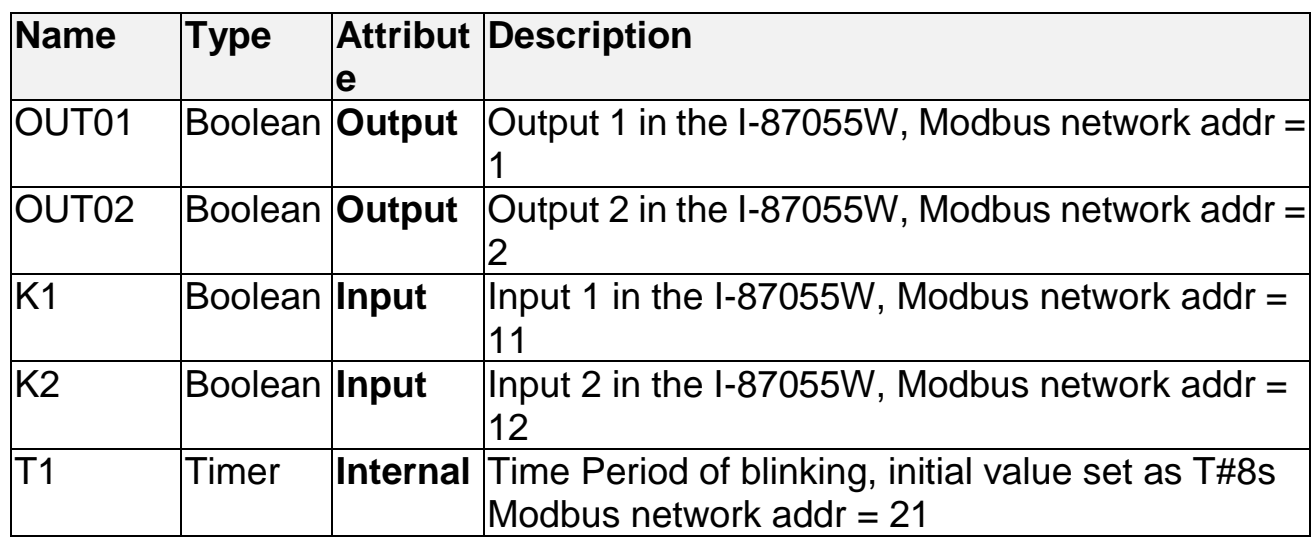

Ladder Logic Program Outline:

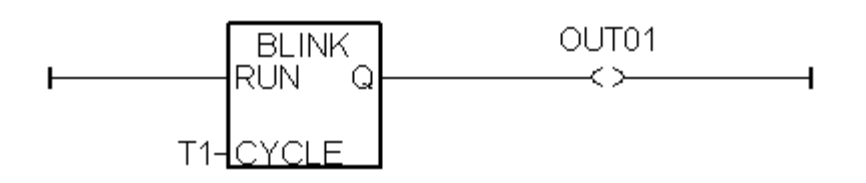

#### **4.1.1 Open ISaGRAF-Project Management**

Click on the Windows "Start" button, then click on "Programs" > "ISaGRAF 3.4", (or ISaGRAF 3.5) and then click on "Projects" as shown below.

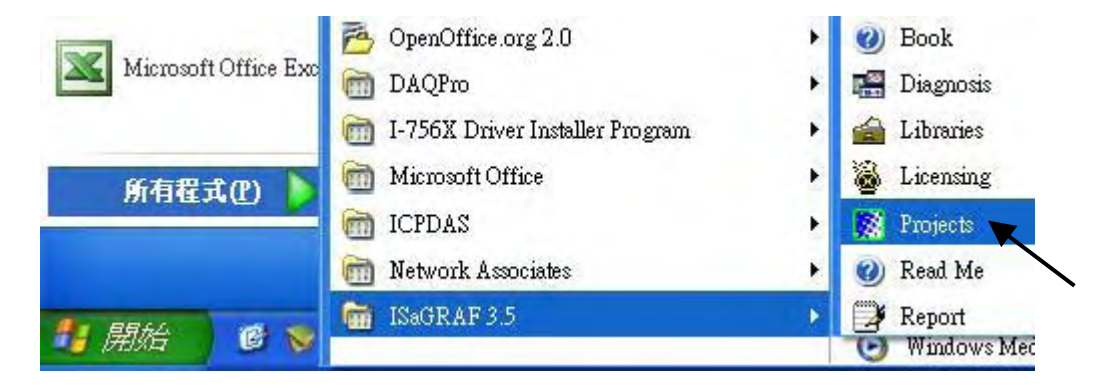

#### **4.1.2 Creating An ISaGRAF User's Group**

Click on the "Select Project Group", and then click on "New Group", then type in the name for the new user's group you wish to create, and last click on "OK".

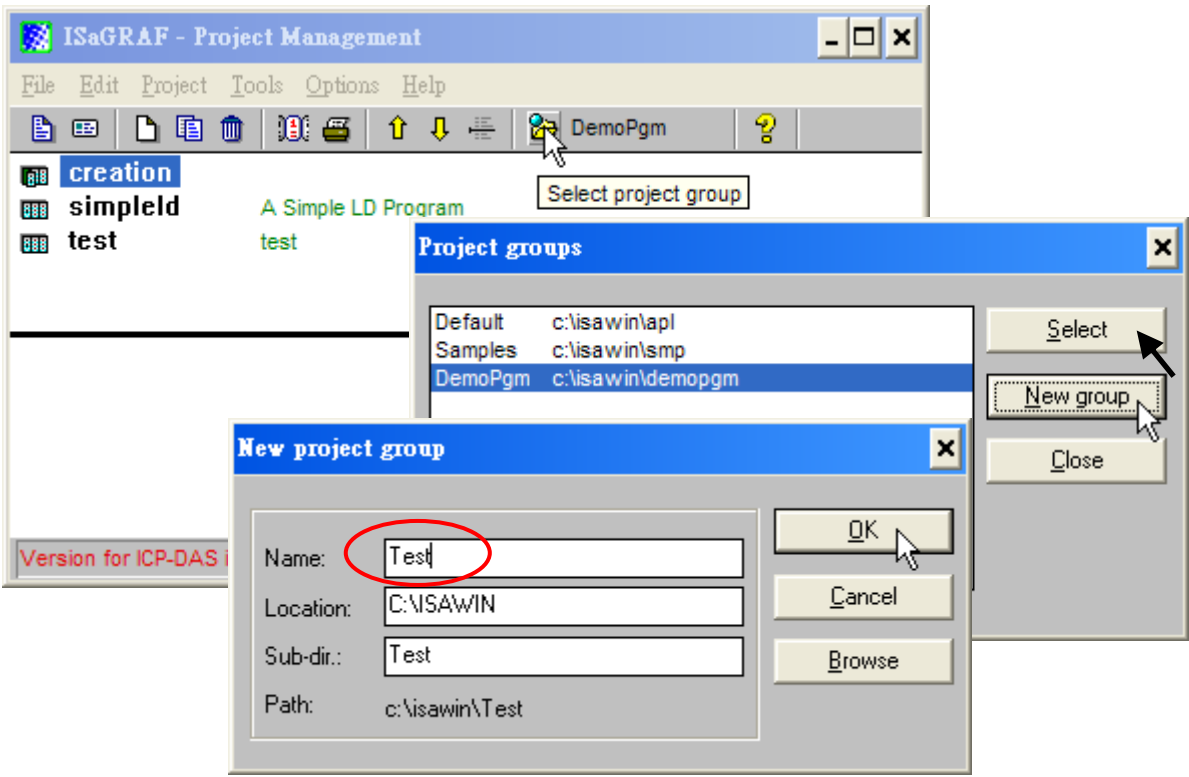

#### **4.1.3 Creating A New ISaGRAF Project**

To start a new ISaGRAF project, click on the "Create New Project" icon and then enter in the name for the new project. You can then enter additional information for your project by clicking on the "Edit" and then "Set Comment Text" menu as illustrated below.

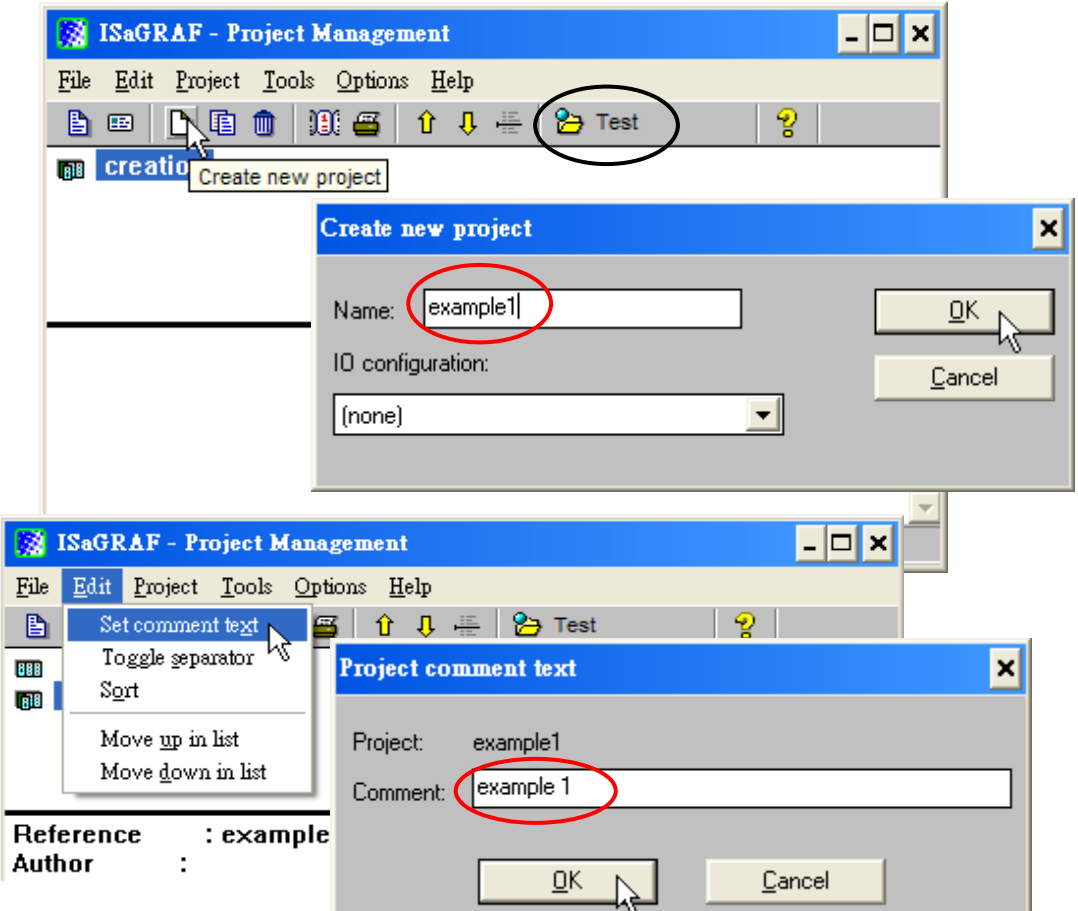

You will now see the name of the new project in the "Project Management" window. Double click on the name of the new project to open the new project.

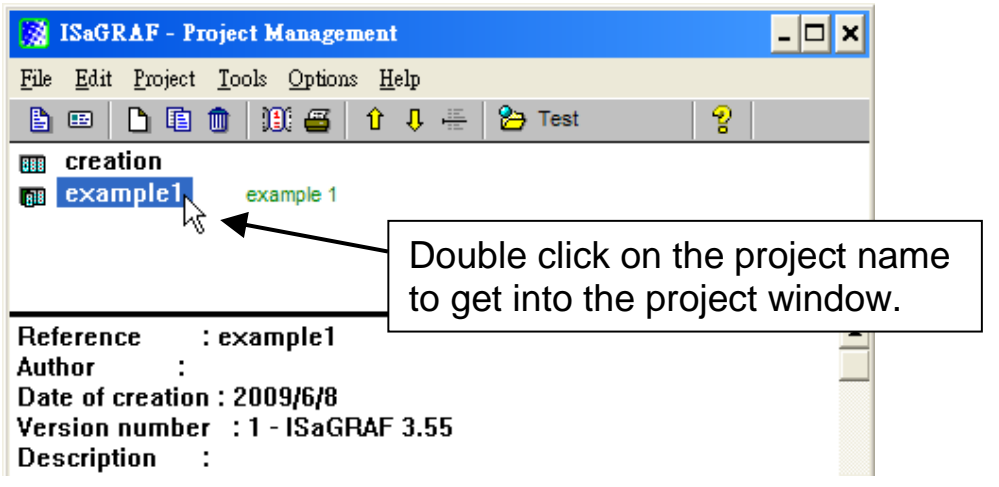

#### **4.1.4 Declaring The ISaGRAF Project Variables**

#### **Declare the Boolean Variables**

Before you can start creating an ISaGRAF program, you must first declare the variables that will be used in the ISaGRAF program. To begin this process, first click on the "Dictionary" icon and then click on the "Boolean" tab to declare the **Boolean variables** that will be used in our example program.

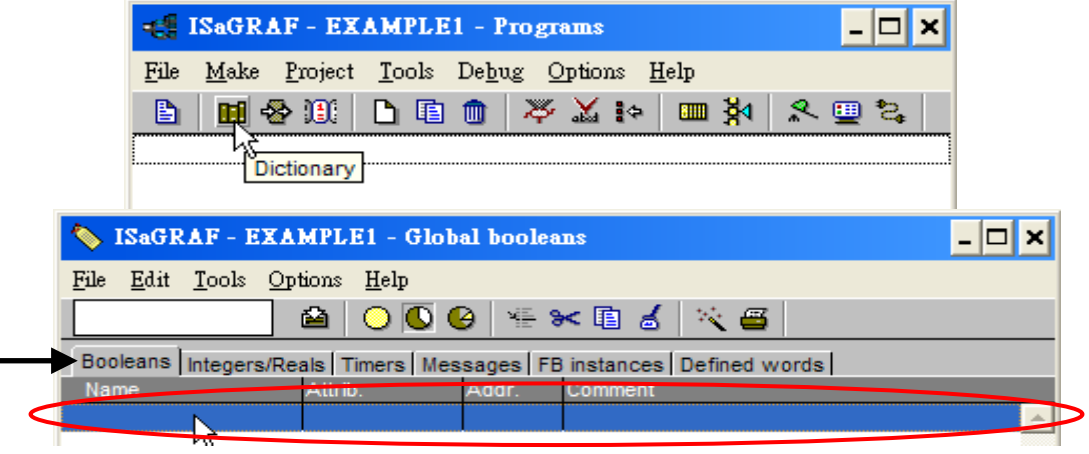

To declare the program variables for the ISaGRAF project, double click on the colored area below the "Boolean" tab, and a "Boolean Variable" window will open. Enter in the name of the variable to be used in the project. For the purpose of this example program the variable "Boolean Variable Name" is "K1", and "Input 1 in the I-87055W board" is added to the "Comment Section". The next item that must be declared is what type of "Attribute" the variable will possess. In this example program, K1's attribute will be an "Input". Then press the "Store" button to save it.

The new Boolean variable has now been declared.

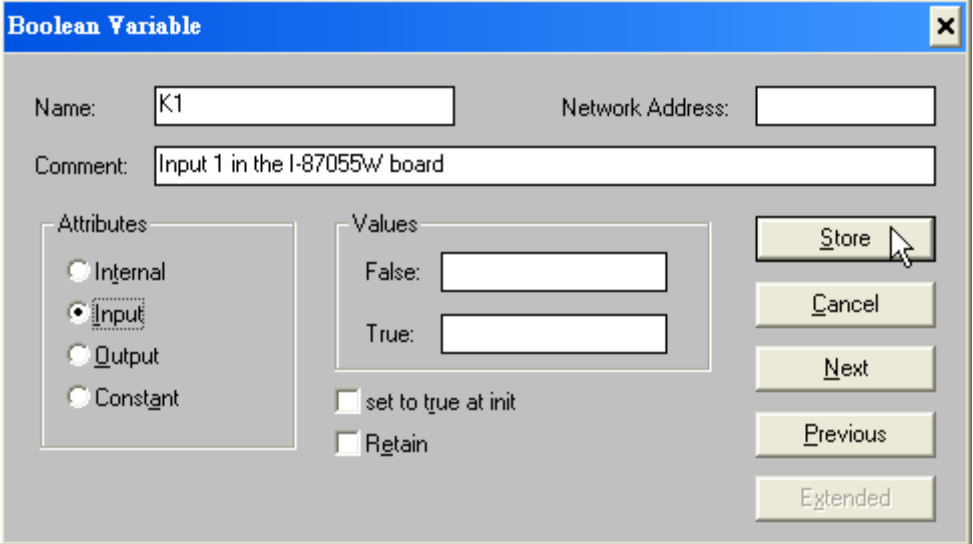

**NOTE:**

You MUST make sure that the variable you have declared has the desired **Attribute** assigned. If you decide that you want to change a project variable's attribute, just double click on the variable name and you can reassign the attribute for the variable. Please follow the above same step to declare one another Boolean variable – "K2". Then you will have as below.

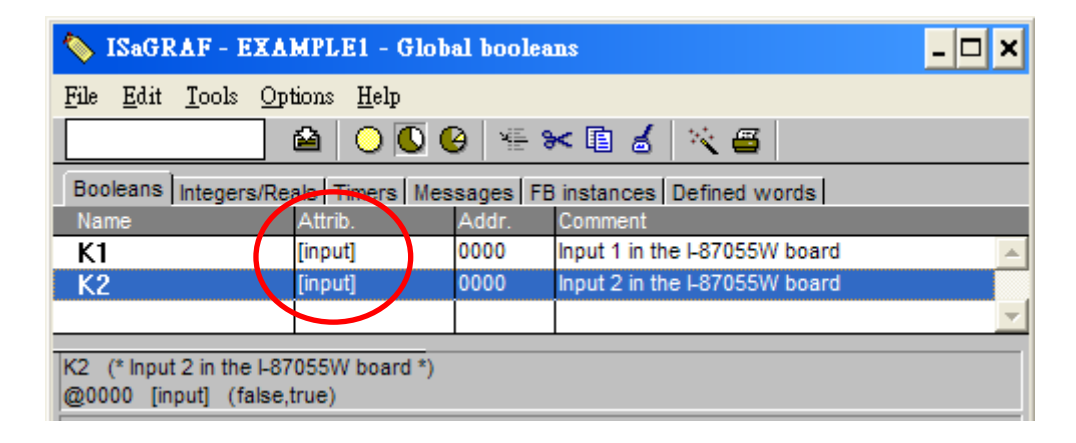

#### **Quick way to declare**

There are two outputs used in this example program named "OUT01 and OUT02". ISaGRAF provides a **quick and easy way to declare** like variables that are sequentially ordered. To begin this process, click on the "Quick Declaration" icon, and enter in the output number that you will start with the "Numbering" in "from" and "To" fields (this example uses from 1 to 2). Enter the "Symbol" name for the output variables being declared, and lastly, set the attribute to "Output

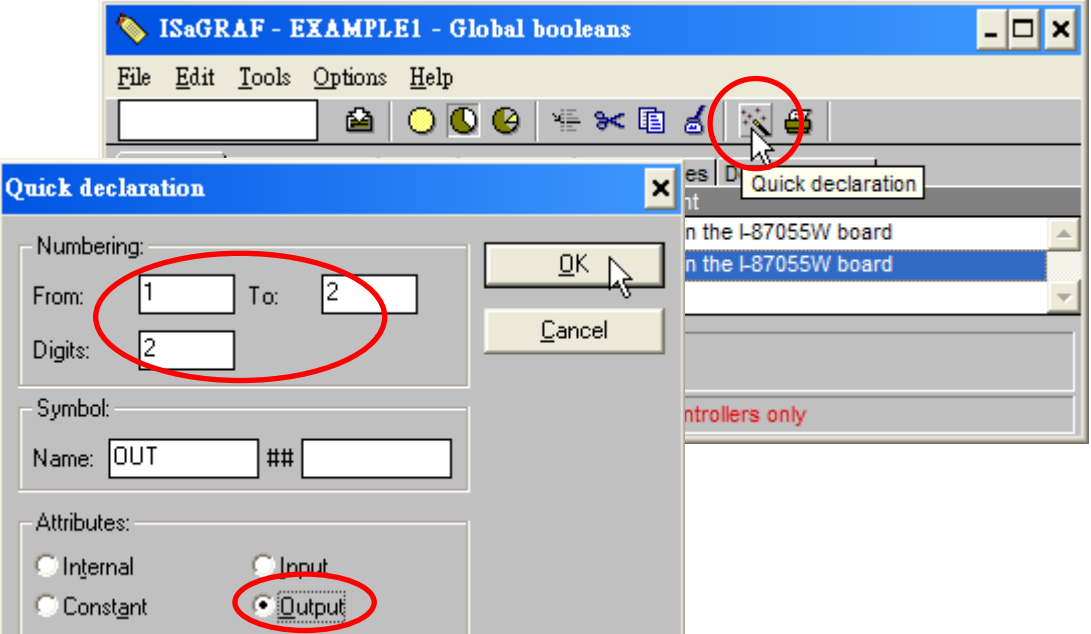

When you click on the "OK" button, all two outputs will be immediately added to the "Global Boolean" window. Click on Save to store them.

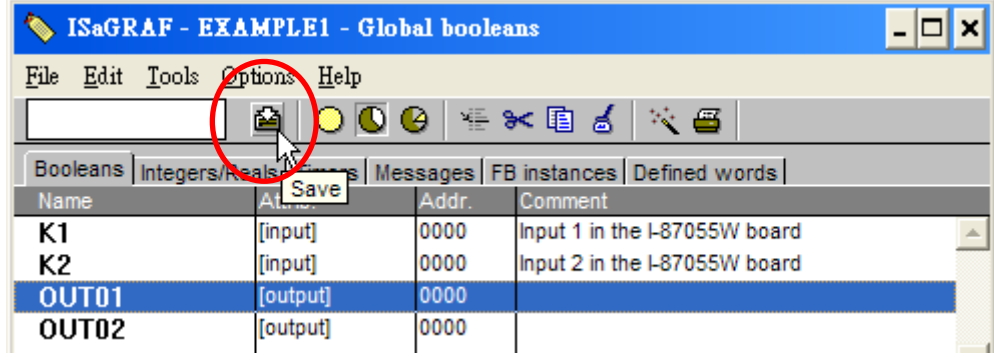

#### **Declare the Timer Variables**

To declare the timer (T1) variable used in this example program, click on the "Timers" tab in the setup screen. Double click on the colored area and enter the Name as "T1", set the "Attributes" to "Internal", the "Initial Value" to "T#8s", then click on the "Store" button. Then please click on "X" to close the "dictionary" window.

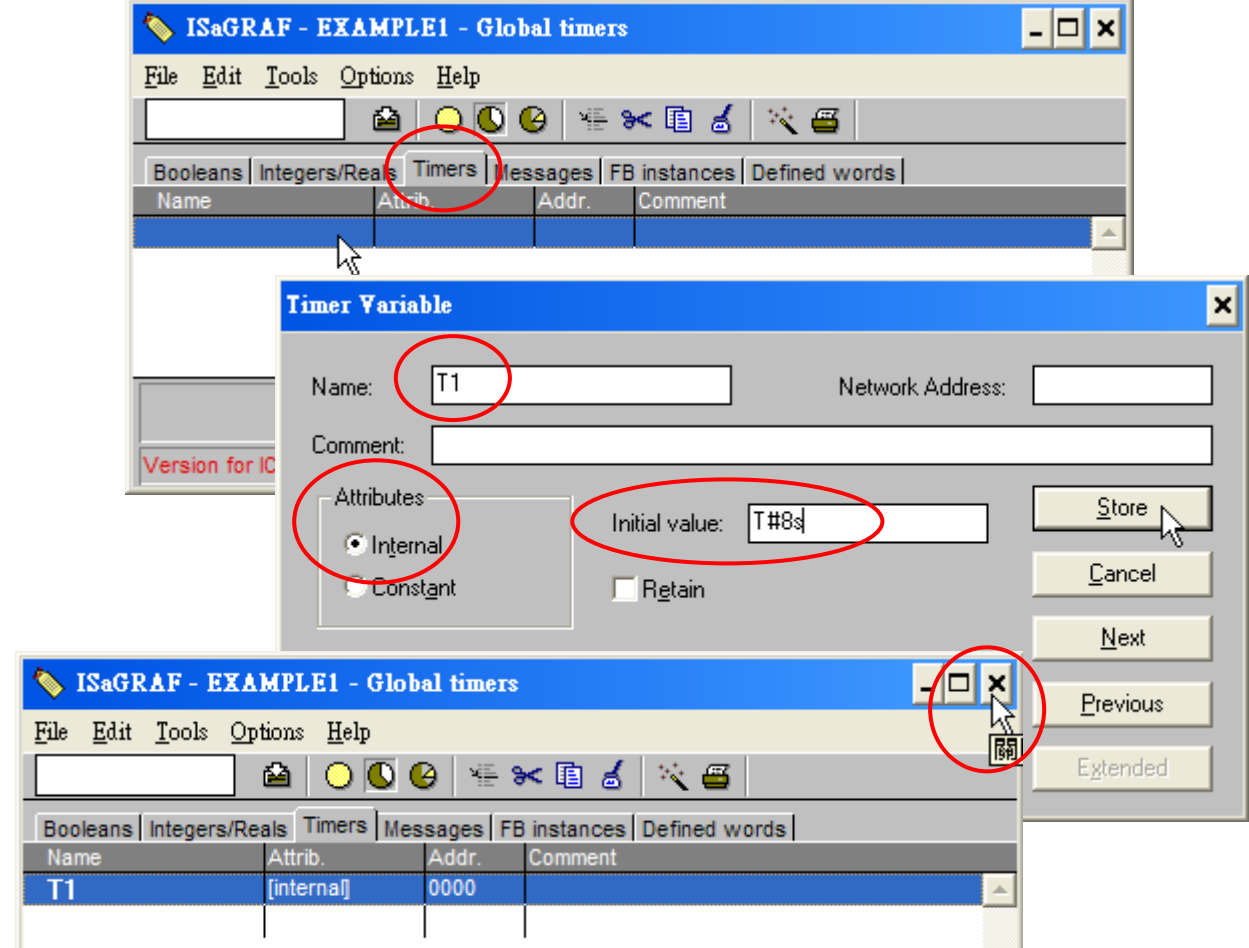

#### **4.1.5 Assign Modbus Network Address No to Variables**

The Web HMI will exchange the variable value with the ISaGRAF project if they have assigned the proper "Modbus network address". The Web HMI only recognize Modbus No. from 1 to 1024. However other SCADA software may R/W the Modbus No. from 1 to 8191 in the WinPAC-8xx7.

Variables without assigning Modbus No. will not be available by Web HMI and other SCADA software or HMI devices.

Please refer to WinPAC-8xx7 CD-ROM:

\napdos\isagraf\wp-8xx7\english\_manu\ "user\_manual\_i\_8xx7.pdf" for section 4.1 & 4.2 for detailed information about assigning Modbus network address.

- 1. Click on "dictionary" icon
- 2. Click [Tools] > [Modbus SCADA addressing map]
- 3. Select [Options] > [Decimal] , or it will use Hexadecimal format as default.
- 4. click on "00001" on the top window
- 5. double click on "OUT01" to attach it to the Modbus No. 1.

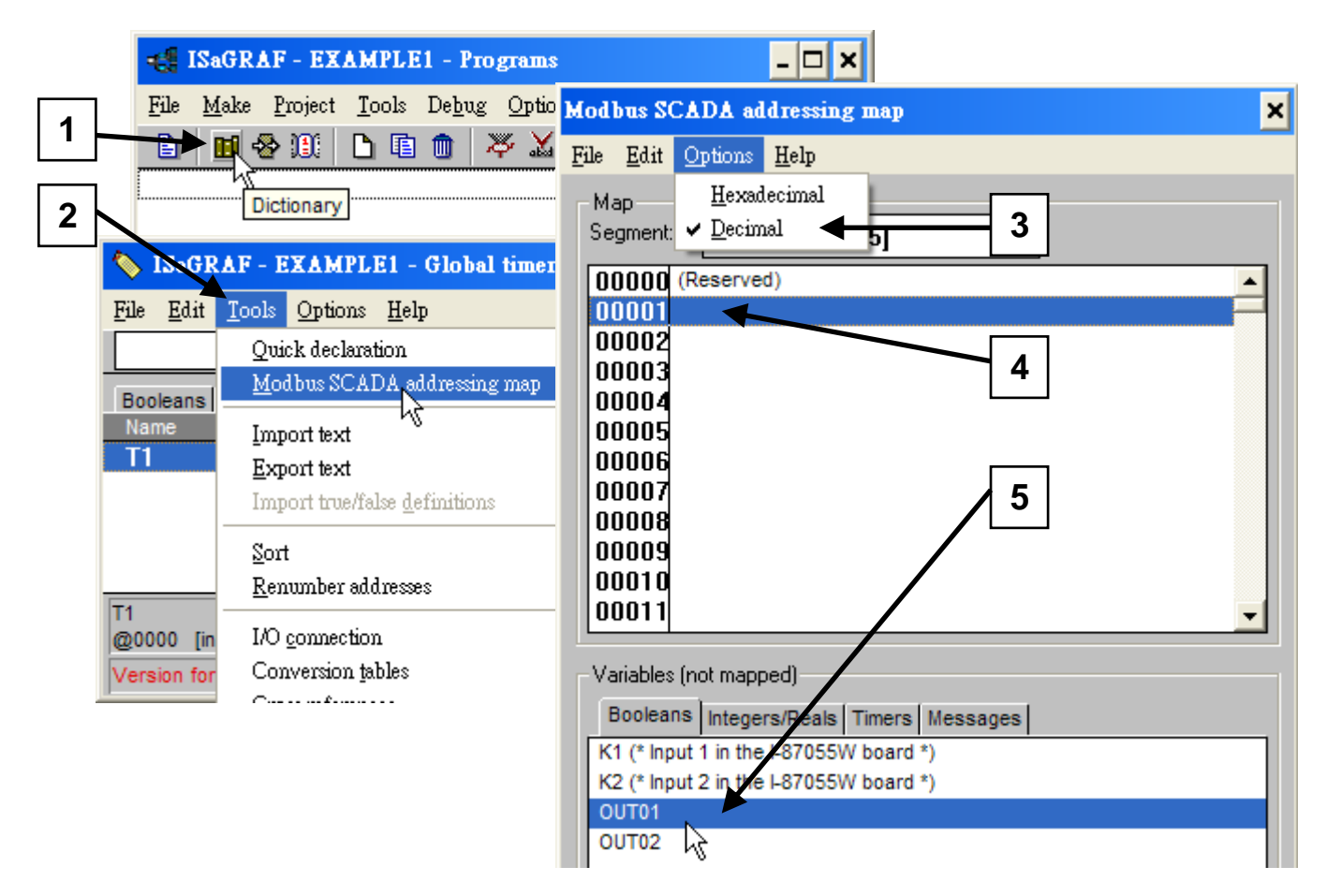

Please follow the same way to assign OUT01 to No.2, K1 to No.11, K2 to No.12 and then Timer variable T1 to No.21. Then we have below window.

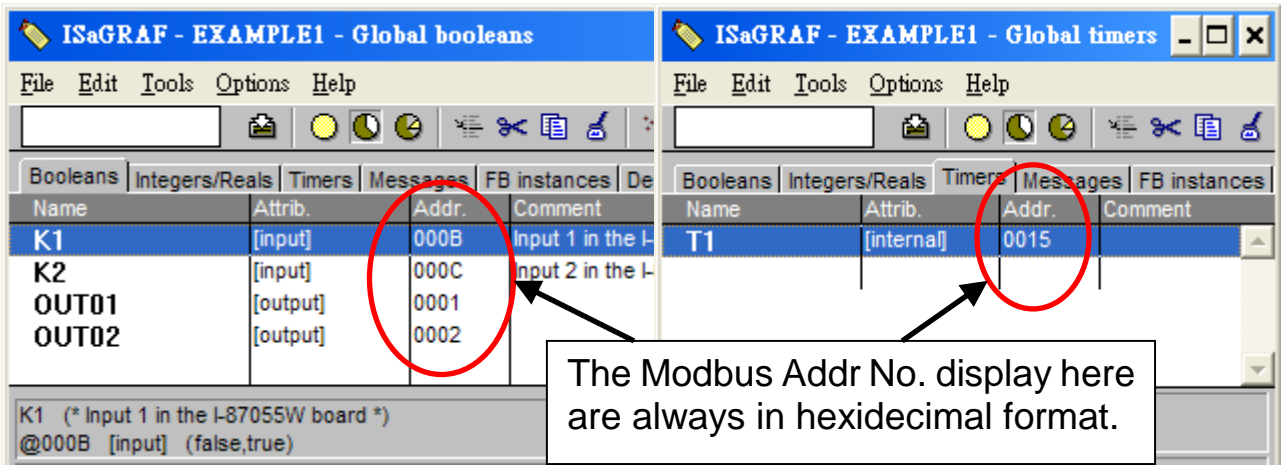

#### **Very Important:**

**If assign Modbus No. to Long integer or Float or Timer variables, they should occupy two Modbus No.** Please refer to WinPAC-8xx7 CD-ROM: \napdos\isagraf\wp-8xx7\english\_manu\ "user\_manual\_i\_8xx7.pdf" - Section 4.2 for detailed information.

#### **4.1.6 Create The LD - "LD1" Program**

ISaGRAF will run every program one time in each PLC scan cycle. Programs in the "begin" area will run first, then the "Sequential" area, and last the "End" area. An ISaGRAF cycle runs in the way as the below scheme.

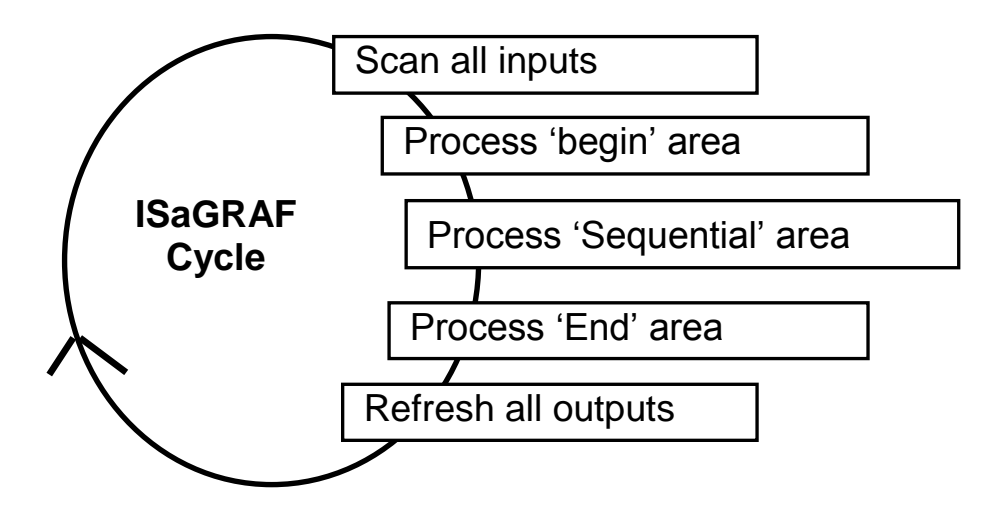

Click on the "Create New Program" icon and the "New Program" window will appear. Enter the "Name" as "LD1", next, click on the "Language" scroll button and select "Quick LD: Ladder Diagram", and make sure the "Style" is set to "Begin: Main Program". You can add any desired text to the "Comment" section for the LD program, but it isn't required.

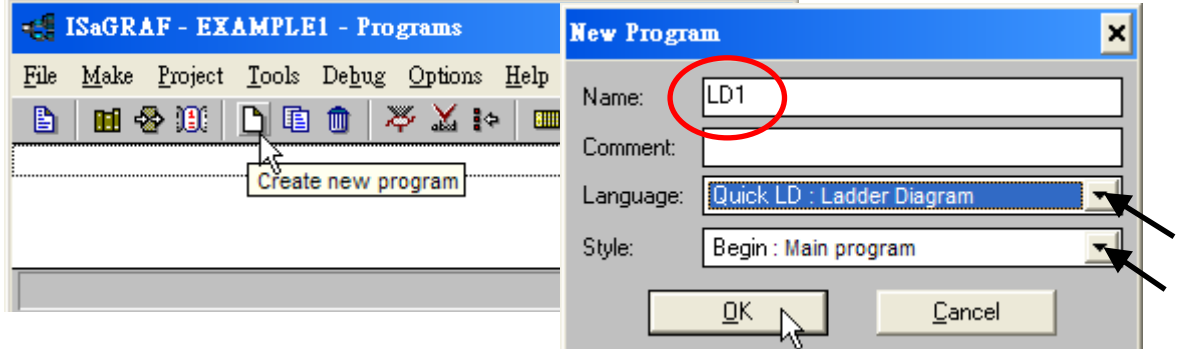

Now we have one program inside this project. Please double click on the "LD1" to get into it.

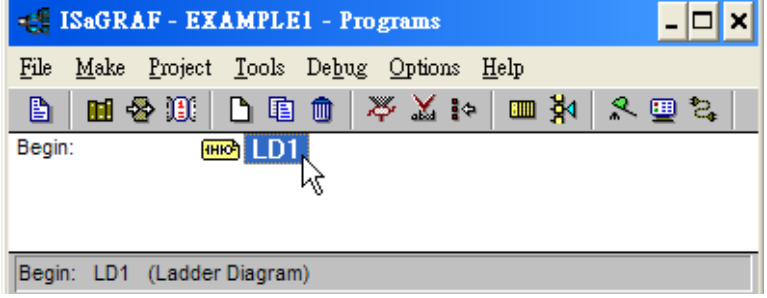

#### **4.1.7 Edit The "LD1" Program**

When you double click on the "LD1" name the "Quick LD Program" window will appear. To start programming our LD program, click on "Edit" from the main menu bar, then click on "Insert Rung" . "Insert Rung" means to insert a basic LD rung just above the current position. **Or, you may just simply click on the "F2 (Contact On The Left)"** icon, and the following will appear within the Quick LD Program window.

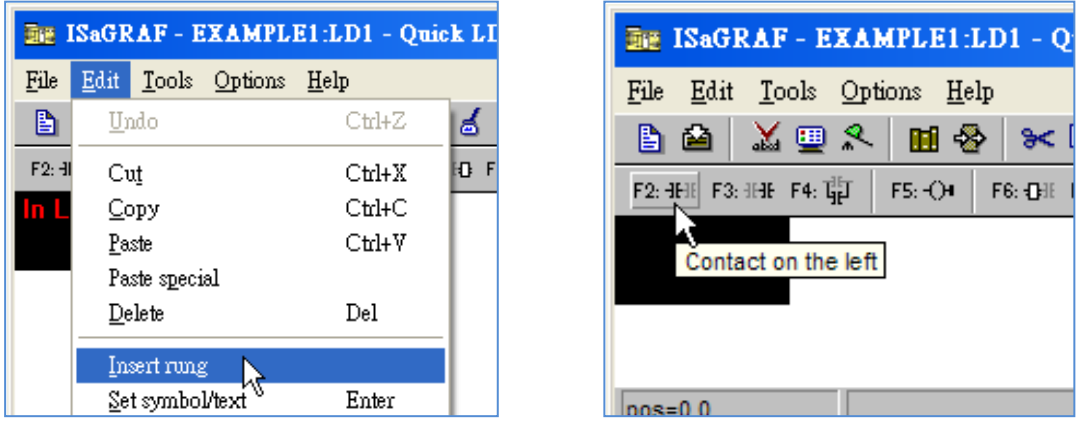

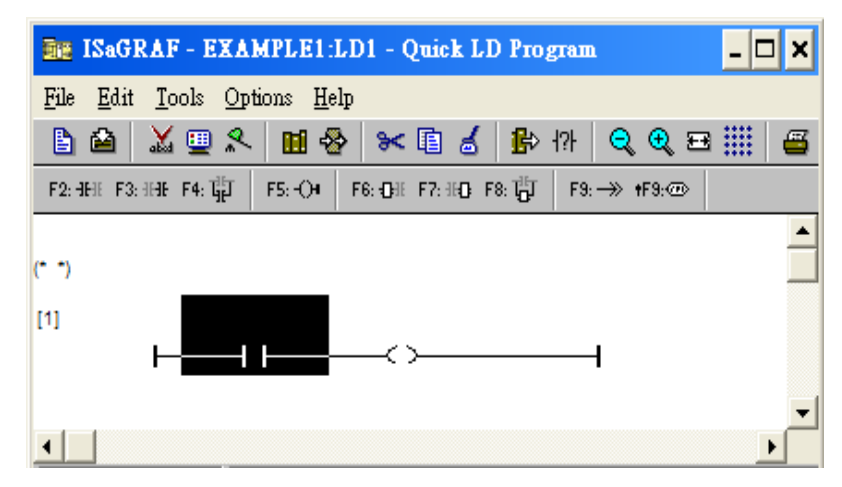

We are going to write the first line of the LD1 program. Move the cursor to the first "contact" and then click on "cut" to delete it.

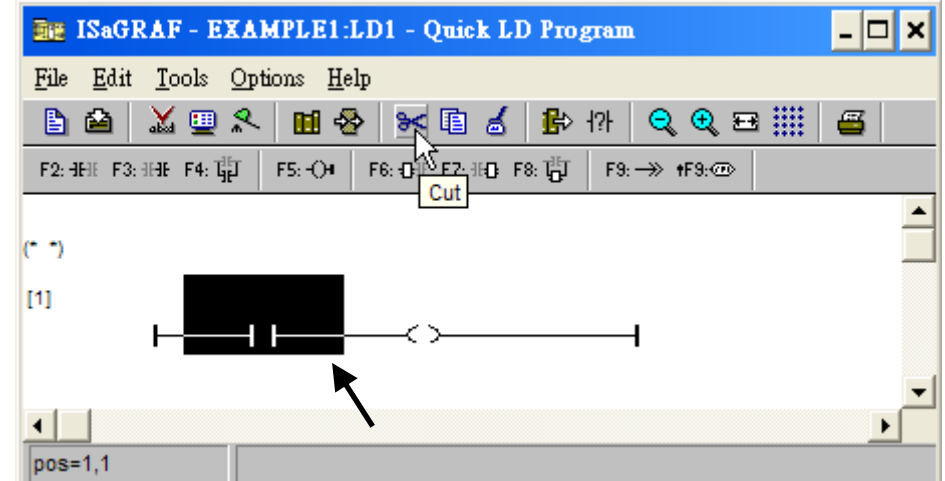

Click on the "F6 (Block on the left)" icon and you will create a block on the left of the "coil".

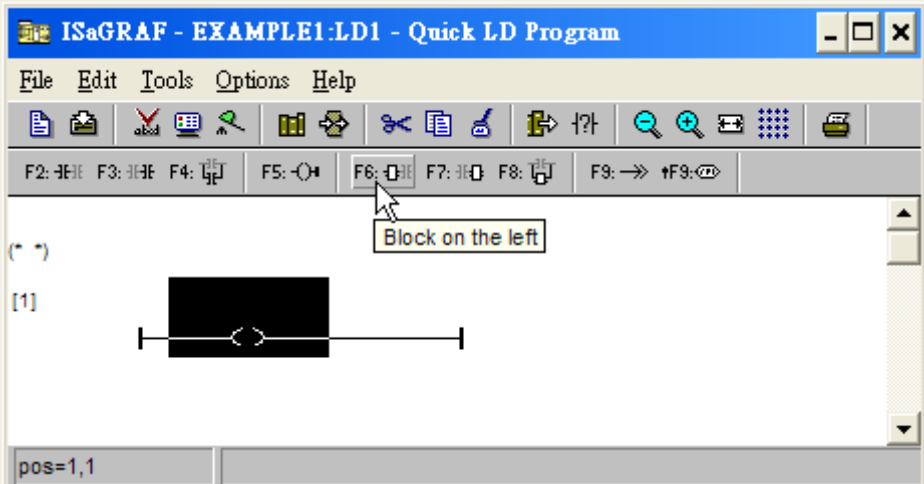

Now we are going to assign the associated variable & constant to each item. Double click anywhere inside of the block and the "Function Block" assignment window appears. Select the "BLINK" type function block. To learn how the

"BLINK" function operates you can click on the "Info" button for a detailed explanation of its functionality

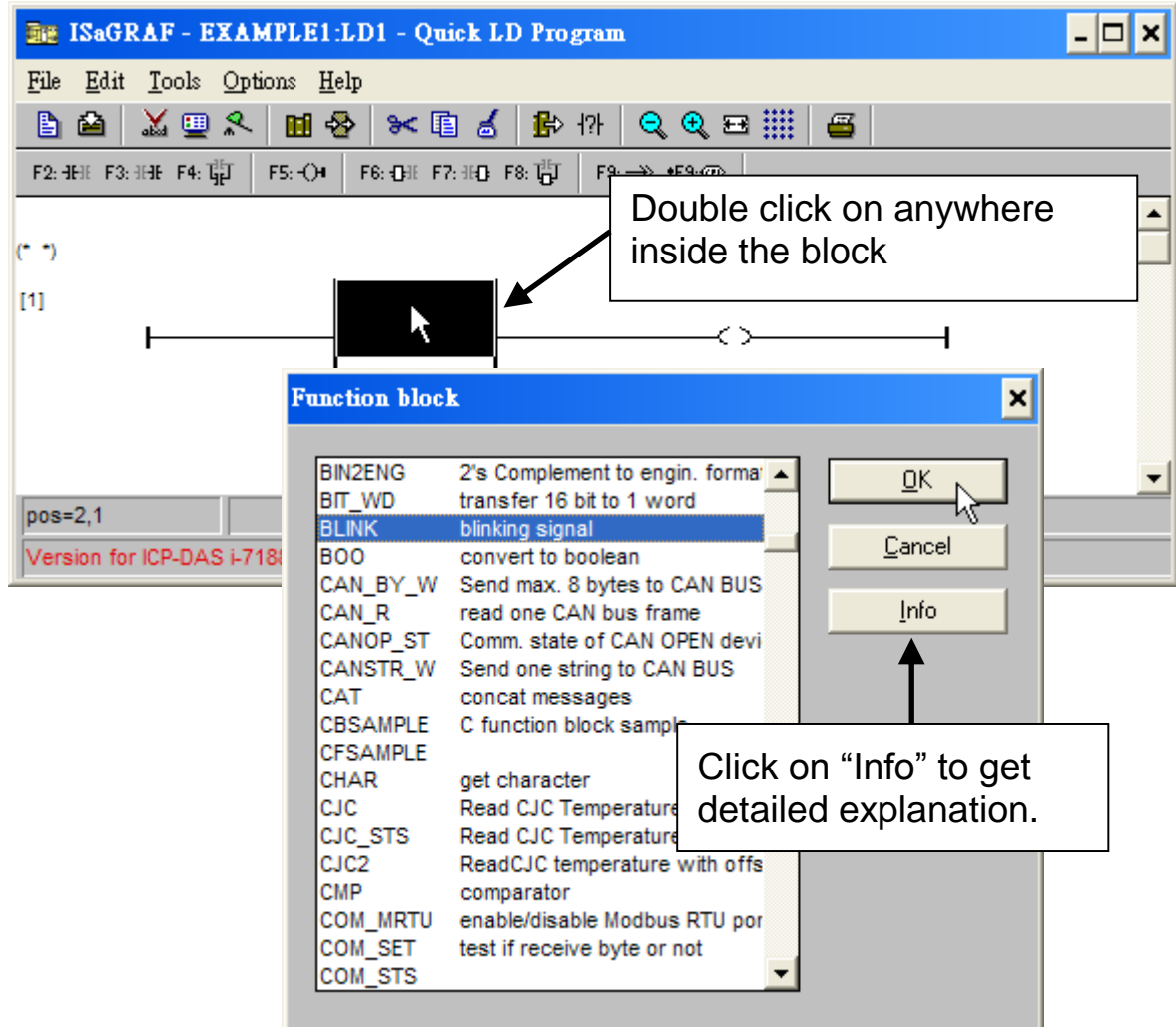

Now move your cursor to the left of the parameter "CYCLE" of the "BLINK" block.

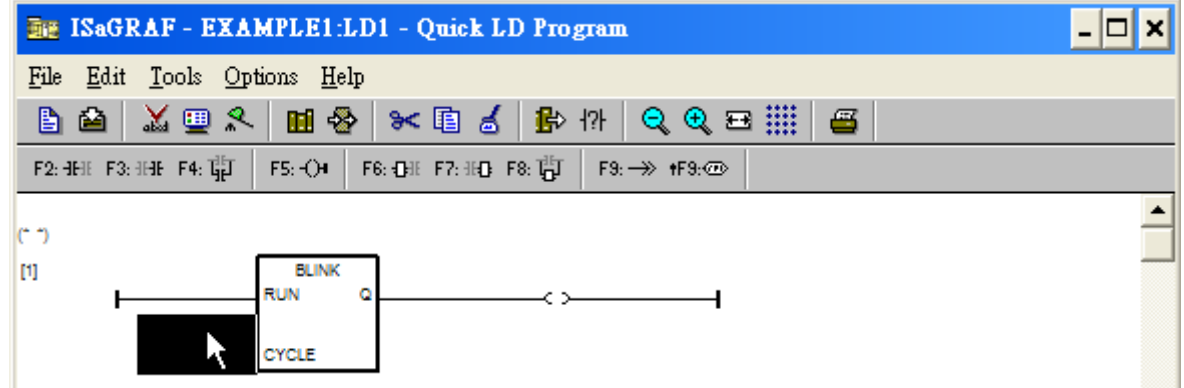

Double click on it, select "Timer" and then double click on variable name - "T1".

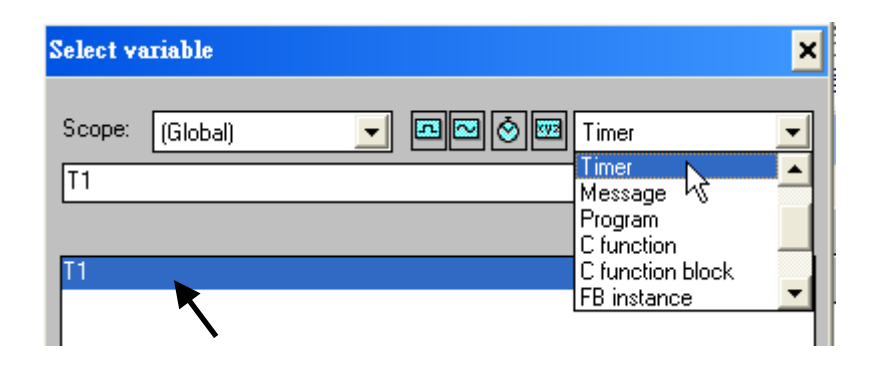

Move your cursor to the "coil". Double click on it, select "Boolean" and then double click on variable name – "OUT01".

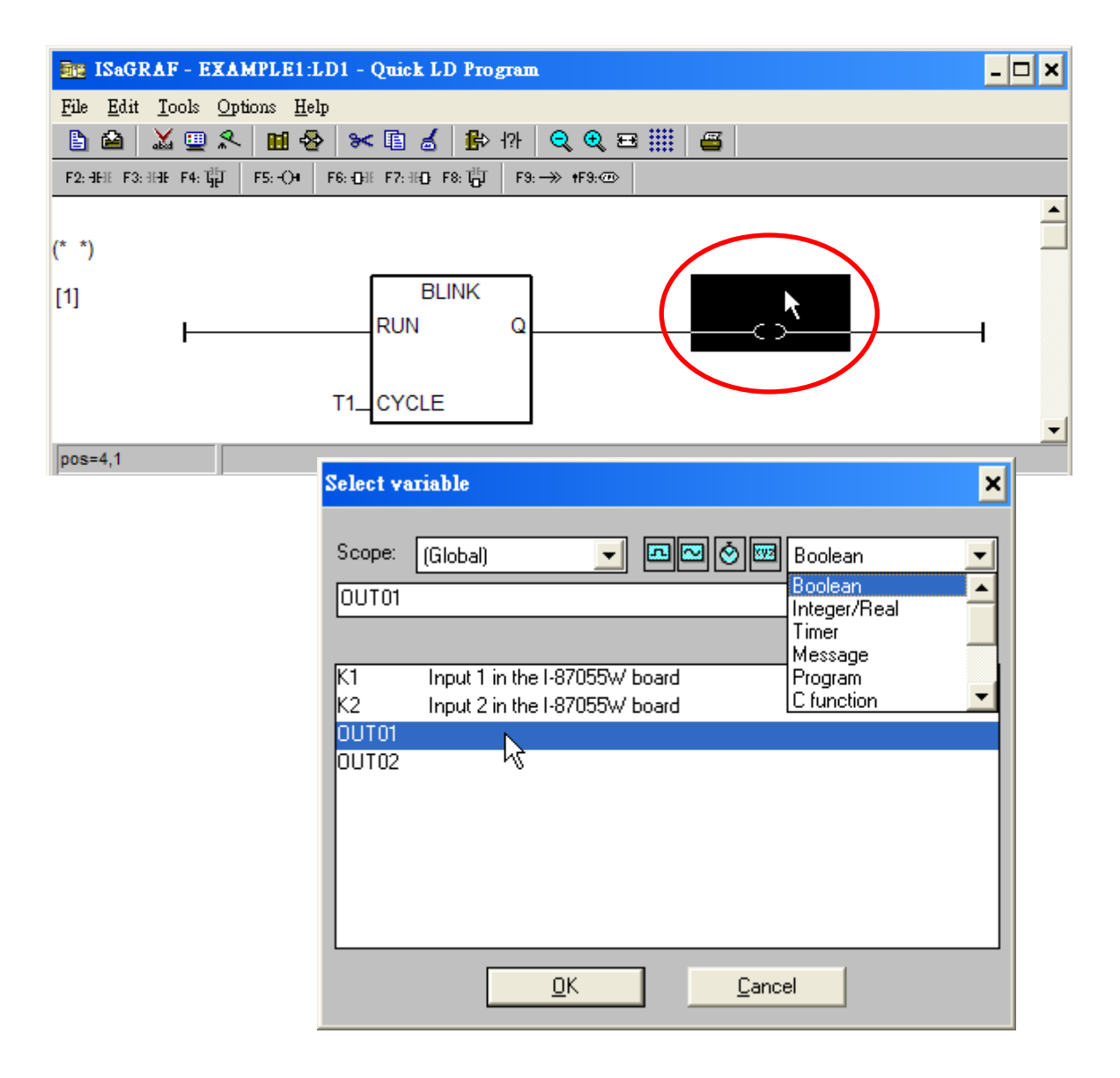

Now we have finished our Ladder code, click on "Save" and then click on "X" to exit.

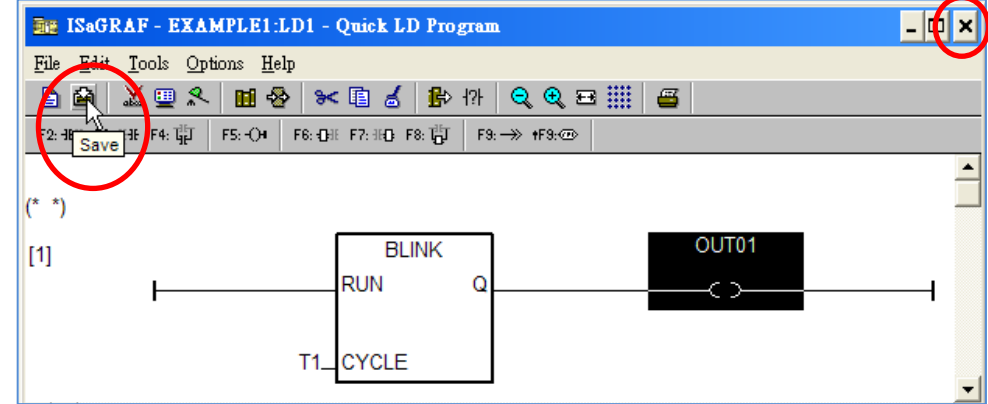

#### **4.1.8 Connecting The I/O**

We have defined variables name of "OUT01" , "OUT02" as "output" attribution, while "K1" & "K2" as "input" attribution in step 4.1.4. These "input" & "output" variables should be map to physical I/O in the controller before they can work. To do that, click on "I/O connection" to get into the I/O connection window. Double click on the No. 1 slot (Please make sure your I-87055W I/O board is plug in slot 0 of the WP-8xx7) & then check on the "Equipments" & double click on the "I\_87055: 8 CH. DI & 8 CH. DO ".

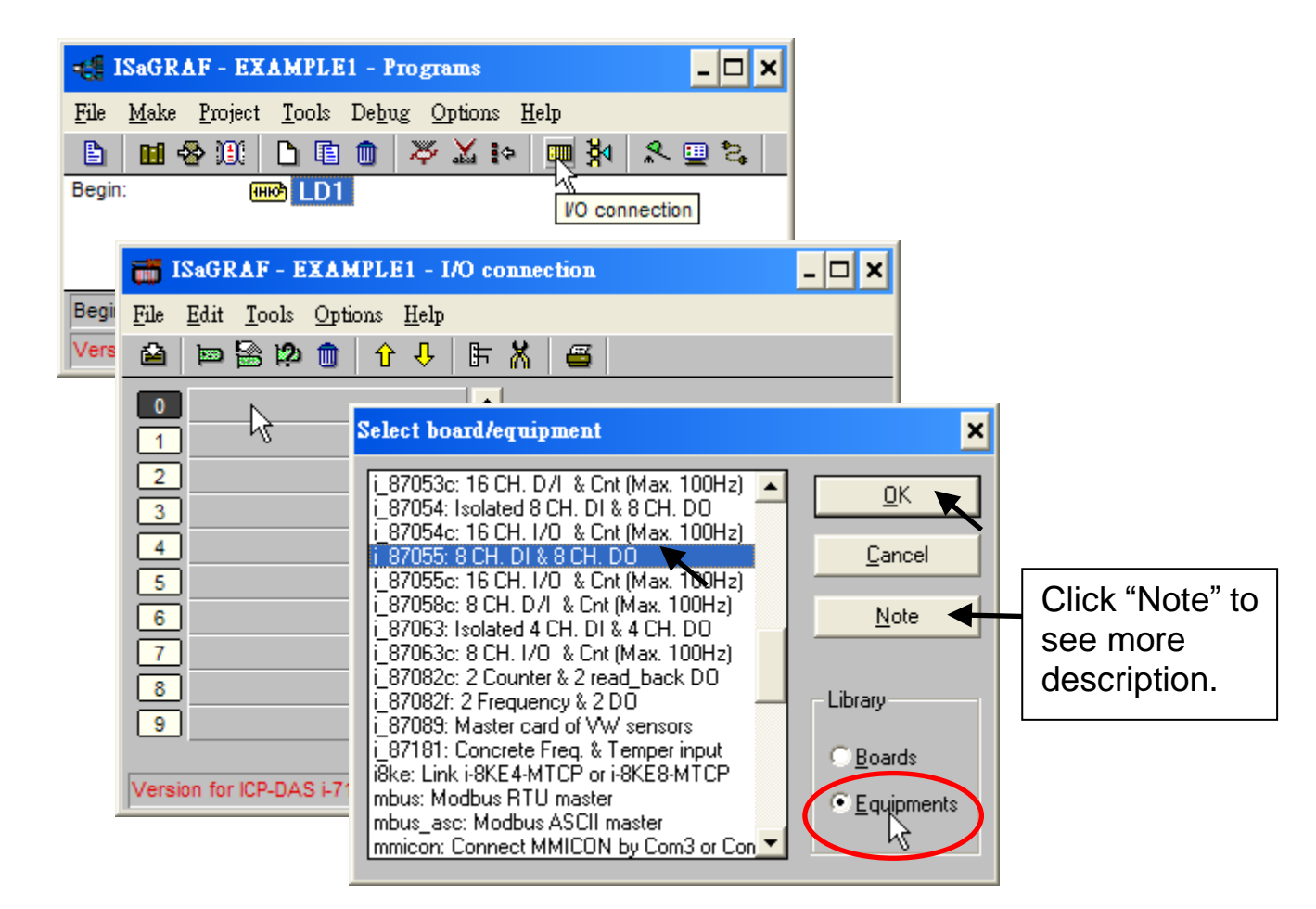

Then we have. (If you don't have the I-87055W, you may click the "Real / Virtual board" to make it become virtual board.)

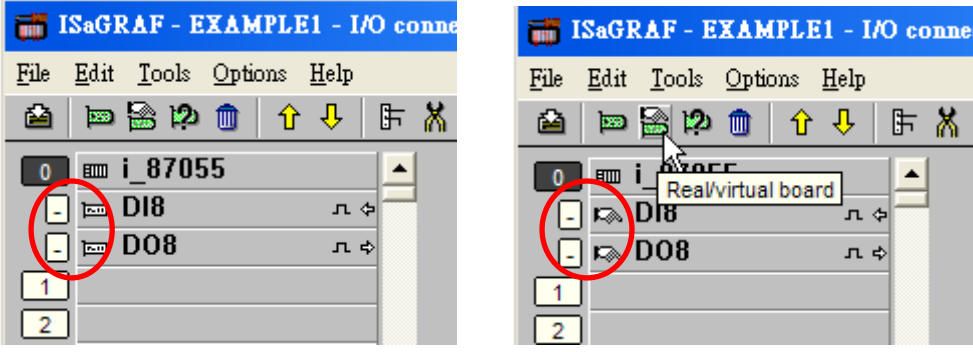

To map input variables "K1" & "K2" to the input channel No. 1 & 2 of the "I-87055", double click on the channel 1 and then click on "Connect" .Then click on "Connect" again to connect channel 2.

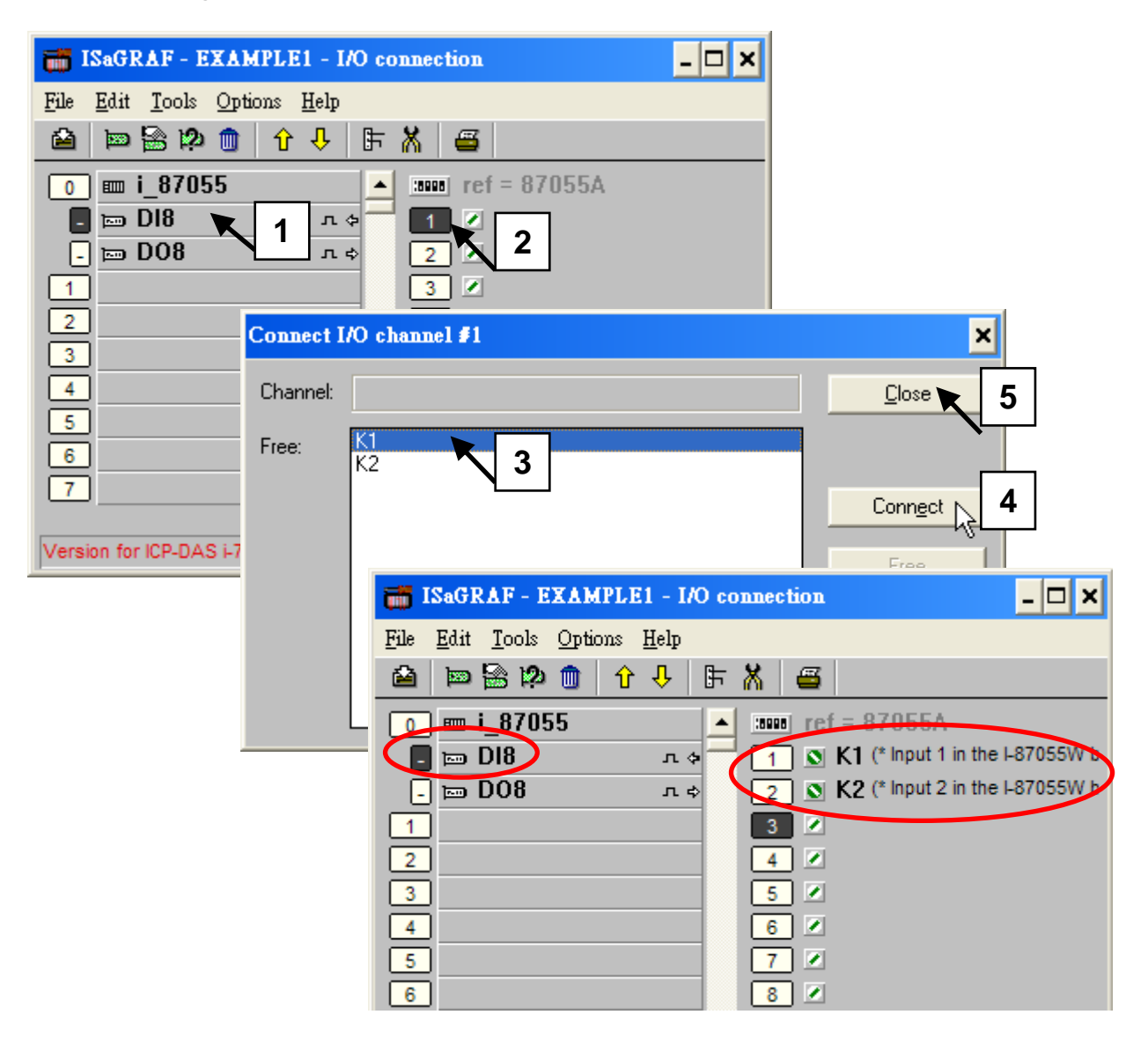

By the same way, please connect "OUT01" , "OUTPUT02" to output channel 1 to 2. Then we have below window. Click on "Save" and then exit.

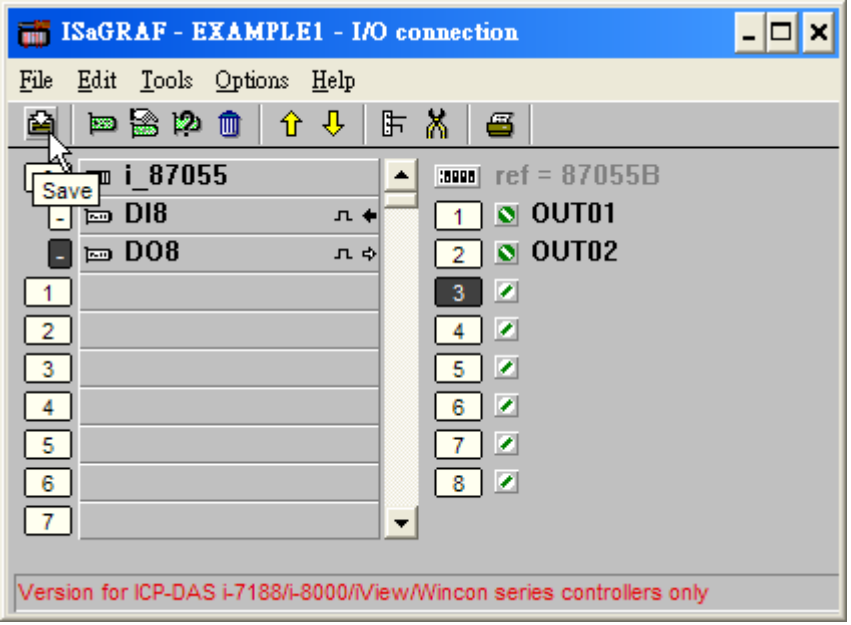

#### **IMPORTANT NOTICE:**

- 1. I/O Slots 0 through 7 are reserved for REAL I/O boards that will be used in the WP-8xx7. You can use slot No. 8 and above for additional functionality.
- 2. All of the variables with "Input" and "Output" attribute MUST be connected through the I/O connection as described above for any program to be successfully compiled. Only the Input and Output attributed variables will appear in the "I/O Connections" window. In this example we have only 2 boolean output variables - OUT01, OUT02 and 2 boolean input variables – K1 & K2.

# **4.2 Compiling & Simulating The Example Project**

**For ANY AND EVERY ISaGRAF program to work properly with any of the ISaGRAF PACs (ISaGRAF μ PAC, iPAC, WinPAC, ViewPAC...) controller systems, it is the responsibility of the programmer to properly select the correct "Compiler Options". You MUST select the "ISA86M: TIC Code For Intel" option as described below.**

To begin the compilation process, first click on the "MAKE" option from the main menu bar, and then click on "Compiler Options" as shown below.

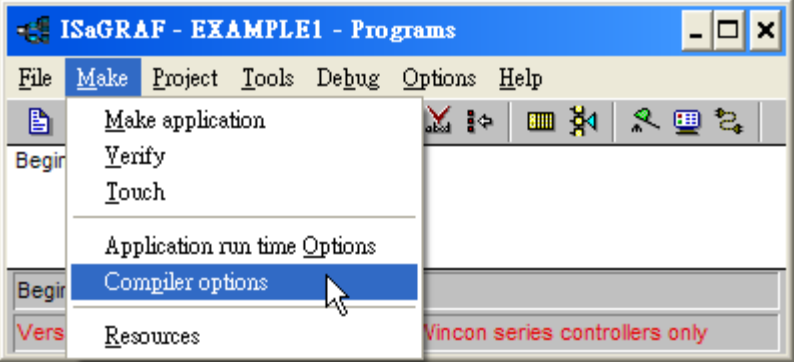

The "Compiler Options" window will now appear. Make sure to select the options as shown below then press the "OK" button to complete the compiler option selections.

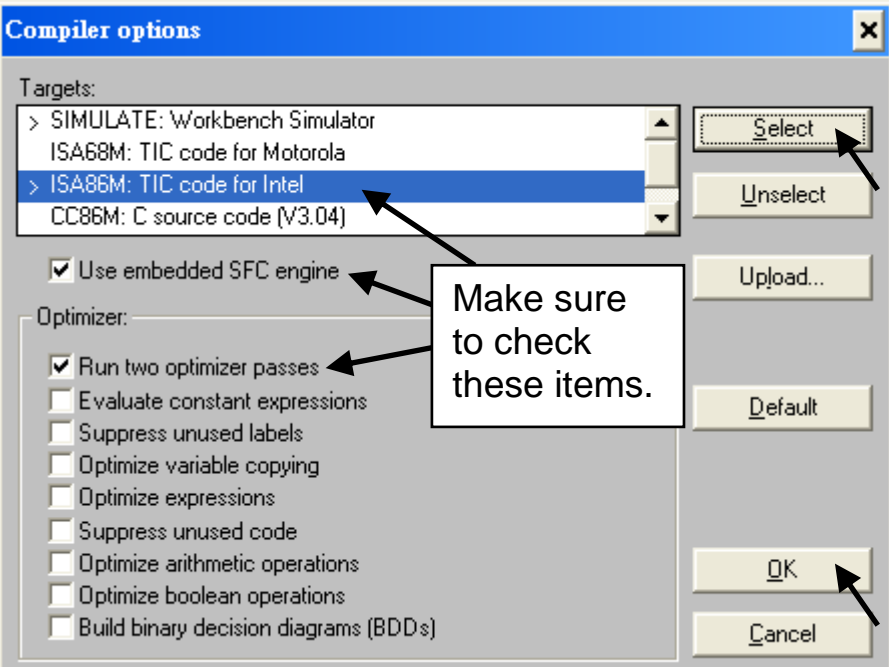

Compiling error result in different ISaGRAF Version, please refer to appendix H of this manual.

#### **TIME TO COMPILE THE PROJECT!**

Now that you have selected the proper compiler options, click on the "Make Application Code" icon to compile the example project. If there are no compiler errors detected during the compilation process, CONGRATULATIONS, you have successfully created our example program.

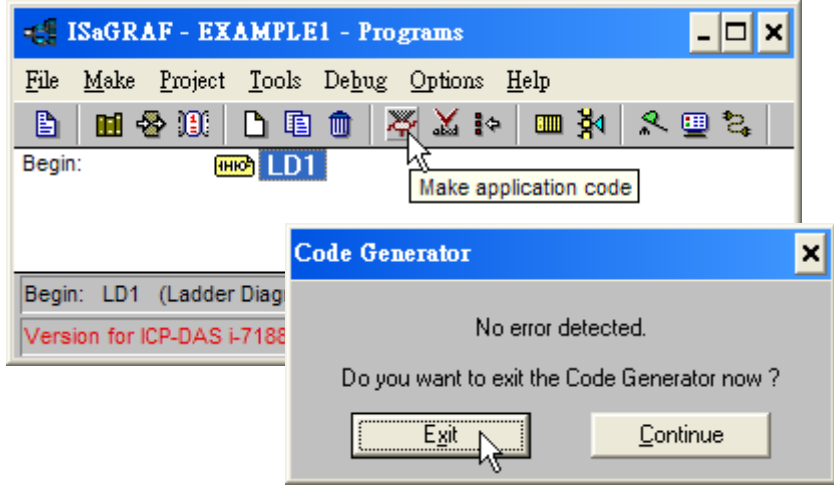

If errors are detected during the compilation process, just click on the "CONTINUE" button to review the error messages. Return to the Project Editor and correct the errors as outlined in the error message window.

#### **TIME TO SIMULATE THE PROJECT!**

If the compilation is Ok, you may simulate the project on the PC to see how the program works without the controller. To do that, click on the "Simulate" icon.

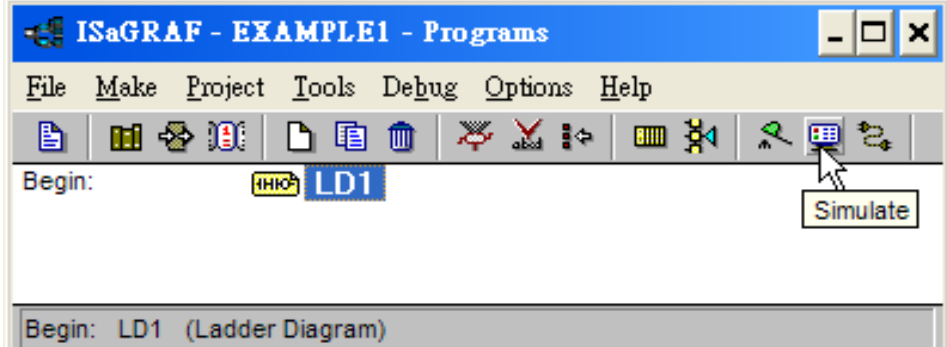

When you click on the "Simulate" icon three windows will appear. The windows are the "ISaGRAF Debugger", the "ISaGRAF Debug Programs", and the "I/O Simulator" windows. If the I/O variable names you have created DO NOT appear in the I/O simulator window, just click on the "Options" and "Variable Names" selection and the variable names you have created will now appear next to each of the I/O's in the simulator window.

In the "ISaGRAF Debug Program" window, double click on the "LD1" where the cursor below is positioned. This will open up the ISaGRAF Quick LD Program window and you can see the LD program you have created.

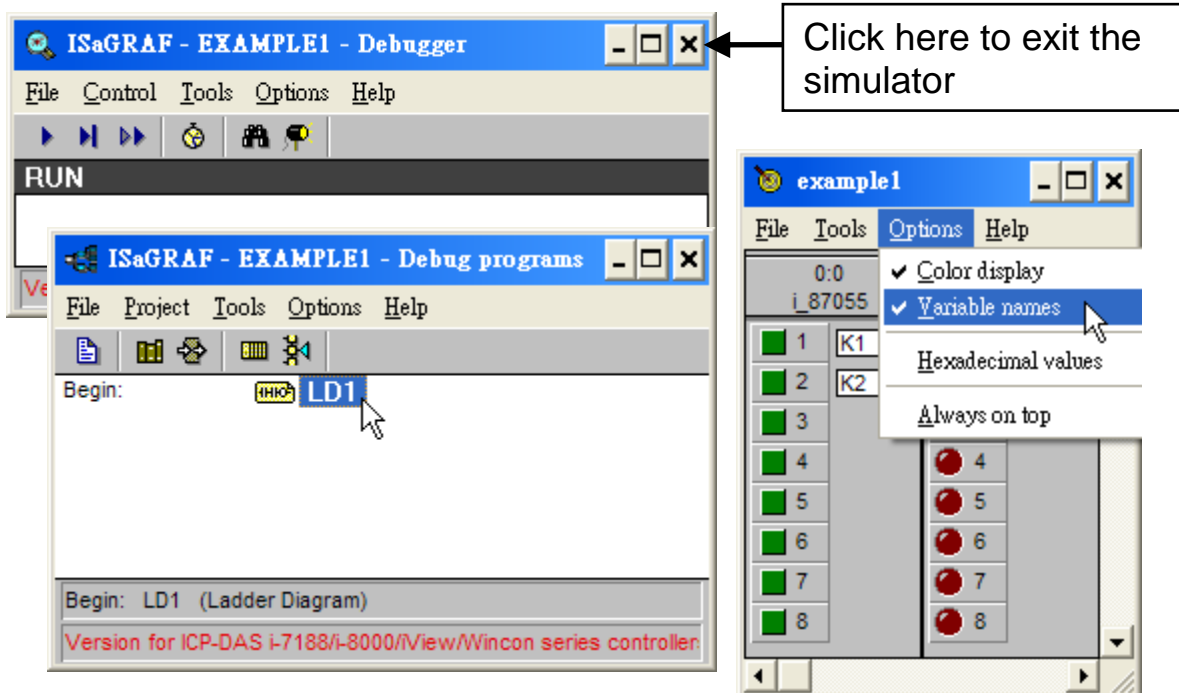

#### **RUNNING THE SIMULATION PROGRAM**

When you double click on "LD1" in the "ISaGRAF Debug Programs" window, the follow window should appear.

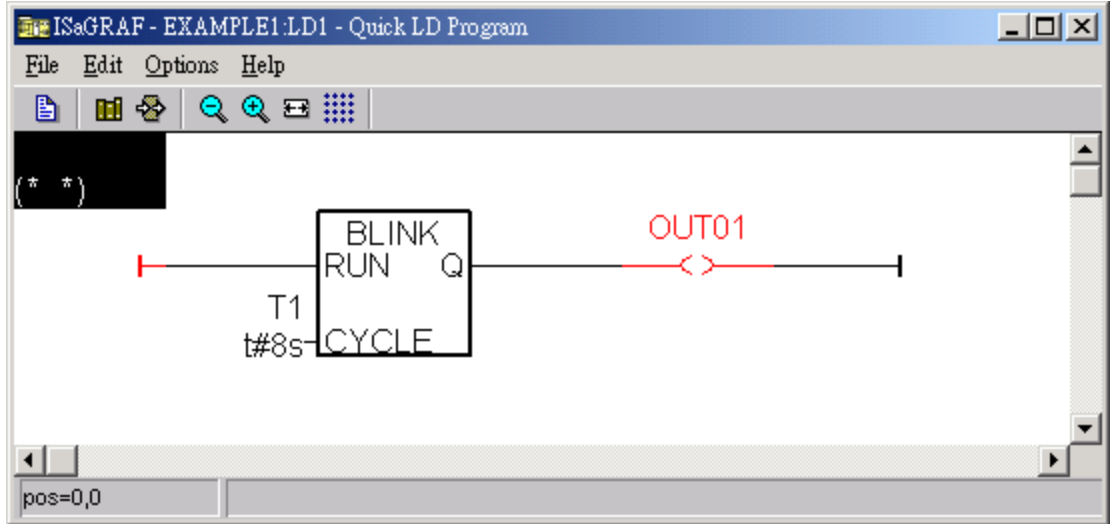

You can see outputs "OUT01" will blink in the period of 8 seconds.

You can adjust the "T1" variable while the program is running. To accomplish this, click on the "Dictionary" icon which will open the "ISaGRAF Global Variables" window as shown in the first two pictures below. Click on "Timer" tab and then double click on "T1" to change the timer value to "T#4000ms" (this means 4000 ms). Then click on "Write".

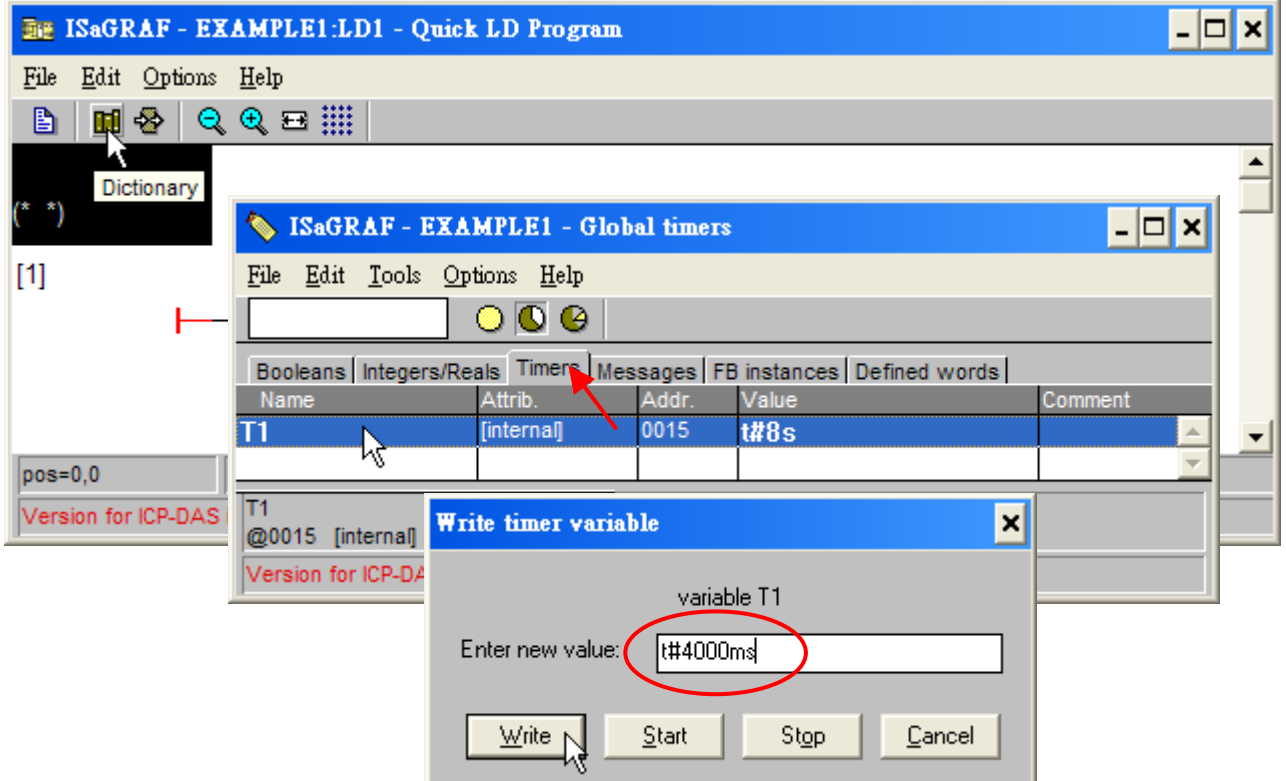

Now we are going to simulate the "K1" & "K2" input. Click on "K1" using the left button of the mouse.

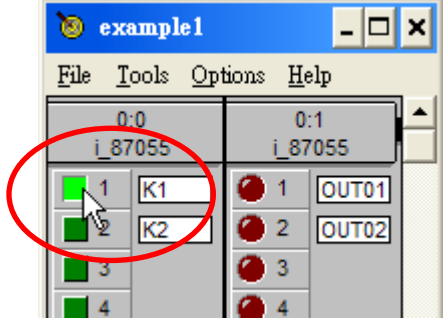

To exit simulation, please close the debugger window.

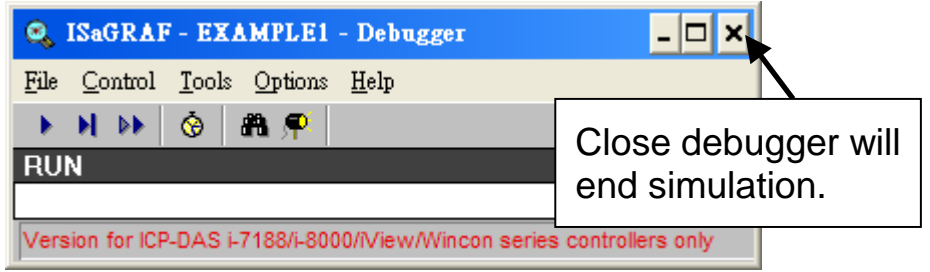

## **4.3 Download & Debug The Example Project**

We have two ways to download the project to the WinPAC-8xx7. One is using Ethernet cable, the other one is using RS-232 cable. Here will show you the RS-232 way. (**Please refer to section 3.2.3.1 if you would like to download the project via Ethernet**)

#### **WIRING THE HARDWARE**

To begin this process, please install the hardware as below. The RS-232 cable wiring should be as below figure. (**Please make sure the "Modbus RTU Slave Port" is set as COM3 (refer to Appendix A.2, or it can only be download via Ethernet**)

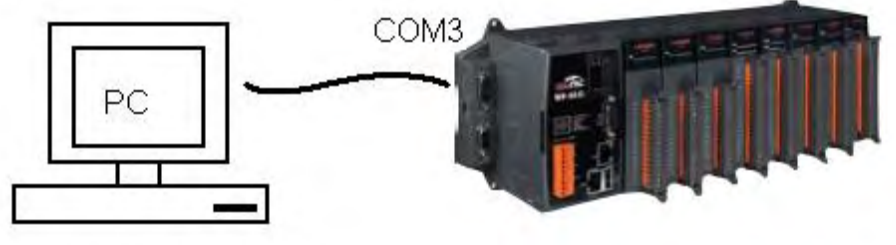

PC (9-Pin DSUB)

WP-8447 / 8847 (COM3: RS-232)

| 2 RxD       |          | $-2$ TxD |
|-------------|----------|----------|
| $3$ TxD $-$ |          | - 3 RxD  |
| $5$ GND $-$ | $-5$ GND |          |

**Note:** The WP-8147 doesn't have COM3. Only WP-8447 / 8847 have. This section lists how to download the ISaGRAF program via RS-232 cable. However user may also use Ethernet cable to download program to the WinPAC-8xx7 (please refer to section 3.2.3.1)

#### **SETUP LINK PARAMETERS**

Click on the "Link Setup" icon in the "ISaGRAF Programs" window.

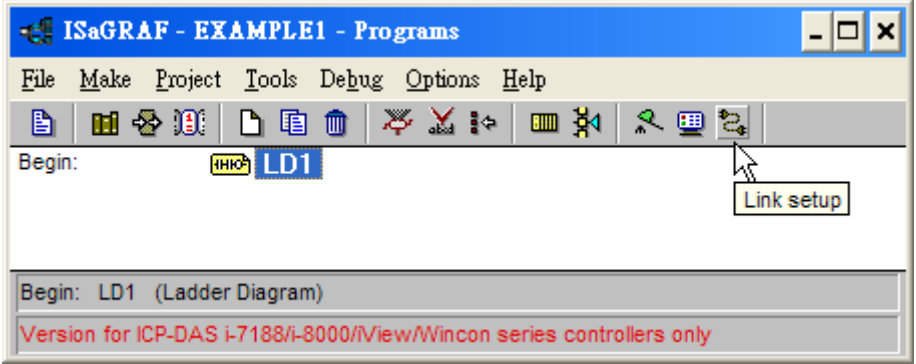
When you click on the "Link Setup" icon, the following window will appear. Please set the proper value.

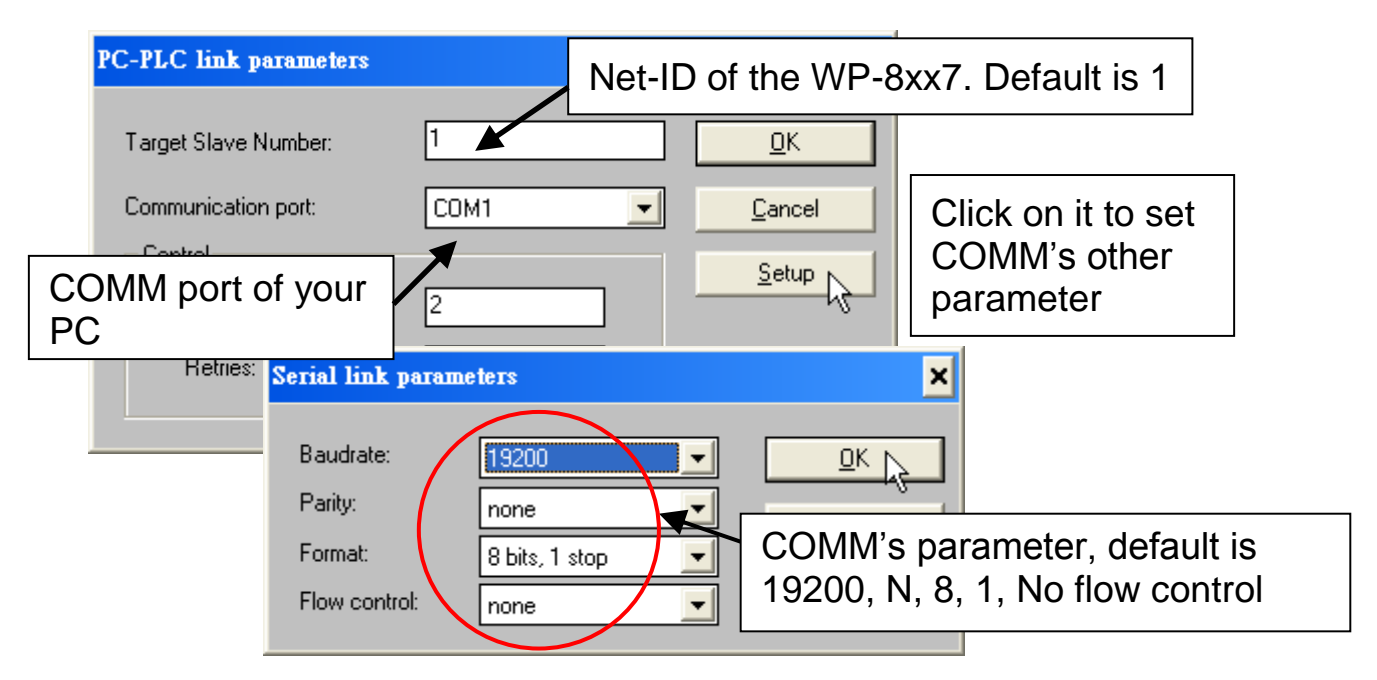

The RS-232 communication parameters for the target WP-8xx7 controller MUST be set to the same serial communication parameters for the development PC. For WP-8xx7 controllers (serial port communications), the default parameters for COM3 (RS-232) port are:

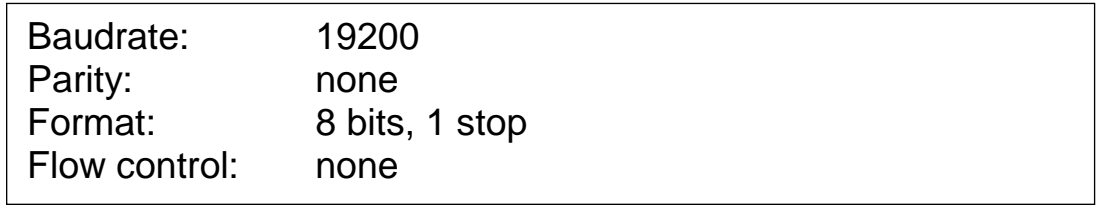

(Please refer to Appendix A.2 to setup COM3 as Modbus RTU slave port)

## **DOWNLOADING THE EXAMPLE PROJECT**

Before you can download the project to the controller, you must first verify that your PC and the controller system are communicating with each other. To verify proper communication, click on the "Debug" icon in the "ISaGRAF Programs" window as shown below.

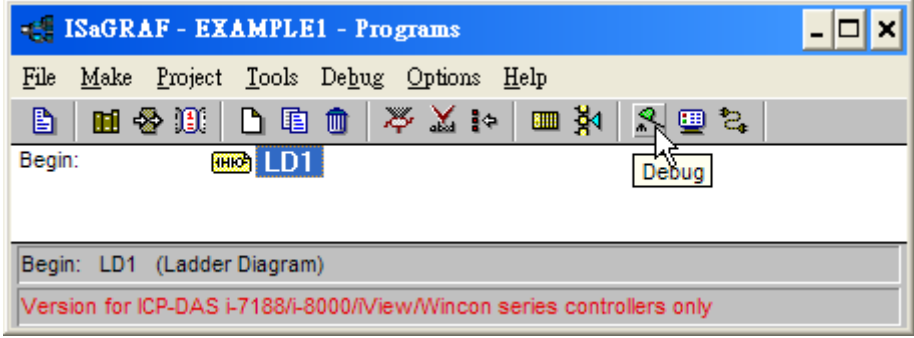

If the development PC and the WinPAC-8xx7 controller system are communicating properly with each other, the following window displayed below will appear (or if a program is already loaded in the controller system, the name of the project will be displayed with the word "active" following it.

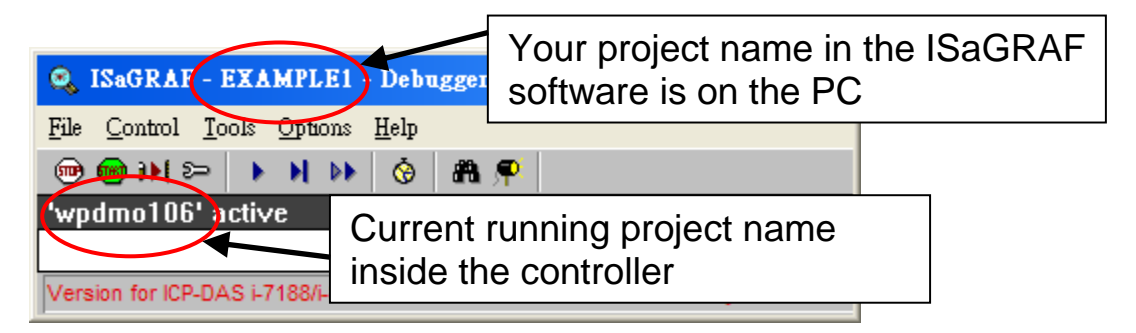

If the message in the "ISaGRAF Debugger" says "Disconnected", it means that the development PC and the controller system have not established communications with each other.

The most common causes for this problem is either the serial port cable not being properly configured, or the development PC's serial port communications DO NOT match that of the WP-8xx7 controller system.

You may have to either change the serial port communication settings for the development PC (which may require changing a BIOS setting) or change the "Serial Link Parameters" in the ISaGRAF program.

If there is a project already loaded in the controller system you will need to stop that project before you can download the example project. Click on the "STOP" icon as illustrated above to halt any applications that may be running.

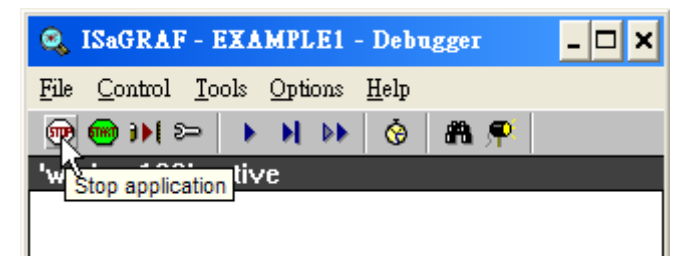

## **STARTING THE DOWNLOADING PROCESS**

Click on the "Download" icon from the "ISaGRAF Debugger" window.

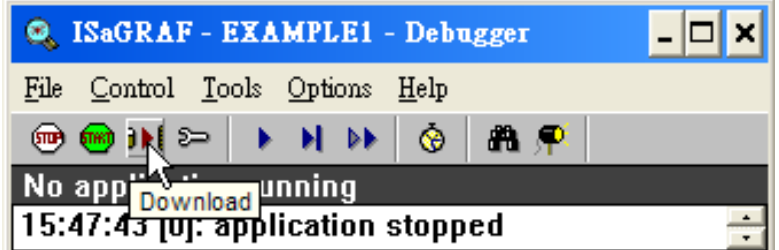

Then click on "ISA86M: TIC Code For Intel" from the "Download" window as shown below.

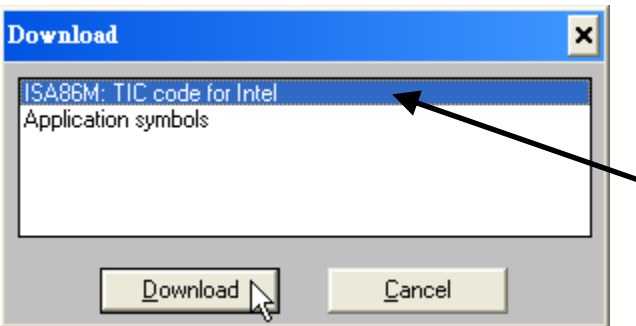

If "ISA86M: TIC code fort Intel" is not found here, that means the compiler option - "ISA86M: TIC code for Intel" is not checked. Please refer to section 4.2 to check it & re-compile the project again.

The example project will now start downloading to the WP-8xx7 controller system. A progress bar will appear in the "ISaGRAF Debugger" window showing the project downloading progress.

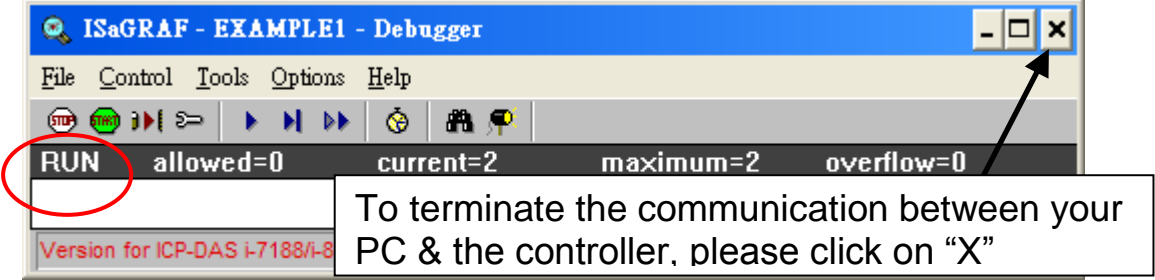

When the example project has successfully completed the downloading process to the W-8xx7 controller system the following two windows will appear.

## **RUNNING THE EXAMPLE LD PROGRAM**

You can observe the real time I/O status from several ISaGRAF windows while you are running the example project. One of the windows is the "I/O Connections" window, which shows each of the inputs and outputs as assigned. Click on the "I/O Connections" icon in the ISaGRAF Debugger window to open the "I/O Connections" screen. You may switch ON/OFF the D/I on the front panel of the I-87055W I/O board to see what happens about "K1" & "K2"

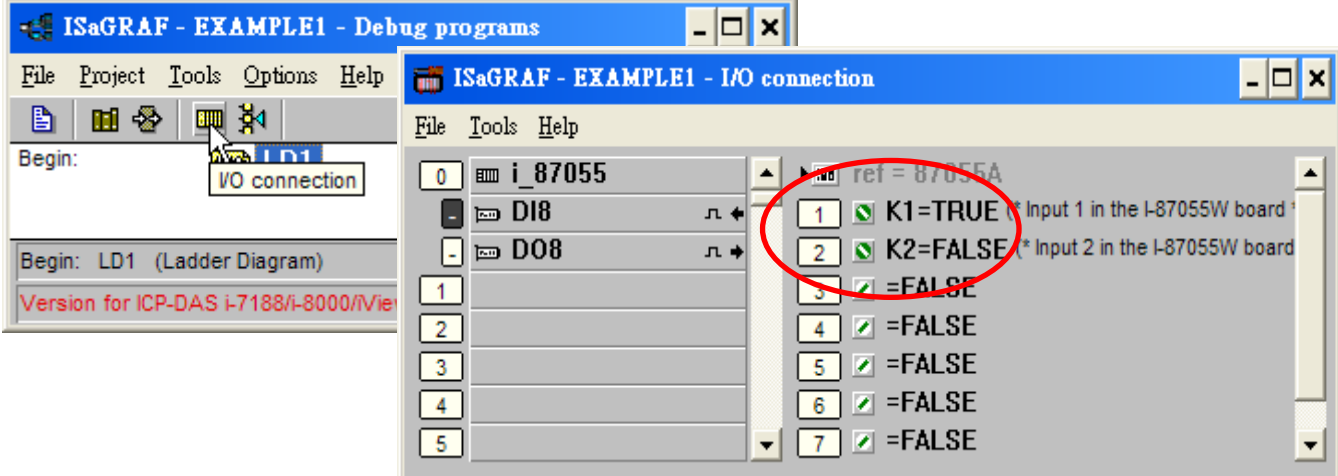

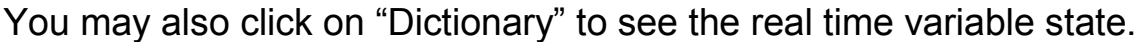

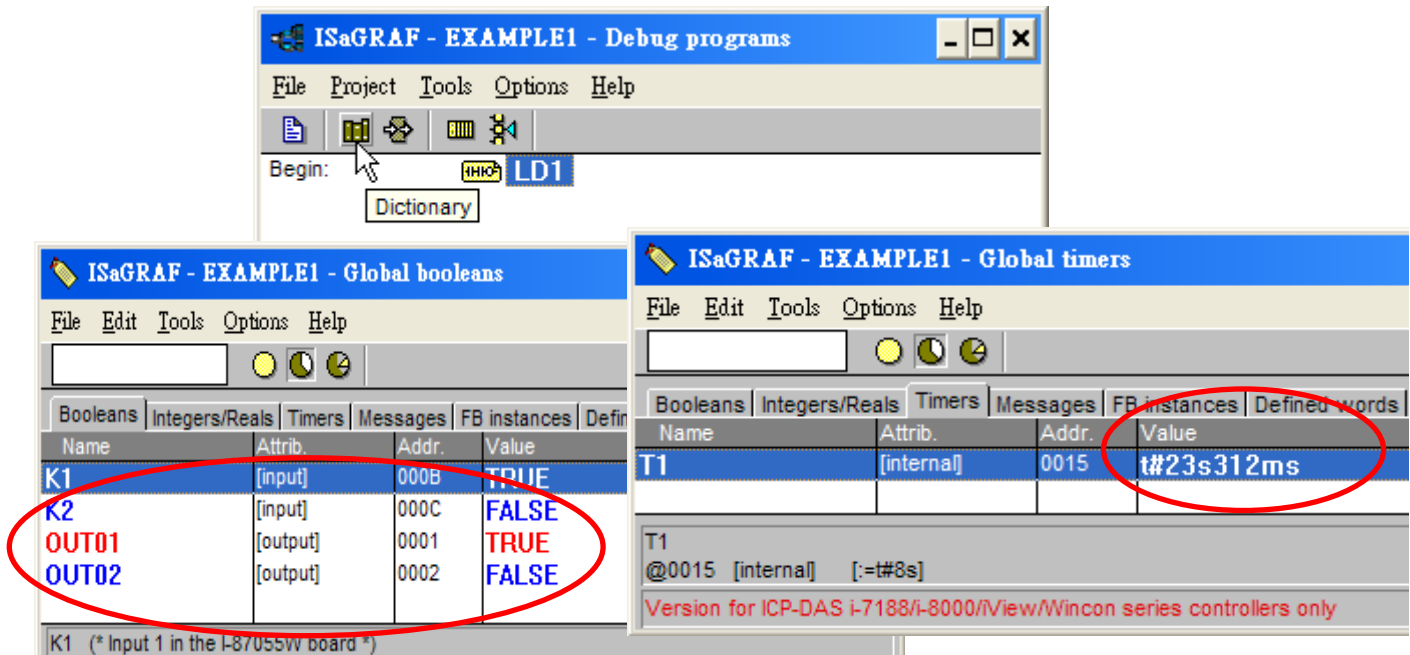

Another VERY helpful window you can open is the "Quick LD Program" window. From this window you can observe the LD program being executed in real time.

L.

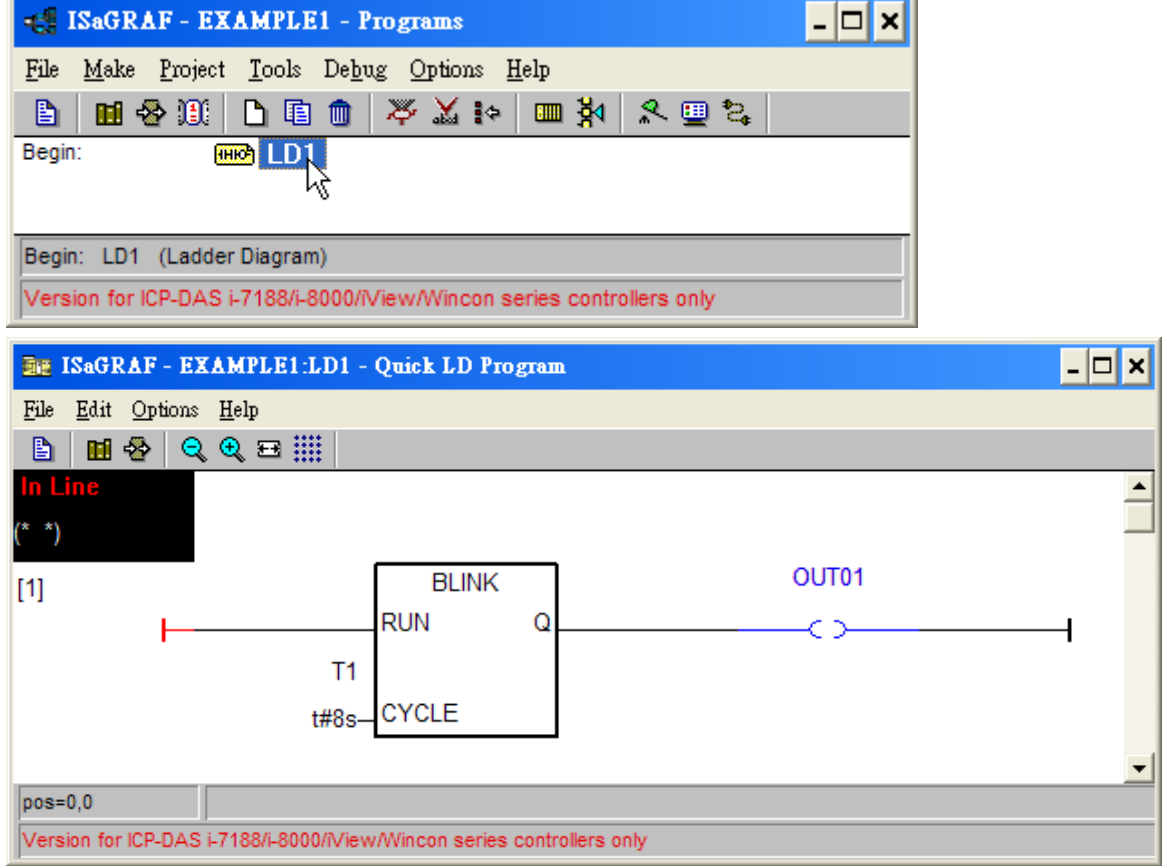

# **4.4 Design The Web Page**

After finishing the ISaGRAF project & download it to the WinPAC-8xx7, we are going to design the Web Page for this ISaGRAF project.

### **If you haven't practiced "Setting Up A Web HMI Demo" listed in the Chapter 3, it's better to do it once to get familiar with it**.

We will use "**Microsoft Office FrontPage 2003**" **(or advanced version)** to build web pages in this manual. User may choose your prefer web page editor to do the same thing.

You may refer to the finished web pages of this example in the WP-8xx7 CD-ROM at design time. However it is better to do it one time by yourself to get more understanding.

WinPAC-8xx7 CD: \napdos\isagraf\wp-8xx7\wp\_webhmi\_demo\example1\

### **4.4.1 Step 1 – Copy The Sample Web HMI pages**

This is a sample Web HMI pages in the WinPAC-8xx7 CD-ROM: \napdos\isagraf\wp-8xx7\wp\_webhmi\_demo\sample\

Please copy this "sample" folder to your drive and rename it, for example, "**example1**".

The basic Web HMI files includes 2 folders and 3 DLL files and 4 htm files as below.

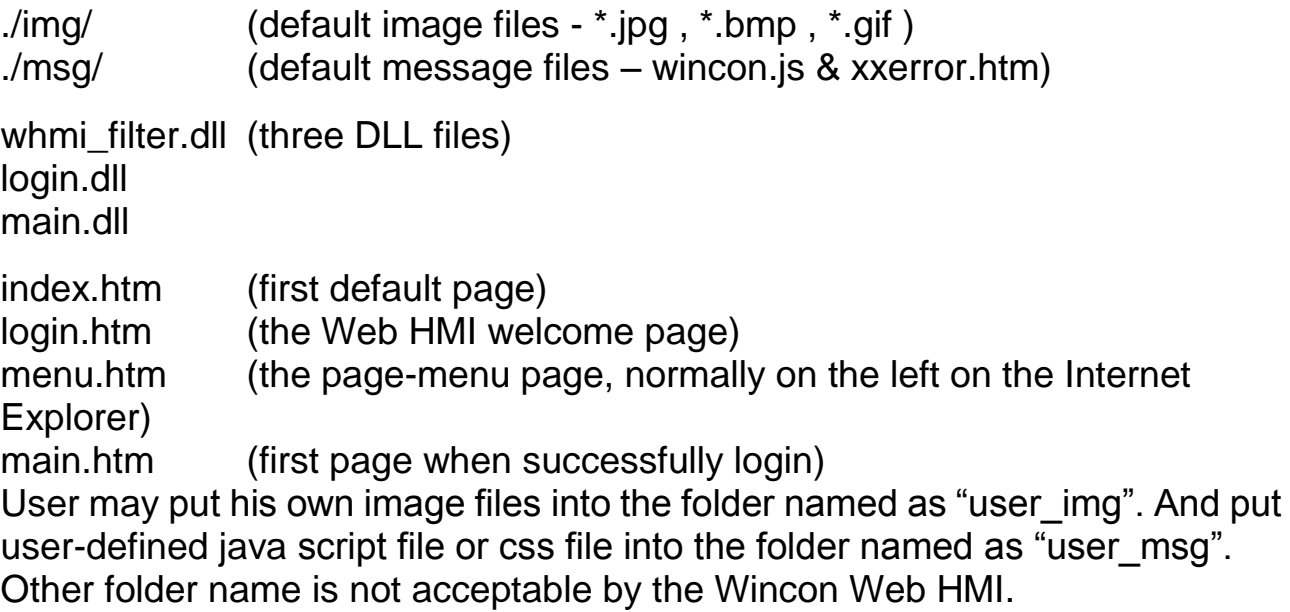

The "index.htm" file is the default entry page of the web server. User should not modify it. The "index.htm" re-directs to the "login.htm" file in 1 to 2 second when someone visits the WinPAC-8xx7 via the Internet Explorer.

User may modify the "login.htm" , "menu.htm" & "main.htm" to fit his own need. We will only modify the "main.htm" in this example.

## **4.4.2 Step 2 – Building The Main.htm**

Please run the Microsoft Office FrontPage 2003 (or advanced version) and open the "main.htm".

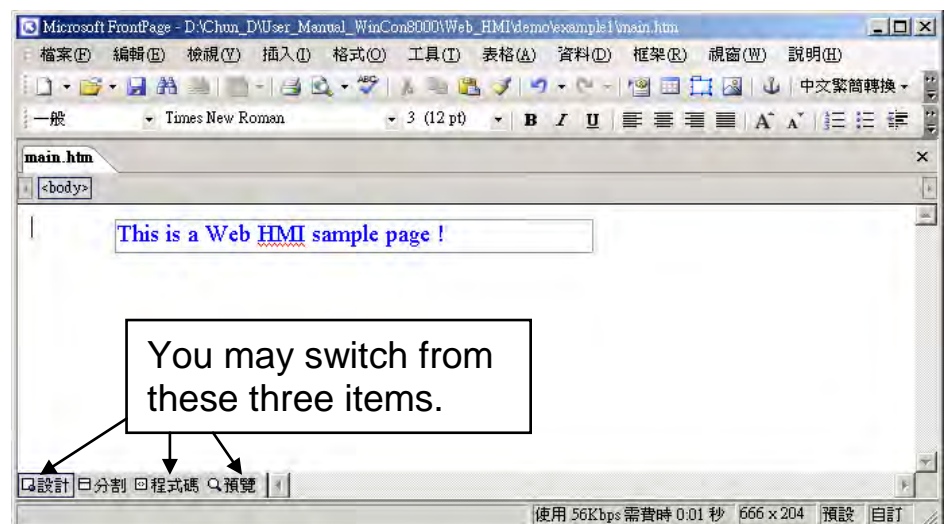

Please switch the window to design the page. Please insert a layout object – "Layer" as below.

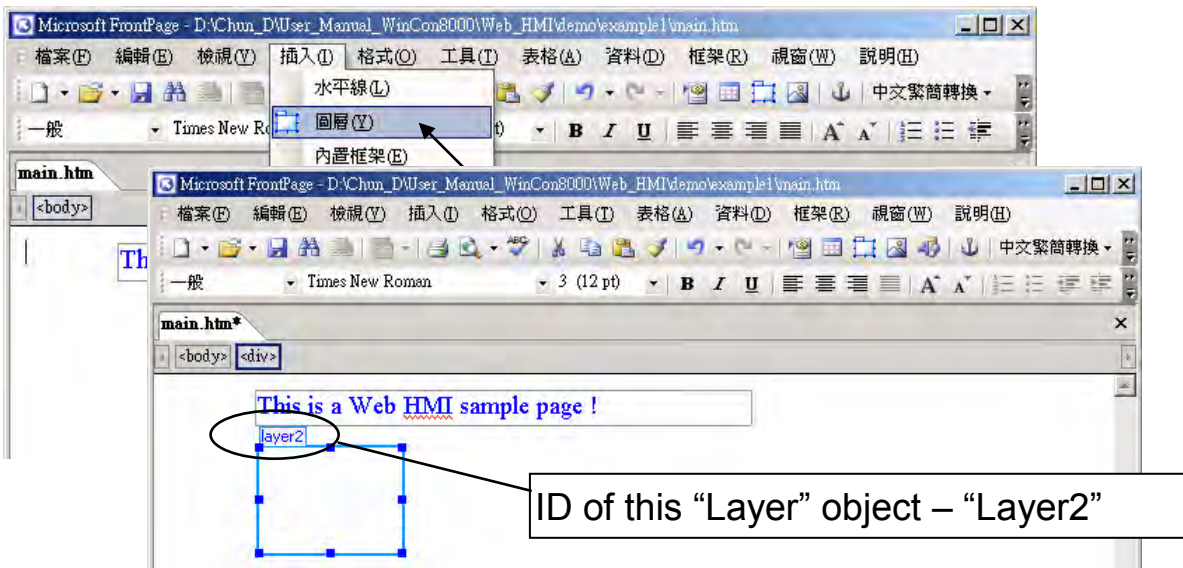

Click inside this "Layer" and then insert one another layer inside it as below. Please enter "K1" into the new created "Layer".

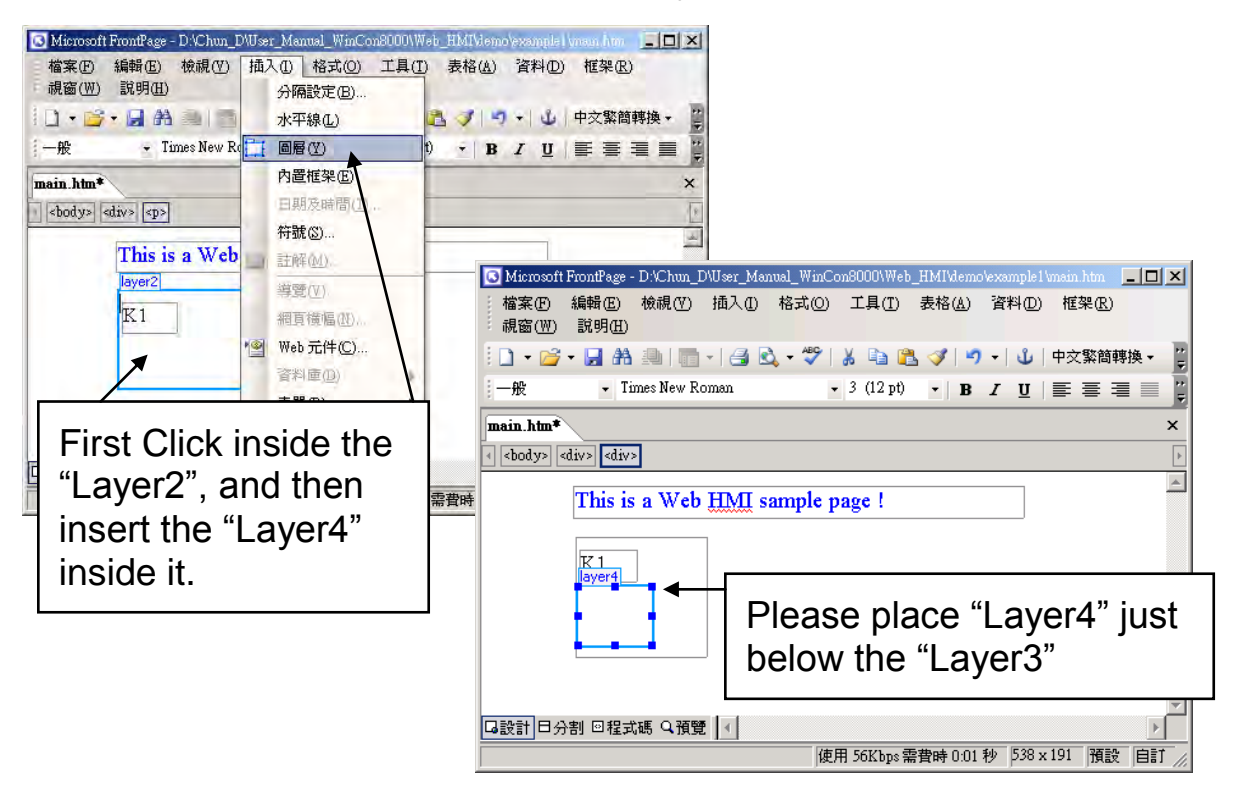

Follow the same former steps to insert one another "Layer" to be in just below the "Layer3" as below.

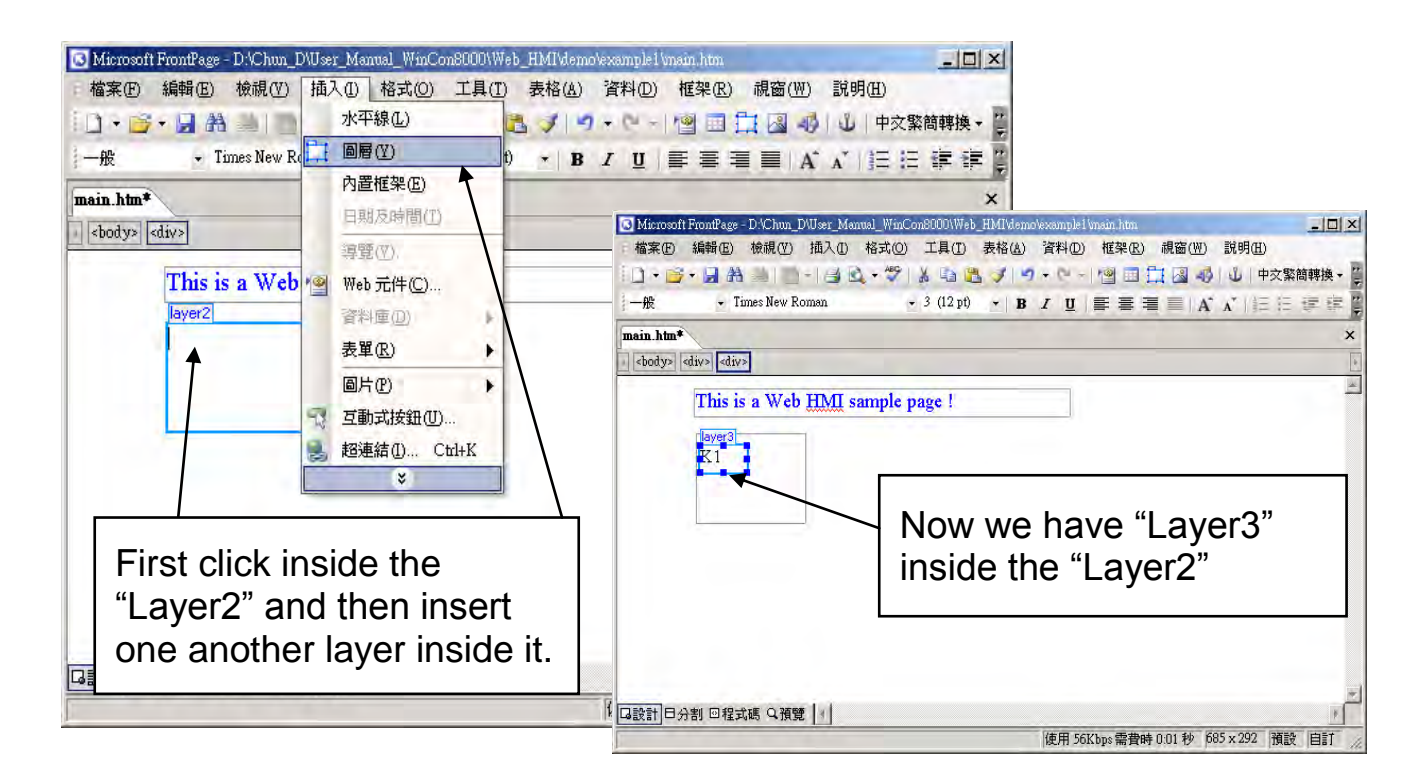

Inside the "Layer4", we are going to insert one image file to it as below. The image file name is "./img/big\_Tcircle\_red0.jpg". Please browse to the correct folder in your hard driver. Here we use "example1/img/" in this example.

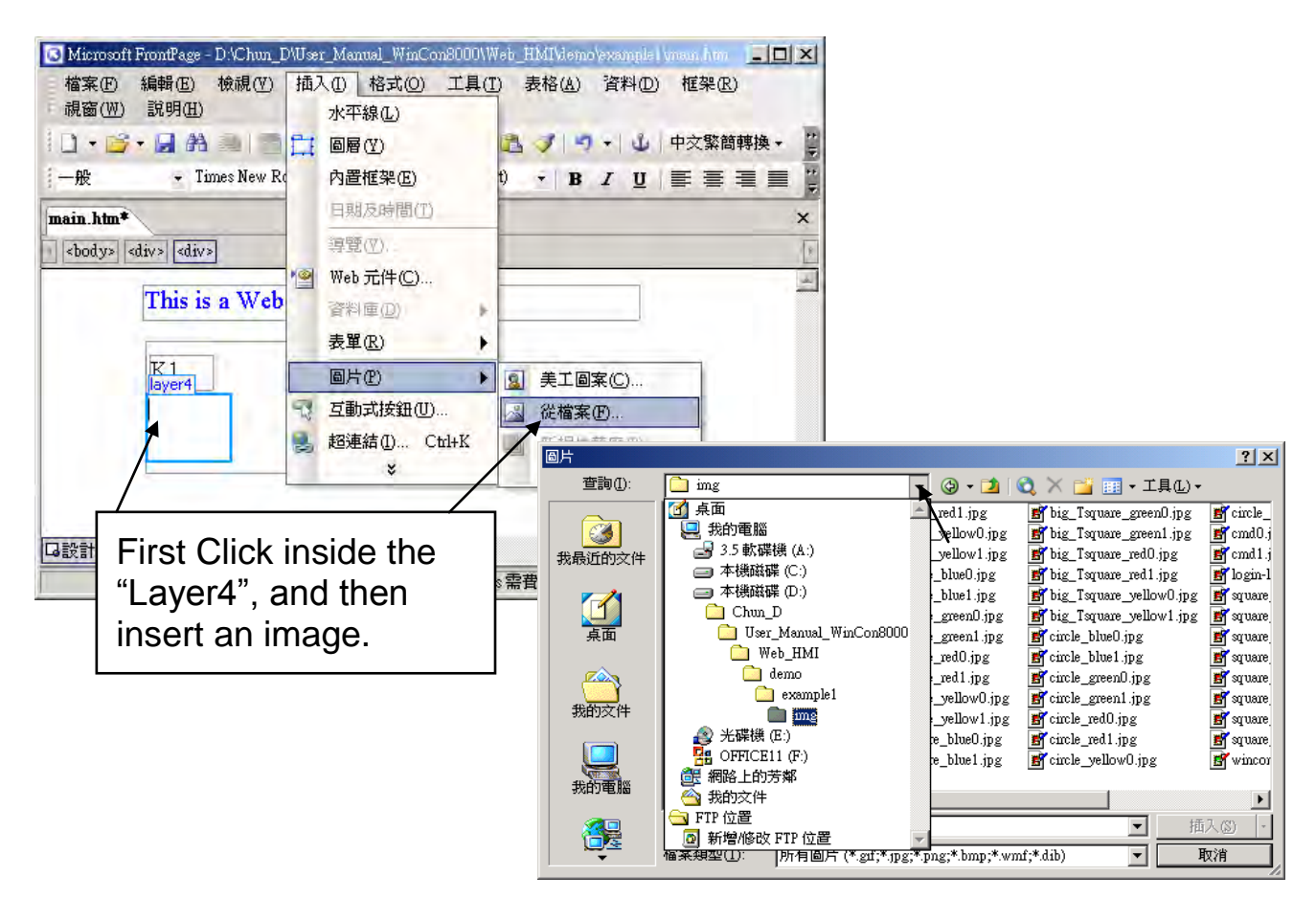

You will see a window as below.

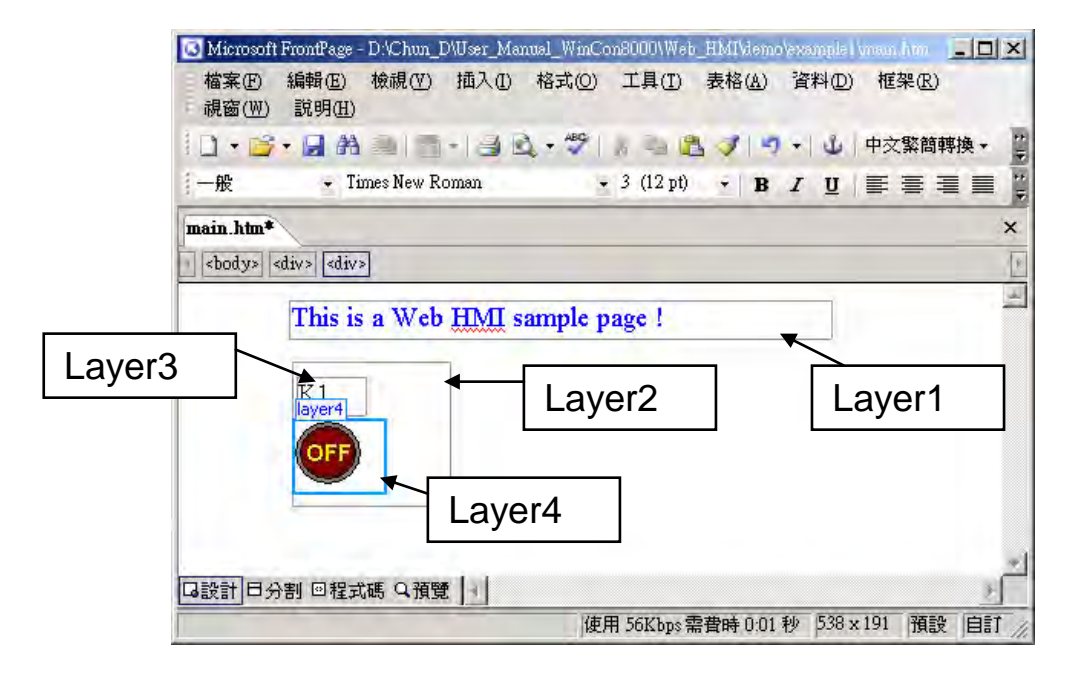

Please follow the similar steps to insert one another "Layer5" and one "Layer6" with a "K2" symbol inside it, and also a "Layer7" with a "OK" symbol inside it as below. We will use "K1" to display the state of the first input of the I-87055W board, and "K2" for its second input.

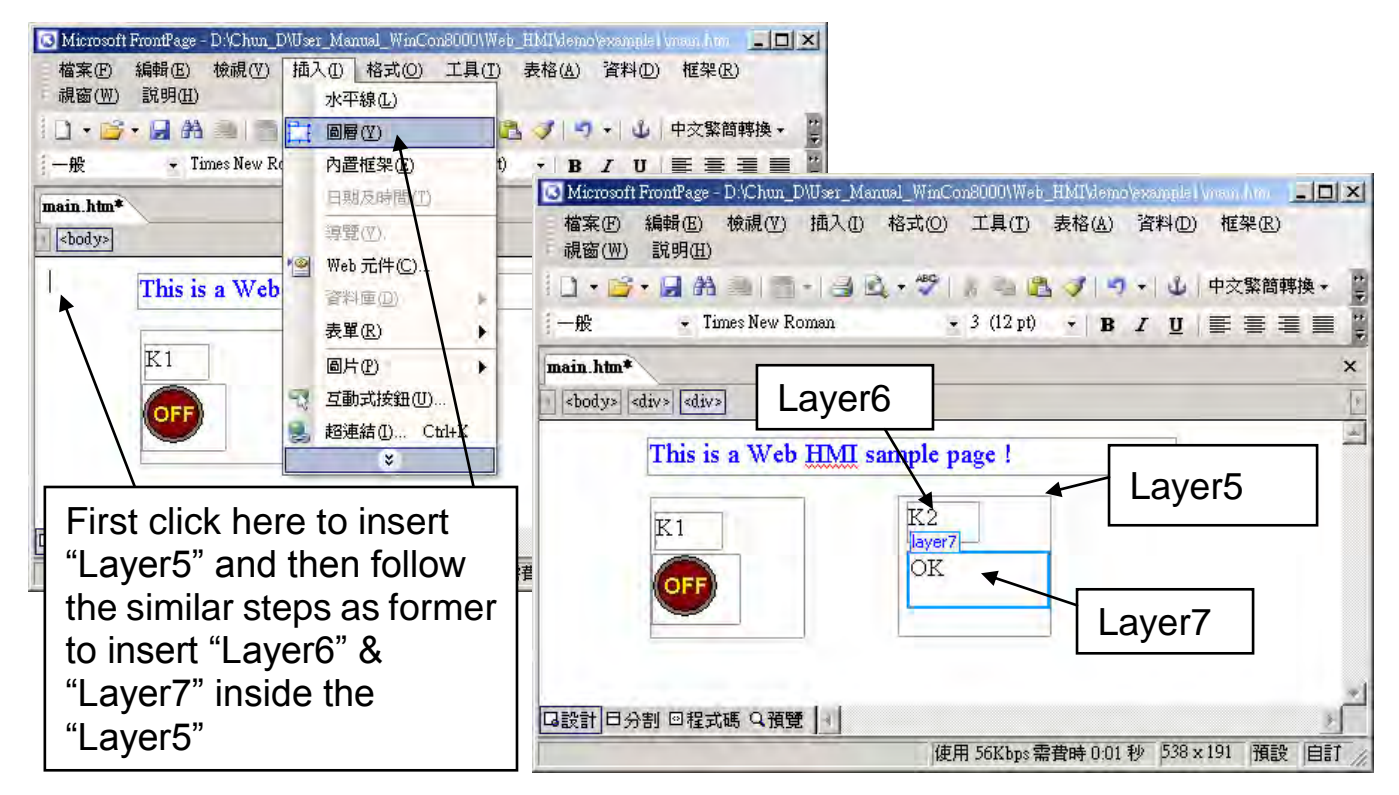

Please follow the similar steps to insert "OUT01" & "OUT02" as below. The OUT01 uses "./img/circle\_blue0.jpg" as its image source, while OUT02 using "./img/cmd0.jpg". We will use OUT01 to display the state of the first output of the I-87055W board, while "OUT02" is for controlling and displaying the second output of the I-87055W.

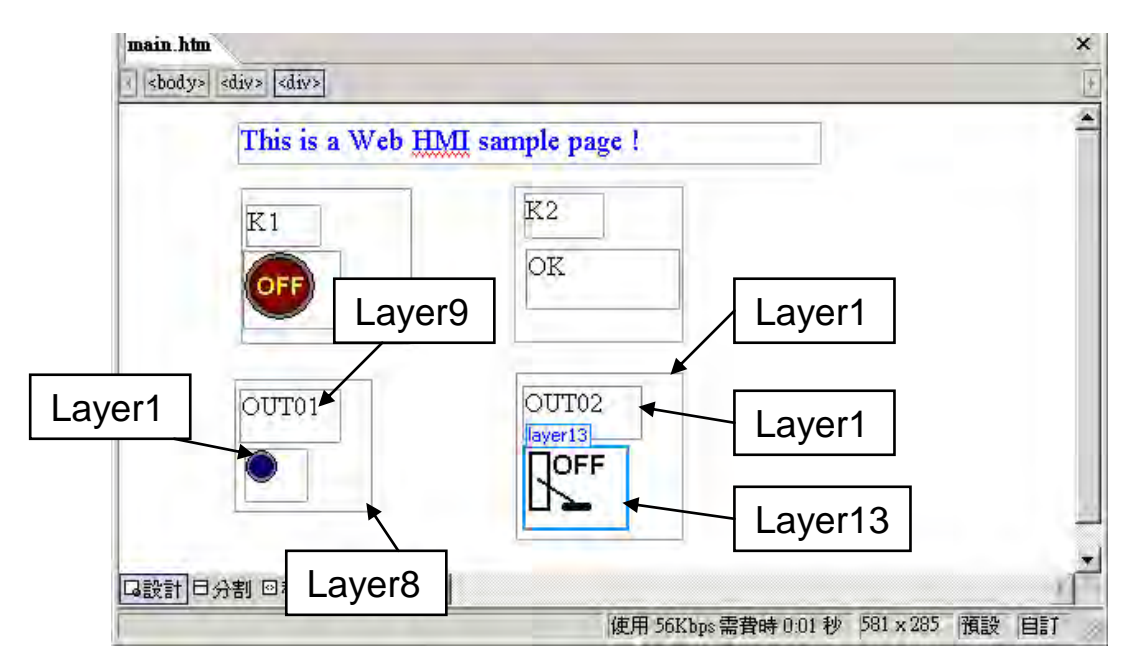

Now please insert one another "Layer14". Inside the "Layer14" please insert one "Layer15" with a "T1 = xxx ms" symbol. And two empty Layers – "Layer16" & "Layer17" just below the "Layer15". We will use T1 to display the Timer value "T1" in the ISaGRAF project.

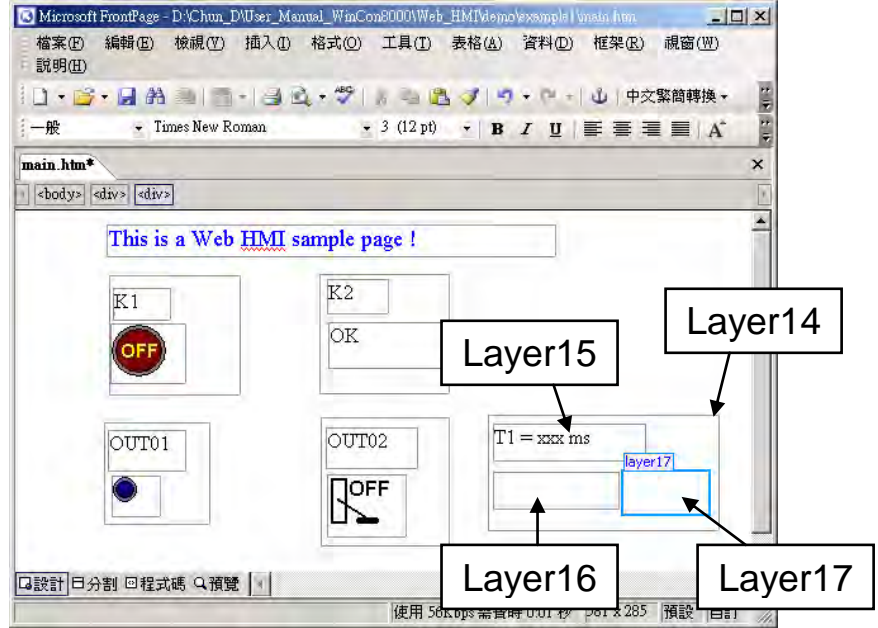

Click on "Save" to save this page.

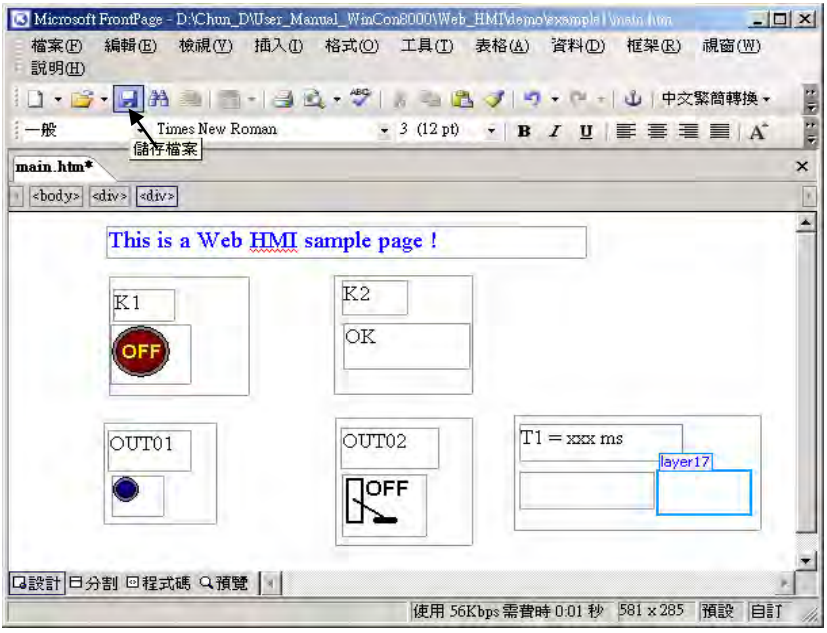

# **4.4.3 Step 3 – Adding Control Code To The Main.htm**

Please switch the window to the source code. A valid HTML document will contain the basic objects as below.

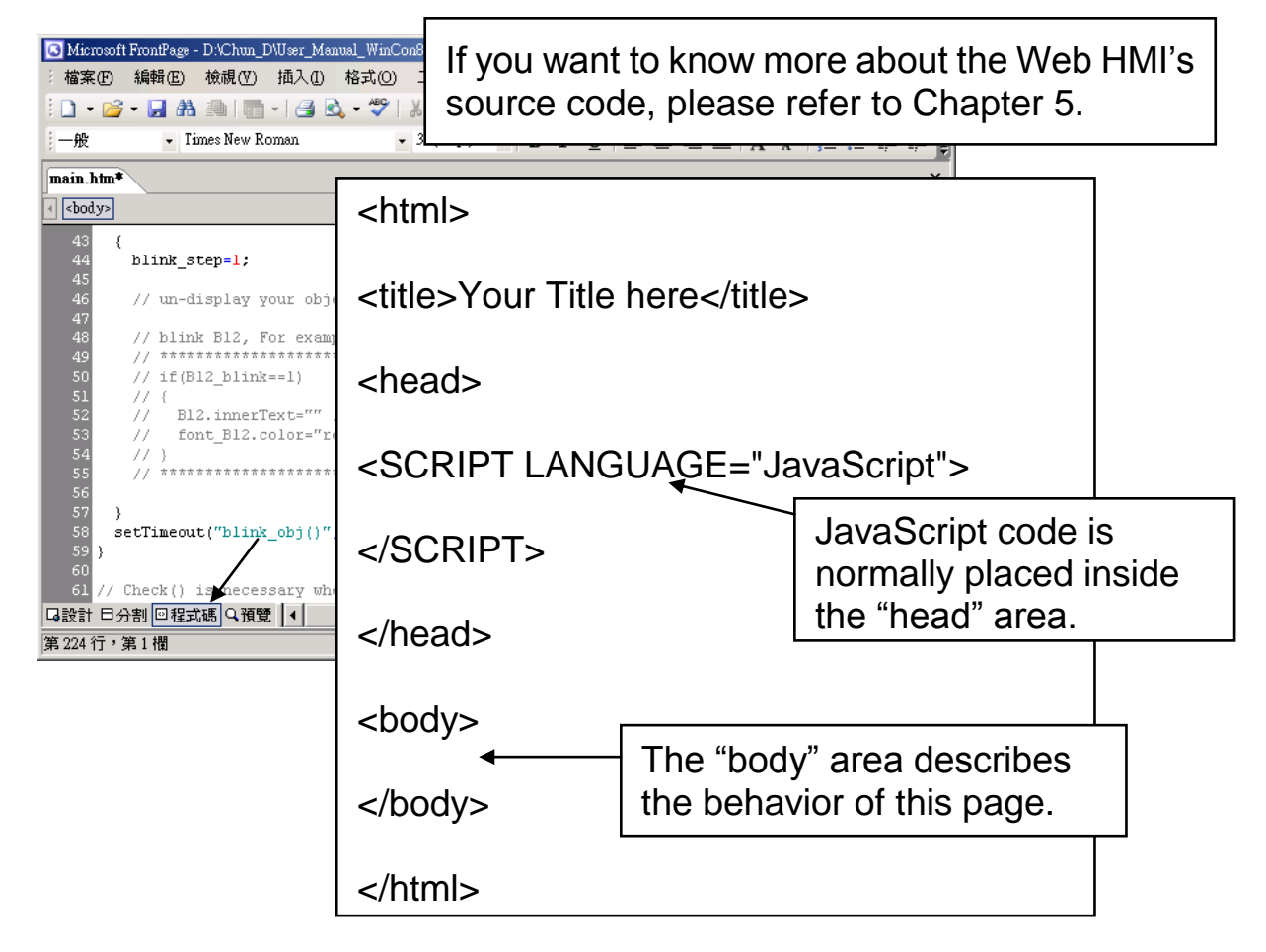

Please go to the <body> area and then modify the code as below.

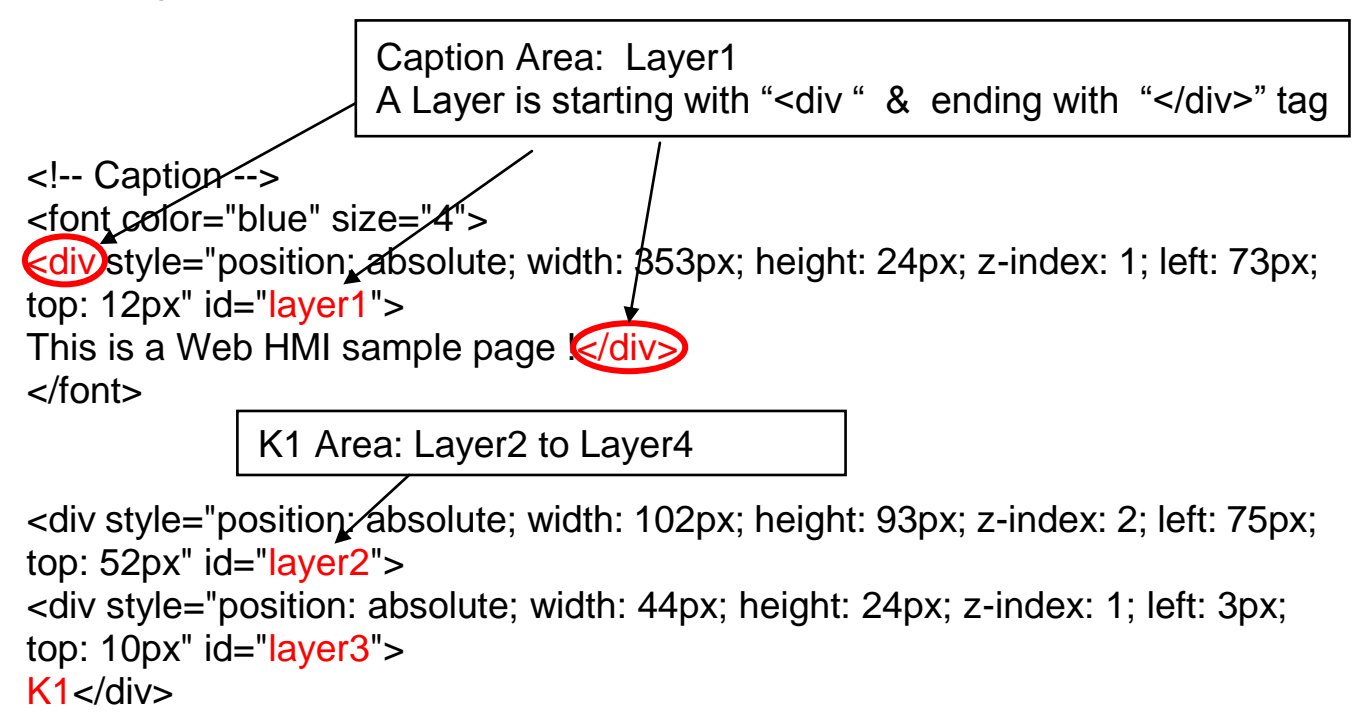

<div style="position: absolute; width: 58px; height: 46px; z-index: 2; left: 1px; top: 38px" id="layer4">

<img **name="B11"** border="0" src="img/big\_Tcircle\_red0.jpg" width="43" height="41"></div>  $<$ p>  $<$ /div> Please insert name="B11" just after the "<img "

K2 Area: Layer5 to Layer7

<div style="position: absolute; width: 101px; height: 93px; z-index: 3; left: 241px; top: 51px" id="layer5">

<div style="position: absolute; width: 47px; height: 26px; z-index: 1; left: 6px; top: 4px" id="layer6">

 $K2$ </div>

<div style="position: absolute; width: 92px; height: 35px; z-index: 2; left: 7px; top: 38px" id="layer7">

## **<font id="font\_B12" color="blue" size="3">**

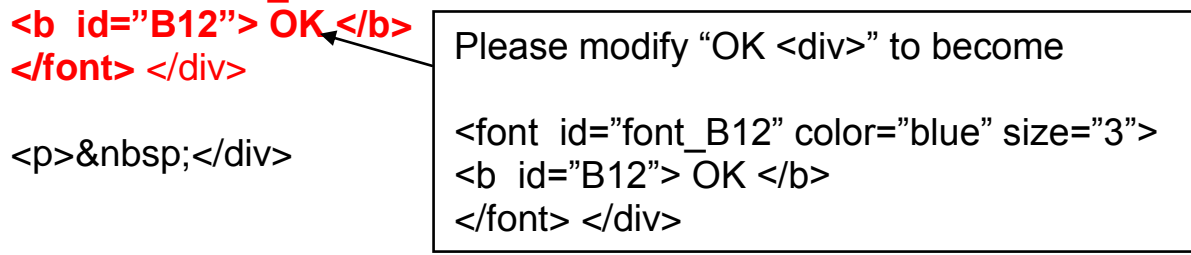

OUT01 Area: Layer8 to Layer10

<div style="position:/absolute; width:82px; height:79px;z-index:4; left:71px; top:168px" id="layer8">

<div style="position: absolute; width: 60px; height: 31px; z-index: 1; left: 3px; top: 6px" id="layer9">

OUT01</div>

<div style="position: absolute; width: 37px; height: 31px; z-index: 2; left: 6px; top: 42px" id="layer10">

```
<img name="B1" border="0" src="img/circle_blue0.jpg" width="19" 
height="20"></div>
```
<p>&nbsp:</div>

Please insert name="B1" just after the "<img "

OUT02 Area: Layer11 to Layer13

<div style="position: *absolute;* width:100px; height:100px; z-index: 5; left:242px; top:164px" id="layer11">

<div style="position: absolute; width: 71px; height: 31px; z-index: 1; left: 4px; top: 8px" id="layer12">

#### OUT02</div>

<div style="position: absolute; width: 61px; height: 48px; z-index: 2; left: 5px; top: 45px" id="layer13"> <img **style="cursor:hand" name="B2" onclick="ON\_OFF(form\_B2, form B2.B2, boolean val[2])"** border="0" src="img/cmd0.jpg" width="50" height="40"></div>

```
 <form name="form_B2" method="post" action="./main.dll">
 <input name="BEGIN" type="hidden">
  <input name="B2" type="hidden" value="0">
  <input name="END" type="hidden">
</form>
```
 $<$ p>  $<$ /div>

Please insert Style="cursor:hand" name="B2" onclick="ON\_OFF(form\_B2, form\_B2.B2, boolean\_val[2])" just after the "<img " tag

```
Please insert 
  <form name="form_B2" method="post" 
action="./main.dll">
   <input name="BEGIN" type="hidden">
   <input name="B2" type="hidden" value="0">
   <input name="END" type="hidden">
  </form>
```
T1 Area: Layer14 to Layer17

<div style="position: absolute; width: 181px; height: 90px; z-index: 6; left: 374px; top: 162px" id="layer14">

<div style="position: absolute; width: 119px; height: 28px; z-index: 1; left: 4px; top: 7px" id="layer15">

**T1 = <b id="T1">xxx ms</b></div>** 

Please modify "T1 = xxx ms  $\le$ /div>" to become  $T1 =$  <br/> $\leq$  id="T1">xxx ms</b></div>

<div style="position: absolute; width: 98px; height: 28px; z-index: 2; left: 4px; top: 45px" id="layer16">

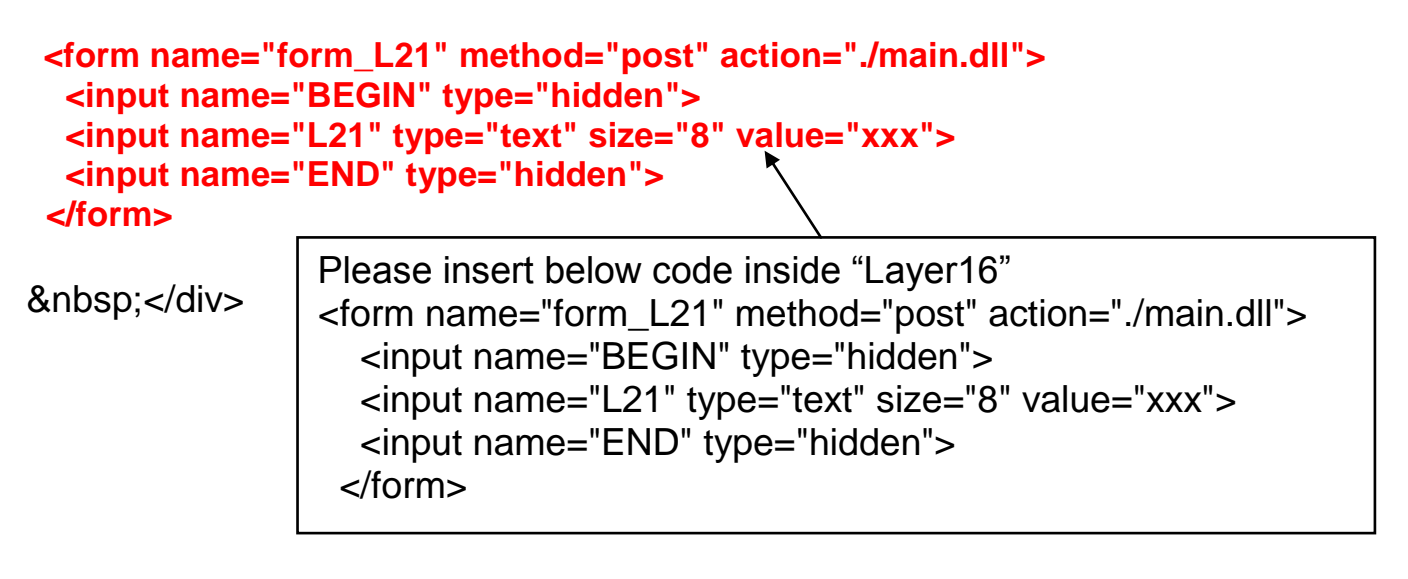

<div style="position: absolute; width: 67px; height: 33px; z-index: 3; left: 106px; top: 44px" id="layer17">

**<input type="button" value="Enter" onclick="Check\_L21( )">**

&nbsp;</div> <p>&nbsp:</div>

Inside the "Layser17", please insert <input type="button" value="Enter" onclick="Check\_L21( )">

We have finished the code in the  $\langle \text{body} \rangle$   $\langle \text{body} \rangle$  area.

Now please go to the "head" area. In the "head" area, please modify the sample code to be as below.

// variable to record object's blink state, 0:not blink, 1: blink, For example: // \*\*\*\*\*\*\*\*\*\*\*\*\*\*\*\*\*\*\*\*\*\*\*\*\*\*\*\*\*\*\*\*\*

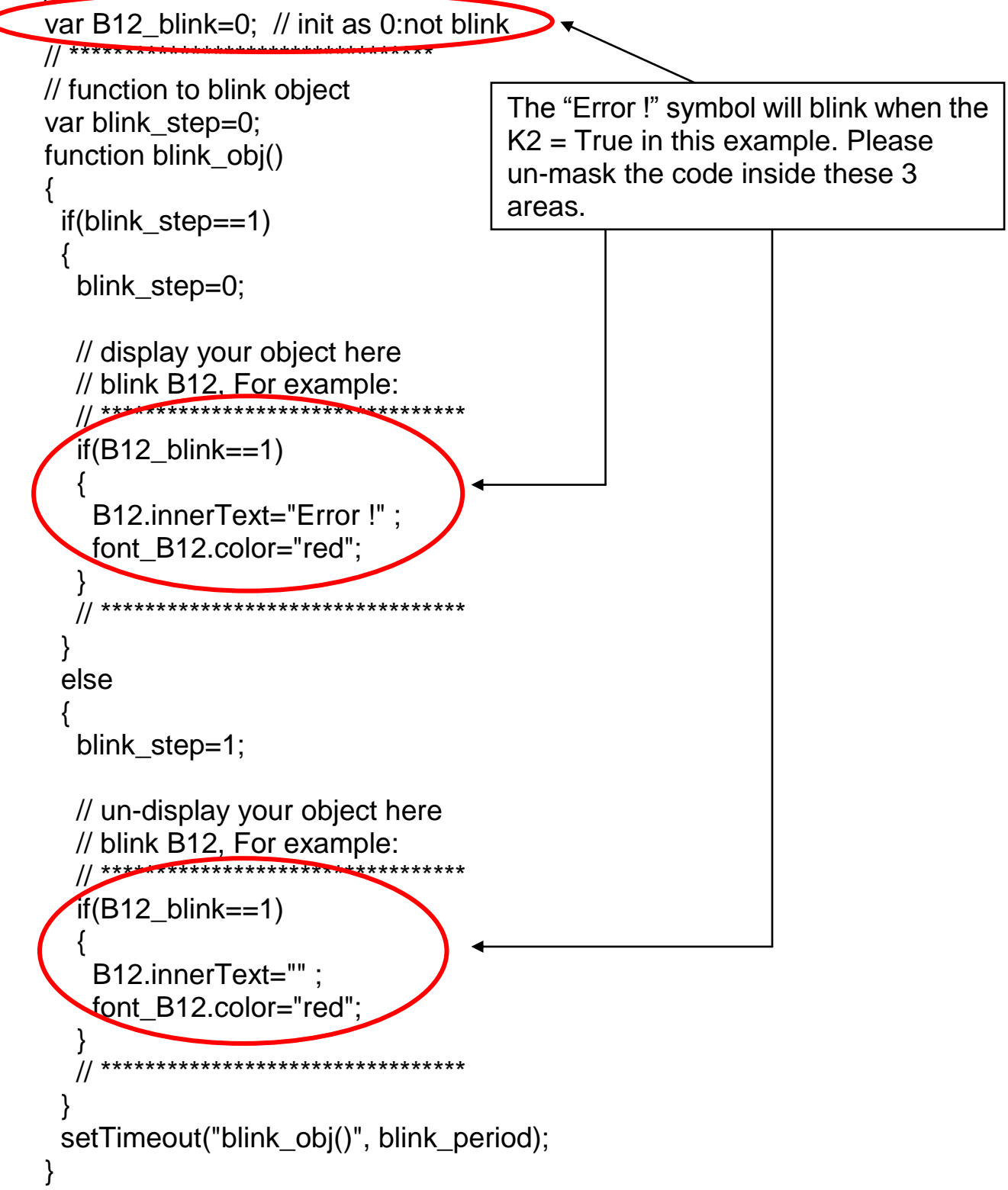

We need a function "Check L21 to check the entered T1 value and post it to the Wincon. Please un-mask the sample code to be as below.

// form sample, to check value of L21 & then post val to controller // For example: // \*\*\*\*\*\*\*\*\*\*\*\*\*\*\*\*\*\*\*\*\*\*\*\*\*\*\*\*\*\*\*\*\*\*\*\*\*\*\*\*\*\*\*\*\*\*\*\*\*\*\*\*\*\*\*\*\*\*\*\*\*\*

```
function Check_L21()
{
 var val=form L21.L21.value:
  if(val>12000 || val<4000)
  {
   alert("T1's value should be in the range of 4000 to 12000");
   return;
 }
  Check(form_L21); // post value to the controller
}
// **************************************************************
```
And also inside the "refresh data() " function, please insert below code.

// To refresh displayed data, this function is called by IE about every 1.5 sec later

```
function refresh_data()
{
  B1.src = "./img/circle_blue" + boolean_val[1] + ".jpg";
 B2.\text{src} = ". / img / cmd" + booleanval[2] + ".ipg"; B11.src = "./img/big_Tcircle_red" + boolean_val[11] + ".jpg";
  if(boolean_val[12]==0)
 {
   B12.innerText="Ok";
  font_B12.color="blue";
  B12 blink=0;
  }
  else
 {
  B12 blink=1;
 } 
 T1.innerText=timer_val[21] + " ms";
}
```
Now we have finished all the code. Please save it.

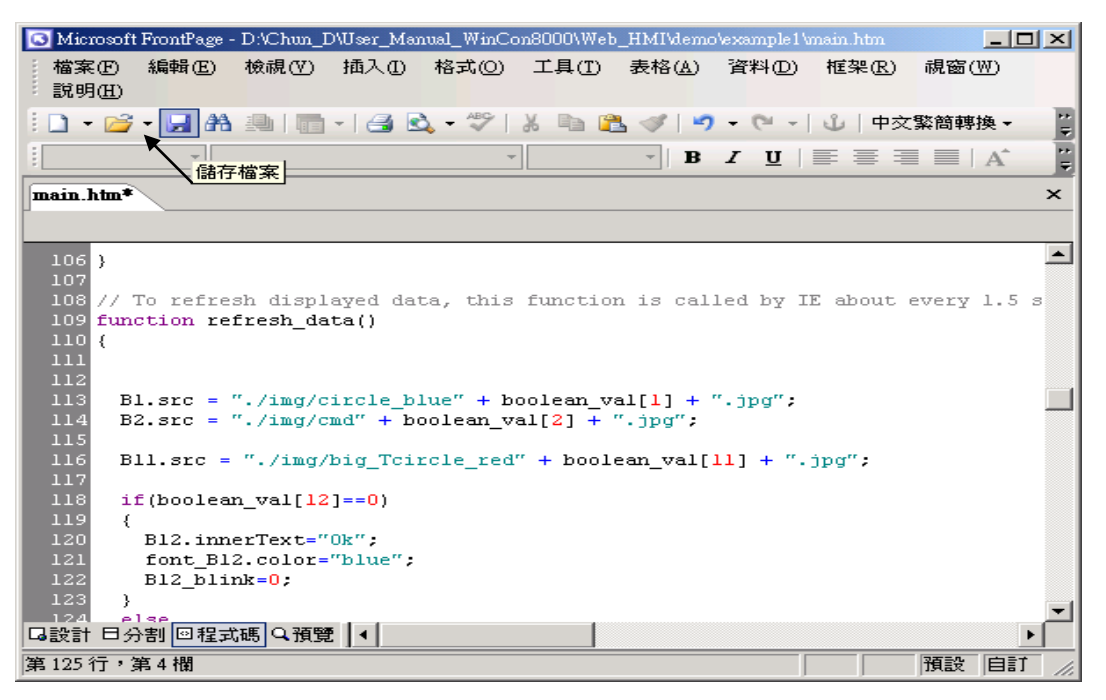

You may click on "Preview" to simulate its run time behavior.

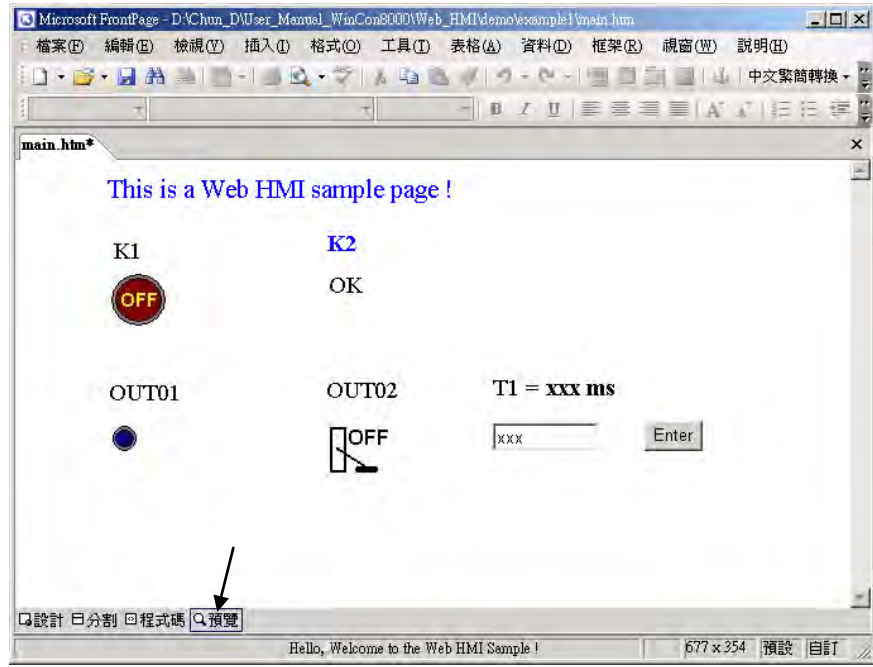

## **4.4.4 Step 4 – Download Web HMI Pages To The Controller**

The steps are similar as listed in Section 3.2. If you haven't practiced "Setting Up A Web HMI Demo" listed in the Chapter 3, it's better to do it once to get familiar with it.

### **First set the web options**

Check on "Enable Web HMI" and then click on "Setting", Please check on "Enable Account Security" and then click on "Edit" to set (username , password). **Then remember to click on "OK"**

### **Note: If "Enable Account Security" is not checked, any user can easily get access to your WinPAC-8xx7 through the Internet Explorer**.

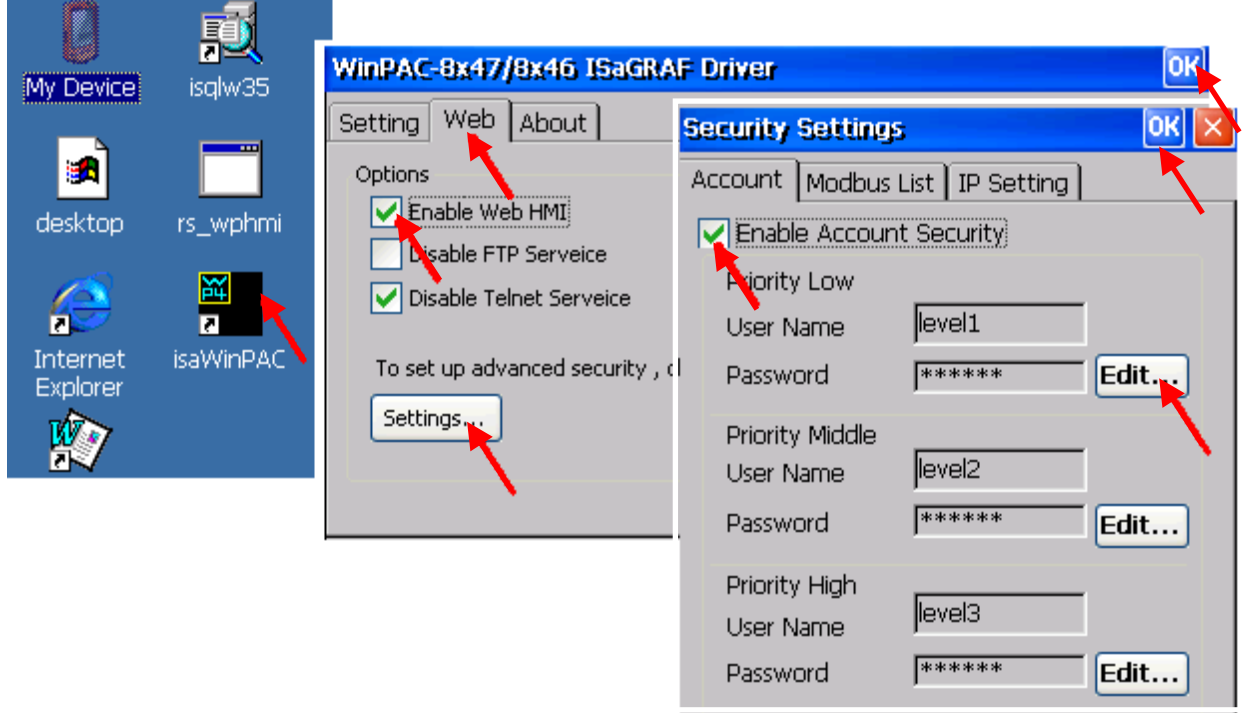

And then, please copy all files in this example1 to the controller

```
<your hard drive>:\example1\ *.*
```
to the WinPAC-8xx7's

Micro\_SD\Temp\HTTP\WebHMI\

Since the Web Pages are modified or new copied, please run "rs\_wphmi.exe" to reset the Web server. **The "rs\_wphmi.exe" must be run every time when** 

### **user has modified any file in the WP-8xx7's \Micro\_SD\Temp\HTTP\WebHMI\**

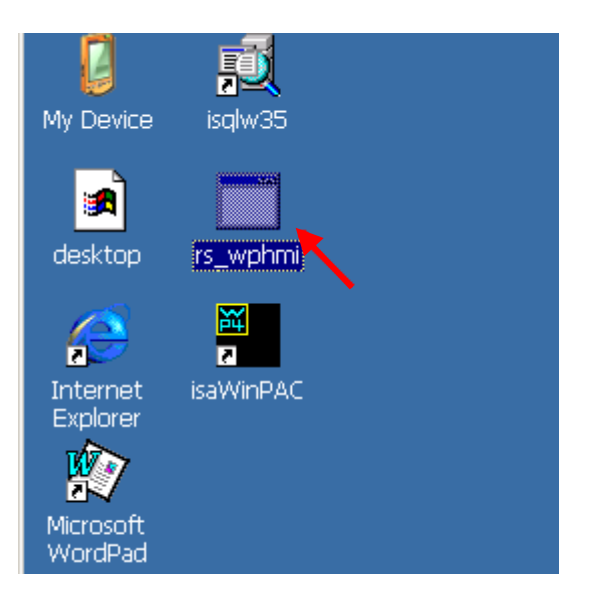

#### **Show Time:**

Please run Internet Explorer (Rev. 6.0 or higher), key in the IP address of your WP-8xx7.

For example: 61.218.42.10 or http://61.218.42.10

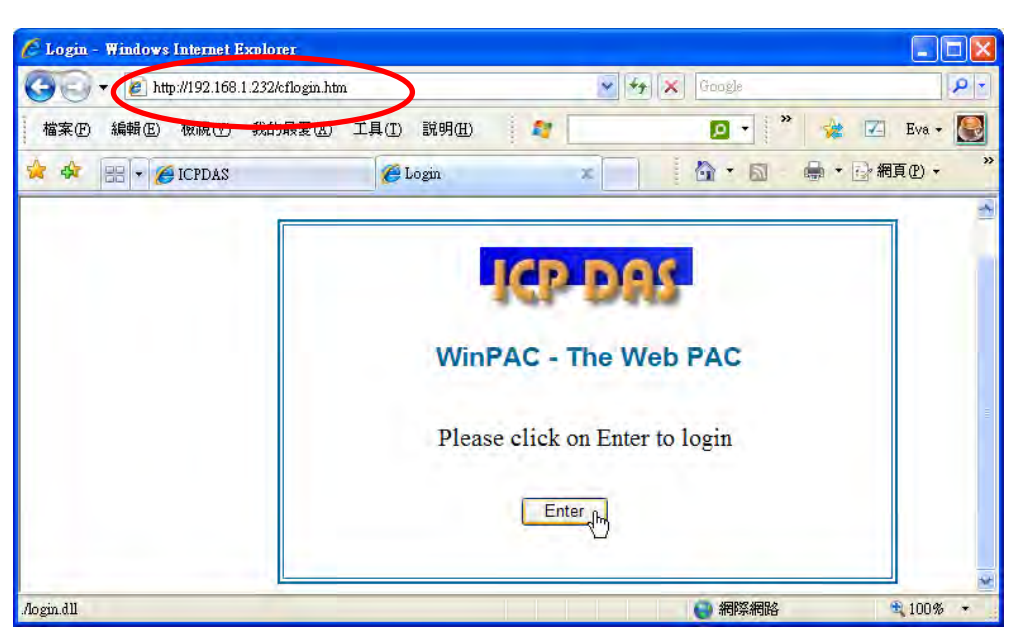

If there is something wrong with the web page. You may enable the below item to display the debug message every time it has error.

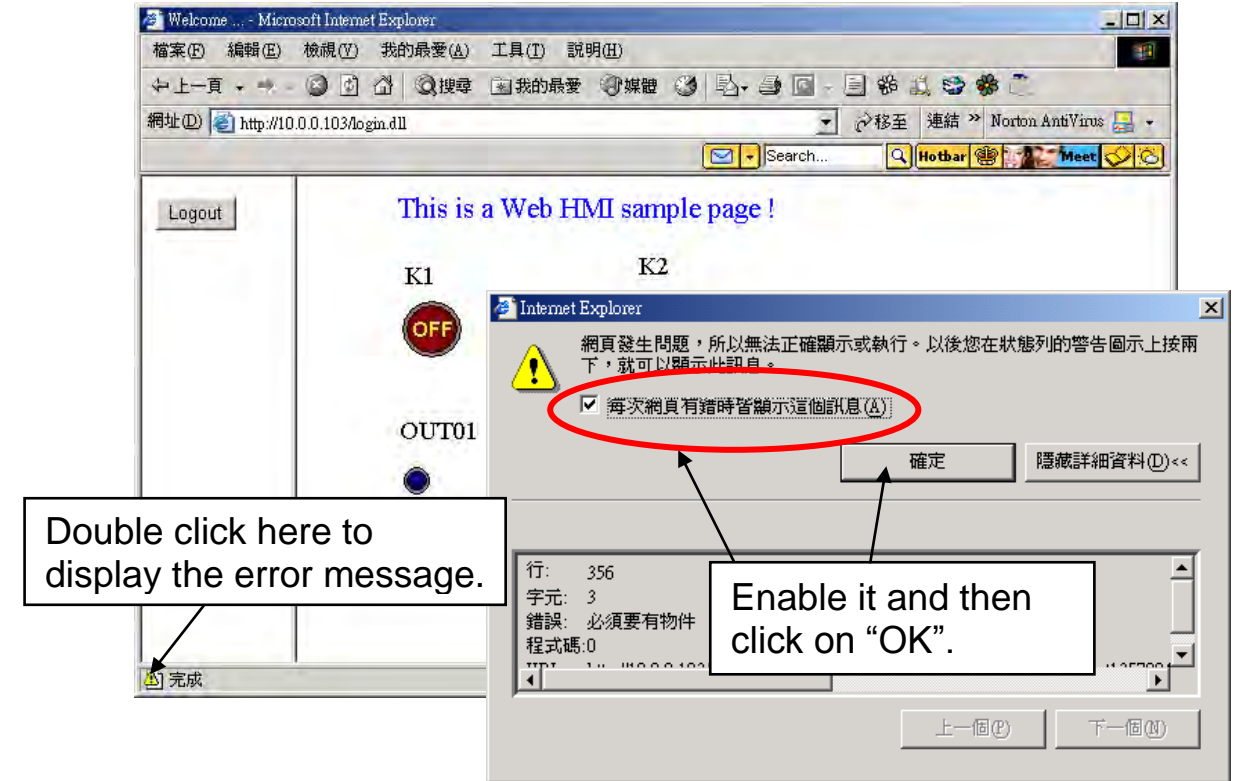

And also check if your ISaGRAF project already downloaded to the controller (Section 4.3 or section 3.2.3). And do you assign the correct Modbus Network address to the respective ISaGRAF variables? (Section 4.1.5).

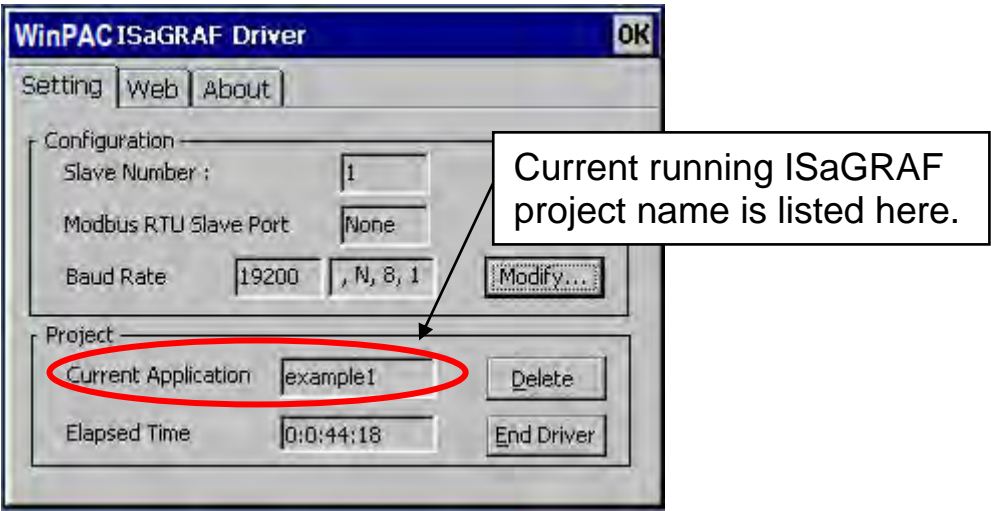

# **Chapter 5 Web HMI Basics**

The WinPAC-8xx7 (or WP-8xx7) is the abbreviation of the WinPAC-8147 / 8447 / 8847.

The WinPAC-8xx6 (or WP-8xx76) is the abbreviation of the WinPAC-8146 / 8446 / 8846.

## **Important Notice**:

- **1. WP-8xx7 / 8xx6 supports only High profile I-8K and I-87K I/O cards in its slot 0 to 7**. (**Refer to wp-8xx7\_datasheet.pdf in the WP-8xx7 CD: \napdos\isagraf\wp-8xx7\english\_manu\**
- 2. Please always set a fixed IP address to the WinPAC-8xx7. (No DHCP)

### **Note**:

- 1. This chapter describes the programming basics for the Web HMI. We will not focus on the HTML basics. If you want to know more about the HTML programming, the best way is to "buy a HTML related book" from the bookstore. There are a lot of books doing this job.
- 2. The Web HMI only supports the basic HTML tags. It doesn't support ASP, PHP or JSP or other Page Server language.
- 3. Please do not use <frameset> </frameset> , <frame> </frame> in the Web HMI.
- 4. Note: The object name, object ID, code, variable name and function name is case sensitive. For example, refresh\_data( ) and Refresh\_data( ) is different.
- 5. There are more than ten Web HMI examples in the WinPAC-8xx7's CD-ROM. Please refer to section 3.1.

# **5.1 Basic Files For The Web HMI**

The basic Web HMI files include 2 folders and 3 DLL files and 4 htm files as below.

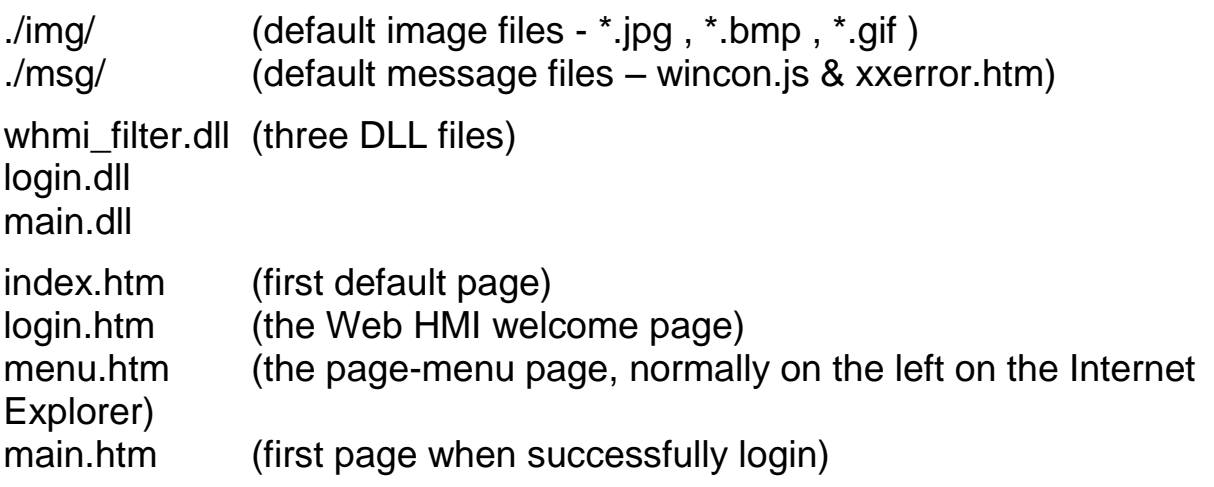

User may put his own image files into the folder named as "user img". And put user-defined javascript file or css file into the folder named as "user\_msg". Other folder name is not acceptable by the Wincon Web HMI.

The "index.htm" file is the default entry page of the web server. User must not modify it. The "index.htm" re-directs to the "login.htm" file in 1 to 2 seconds when someone visits the WinPAC-8xx7 via the Internet Explorer.

User may modify the "login.htm" , "menu.htm" and "main.htm" to fit the requirement.

# **5.2 Login.htm**

Login.htm is the first welcome page when a user visiting in. It can be modified. Below is the basic code for the login.htm

```
5-2 Getting Started : The WinPAC ISaGRAF PAC , Ver. 1.62 , 2012/07 by ICP DAS
<html>
<head>
<title>Login</title>
<meta http-equiv=pragma content=no-cache> 
<meta http-equiv="Content-Type" content="text/html; charset=UTF-8" >
<script language="JavaScript">
var random val=123;
function get_random_val()
{
 var rightNow = new Date();
  random_val += 323456789*rightNow.getMinutes() + 
              107654321*(rightNow.getTime()%1000);
  setTimeout("get_random_val()", 197); // repeat call
}
//check if username and possword are empty
function validate(fm) 
{
  setKey(fm);
  return true;
} 
//Embed key whille submitting
function setKey(fm)
{ 
 var rightNow = new Date();
 cookieVal = random val+rightNow.getTime();
  fm.key_.value = cookieVal; 
} 
                                                        Please apply your charset 
                                                        here.
                                                        For example,
                                                        English: UTF-8
                                                        Traditional Chinese: big5 
                                                        Simplified Chinese: gb2312
                                                        or other language
                            This line is only for the "Login.htm" , please do not 
                            apply to other pages, for example, the "menu.htm" 
                            & "main.htm" & other .htm pages.
```
</script> </head> <body onload="**get\_random\_val()**"> <div style="position: absolute; width: 332px; height: 34px; z-index: 5; left: 147px; top: 27px" id="layer1"> Welcome !</div>< <div style="position:absolute; width:122px; height:38px; z-index:4; left: 171px; top: 95px;" id="layer2"> <form name="form1" action="./login.dll" method="post"> <input type="hidden" name="key\_"> <input type="submit" name="Submit" value=" **Enter** " style="cursor:hand" onClick="return validate(this.form)"> </form> </div> </body> <!-- To ensure no-cache work --> <head> <meta http-equiv=pragma content=no-cache> </head> </html> get\_random\_val( ) should be always called at the beginning of the Login.htm . It is the entry point of the Login.htm Your caption is here. This code is only for the "Login.htm" , please do not apply to other pages, for example, the "menu.htm" & "main.htm" & other .htm pages. "form1" is necessary You may modify " **Enter** " to your own word. For example "請進" .This may require user to modify the related "charset" at the beginning of this page.

That's all the login.htm need. You can insert more images or text to it. Only remember to keep its basic code.

# **5.3 Menu.htm**

## **Note**:

If you want to know more about the multi-page application, there are two demos in the WinPAC-8xx7 CD-ROM:

\napdos\isagraf\wp-8xx7\wp\_webhmi\_demo\wphmi\_05 & wphmi\_05a . The "wphmi 05" place its page-menu on the left, while "wphmi 05a" on the top.

The "Menu.htm" defines the Page-menu of the Web HMI especially for the multi-page application. The page-menu can place only on the left or on the top.

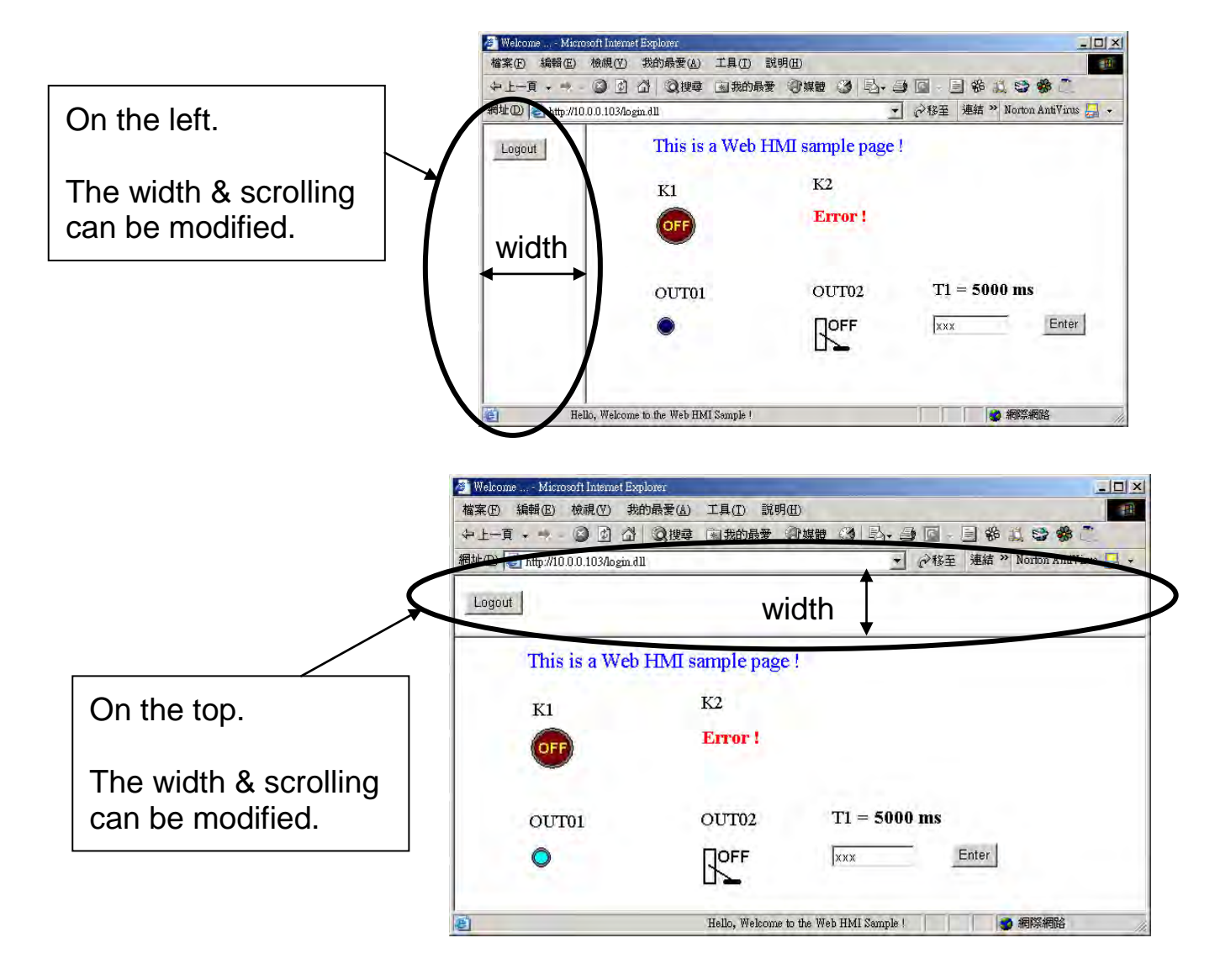

Below is the basic code for the menu.htm

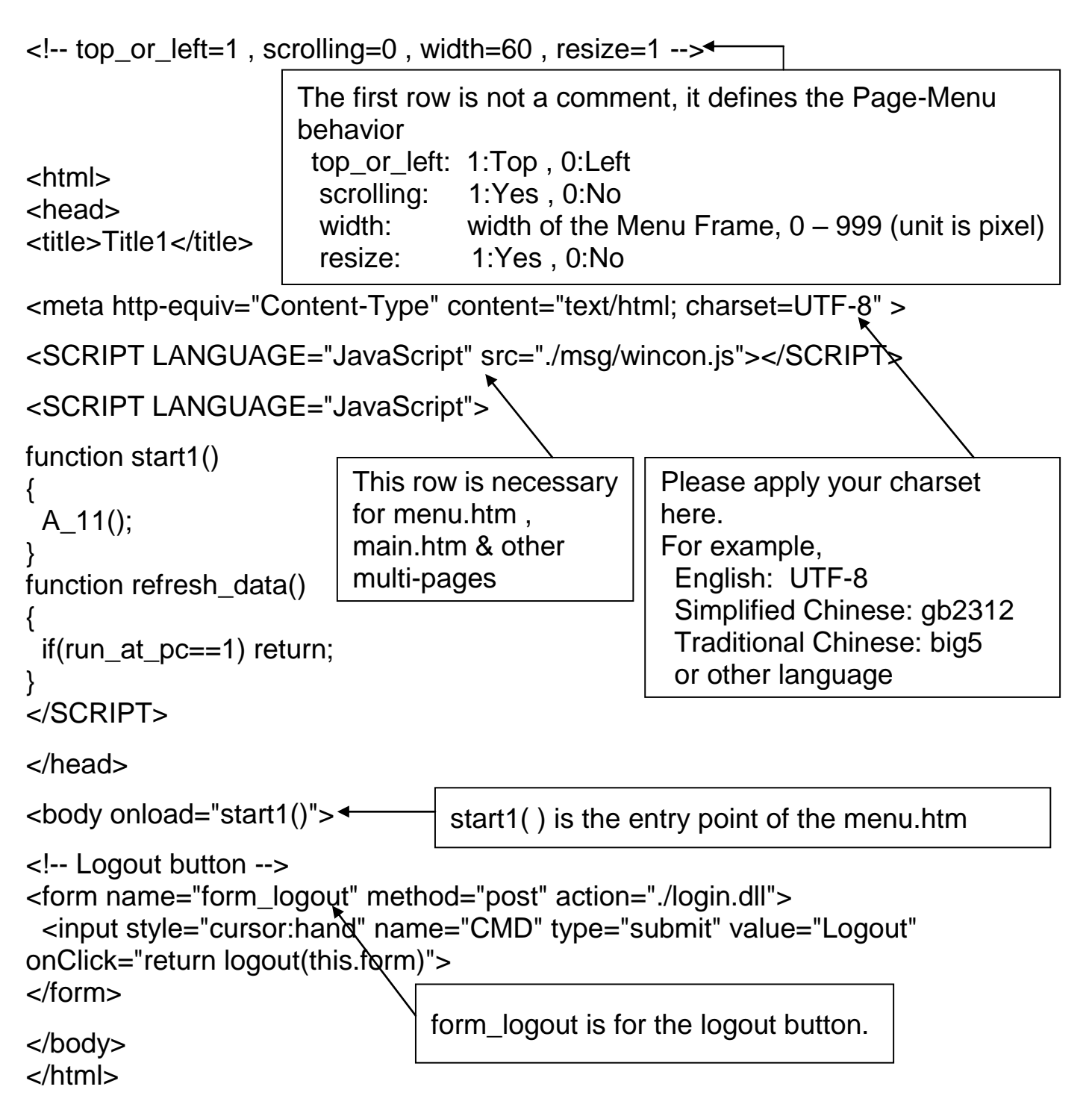

#### **Note**:

If you want to know more about the multi-page application, there are two demos in the WinPAC-8xx7 CD-ROM:

\napdos\isagraf\wp-8xx7\wp\_webhmi\_demo\wphmi\_05 & wphmi\_05a . The "wphmi 05" place its page-menu on the left, while "wphmi 05a" on the top.

## **5.4.1 A Simple Main.htm Example**

Before going further in the main.htm, first take a look at a simple main.htm example. This example only display a "Hello !" message when successfully login, nothing else.

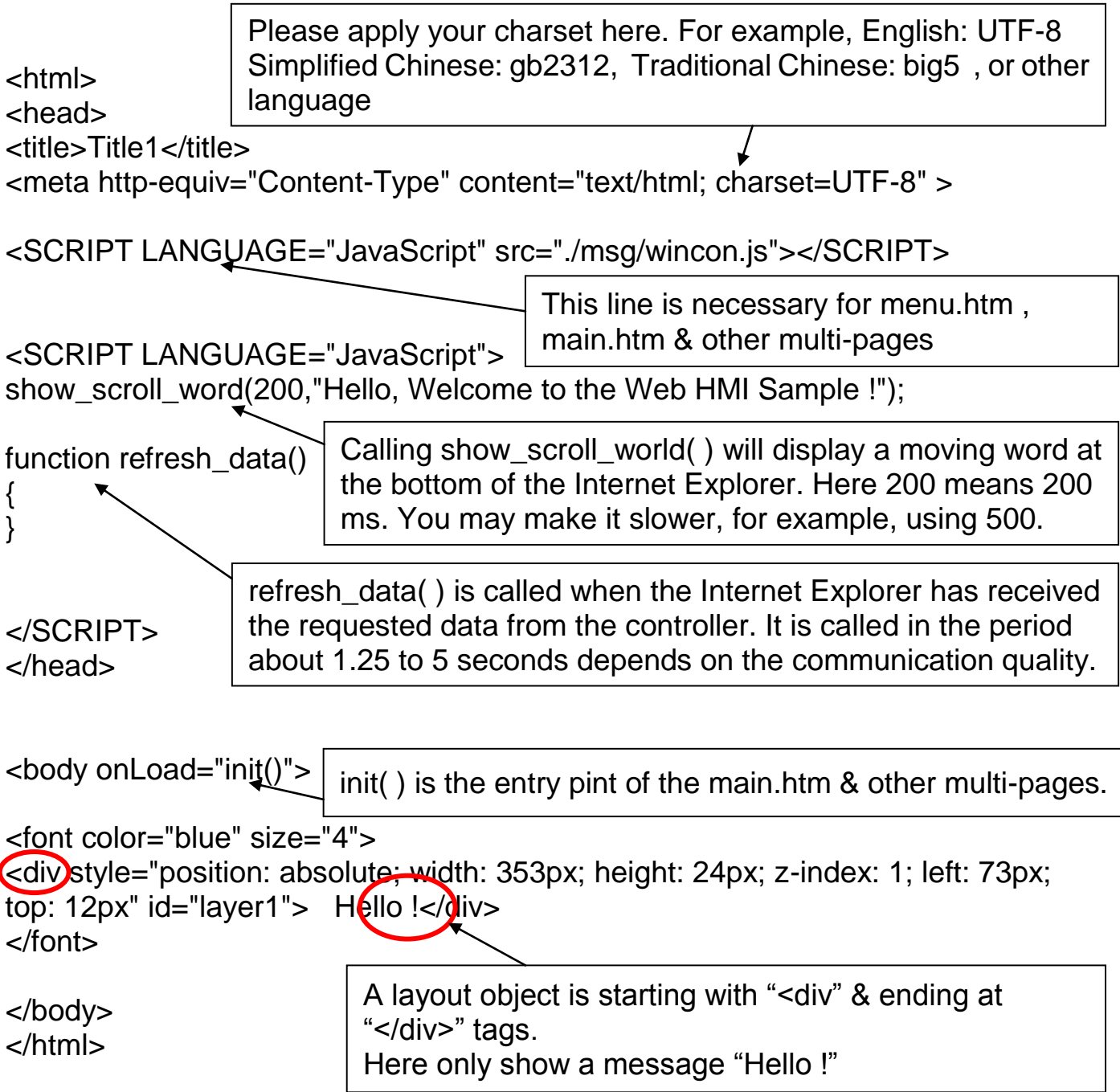

You may replace the main.htm in the WinPAC-8xx7 CD-ROM:

 \napdos\isagraf\wp-8xx7\wp\_webhmi\_demo\sample to the above main.htm & download it to the controller (refer to section 4.4.4). You will see the below window when you login successfully.

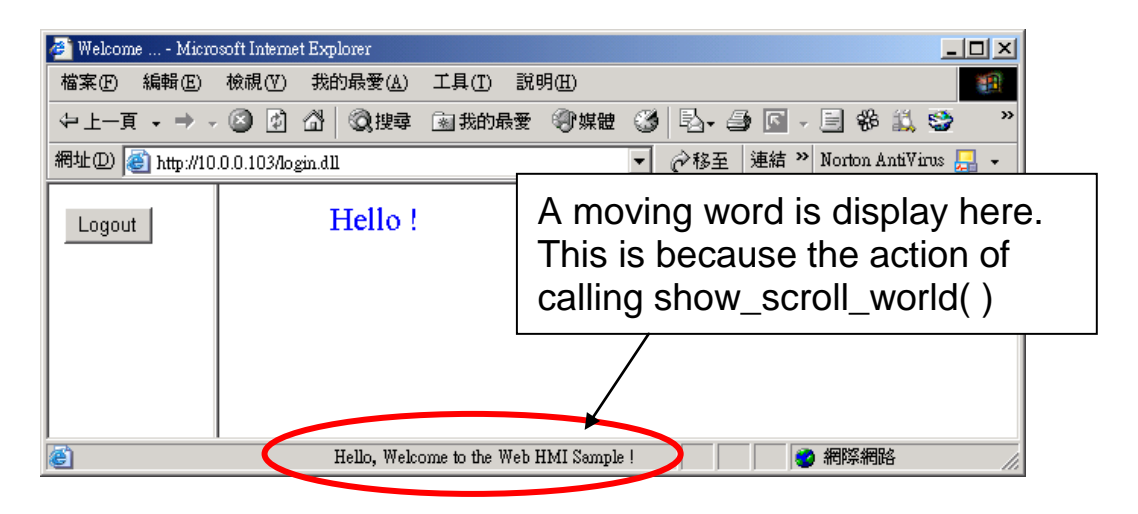

User may try to plug out the Ethernet cable of the WinPAC or of your PC. You will see it show "Communication is temporary break now !" in about 10 seconds. When you plug the cable back, the communication will be recovered in about 10 to 45 seconds.

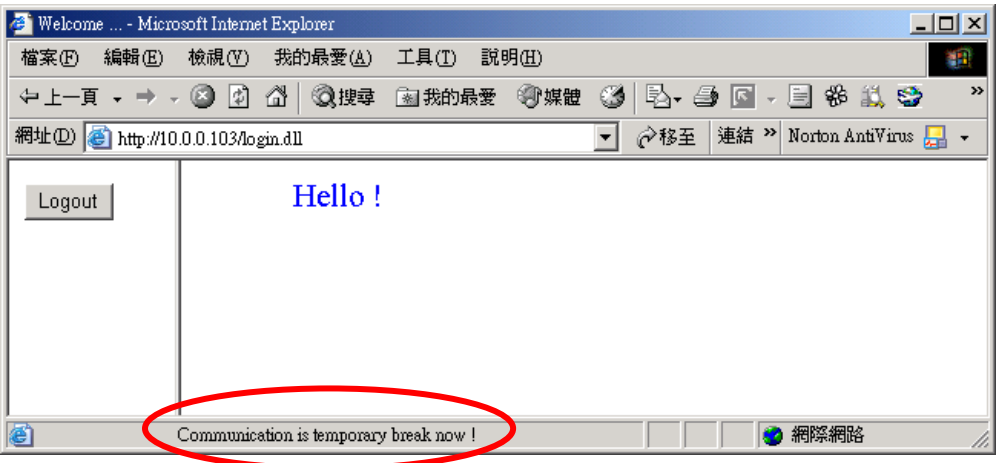

If the communication broken time exceeds 120 seconds, it will show the below message. You have to close the Internet Explorer & open it again to re-login.

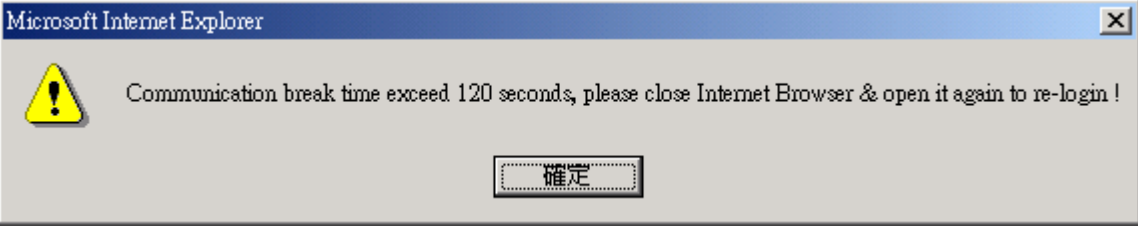

### **5.4.2 More About The refresh\_data( ) Function And Dynamic Data**

**Note:** The code, variable name and function name is case sensitive. For example, refresh\_data( ) is correct, however Refresh\_data( ) is not correct.

The refresh data() function must always apply in the main.htm and other multi-pages. It is called when the Internet Explorer has received the requested data from the controller. The calling period is about 1.25 to 5 seconds depends on the communication quality

The refresh\_data( ) is often used for refreshing the dynamic data. For example, the boolean value , integer value, timer value or float value of the variables in the ISaGRAF project.

The Internet Explorer can access to the data in the ISaGRAF project only when they are assigned a unique Modbus Network Address No (refer to section 4.1.5). The Web HMI only accepts Network Address No in the range of 1 to 1024. The data without a Network Address No (No.  $= 0$ ) or not in the range of (1 to 1024) is not accessible by the Internet Explorer.

The main.htm and other multi-pages can use the below variable array to access to the ISaGRAF's data (case sensitive). The identifier appeared in the [ ] is the related Network Address No. For example boolean\_val[2] means the boolean value of the ISaGRAF boolean data which is assigned with the Network Address  $No. = 2.$ 

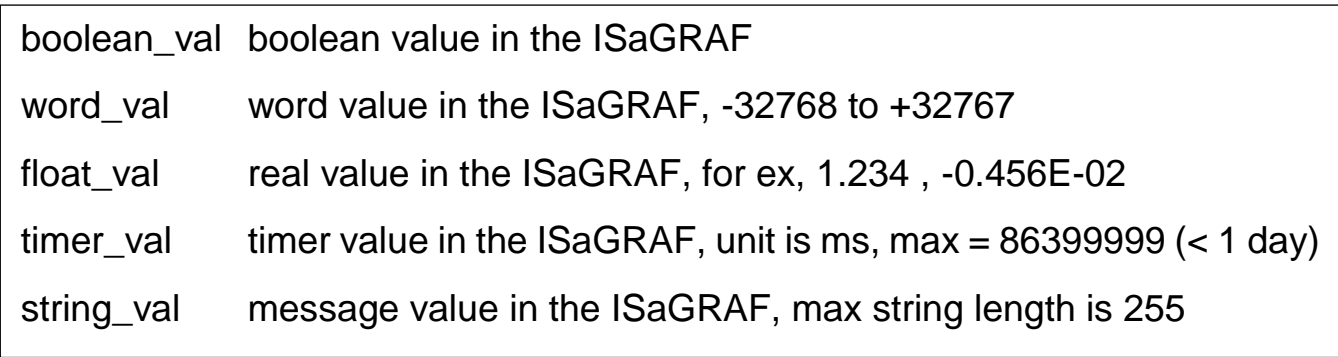

To access to long integer value (32-bit integer) please use get\_long\_val( ) function. For example, get\_long\_val(11), get\_long\_val(13), get\_long\_val(15).

get long val( ) long integer value in the ISaGRAF. -2147483648 to +2147483647

**Note**:

**The long integer, timer and float variable's Network Address No. must occupy 2 No. in the ISaGRAF project** (refer to section 4.2 of "User's Manual of ISaGRAF Embedded Controllers" or in the CD-ROM: \napdos\isagraf\wp-8xx7\english\_manu\ " User\_Manual\_I\_8xx7.pdf").

That means if you assign a Network Address No.= 11 to a Real type variable(or Timer or integer will have 32-bit value – larger than 32767 or smaller than -32768), the next No. 12 should not assigned to any other variable in the ISaGRAF project. However you may assign No.=13 to one another variable.

# **5.4.2.1 Displaying Dynamic Boolean Data**

Demo example: whmi\_02 and whmi\_05 (section 3.1)

Let's look back to the refresh data function. If user want to display the dynamic boolean value, the below code can be used.

… function refresh\_data() { B1.src = "./img/circle\_blue" + boolean\_val[1] + ".jpg" ; } … if boolean\_val[1]=1, it display image "B1" as "img/circle\_blue1.jpg" if boolean\_val[1]=0, it display image "B1" as "img/circle\_blue0.jpg" The action of the image object "B1" is defined here.

```
<body onLoad="init()">
…
```
…

<div style="position: absolute; width: 214px; height: 53px; z-index: 2; left: 102px; top: 79px">

<img name="B1" src="img/circle\_blue0.jpg"></div>

</body>

The layout (or location) of the image object "B1" is defined here by the "<div" and "</div>" tags.

The declaration of image "B1" is defined here by the "img" tag & name="B1"  $src= ... \leftarrow "src="$  defines the initial value of B1

## **5.4.2.2 Displaying Dynamic Float & Word & Timer Data**

Demo example: wphmi\_01 , wphmi\_03 and wphmi\_05 (section 3.1)

If user want to display the dynamic float value, the below code can be used.

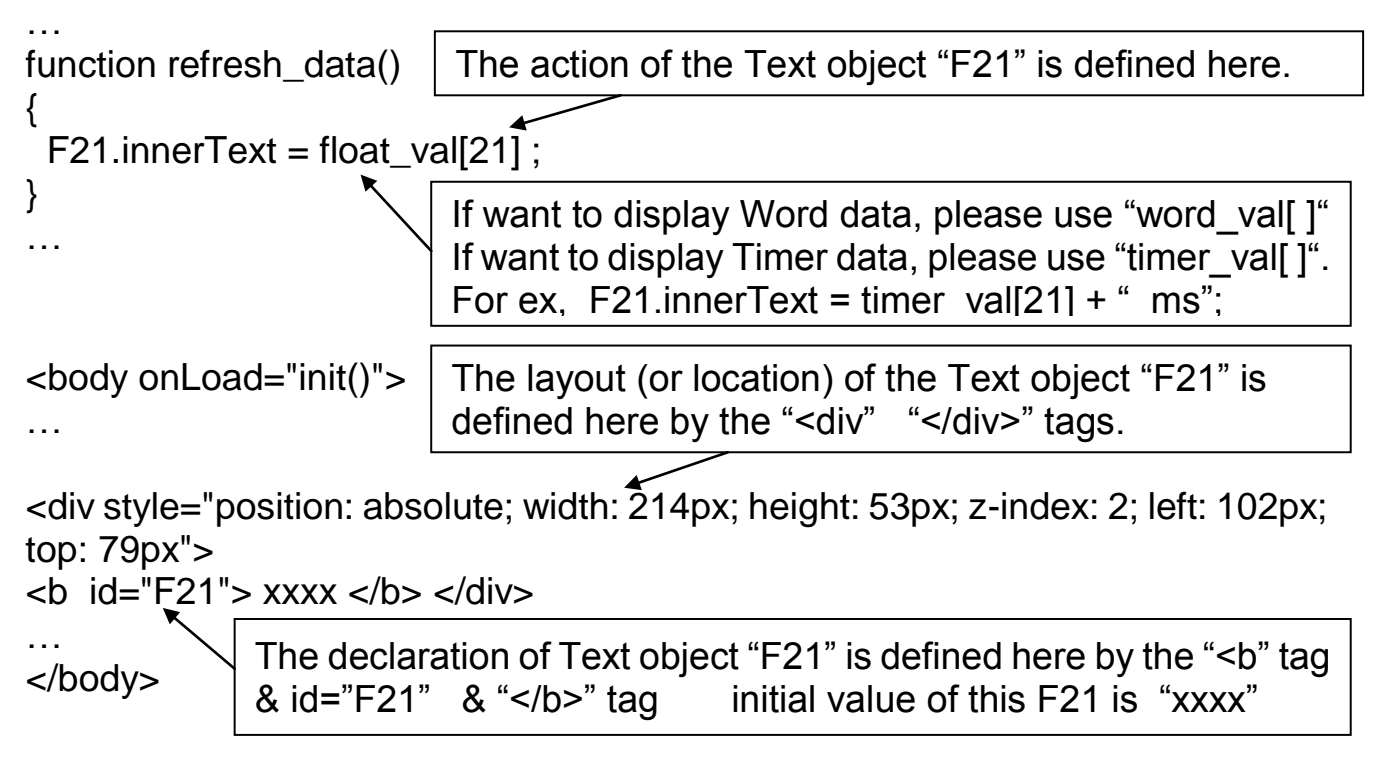

## **5.4.2.3 Displaying Dynamic Long Integer Data**

Demo example: wphmi\_03 and wphmi\_05 (section 3.1)

If user want to display the dynamic long integer value (32-bit format), the below code can be used.

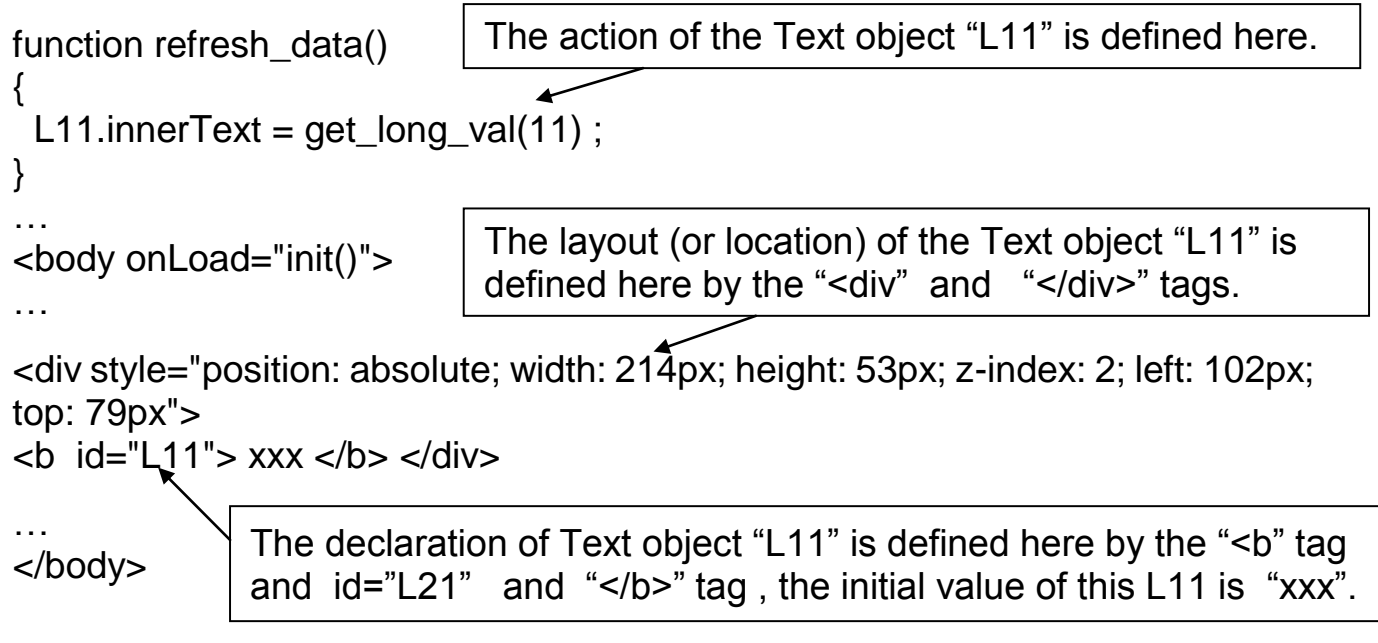

## **5.4.2.4 Displaying Dynamic String Data**

If user want to display the dynamic string value (max length is 255), the below code can be used.

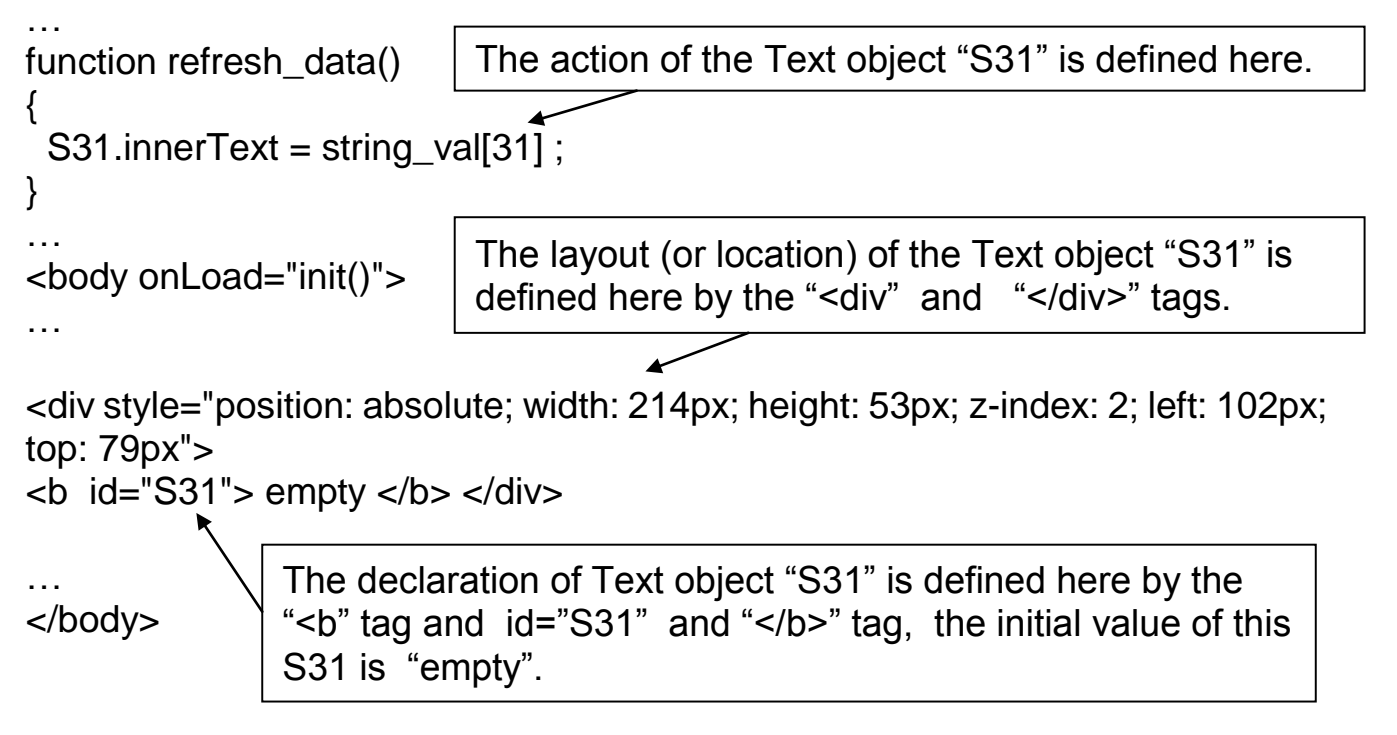

### **5.4.2.5 Trigger A Boolean Object To Blink**

Demo example: wphmi\_02 and wphmi\_05 (section 3.1)

Some application may need a message to blink when the boolean value changes. For example, If boolean\_val[12] is False, it means "OK". However if boolean val[12] is True, it means "Error !" . User may want to make this "Error !" blink to attract viewer's attention.

The below code can do this job.

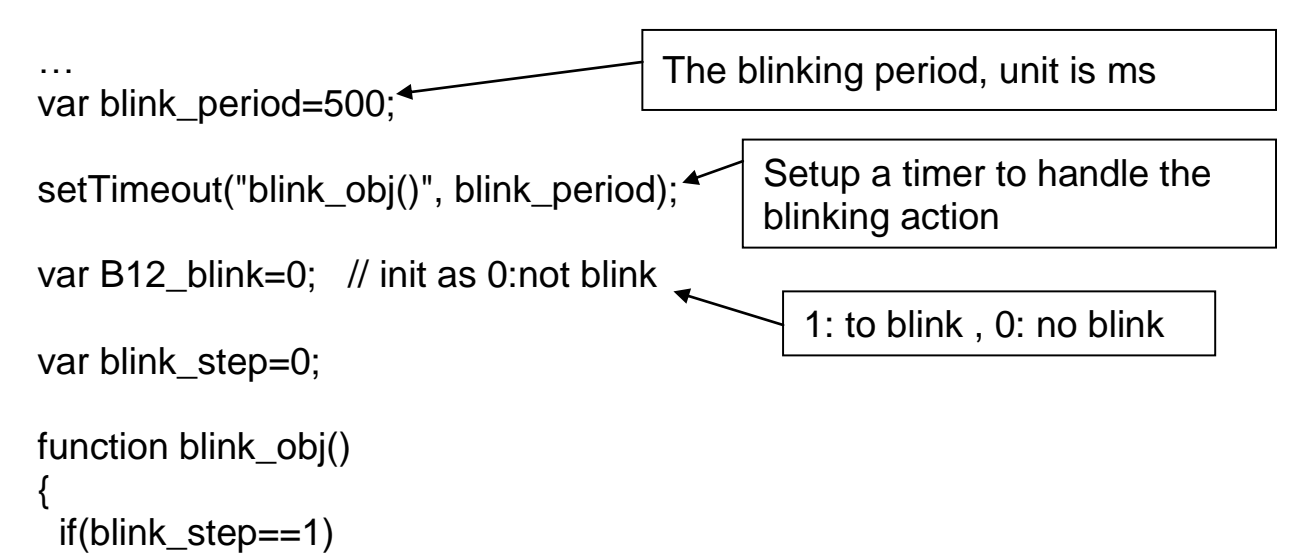

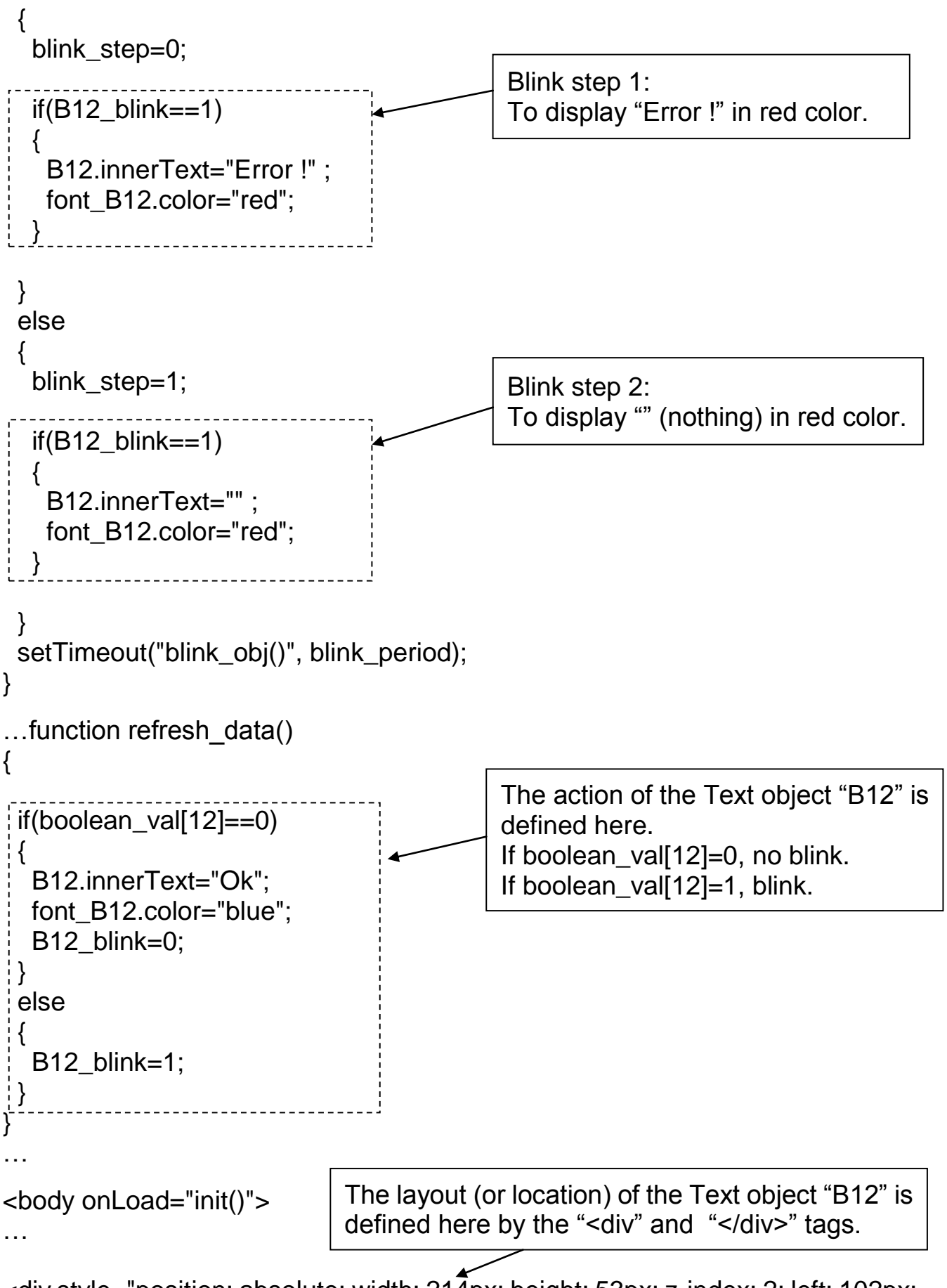

<div style="position: absolute; width: 214px; height: 53px; z-index: 2; left: 102px; top: 79px">

```
<font id="font B12" color="blue" size="3">
```
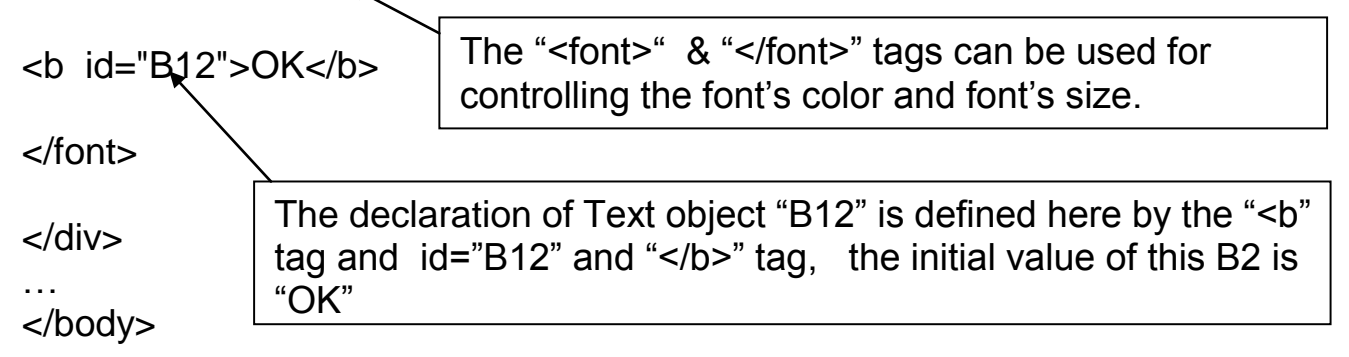

### **5.4.2.6 Displaying Float Value With Fixed Digit Number Behind The "." Symbol**

Demo example: wphmi\_06 and wphmi\_07 (section 3.1)

The float str1(para1, para2) function can convert float value to a string with fixed digit number behind the dot "." symbol

para1 is the float value to be converted, for ex, 1.234567 para2 is the digit number behind the "." dot symbol, 0 to 6 for ex, float\_str1(1.234567, 3) return "1.234" , float\_str1(1.234567, 2) return "1.23"

```
…
function refresh data()
{
 F21.innerText = float str1( float val[21] , 3) ;
}
                              Convert float val at Network Address 21 to a string 
                              with digit number = 3 behind the "." dot symbol.
```
## **5.4.3 Post Data To The Controller**

The former section 5.4.2 listing how to get and display data from the controller. This section focuses on posting data to the controller, in other word to control the WinPAC via the Internet Explorer.

To set a new value to the boolean, word, long integer, float , timer and string variables in the ISaGRAF project, we need "form" object appeared in the main.htm or other multi-pages. A "form" object looks like as below.

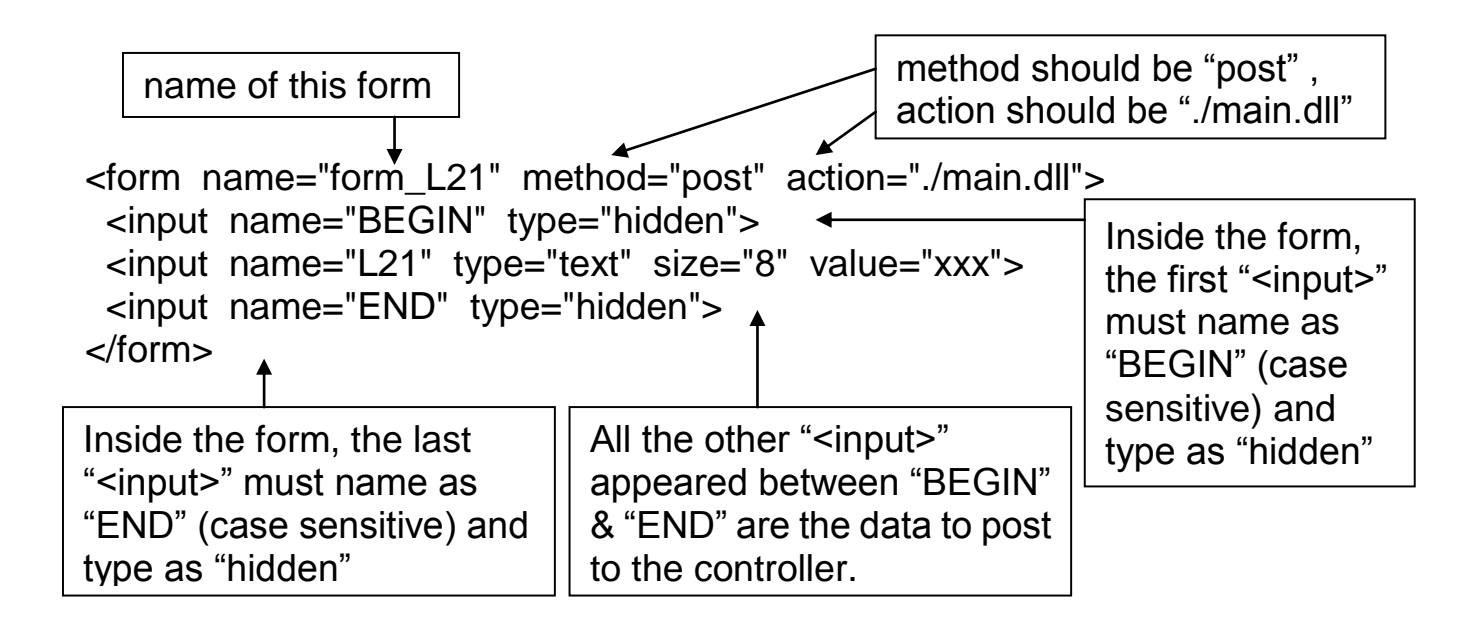

The "<input>" name to control the WinPAC's data must follow below format. The number followed behind the first letter should be in the range from 1 to 1024. This number is point to the variable name in the ISaGRAF project with the same Modbus Network Address No.

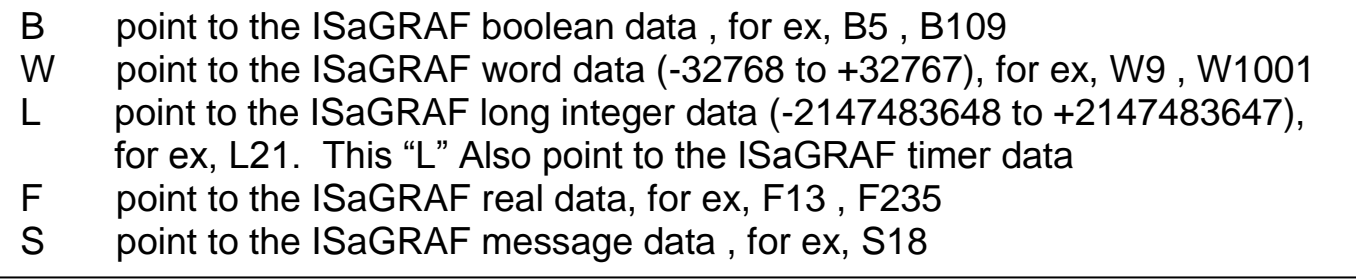

#### **Note**:

**The long integer, timer and float variable's Network Address No. must occupy 2 No. in the ISaGRAF project.** (refer to section 4.2 of "User's Manual of ISaGRAF Embedded Controllers" or in the CD-ROM: \napdos\isagraf\wp-8xx7\english\_manu\" User\_Manual\_I\_8xx7.pdf")

That means if you assign a Network Address No.= 11 to a Real type variable(or Timer or integer will have 32-bit value – larger than 32767 or smaller than -32768), the next No. 12 should not assigned to any other variable in the ISaGRAF project. However you may assign No.=13 to one another variable.

## **5.4.3.1 Post Boolean Value to The Controller**

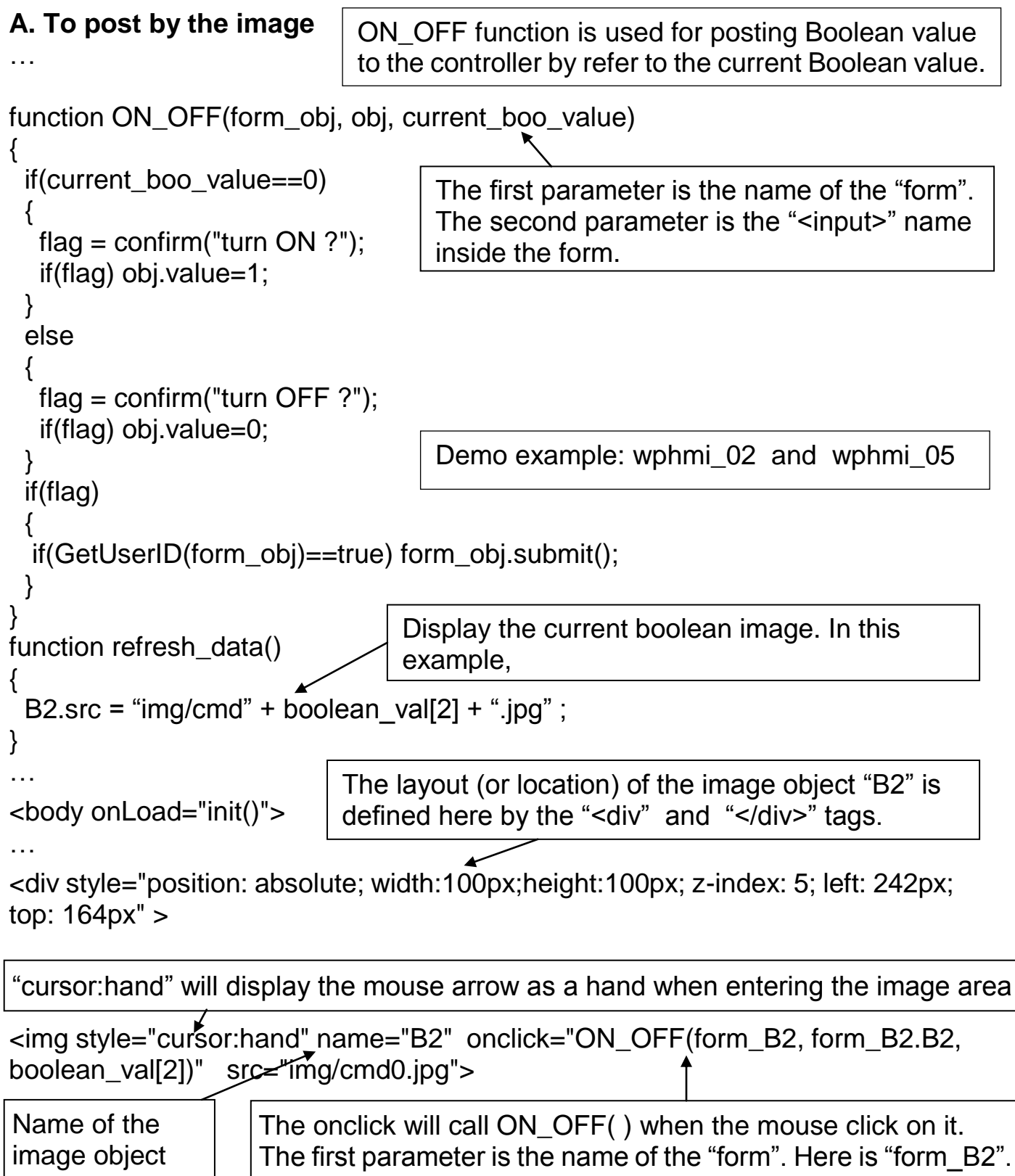

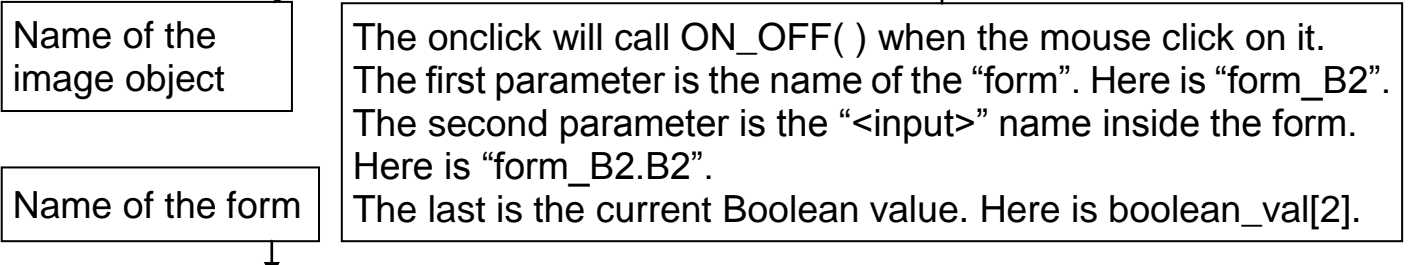

```
<form name="form_B2" method="post" action="./main.dll">
   <input name="BEGIN" type="hidden">
   <input name="B2" type="hidden" value="0">
  \leqinput name="END"\searrow type="hidden">
</form>
</div>
…
</body>
                Name of "<input>" inside the form. Here is "B2".
                Because it is inside "form_B2", then we must use 
                the name of "form_B2.B2" to identify it.
```
## **B. To post by buttons**

```
function ON_(form_obj, obj)
{
 flag = confirm("turn ON ?"); if(flag) 
  {
   obj.value=1;
   if(GetUserID(form_obj)==true) form_obj.submit();
  }
}
function OFF_(form_obj, obj)
{
 flag = confirm("turn OFF ?"):
  if(flag) 
 {
   obj.value=0;
  if(GetUserID(form_obj)==true) form_obj.submit();
  }
}
function refresh_data()
{
  B2.src = "img/big_Tcircle_red" + boolean_val[2] + ".jpg" ;
}
…
<body onLoad="init()">
…
<div style="position: absolute; width: 56px; height:40px; z-index: 5; left: 82px; 
top: 69px" >
<img name="B2" src="img/big_Tcircle_red0.jpg">
</div>
<div style="position:absolute; left:85px; top:124px; width:42px; height:27px;">
                                    ON_ function is used for posting boolean 
                                    value as "True" to the controller .
                                     OFF_ function is used for posting boolean 
                                     value as "Fasle" to the controller .
                                   Display the current Boolean image. In this EX, 
                                  0: "img/big_Tcircle_red0.jpg"
                                   1: "img/ big_Tcircle_red1.jpg"
                              The layout (or location) of the image object "B2" is 
                              defined here by the "<div" and "</div>" tags.
                                  Demo example: wphmi_02 and wphmi_05
```
<input type="button" value="ON" style="cursor:hand" onClick="ON\_(form\_B2, form  $B2.B2$ )">

> A button to call ON\_( ) First parameter is the name of the form. Here is "form B2" The second is the name of the "<input>" inside the form. Here is "form\_B2.B2"

```
<form name="form_B2" method="post" action="./main.dll">
   <input name="BEGIN" type="hidden" value=""> 
   <input name="B2" type="hidden" value="1">
  \leqinput name="END\searrow type="hidden" value="">
</form>
</div>
```
Name of "<input>" inside the form. Here is "B2". Because it is inside "form\_B2", then must use the name of "form\_B2.B2" to identify it.

<div style="position:absolute; left:85px; top:166px; width:47px; height:31px"> <input type="button" value="OFF" style="cursor:hand" onClick="OFF\_(form\_B2, form  $B2.B2)'$ </div> … </body> A button to call OFF\_( ) First parameter is the name of the form. Here is "form B2". The second is the name of the "<input>" inside the form. Here is "form\_B2.B2"

## **5.4.3.2 Post Word & Long & Float & Timer & String Value to The Controller**

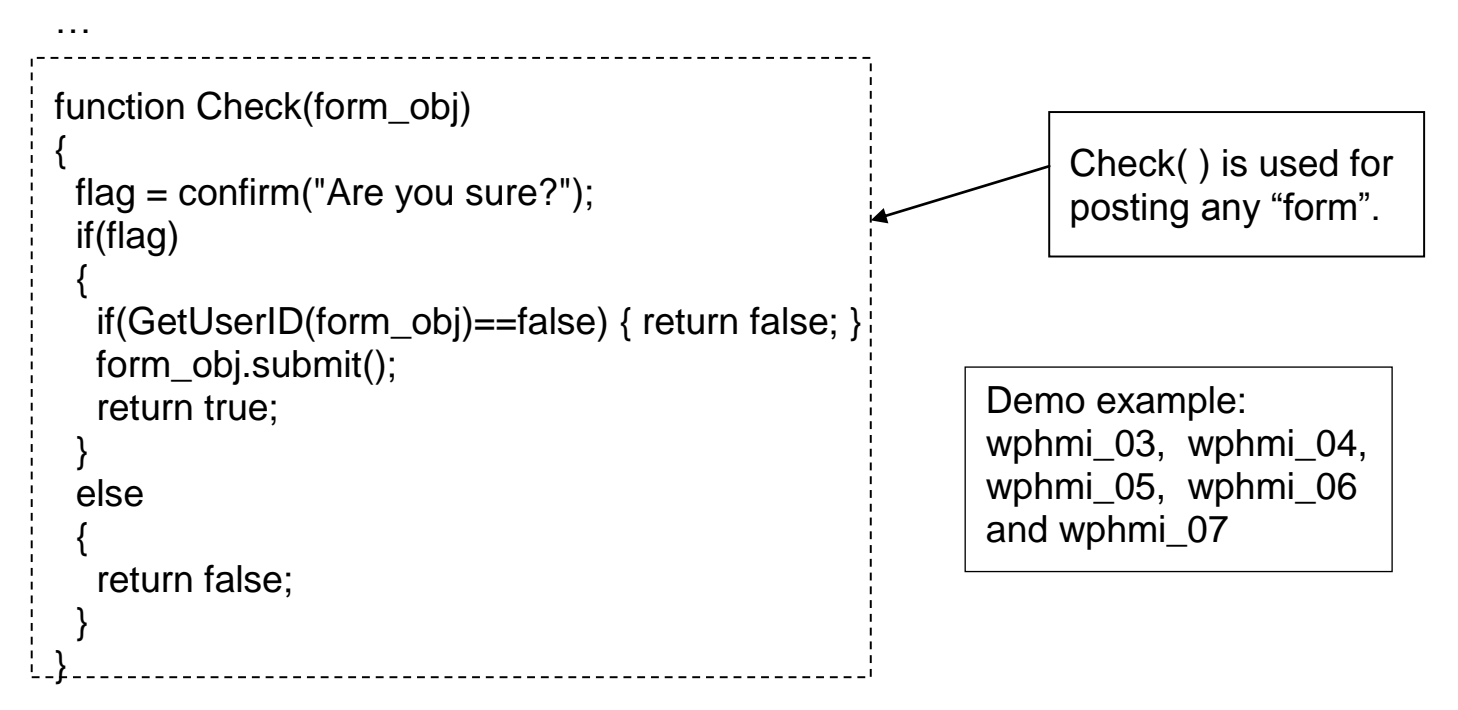

```
function refresh_data()
{
  L15.innerText=get_long_val(15); 
 F17.innerText=float_val[17];
}
…
<body onLoad="init()">
…
<div style="position: absolute; width: 195px; height: 25px; z-index: 2; left: 45px; 
top: 52px" >
L15 = <b>bb</b> id = "L15" > xxxx </b > </>div></math><div style="position: absolute; width: 196px; height: 29px; z-index: 3; left: 45px; 
top: 82px" >
F17 = <b>bb</b> id="F17" > <b>XXX</b> <b>></b> <b>></b> <b>W10</b> <b></b><div style="position:absolute; left:47px; top:131px; width:204px; height:60px">
  <form name="form1" method="post" action="./main.dll">
   <input name="BEGIN" type="hidden" value=""> 
   <input name="L15" type="text" value="Enter long val (L15)">
   <input name="F17" type="text" value="Enter float val (F17)">
   <input name="END" type="hidden" value=""> 
  </form>
</div>
<div style="position:absolute; width:74px; height:31px; left: 234px; top: 
150px;">
  <input type="button" style="cursor:hand" onClick="return Check(form1)" 
value="Enter">
                                          Display dynamic value here. 
                                          If data is word, please use word_val[ ]
                                          If data is timer, please use timer vall \vertIf data is string, please use string vall 1
                            The layout (or location) of the text object "L15" & "F17" 
                            are defined here by the "<div" "</div>" tags.
                Text input L15 & F17 inside the "form1". 
                If data is timer, please use "L"; And "W" for word; "S" for string.
```
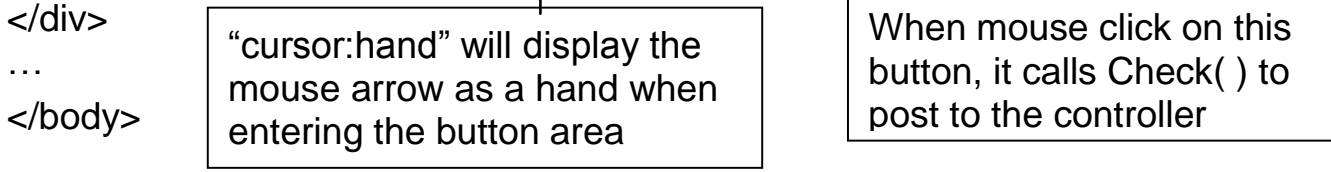

# **5.5 Multi-Pages**

The Web HMI in the WinPAC-8xx7 supports multi-pages application. You may refer to Chapter 3 to setup the multi-page demo – "wphmi\_05" to see how it work.

# **5.5.1 Level 2 And Level 3 Page**

The multi-page name can be any valid html file name. For example, "page2.htm", "kitchen.htm" , "u2-page4.htm" .

- If "u2-" appear in front of the page name, the page will become a Level 2 page. For example, the "u2-Page4.htm" in the "wphmi\_05" demo.
- If "u3-" appear in front of the page name, the page will become a Level 3 page. For example, the "u3-time.htm" in the "wphmi\_05" demo.

What is a Level2 page? Only users login with the Middle or High priority can get access to it. To access to the Level3 page, users have to login as a High priority user. The page name without "u2-" and "u3-" is identified as Level 1 page. That means any user successfully login can access to it. For example: the "main htm"

The other rules for multi-pages are almost the same as "main.htm" (section 5.4)

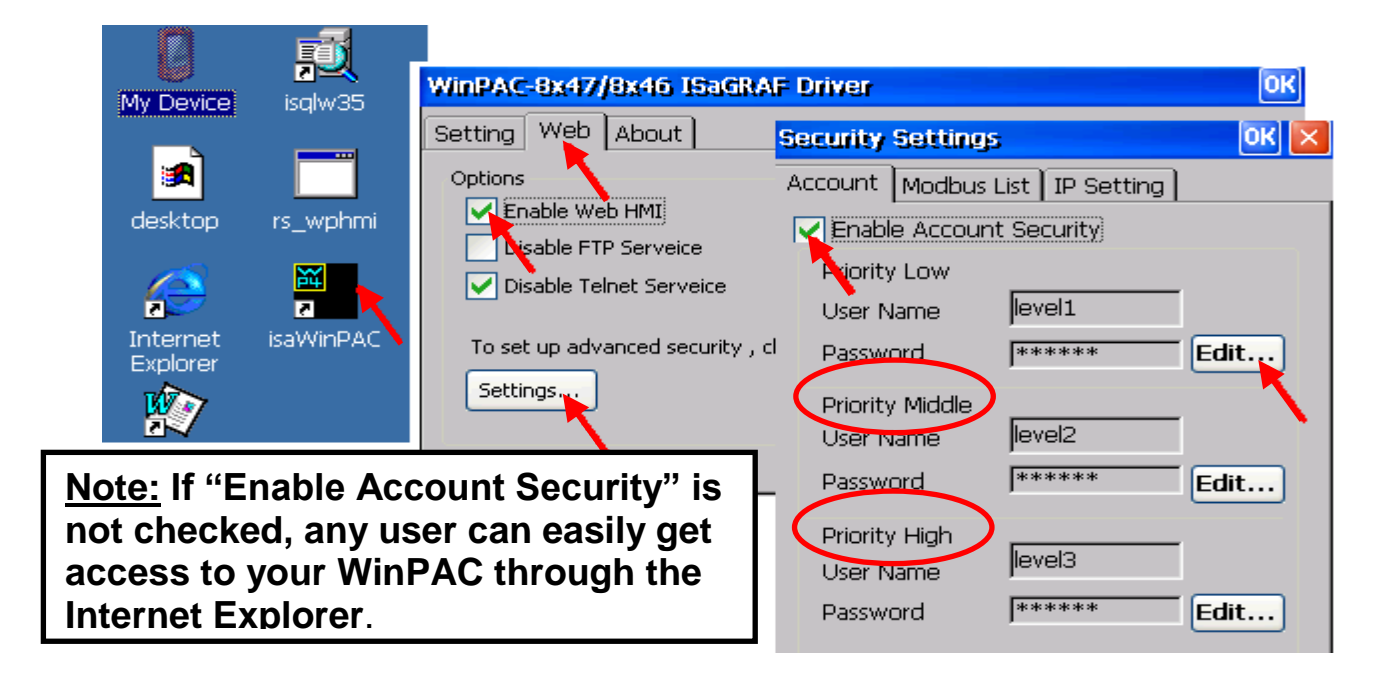

# **5.5.2 Switch One Page To One Another Page**

Please take a look at the "menu.htm" of the "wphmi\_05" demo as below. The "goto\_R\_page( )" function can be used for switching to other page.

```
\lt!-- top_or_left=0 , scrolling=0 , width=110 , resize=1 -->
<html>
<head>
<title>Title1</title> 
<meta http-equiv="Content-Type" content="text/html; charset=big5" >
<SCRIPT LANGUAGE="JavaScript" src="./msg/wincon.js"></SCRIPT> 
<SCRIPT LANGUAGE="JavaScript">
function start1()
{
 A_1(;
}
function refresh data()
{
 if(run at pc==1) return; // if simulate at the PC, just return
  …
}
</SCRIPT>
</head>
<body onload="start1()">
<!-- Logout button -->
<form name="form_logout" method="post" action="./login.dll">
  <input style="cursor:hand" name="CMD" type="submit" value="Logout" 
onClick="return logout(this.form)">
</form>
chr/s\langlebr/><!-- Goto main.htm -->
<A style="cursor:hand" onClick="goto_R_page('main.htm')">第1頁</A>
chr/s\langle \text{br}/\rangle<!-- Goto kitchen.htm -->
<A style="cursor:hand" 
onClick="goto_R_page('kitchen.htm')">Kitchen</A><br/>
chr/s<br/>chr/>=Switch page to "main.htm"
                                 Switch page to "kitchen.htm"
                      "cursor:hand" will display the mouse arrow as a 
                      hand when entering the button area
```
# **5.6 Web Security**

There are some ways user can get access to the WinPAC-8xx7 via Ethernet port.

- 1. Using Modbus TCP protocol at port No.= 502. (ISaGRAF & other HMI do this)
- 2. Using ftp (for example, key in "ftp://10.0.0.103" on the Internet Explorer)
- 3. Using telnet (for example, key in "telnet 10.0.0.103 in the "command" window)
- 4. Using the Web server (The Web HMI does)

For safety, recommend to disable item 2 and 3 at run time.

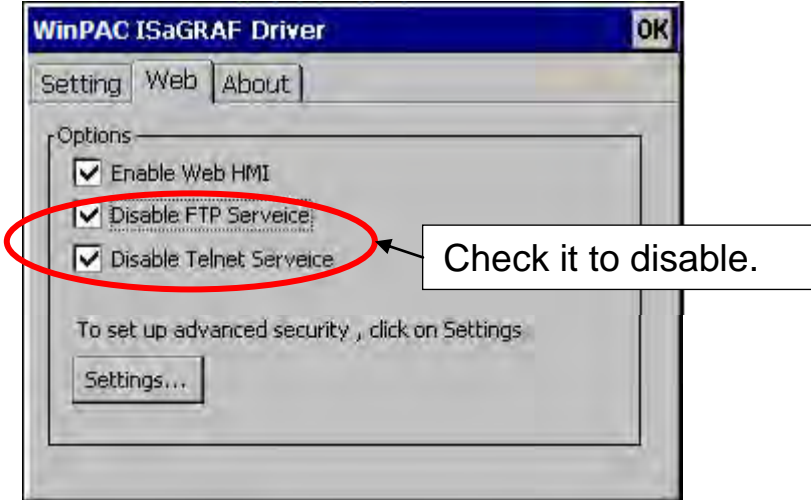

And about item 4, please set proper username & password for the Web HMI.

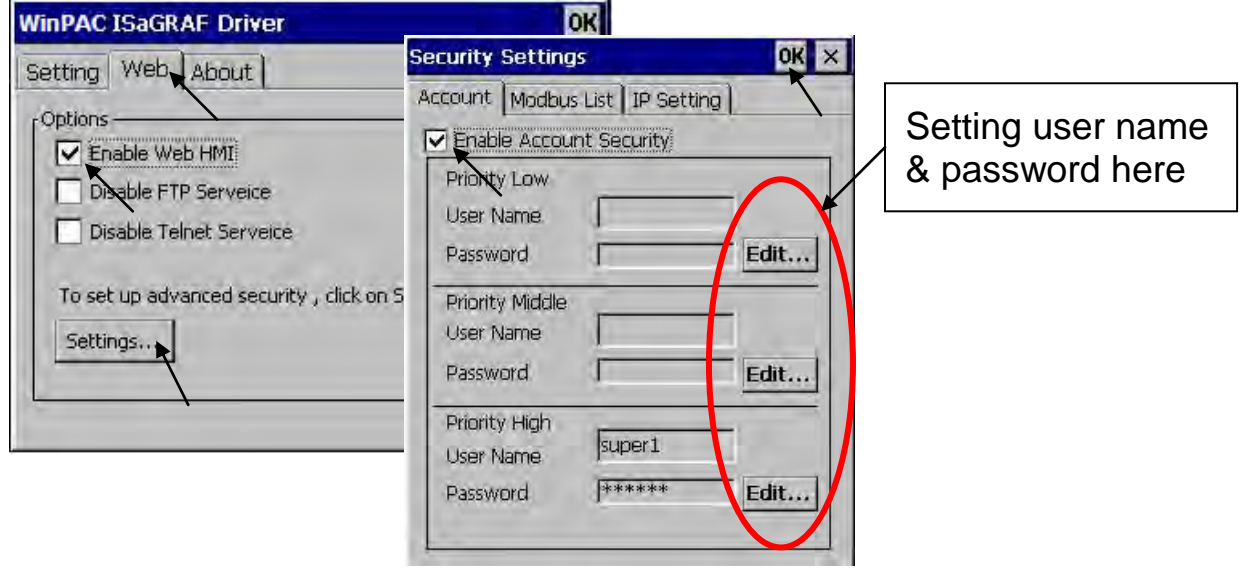

About item 1, user may set up to 8 IP address for ISaGRAF or other HMI to get access to the WP-8xx7 via the Modbus TCP/IP protocol as below. On the IO connection window of ISaGRAF, please connect "vip" and entering the IP which can get access to the WP-8xx7 via Modbus TCP/IP protocol. If "vip"

is not connected, any remote IP can get access to your WP-8xx7 via Modbus TCP/IP protocol. If "vip" is connected and No IP is entered (all assigned as "N/A"), No HMI and ISaGRAF can get access to it anymore.

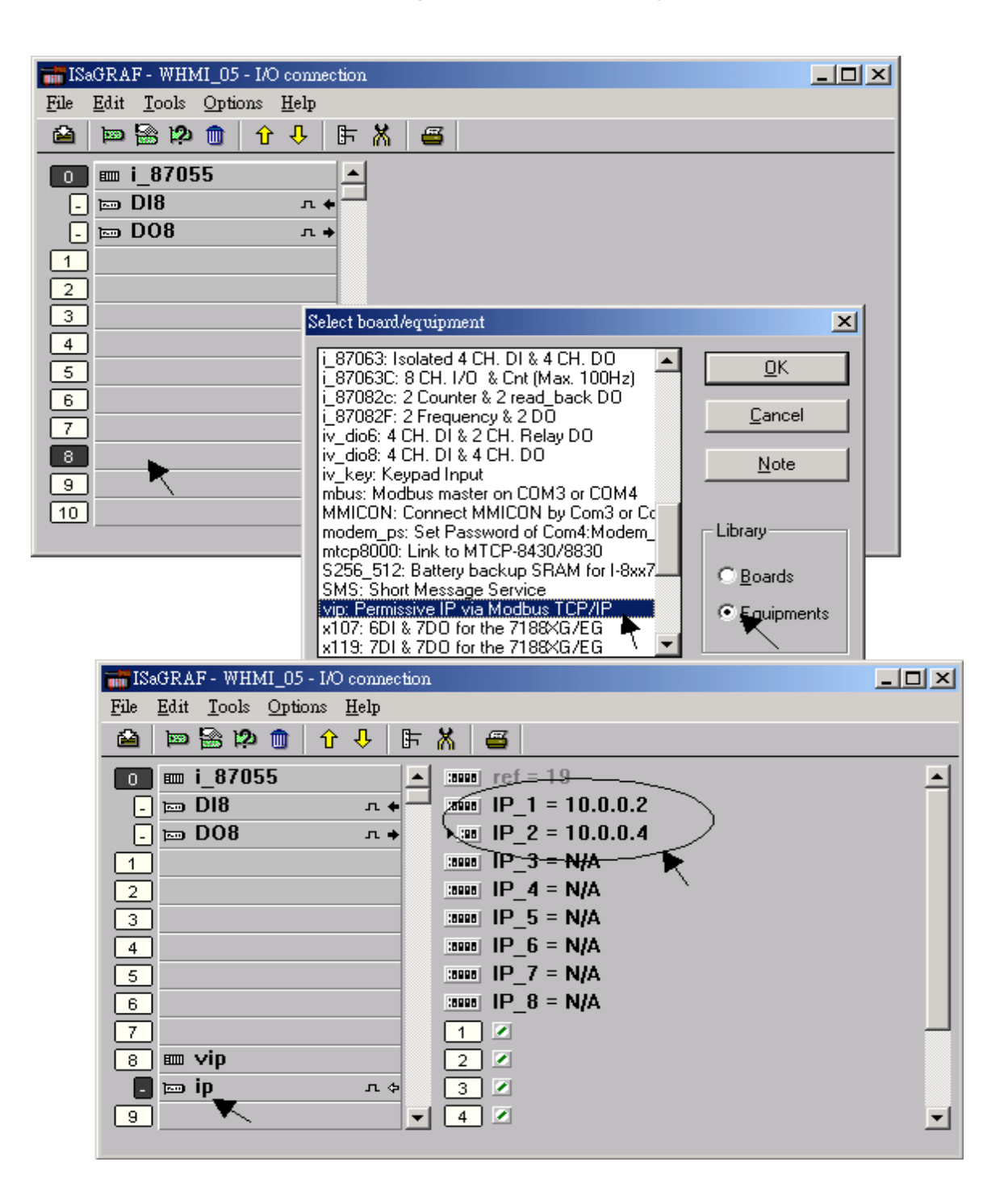

Please re-compile your ISaGRAF project and download it to the controller if you have modified the IO connection.

# **Chapter 6 VB.net 2008 Program Running In WinPAC-8xx7 Access To ISaGRAF Variables**

### **Important Notice:**

**Please store your application programs and data files in the \Micro\_SD . Don't store them in the** *\System\_disk*. That is because the *\System\_Disk is* using Nor Flash memory. Its size is small and major purpose is for storing OS, ISaGRAF driver, some basic utilities and DLL. The Nor Flash memory is not good for frequently updating files. If update files frequently in the \System\_Disk (for example, update a file every 1 to 5 seconds, then it will be about ten thousand more updates in one day), the data or files in the \System\_disk may crush or lost for some days or months later.

This chapter lists the procedure for creating the first demo program by Visual Studio .NET 2008 development tool. There is some sample programs in the WinPAC-8xx7 CD-ROM.

WinPAC-8xx7 CD-ROM : \napdos\isagraf\wp-8xx7\vb.net\_2008\_demo\ wp\_vb01 : Digital I/O demo with one I-87055W in slot 0 of the WinPAC-8xx7. wp\_vb02 : Analog I/O demo with one I-87024W in slot 1, one I-8017HW in slot 2. wp\_vb03 : Read/Write ISaGRAF internal integers, timers & real variables. (No  $I/O$ )

The related ISaGRAF demo project name are "wp\_vb01.pia" , "wp\_vb02.pia and "wp\_vb03.pia" in the same directory.

# **6.1 Create a New Project**

1. In the first, users need to open Microsoft Visual Studio .NET 2008 software. And then in the menu of "**File**", please run the "**New Project**" .

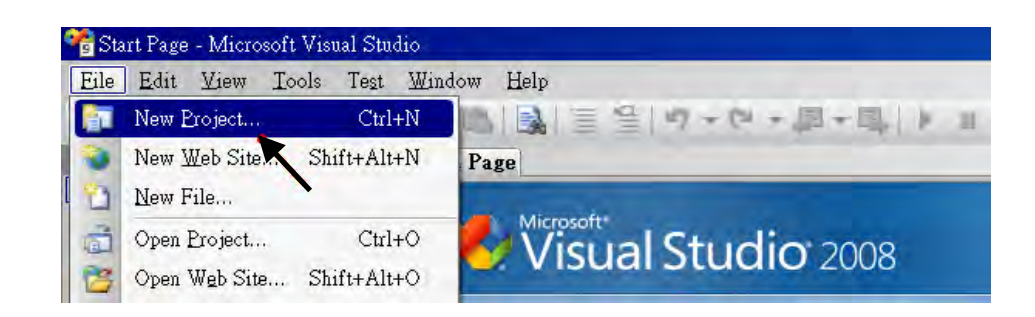

2. Check the "Smart Device" on the left, then selecting the ".NET frame work 2.0" and "Smart Device Project". Entering a proper project name and the last click on "OK" .

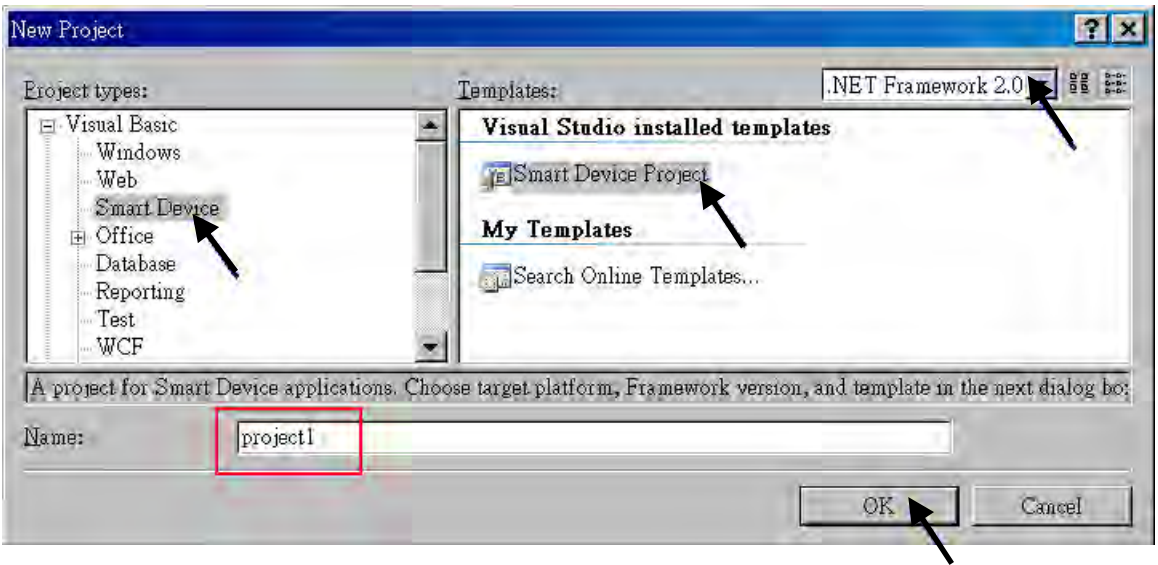

3. Select the "**Device Application**" and "**Windows CE**" and "**.NET Compact Framework Version 2.0**" , then click on "OK" .

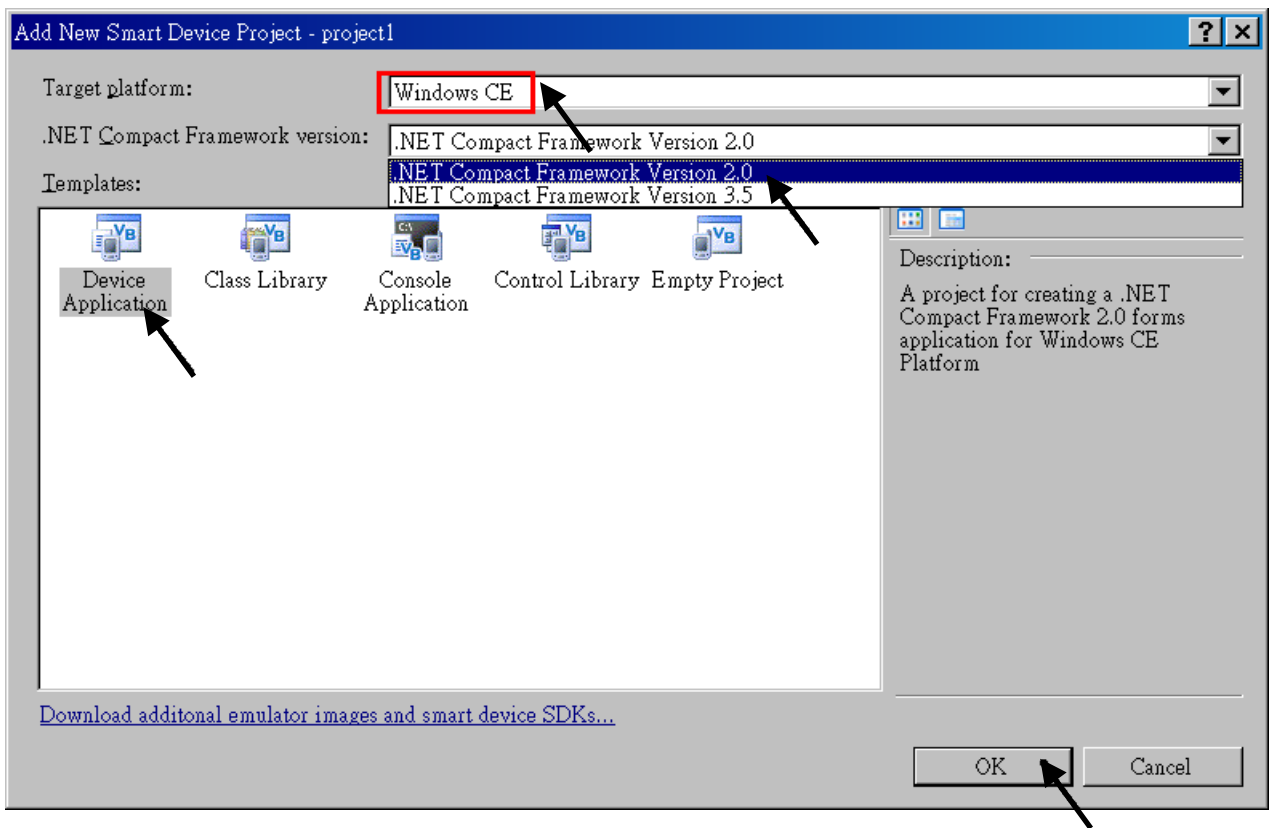

# **6.2 Add Project Reference for an Application**

The "QuickerNet" library contains all modules' functions. Before you use the "Quicker" keyword in the program, you must add the "QuickerNet.dll" into the reference list of your application.

1. Right click on the Project name on the right hand side , then select "Add Reference …"

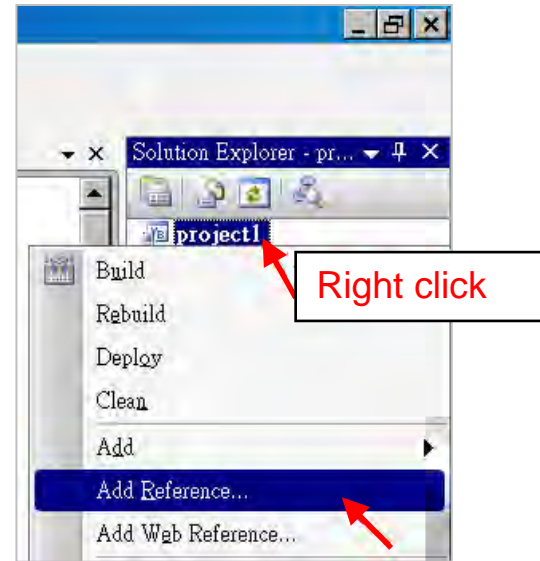

2. Select the "**mscorlib**" in the list box and click the button "**OK"** (the component "**mscorlib**" must appear in the Selected Components area)

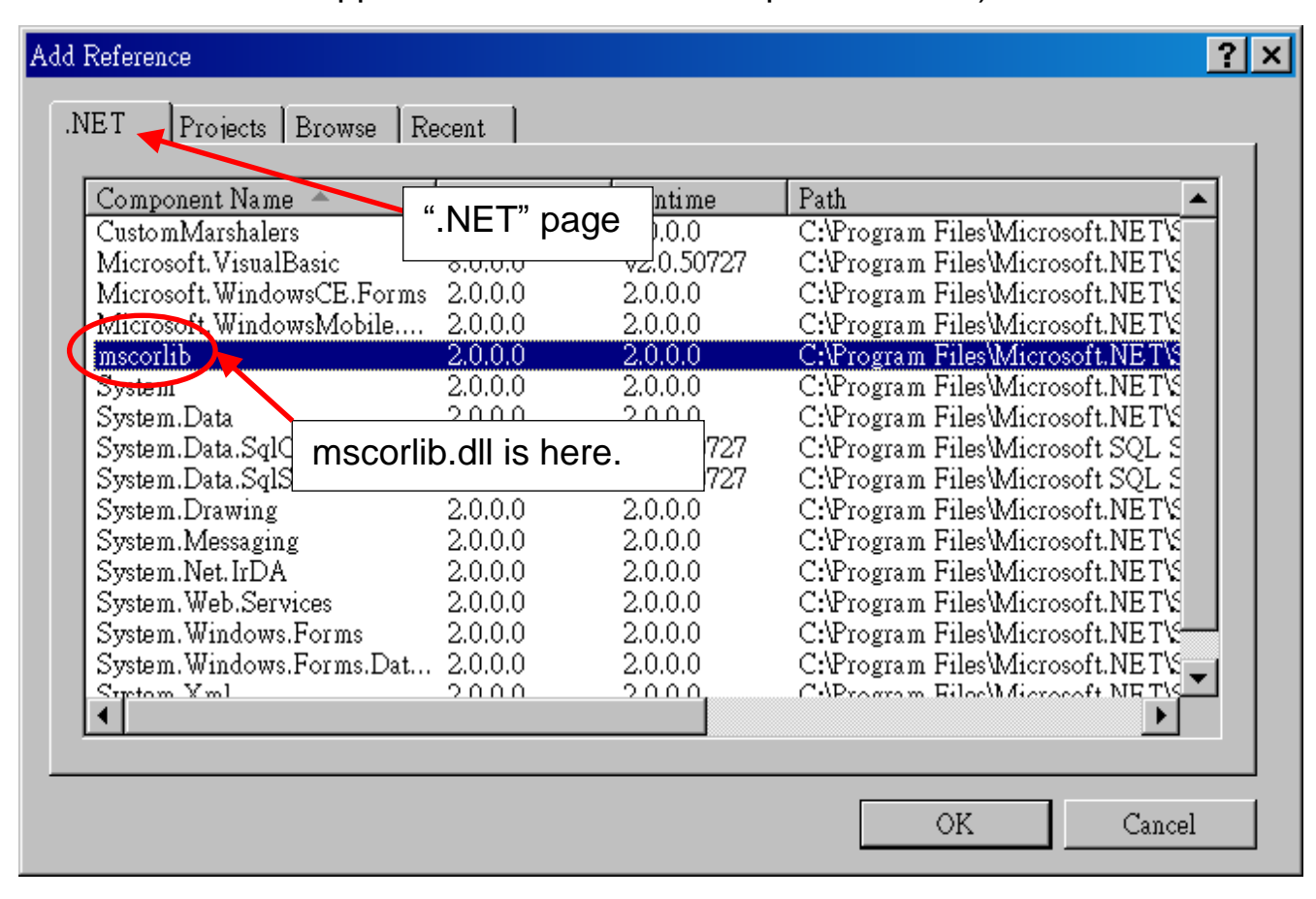

3. Click the "**Browse**" button. Select the "**QuickerNet.dll"** from **WinPAC-8xx7 CD-ROM : \napdos\isagraf\wp-8xx7\vb.net\_2008\_demo\wp\_vb01\vb01\** subfolder or from your own location**.**

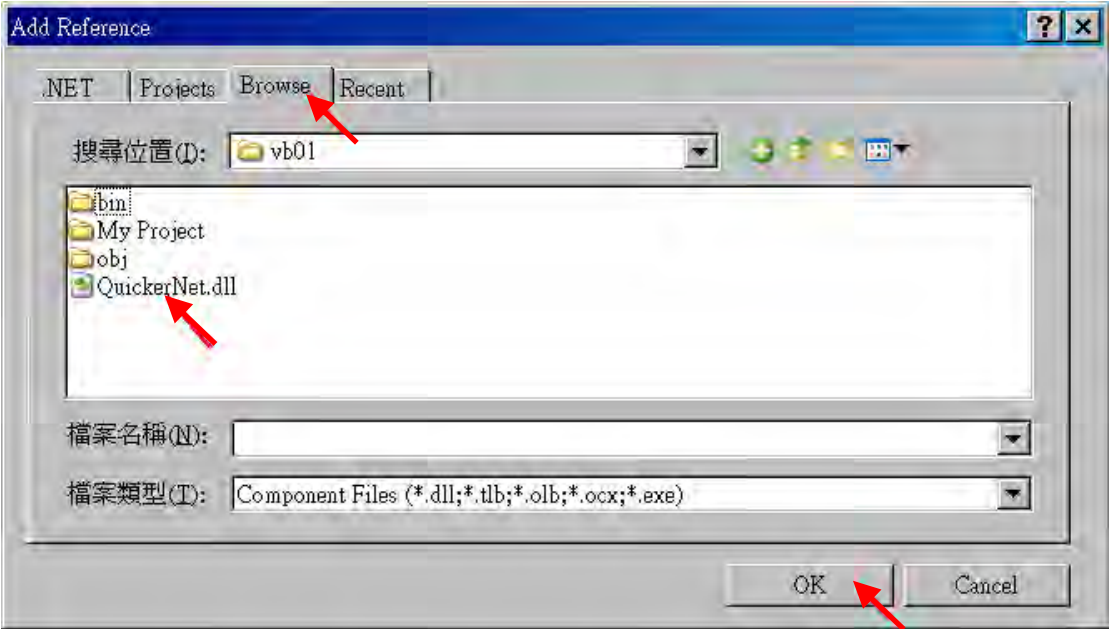

4. When both "**mscorlib**" and "**QuickerNet.dll**" are added, please double click on "My Project" to check if the "**QuickerNet.dll**" is well added.

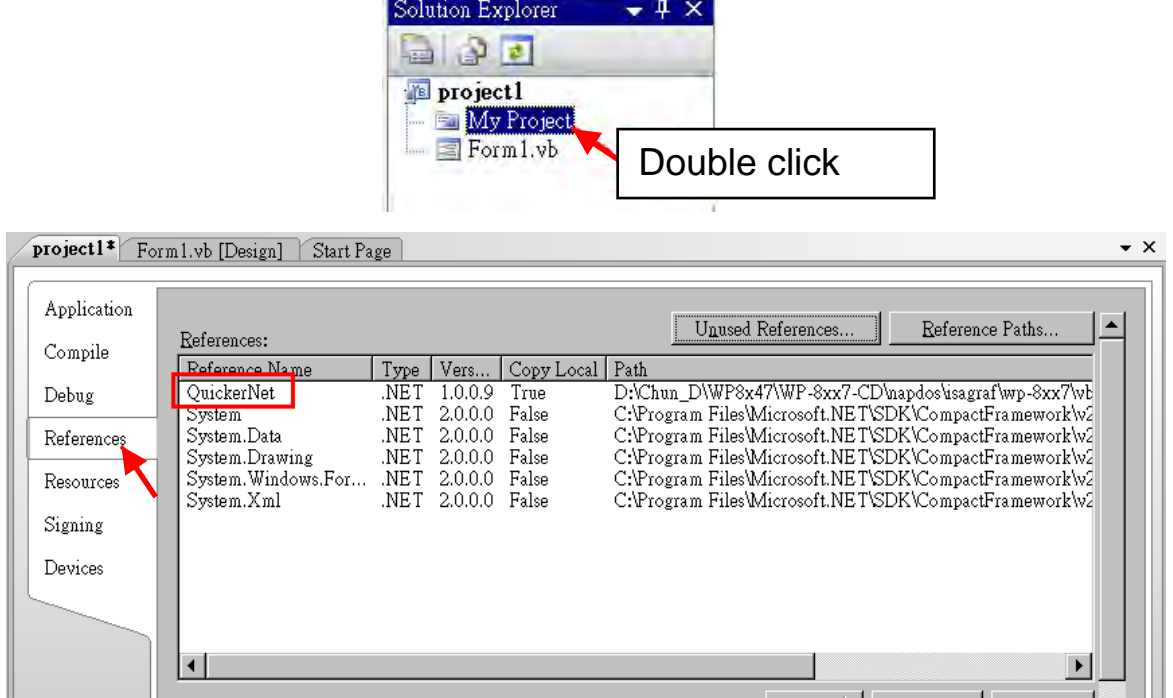

5. Right-click on the "**Form1.vb**" and select "**View Code**" from the pop-up Move cursor to top and insert the "**Option Explicit On**" and "**Imports Quicker**" in the first two statements.

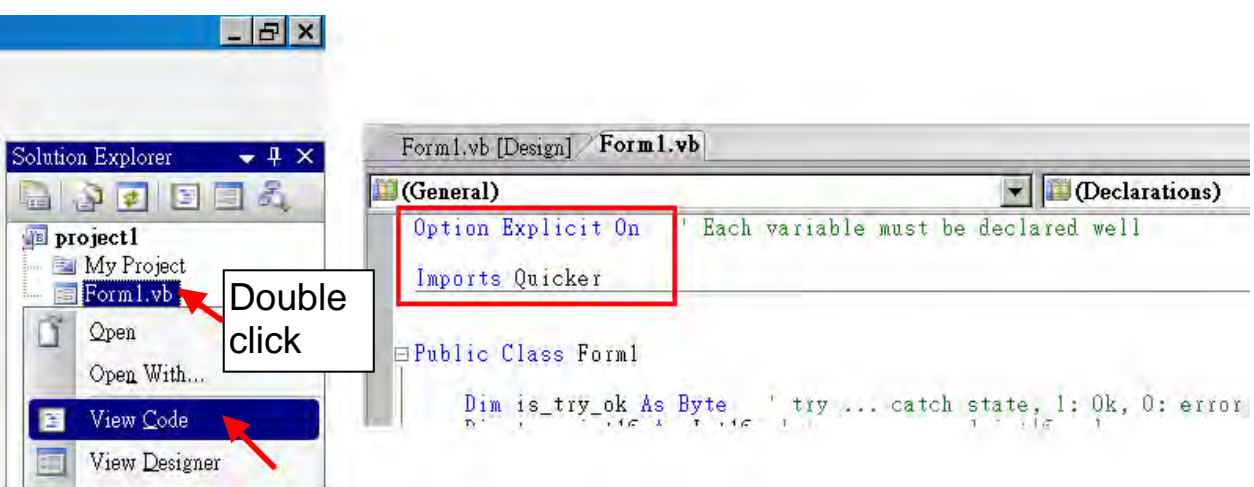

Then you can design all required objects and actions inside your VB Forms.

# **6.3 Compiling an Application Program**

When you have finished writing a program, you can build an application by the following steps.

1. Remember to save at any time for safety.

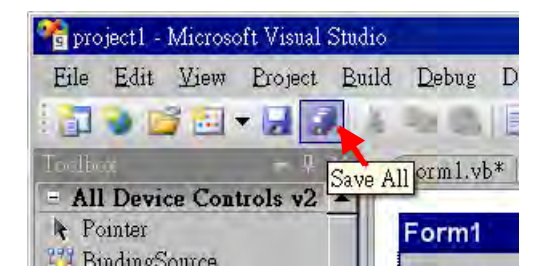

2. Then compile (Build) the project. The result is listed in the "Error List" windows at the bottom.

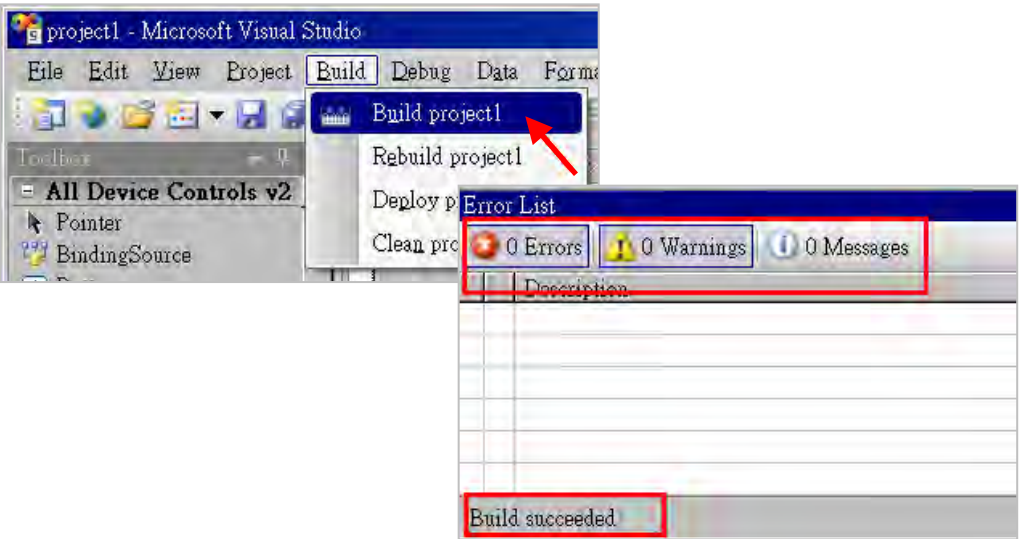

3. You can find the execution file in

<Your VB.net Project folder> \bin\Release\ <project\_name>.exe

Please copy this execution file to the WinPAC-8xx7's \System\_Disk\ISaGRAF\ path to run it.

## **Note:**

## **User may copy the VB.net execution file to other path to run it but there should contain at least three DLL files with it or it cannot run correctly.**

For ex, the project1.exe can run in the \Micro\_SD\ path if there is three plus one file in it. The "project1.exe", "QuickerNet.dll", "Quicker.dll" and "Mscorlib.dll". (The "QuickerNet.dll" , "Quicker.dll" and "Mscorlib.dll" can be copied from the WinPAC-8xx7's "\System\_disk\ISaGRAF\" path)

# **6.4 QuickerNET.DLL**

This section we will focus on the description of the application example of QuickerNET.DLL functions. There are some functions that can be used to R/W data from/to the ISaGRAF softlogic. The functions of QuickerNET.DLL can be clarified as two groups as depicted as below:

- 1. Digital R/W Functions
- 2. Analog R/W Functions

## **6.4.1 Digital R/W Functions**

■ **UserSetCoil**

#### **Description:**

This function is to set the value to a Boolean variable by Modbus network address.

## **Syntax:**

**UserShare.UserSetCoil ( iUserAddress As System.UInt16, iStatus As byte)** 

#### **Parameter:**

iUserAddress : Specify the Modbus Network Address of Variable (1 to 8191)  $i$ Status : Set the status. For instance,  $i$ Status = 1 for True,  $i$ Status = 0 for False

#### **Return Value:**

**None** 

## **Example:**

' Set the output variable of Modbus Network Address "1" to True. UserShare.UserSetCoil(Convert.ToUInt16(1), 1)

## **Demo program :**

WinPAC-8xx7 CD-ROM: \napdos\isagraf\wp-8xx7\vb.net\_2008\_demo\wp\_vb01

## ■ **UserGetCoil**

#### **Description:**

This function is to get the value from a boolean variable by Modbus network address.

## **Syntax:**

**UserShare.UserGetCoil ( iUserAddress As System.UInt16, ByRef iStatus As byte)** 

#### **Parameter:**

iUserAddress : Specify the Modbus Network Address of Variable (1 to 8191) iStatus : Get the variable status,  $i$ Status = 1 for True,  $i$ Status = 0 for False

#### **Return Value:**

None

#### **Example:**

' Get the variable status of Network Address "1". Dim iStatus As Byte UserShare.UserGetCoil(Convert.ToUInt16(1), iStatus)

#### **Demo program :**

WinPAC-8xx7 CD-ROM: \napdos\isagraf\wp-8xx7\vb.net\_2008\_demo\wp\_vb01

# **6.4.2 Analog R/W Functions**

## ■**UserSetReg\_short** ■**UserSetReg\_long** ■**UserSetReg\_float**

### **Description:**

These functions are to set 16-bit short integer , 32-bit long integer & 32-bit float value to the specified Modbus network address.

### **Syntax:**

**UserShare.UserSetReg\_Short (ByVal** *iUserAddress* **As System.UInt16, ByRef** *iStatus* **As Integer) As Byte**

**UserShare.UserSetReg\_Long (ByVal** *iUserAddress* **As System.UInt16, ByRef** *iStatus* **As Integer) As Byte**

**UserShare.UserSetReg\_Float (ByVal** *iUserAddress* **As System.UInt16, ByRef** *iStatus* **As Single) As Byte**

#### **Parameter:**

iUserAddress : Specify the Network Address of Variable (1 to 8191) iStatus : Set the short or long integer or float value.

## **Example:**

' Set a long value "1234567" to the variable of Modbus Network Address "1". UserShare.UserSetReg\_long(Convert.ToUInt16(1), Convert.ToInt32(1234567) )

' Set a short value "-1234" to the variable of Modbus Network Address "3". UserShare.UserSetReg\_short(Convert.ToUInt16(3), Convert.ToInt16(-1234) )

' Set a float value "2.174" to the variable of Modbus Network Address "4". UserShare.UserSetReg\_float(Convert.ToUInt16(4), Convert.ToSingle(2.174))

## **Demo program :**

WinPAC-8xx7 CD-ROM:

- 1. \napdos\isagraf\wp-8xx7\vb.net\_2008\_demo\wp\_vb02 for R/W analog I/O
- 2. \napdos\isagraf\wp-8xx7\vb.net\_2008\_demo\wp\_vb03 for R/W internal long integer, Timer and Real (floating-point) values.

**Note**:

**The long integer & timer & real variable's Network Address No. must occupy 2 No. in the ISaGRAF project.** (refer to section 4.2 of "User's Manual of ISaGRAF Embedded Controllers" or in the CD-ROM: \napdos\isagraf\wp-8xx7\english\_manu\" User\_Manual\_I\_8xx7.pdf")

## ■**UserGetReg\_short** ■**UserGetReg\_long** ■**UserGetReg\_float**

#### **Description:**

These functions are to get 16-bit short integer , 32-bit long integer & 32-bit float value from the specified Modbus network address.

## **Syntax:**

**UserShare. UserGetReg\_Short (ByVal** *iUserAddress* **As System.UInt16, ByRef** *iStatus* **As Integer) As Byte**

**UserShare. UserGetReg\_Long (ByVal** *iUserAddress* **As System.UInt16, ByRef** *iStatus* **As Integer) As Byte**

**UserShare. UserGetReg\_Float (ByVal** *iUserAddress* **As System.UInt16, ByRef** *iStatus* **As Single) As Byte**

#### **Parameter:**

iUserAddress : Specify the Network Address of Variable (1 to 8191) iStatus : Get the short or long integer or float value.

## **Example:**

Dim float val As Single Dim short val As Int16 Dim long val As Int32

' Get float value of the variable of Modbus Network Address "7". UserShare.UserGetReg\_float(Convert.ToUInt16(7), float\_val)

' Get long value of the variable of Modbus Network Address "9". UserShare.UserGetReg\_long(Convert.ToUInt16(9), long\_val)

' Get short value of the variable of Modbus Network Address "11". UserShare.UserGetReg\_short(Convert.ToUInt16(11), short\_val)

#### **Demo program :**

## WinPAC-8xx7 CD-ROM:

- 1. \napdos\isagraf\wp-8xx7\vb.net\_2008\_demo\wp\_vb02 for R/W analog I/O
- 2. \napdos\isagraf\wp-8xx7\vb.net\_2008\_demo\wp\_vb03 for R/W internal long integer, Timer and Real (floating-point) values.

## **Note**:

**The long integer & timer & float variable's Network Address No. must occupy 2 No. in the ISaGRAF project.** (refer to section 4.2 of "User's Manual of ISaGRAF Embedded Controllers" or in the CD-ROM: \napdos\isagraf\wincon\english\_manu\" User\_Manual\_I\_8xx7.pdf")

# **Chapter 7 EVC++ Program Running In WinPAC Access To ISaGRAF Variables**

## **Important Notice:**

**Please store your application programs and data files in the \Micro\_SD . Don't store them in the** *\System\_disk*. That is because the *\System\_Disk is* using Nor Flash memory. Its size is small and major purpose is for storing OS, ISaGRAF driver, some basic utilities and DLL . The Nor Flash memory is not good for frequently updating files. If update files frequently in the \System\_Disk (for example, update a file every 1 to 5 seconds, then it will be about ten thousand more updates in one day), the data or files in the \System\_disk may crush or lost for some days or months later.

User can write his EVC++ 4.0 application to access to the ISaGRAF variables running at the same WinPAC-8xx7 by using the below functions for Read/Write boolean, word, long and float value.

The "include file" and "library" at design time are "WinConAgent.h" and "Quicker.lib". (WinPAC-8xx7 CD-ROM: \napdos\isagraf\wp-8xx7\evc++\_lib\ ). The DLL at run time is the "Quicker.dll" which is in WinPAC-8xx7 's \System\_Disk\isagraf\ (Please copy the excution file after successfully compilation to the WinPAC 's \System Disk\isagraf\ and then run it.)

# **Set Boolean value**:

**unsigned char UserSetCoil(unsigned short iUserAddress, unsigned char iStatus);**

iUserAddress: 1 to 8191 (Variable's network address in ISaGRAF project) iStatus: 0: set boolean to False, 1: set boolean to True

for ex: UserSetCoil(100 , 1) // set boolean at network addr 100 as True

## **Set word or float or long value**:

**unsigned char UserSetReg(unsigned short iUserAddress, long \*iStatus, unsigned char iDType);**

iUserAddress: 1 to 8191 (Variable's network address in ISaGRAF project)

```
iStatus: A pointer to a long type, which stores the data to set 
iDType 0: type is word 
               1: data type is float 
               2: data type is long(use long for Timer value in ISaGRAF, unit:
ms)
for ex.: 
     float float val;
     long word val, long val;
     long *temp_val;
     //set word_val (-32768 to +32767) to ISaGRAF variable with network 
     address 1
     word val = -20000 ;
     temp\_val = (long *)(&word\_val);UserSetReg(1 , temp_val, 0);
     // set float val to ISaGRAF variable with network address 2
     float val = 1.2345 :
     temp val = (long *)(&float val);UserSetReg(2, temp_val, 1);
     // set long_val to ISaGRAF variable with network address 4
     long\val = 12345678 :
     temp_val = long *)(\&long\_val);
```

```
UserSetReg(4, temp_val, 2);
```
## **Get boolean value**:

**unsigned char UserGetCoil(unsigned short iUserAddress, unsigned char \*iStatus);**

iUserAddress: 1 to 8191 (Variable's network address in ISaGRAF project) iStatus: 0: boolean is False, 1: boolean is True

for ex.:

unsigned char bVal; UserGetCoil(5 , &bVal) // get boolean value at network addr 5

## **Get word or float or long value**:

## **unsigned char UserGetReg(unsigned short iUserAddress, long \*iStatus, unsigned char iDType);**

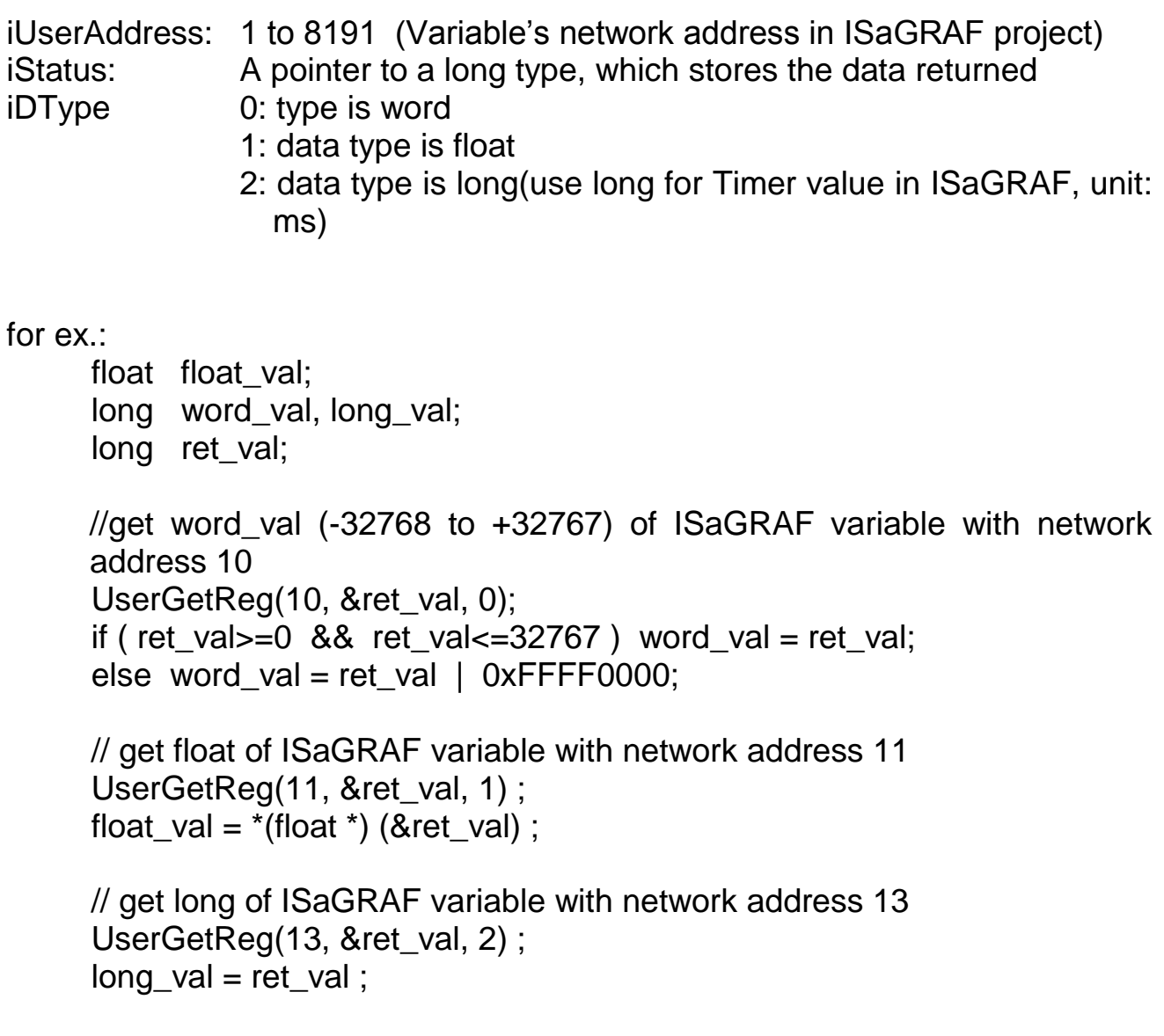

#### **Note**:

**The long integer, timer and float variable's Network Address No. must occupy 2 No. in the ISaGRAF project.** (Please refer to section 4.2 of "User's Manual of ISaGRAF Embedded Controllers" or in the WinPAC-8xx7 CD-ROM: \napdos\isagraf\wp-8xx7\english\_manu\ "User\_Manual\_I\_8xx7.pdf")

# **Chapter 8 InduSoft Project Running In WinPAC Access To ISaGRAF Variables**

## **Note:**

If the HMI program behavior is not so smooth or slow, please refer to Appendix F.

The WinPAC-8xx7 (or WP-8xx7) is the abbreviation of the WinPAC-8147 / 8447 / 8847.

The WinPAC-8xx6 (or WP-8xx6) is the abbreviation of the WinPAC-8146 / 8446 / 8846.

# **Important Notice**:

- 1. Please always set a **fixed IP** address to the WinPAC-8xx7/8xx6. (No DHCP)
- 2. Recommend to use NS-205 or NS-208 Industrial Ethernet Switch for WinPAC.
- 3. Please refer to WinPAC-8xx7 CD-ROM: \napdos\isagraf\wp-8xx7\english\_manu\ "user\_manual\_i\_8xx7.pdf" for detailed ISaGRAF English User's Manual.
- 4. WinPAC-8xx6 supports InduSoft and ISaGRAF logic running in the same controller.

## **A simple example to run InduSoft & ISaGRAF logic in the same controller**:

**Step 1:** Create a new ISaGRAF project as below.

This demo uses a DI/O module I-87055W in slot 0 of WinPAC-8xx6, and an AO module I-87024W in slot 2 and one internal variable defined as follow.

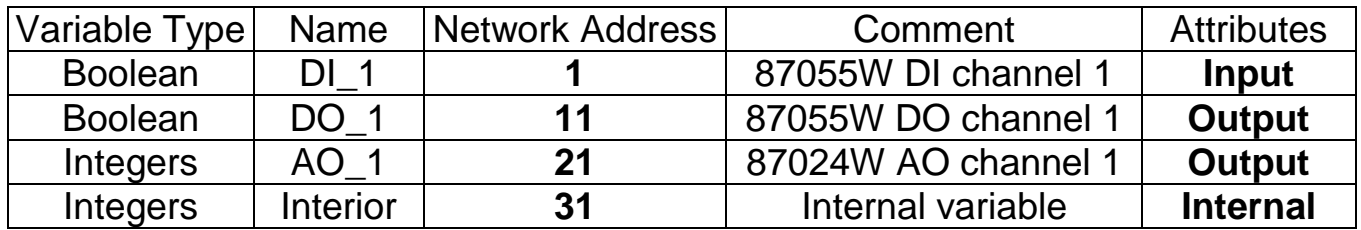

If you are not familiar with ISaGRAF, please refer to section 4.1 to 4.3. And setup the I/O connection as following.

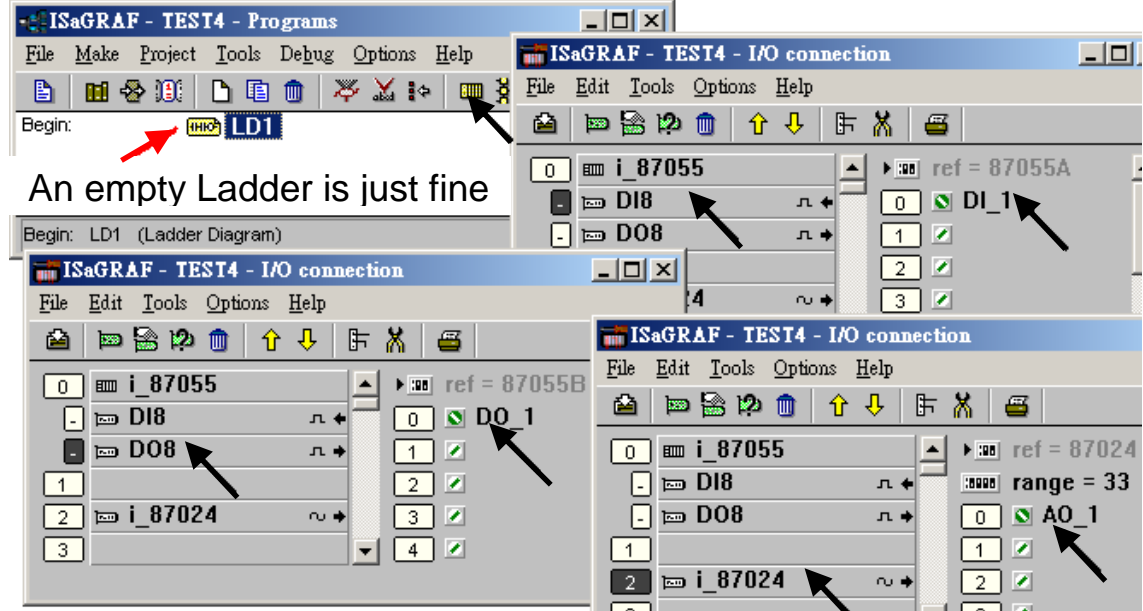

The ISaGRAF variables to be exchanged with InduSoft must be declared with a Modbus "Network Address" as below.

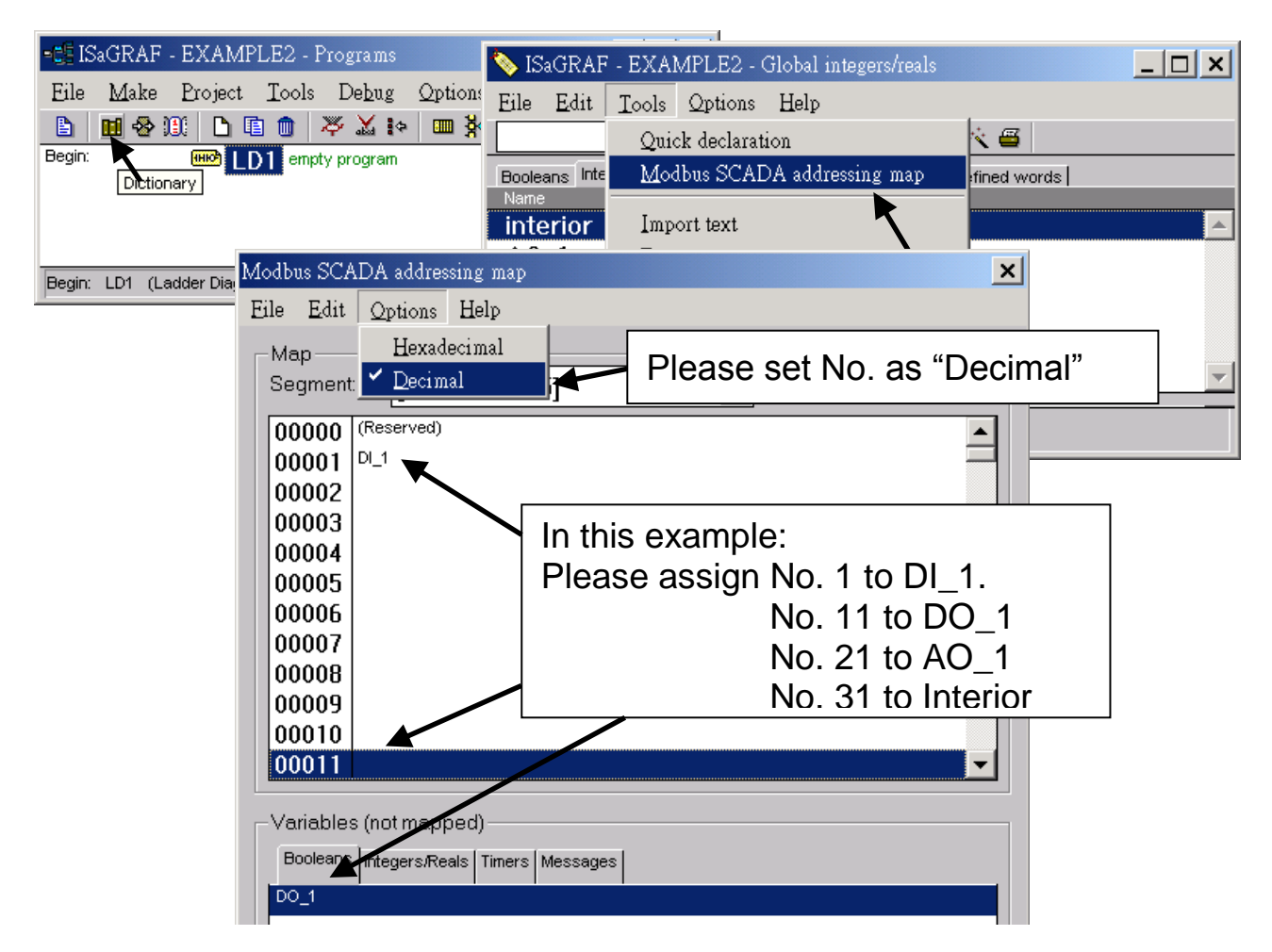

Please save & compile the ISaGRAF example project & then download to the WP-8xx6. If you are not familiar with it, please refer to Section 4.1 to 4.3

**Step 2:** Create an InduSoft project.

- 1. Select [File] > [New] from the "InduSoft Web Studio" main menu
- 2. The "New" window will appear and click on "Project" tab. Then type in the name for the new user's project in the "Application name" and select "CEView Lite" in the "Target". Press "OK"
- 3. The "Project Wizard" window will appear. Select "Empty Application" on the "Template", "320 x 240" on the "Resolution" and "None" on the "Shared Tags".

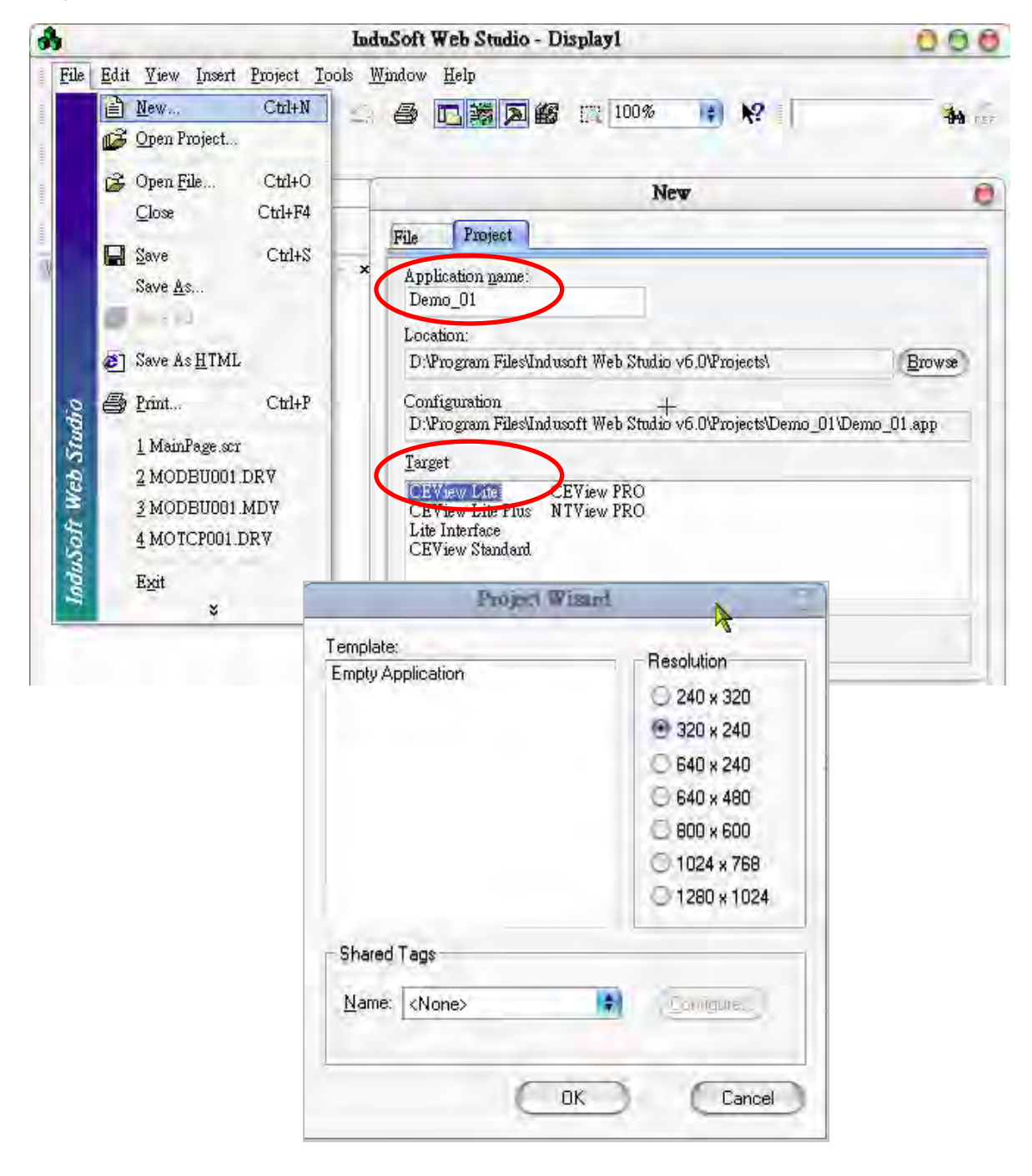

Now you could see the new project shown on the "Workspace" window as below.

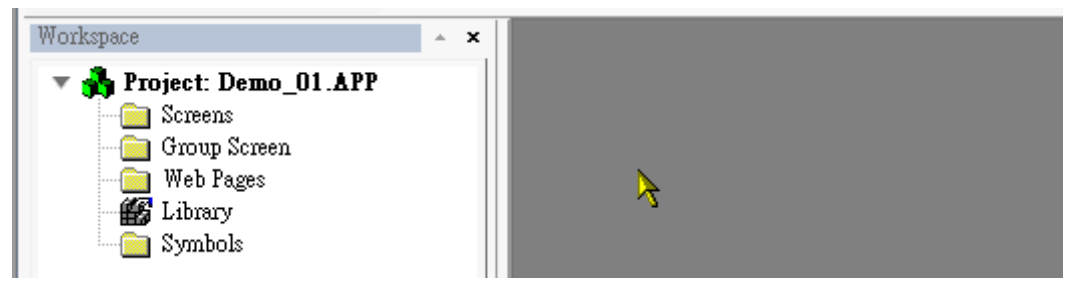

# **Define application tags**

Select [Insert] > [Tag] on the main menu bar or click on the right button of the mouse in the "Database" tab of the "Workspace".

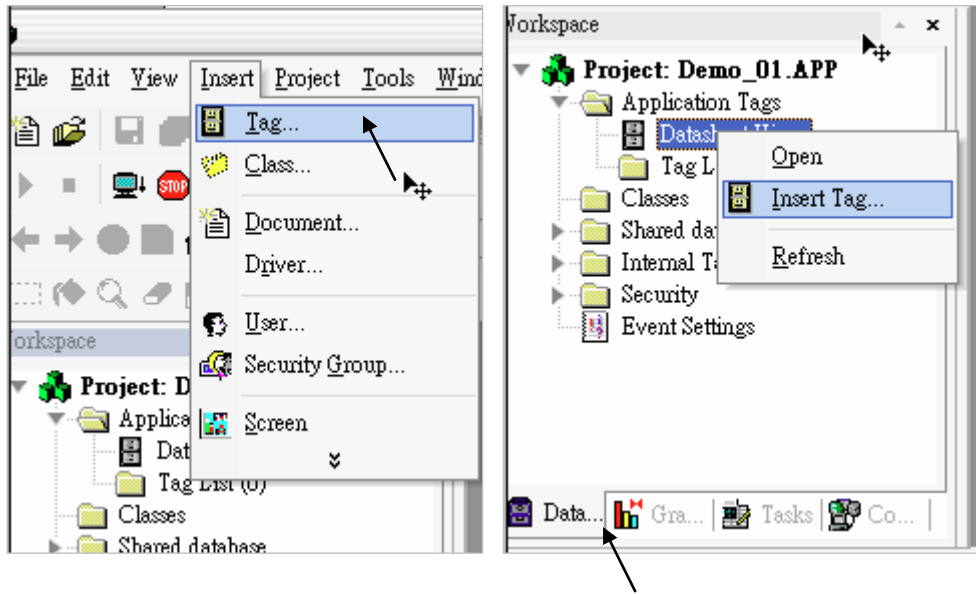

The "New Tag" window will show as below.

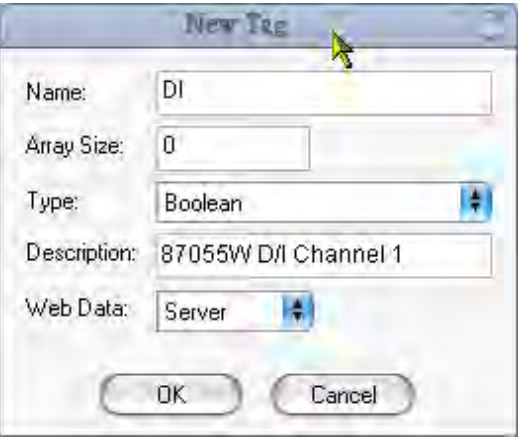

This demo uses a DIO module I-87055W, an AO module I-87024W and one internal variable defined as follow. Please create these tags one by one.

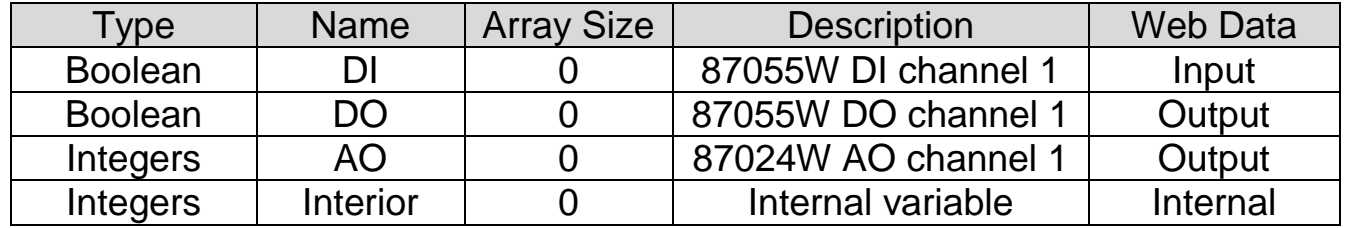

## **Create main screen**

- 1. Select the "Graphics" tab in the "Workspace" window.
- 2. Click mouse right button in the file folder of "Screen". The "Screen Attributes" window appears.
- 3. Setting screen attributes such as "Size", "Location", "Runtime Properties" and "Background Picture" then press "OK" to edit screen.

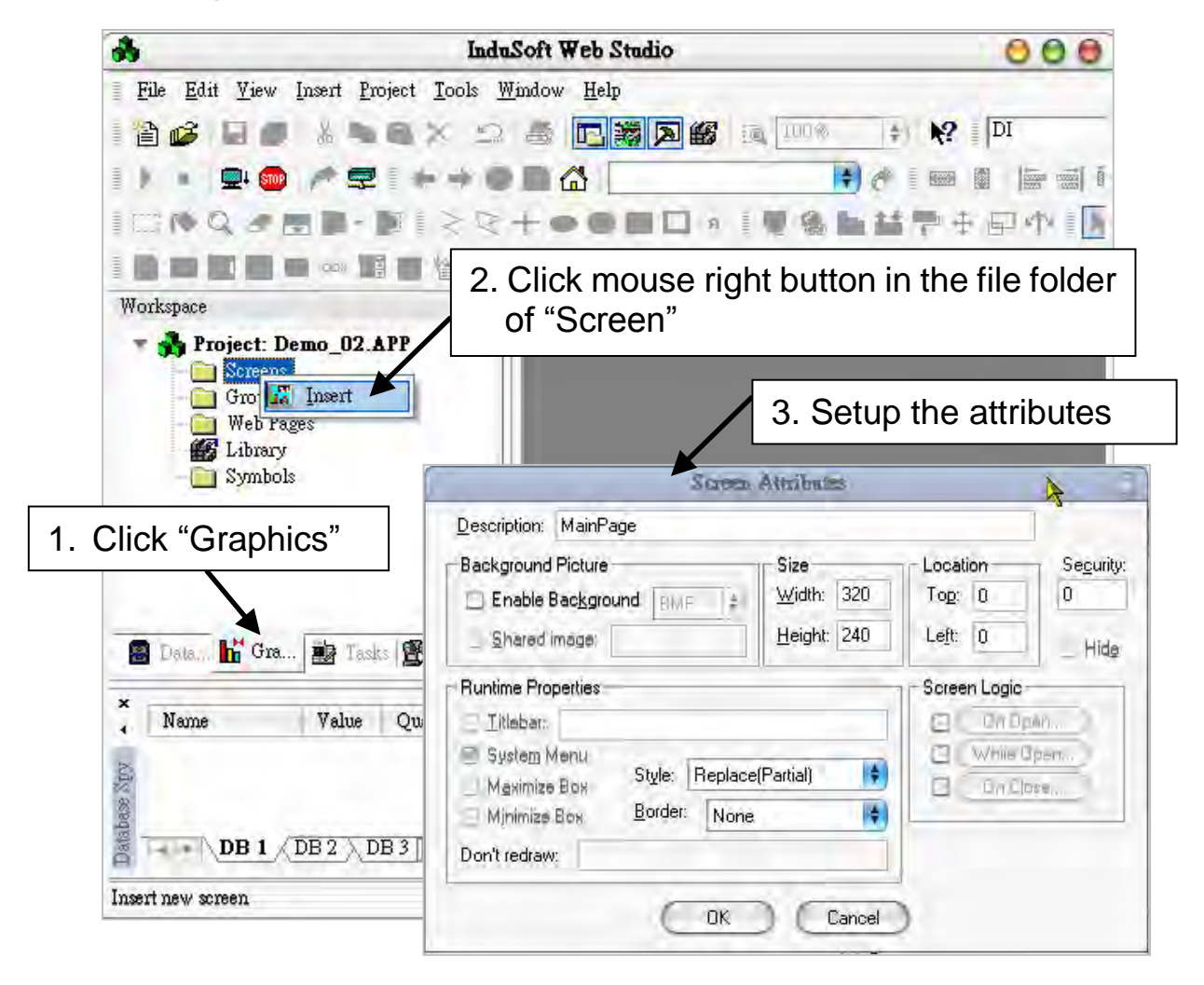

- 4. Select "Text" icon, then clink on the main screen where want to establish a text and type "87055W\_DI\_1".
- 5. Select "Text" again following the previous text and type "#" then select "Text  $I/O''$  (# means 1 digit,  $\# \# \# \#$  means 4 digits,  $\# \# \# \# \# \# \# \# \# \# \# \# \#$

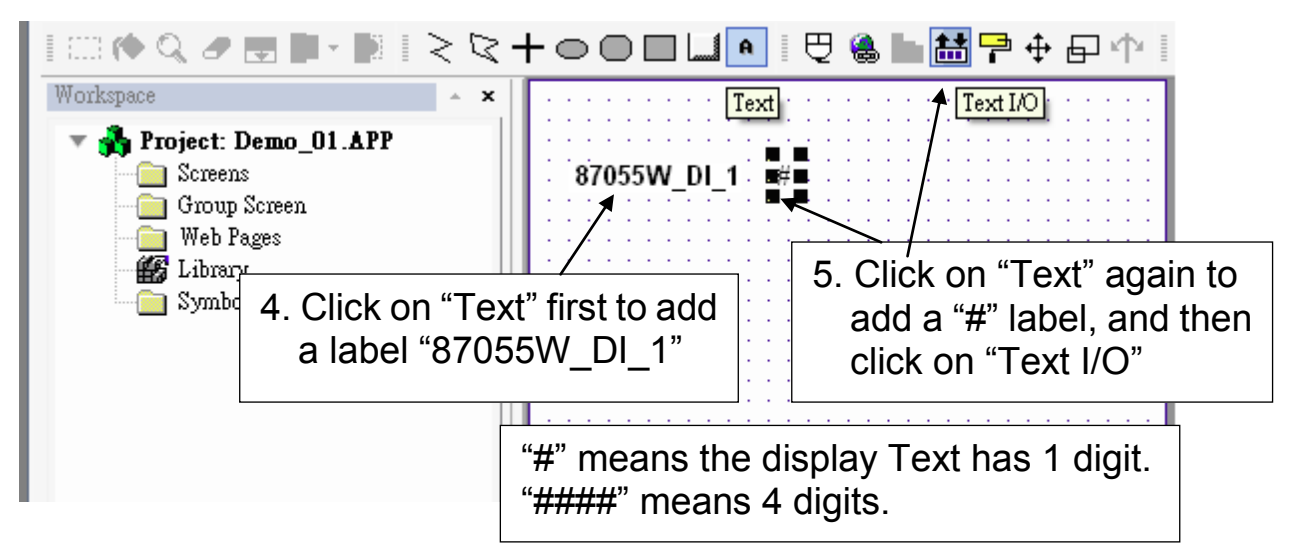

6. Double click the "#" object and the "Object Properties" window will show as below then type DI in the "Tag/Expression".

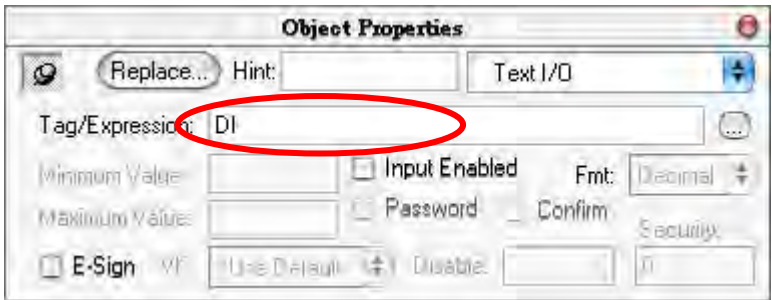

Repeat former method to create other objects and click "Save" icon on the main menu to save this main screen page as "MainPage.scr". ( **Select [File] > [Save As HTML] to create this screen that can be visualized in a remote station using a regular web browser.**)

**Note:** For the Output object, as 87024W\_AO\_1 and 87055W\_DO\_1, the "Input Enabled" of the "Text I/O" should be checked as below.

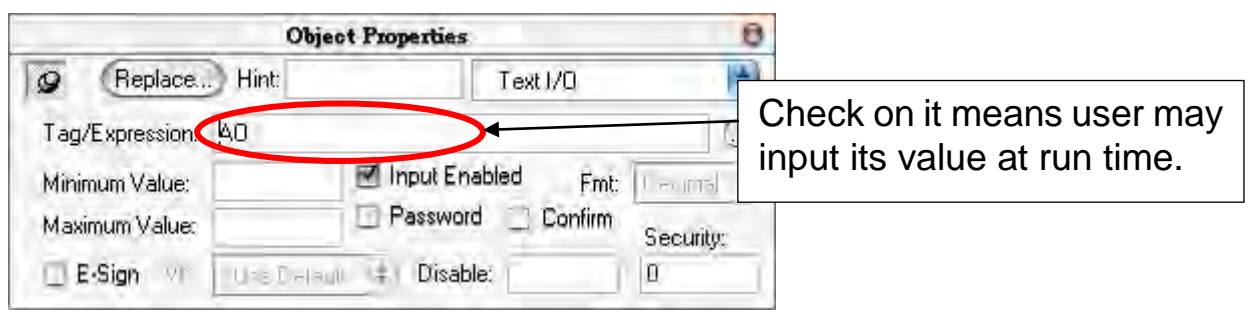

The main screen is as below.

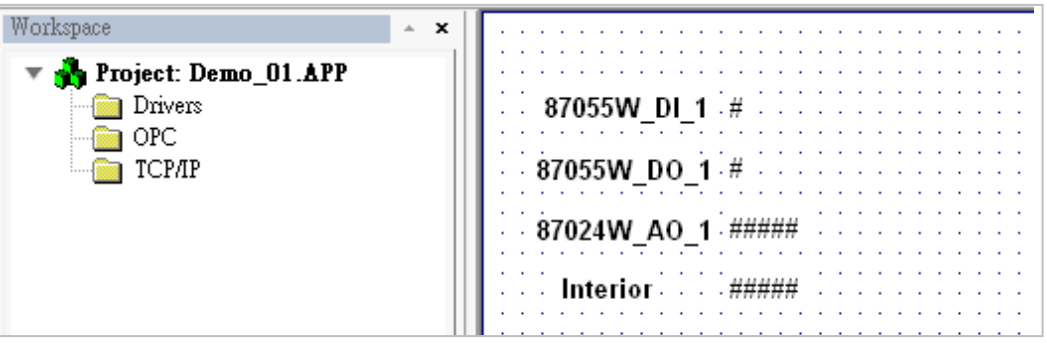

#### **Create Modbus TCP workspace**

- 1. Click "Comm" in the "Workspace"
- 2. Click mouse right button on the folder of "Drivers", and select "Add/Remove drivers" to open "Communication Drivers" window as below.
- 3. Click "MOTCP" driver then click "Select" and click "OK" to close this window.

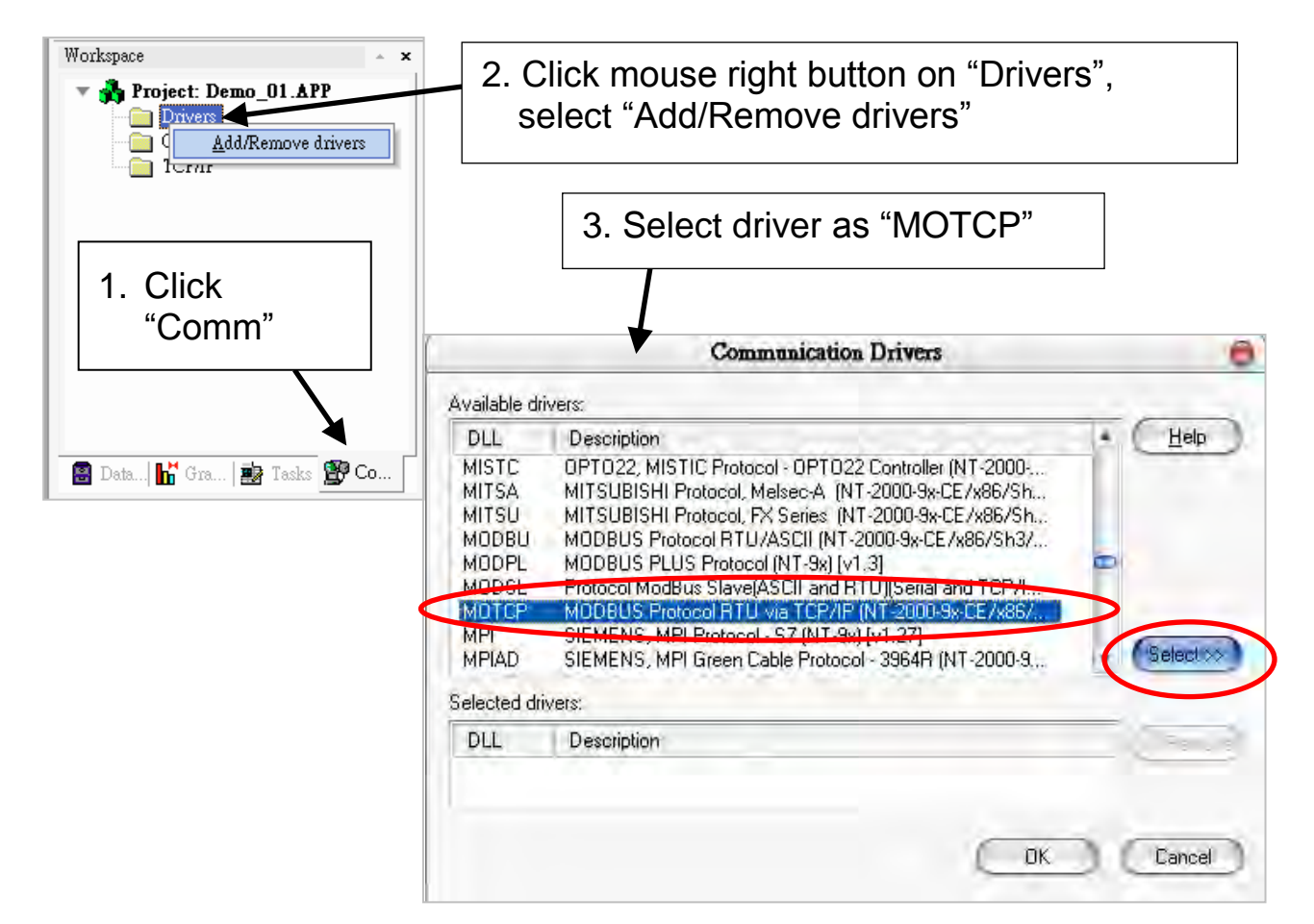

Expanding file folder of "Drivers" and it will show a file folder named "MOTCP". Click right mouse button and select "Insert" to add a workspace of Modbus TCP. When a "MOTCP001.DRV" window appears, fill in following data as corresponding field.

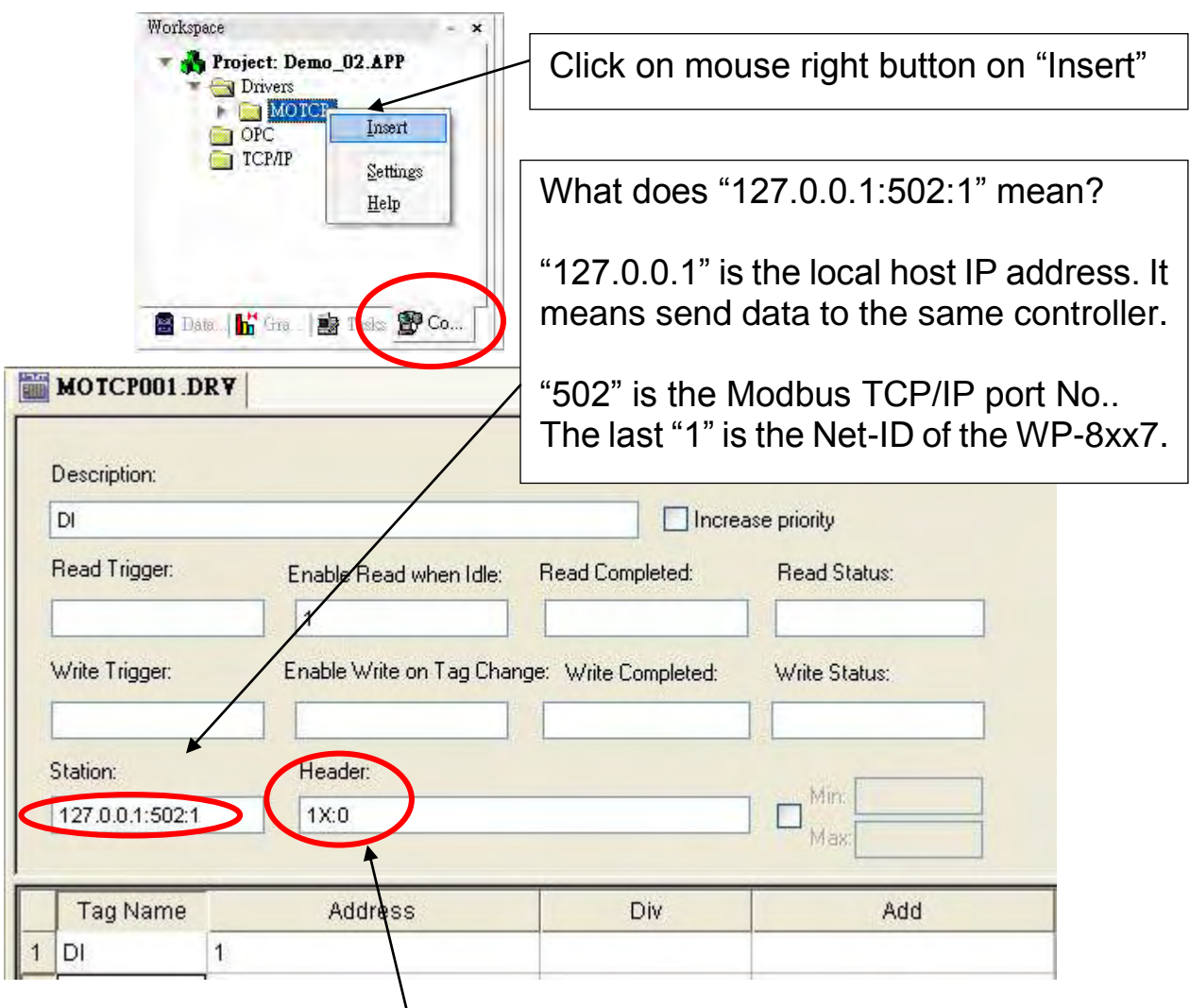

1X:0 is for reading "Boolean" data 0X:0 is for writing "Boolean" data" 3X:0 is for reading short "integer" data (16-bit integer, Word: -32768 to +32767) 4X:0 is for writing short "integer" data (16-bit integer , Word: -32768 to +32767) DW:0: is for reading & writing long "integer" (32-bit integer, Double Word) FP:0: is for reading & writing floating point data (32-bit REAL) For more details, please refer form as below

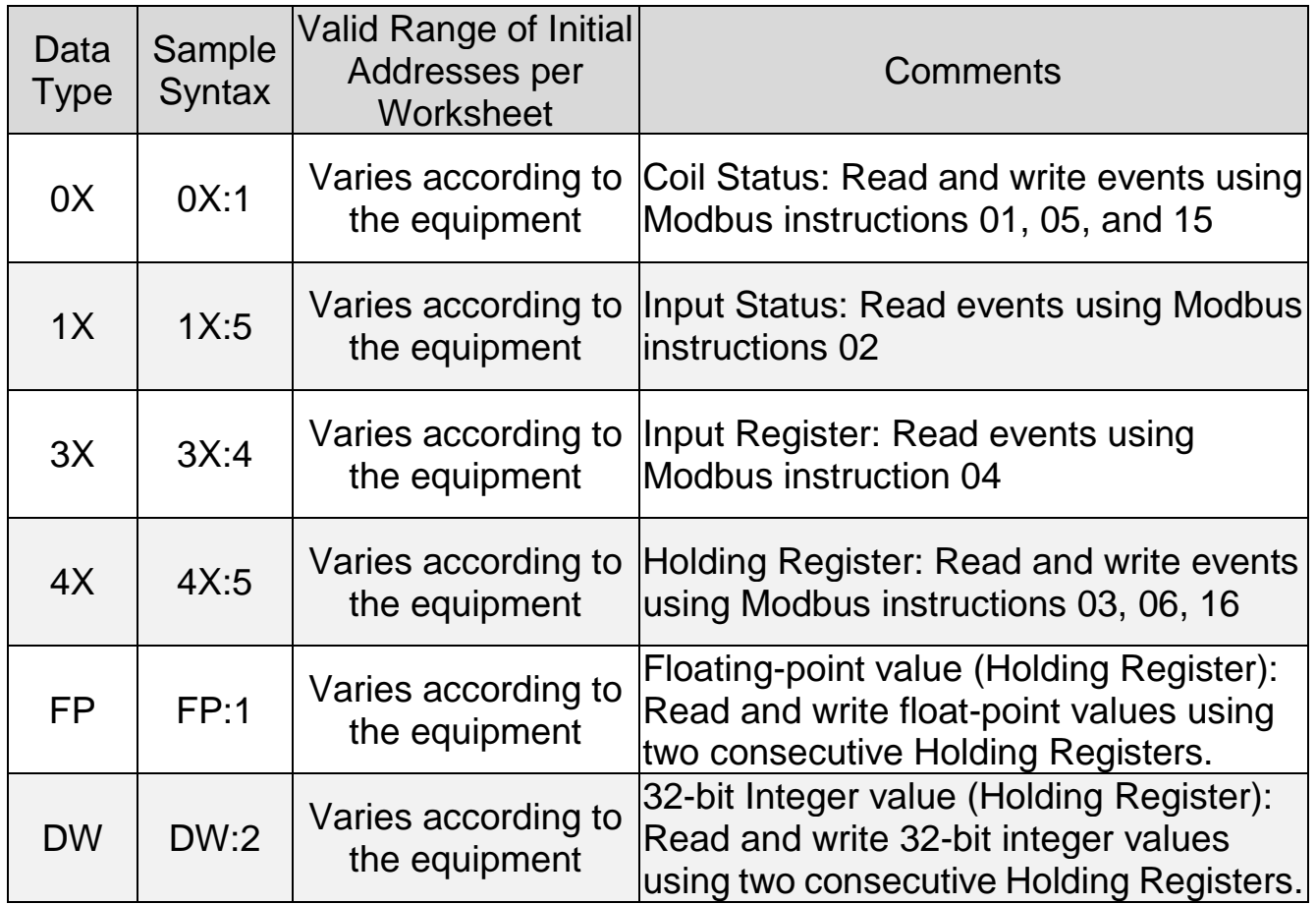

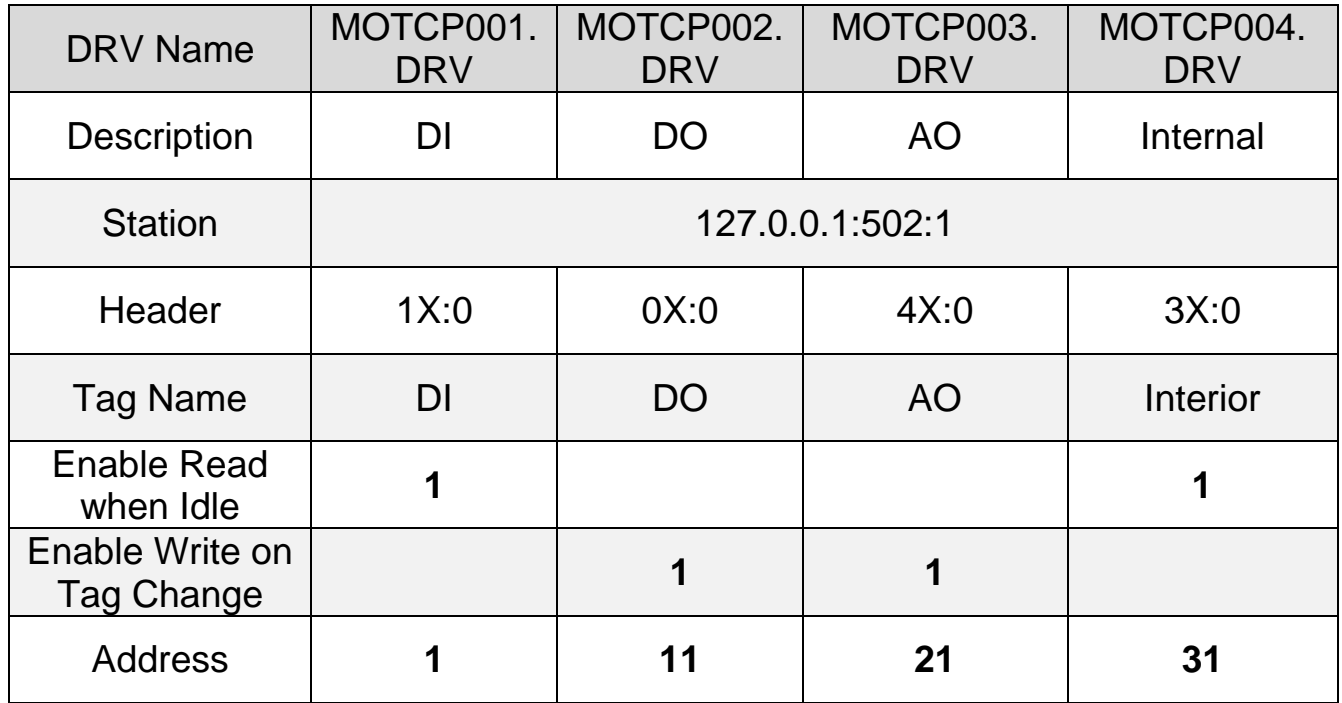

When finished all setting, press "Ctrl + F4" to close all inside windows and save all files.

## **Project Setting**

Select [Project] > [Settings] to open "Project Settings" window .Click the tab of "Runtime Desktop". In the "Startup screen" edit box, fill in "MainPage.scr" then click "OK" to close this window.

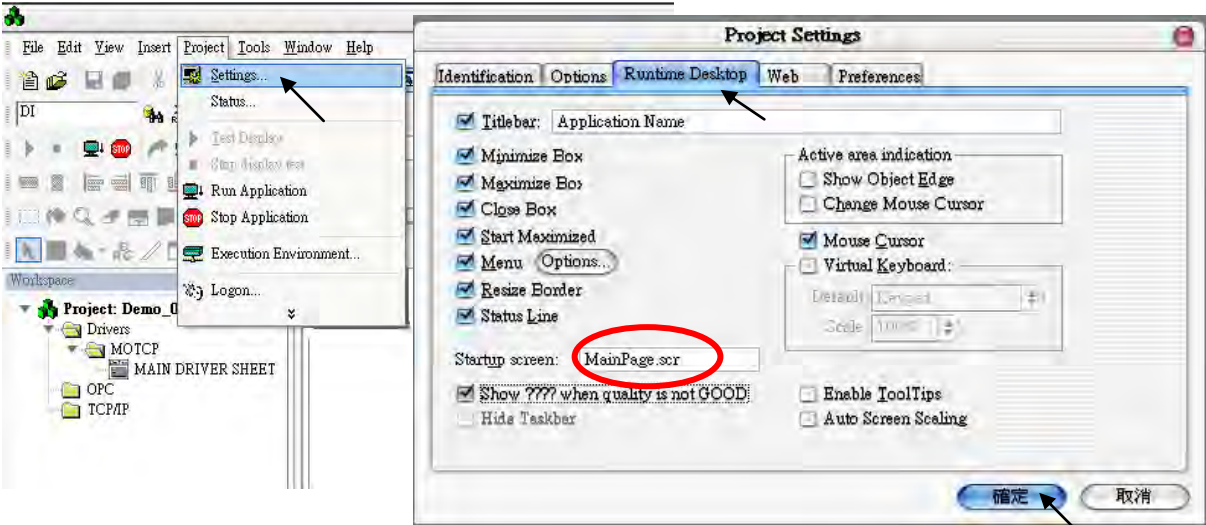

## **Web Thin Clients**

Select [Project] > [Settings] to open "Project Settings" window. On the Web tab, select "Data Server IP Address" then type WinPAC-8xx6's correct IP address and click "OK".

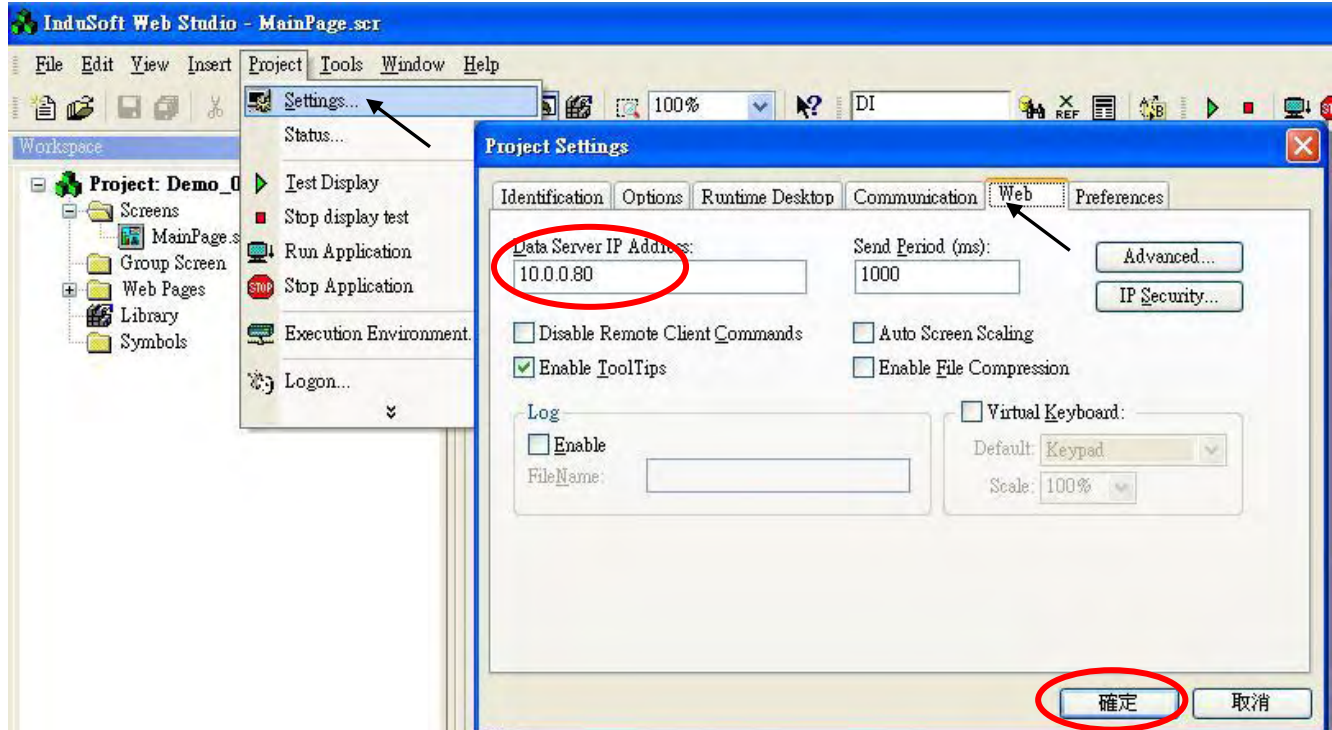

## **Download and run the project**

Select [Project] > [Execution Environment] to open "Execution Environment" window. On the Target tab, select "Network IP" then type WP-8xx6's correct IP address and click "Connect".

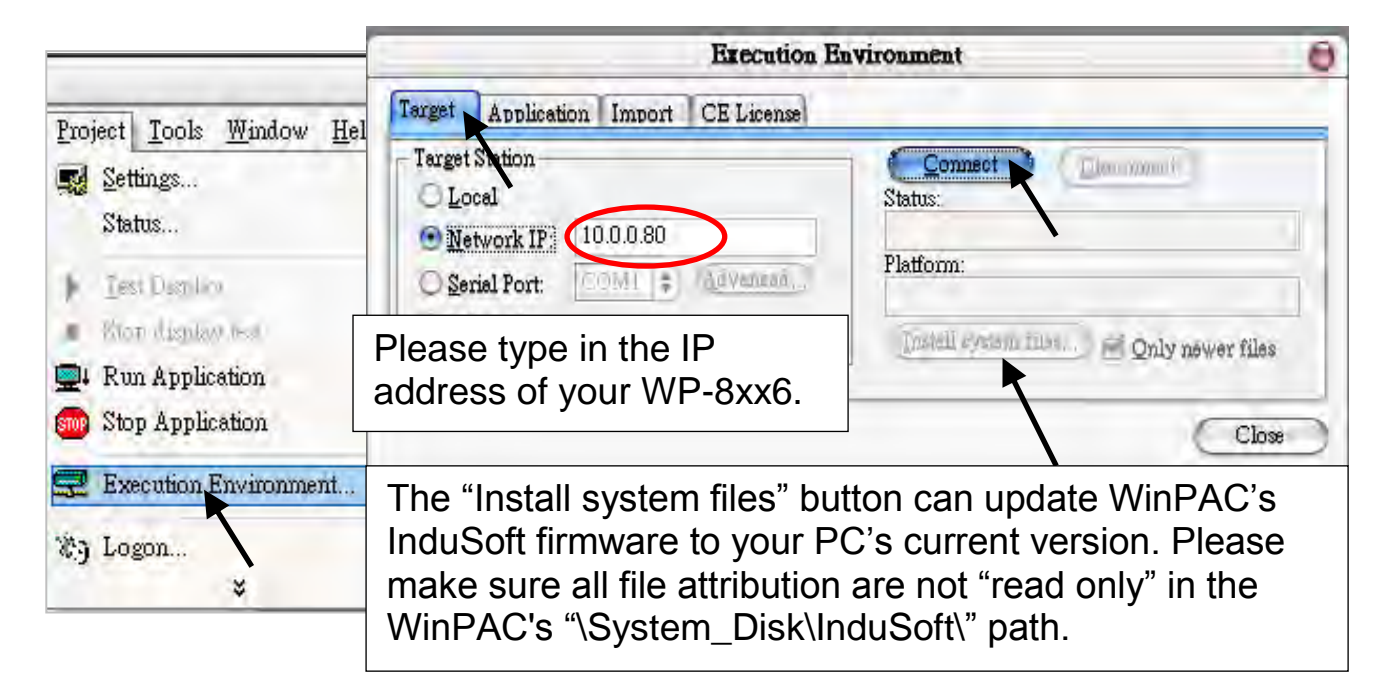

If connection is fine, click on the tab of "Application" then click "Send to Target". When download finished, click "RUN" to start the project.

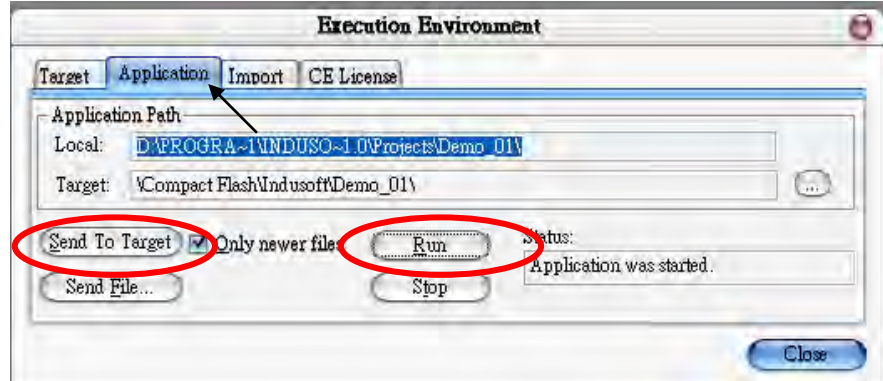

# **Configuration Web directory of WinCon**

Run WinPAC Utility and change Web directory to "\System\_Disk\InduSoft\Demo\_01\Web". Click "Change" and "Save and Reboot" to finish this configuration.

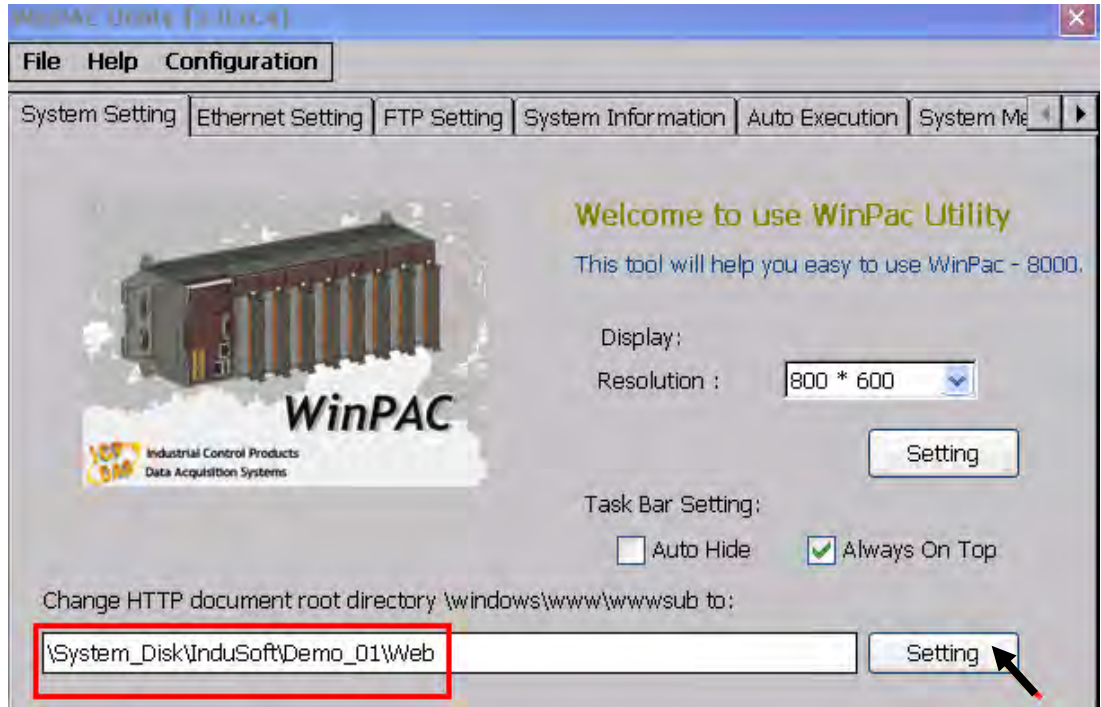

## **Visualize your project in a remote station**

Run Internet Explorer and type for ex. ["http://10.0.0.80/MainPage.html"](http://10.0.0.80/MainPage.html). (use WinPAC's IP)

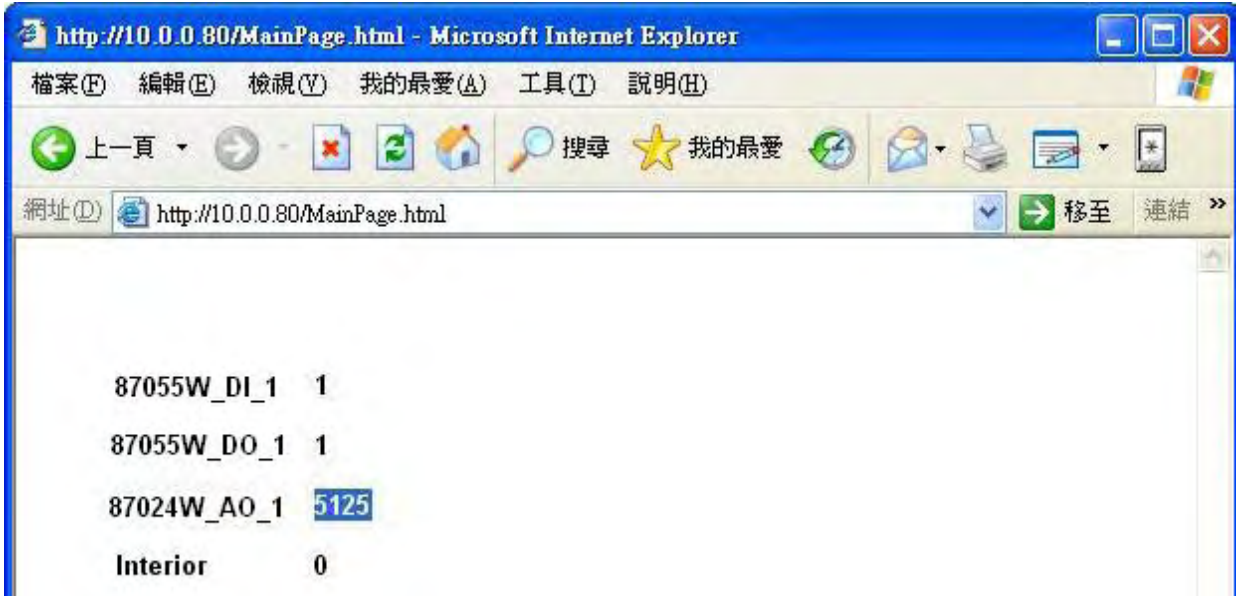

## **Note:**

Users must install ISSymbol control layer in a remote station at first time. The procedure to install ISSymbol in each operation system is described below:

# **Windows NT/2K/XP:**

Copy the files :

## ISSymbolReg.exe **ISSymbol.cab**

from the \BIN sub-folder of InduSoft Web Studio v6.0 and paste them in any directory of the Web Thin Client station. Make sure that both files are stored in the same directory.

Run ISSymbolReg.exe to register ISSymbol control in the Web Thin Client station.

## **Windows 9x/ME:**

Copy the files :

## ISSymbolReg.exe **ISSymbolA.cab**

from the \BIN sub-folder of Indusoft Web Studio v6.0 and paste them in any directory of the Web Thin Client station. Make sure that both files are stored in the same directory.

Run ISSymbolReg.exe to register ISSymbol control in the Web Thin Client station.

# **Chapter 9 Example Program & FAQ**

The WinPAC-8xx7/WP-8xx7 is the abbreviation of the WP-8147/8447/8847 / 8137/8437/8837.

The WinPAC-8xx6/WP-8xx6 is the abbreviation of the WP-8146/8446/8846 / 8136/8436/8836.

Please refer to WinPAC-8xx7 CD-ROM: \napdos\isagraf\wp-8xx7\english\_manu\ "user\_manual\_i\_8xx7.pdf" & "user\_manual\_i\_8xx7\_appendix.pdf" for detailed ISaGRAF User's Manual.

# **9.1 Get On-Line Help**

If you have question, you may email to [service@icpdas.com.](mailto:service@icpdas.com)

## **On-line help of ISaGRAF standard functions & function blocks**:

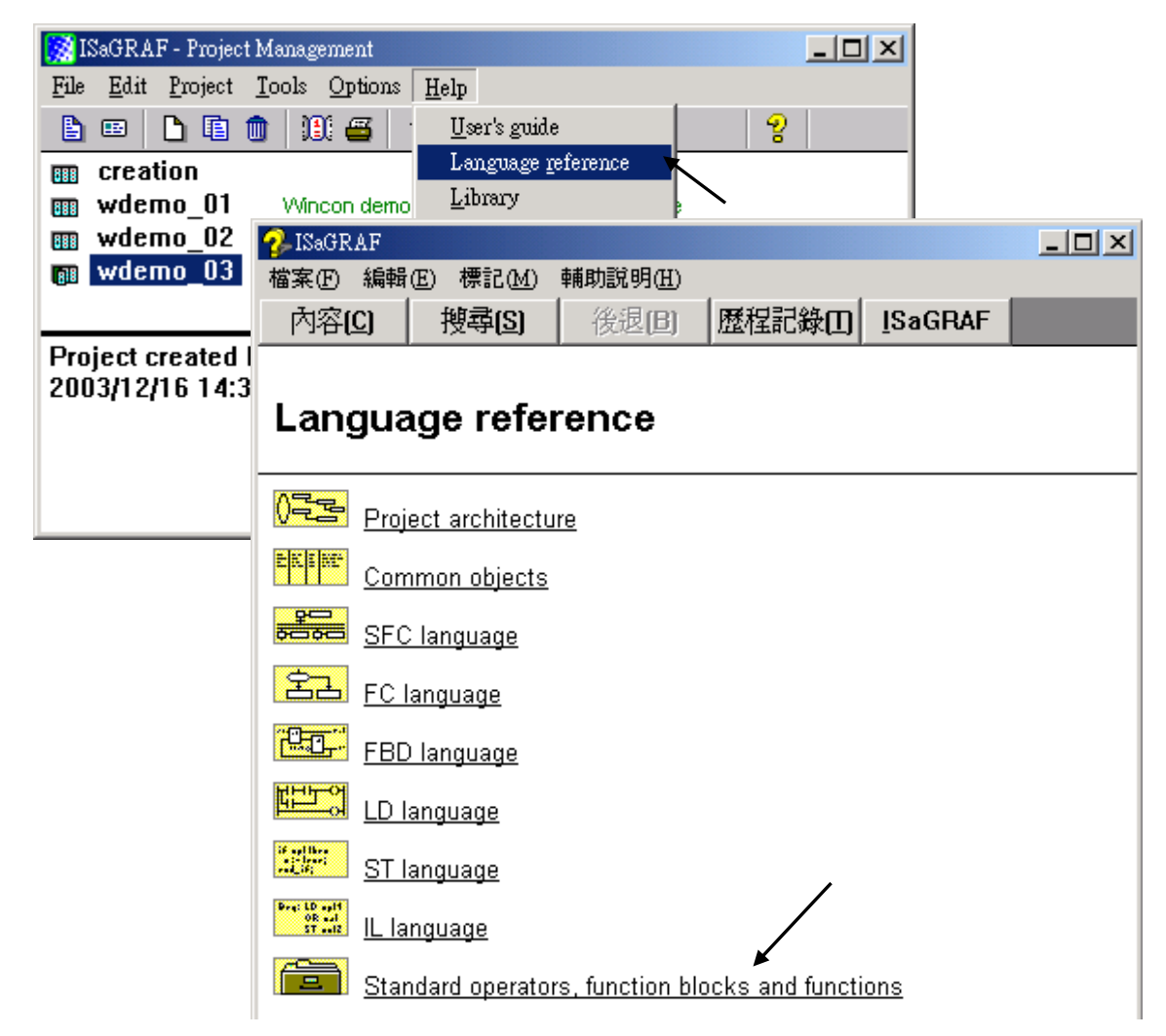

## **On-line help of ICP DAS add-on functions & function blocks:**

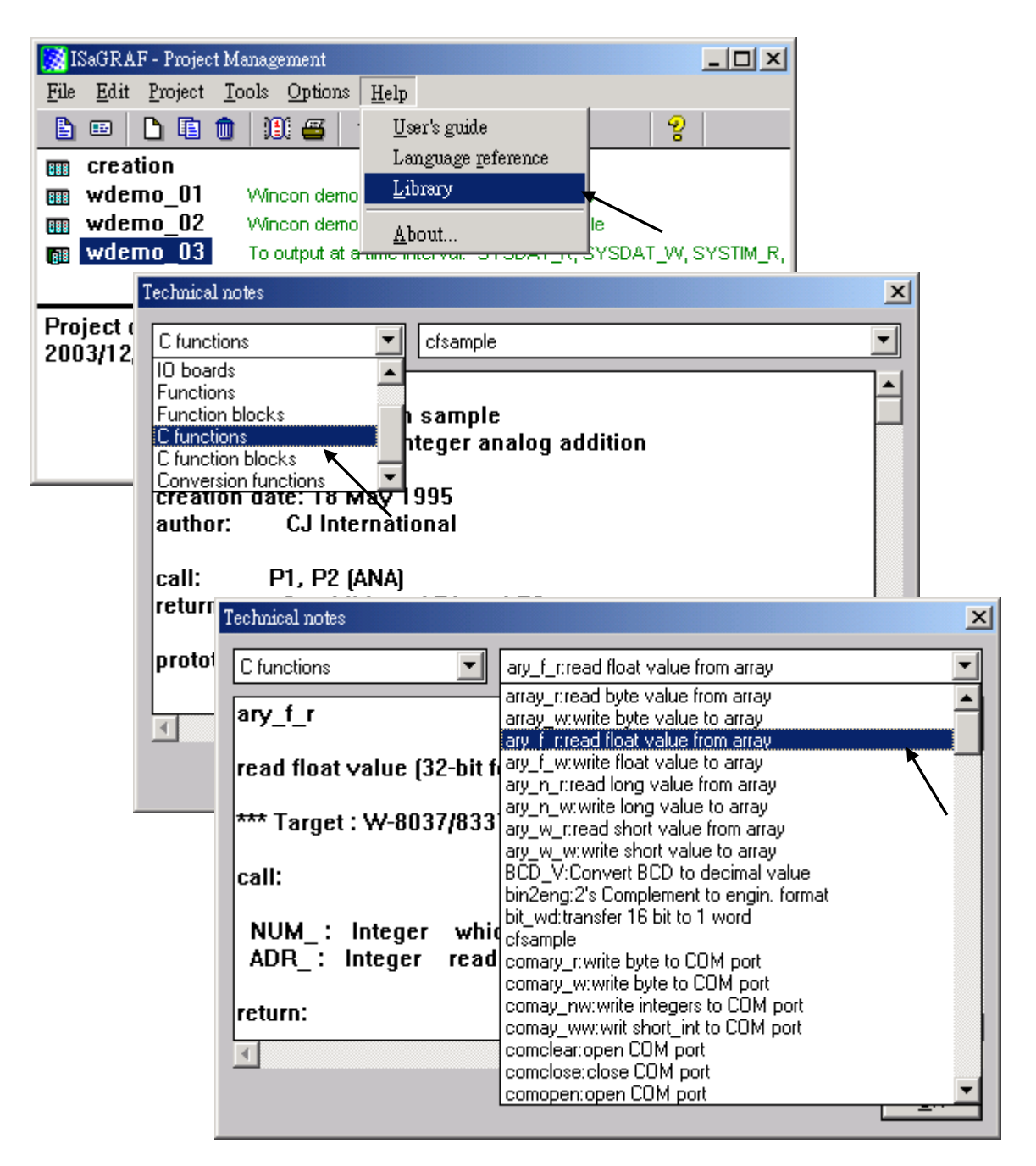

**On-line help of ICP DAS add-on I/O boards & I/O complex equipments:**

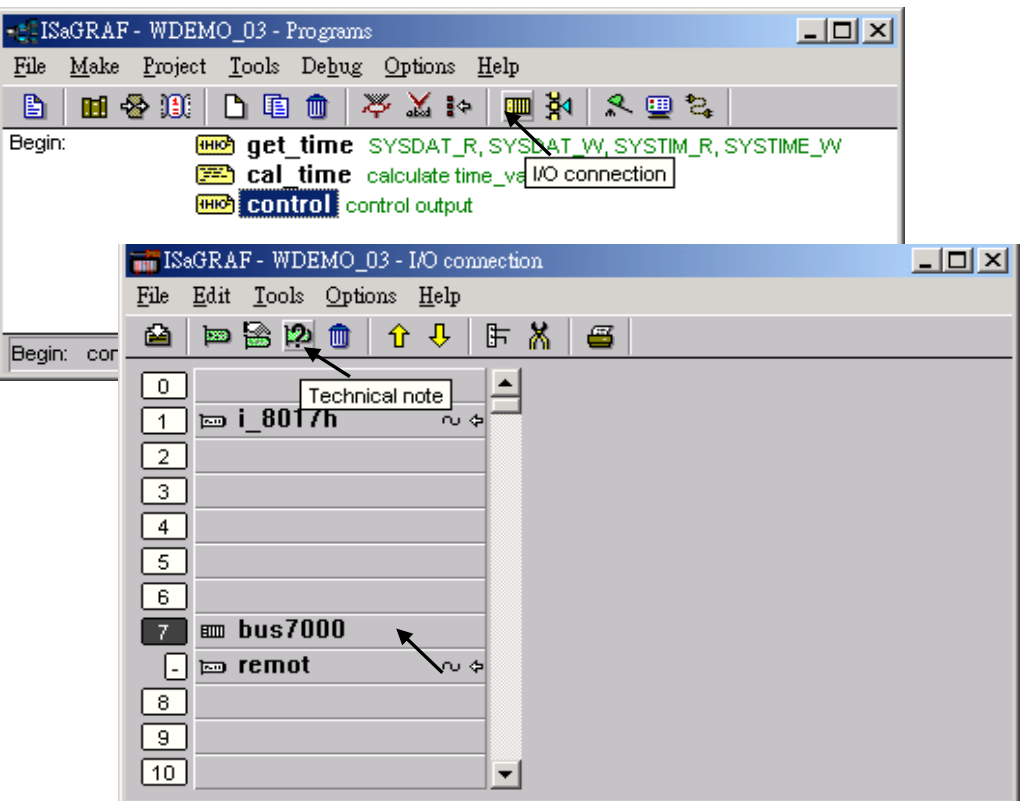

# **On-line help of ISaGRAF languages:**

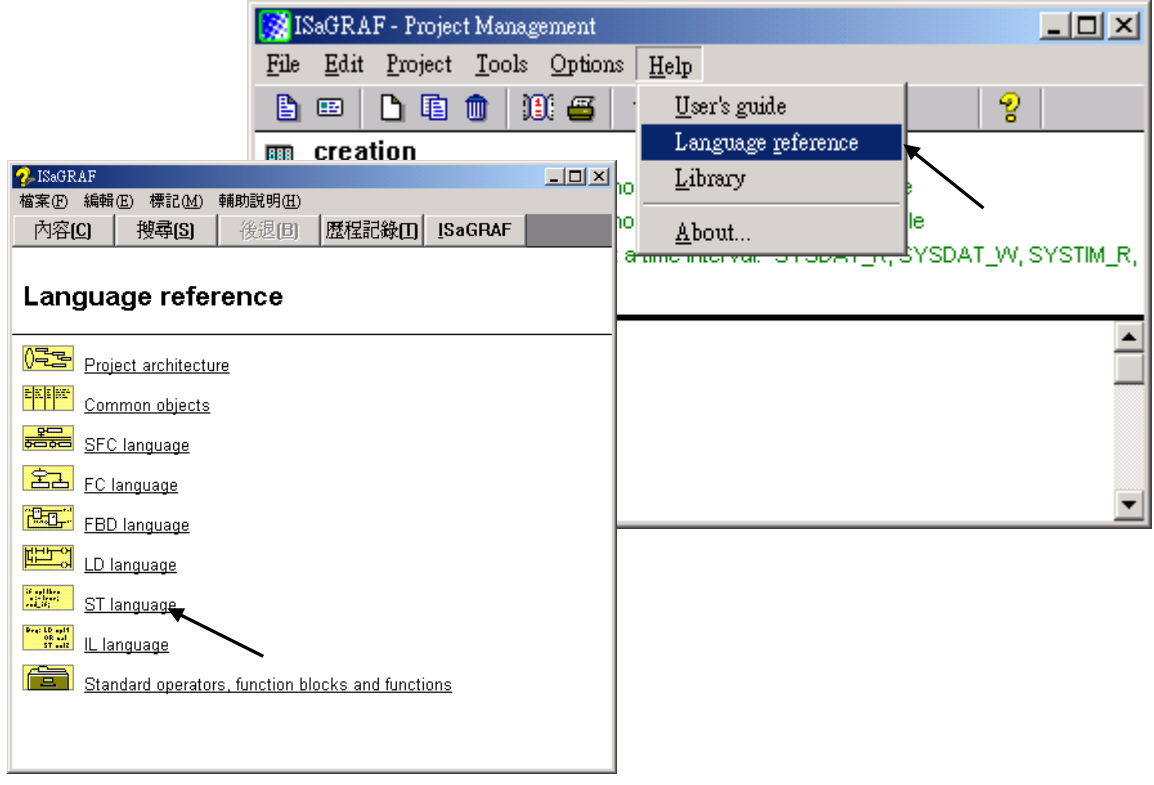
# **9.2 Installing The ISaGRAF Programming Examples**

#### **The ISaGRAF programming examples:**

 [http://www.icpdas.com/products/PAC/i-8000/isagraf\\_demo\\_list.htm](http://www.icpdas.com/products/PAC/i-8000/isagraf_demo_list.htm) **WinPAC-8xx7 CD-ROM: \napdos\isagraf\wp-8xx7\demo\**

#### **ISaGRAF User's Manual:**

 [http://www.icpdas.com/products/PAC/i-8000/getting\\_started\\_manual.htm](http://www.icpdas.com/products/PAC/i-8000/getting_started_manual.htm) English: \napdos\isagraf\wp-8xx7\english\_manu\

"User\_Manual\_I\_8xx7.pdf" "User\_Manual\_I\_8xx7\_Appendix.pdf"

#### **WP-8xx7 Demo Example Files:**

 [http://www.icpdas.com/products/PAC/i-8000/isagraf\\_demo\\_list.htm](http://www.icpdas.com/products/PAC/i-8000/isagraf_demo_list.htm) <ftp://ftp.icpdas.com/pub/cd/winpac-8xx7/napdos/isagraf/wp-8xx7/demo/>

#### **ISaGRAF FAQ:**

 [www.icpdas.com](http://www.icpdas.com/) > FAQ > Software > ISaGRAF V.3 (English) <http://www.icpdas.com/faq/isagraf.htm>

#### **Example lists**:

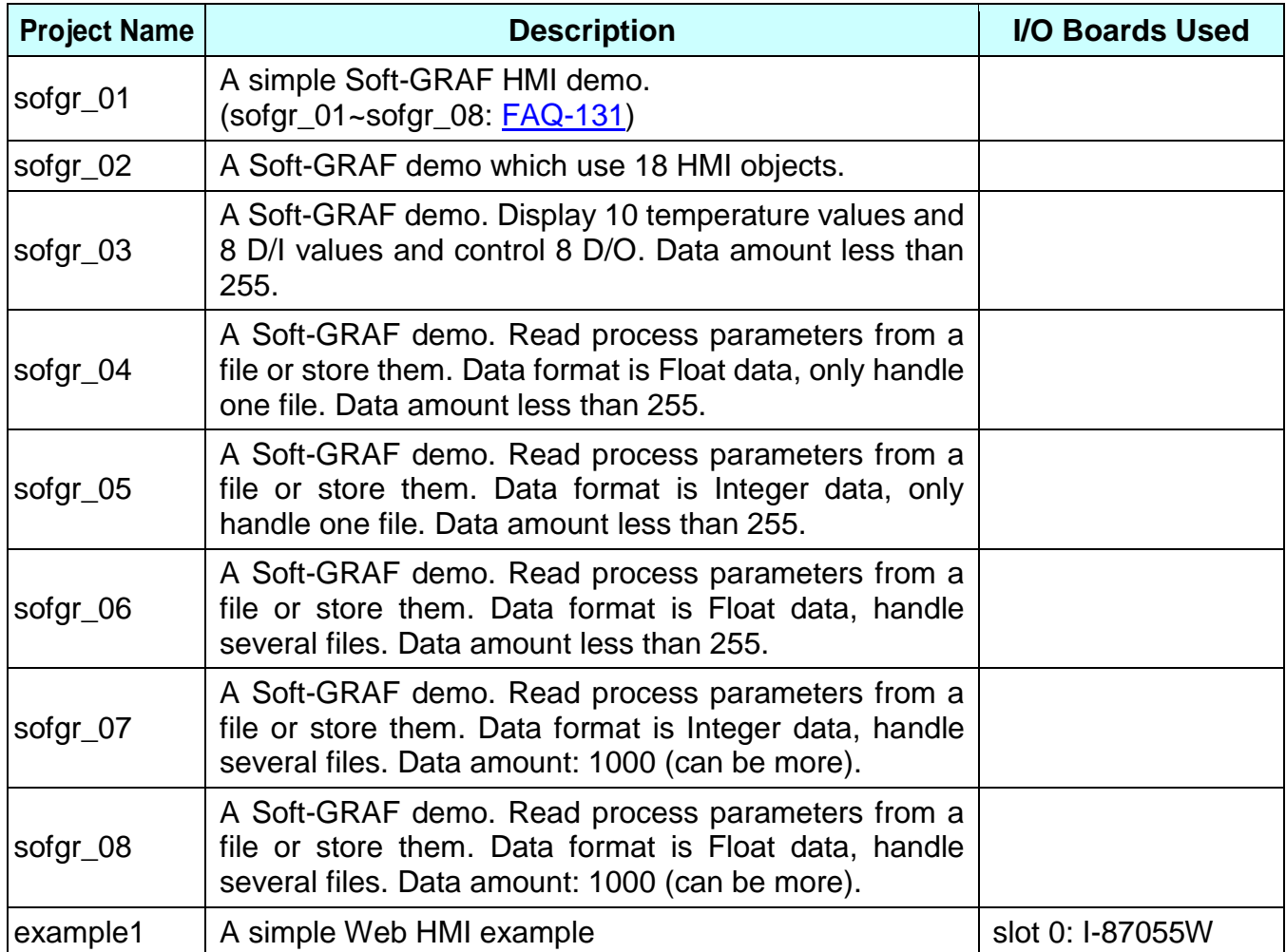

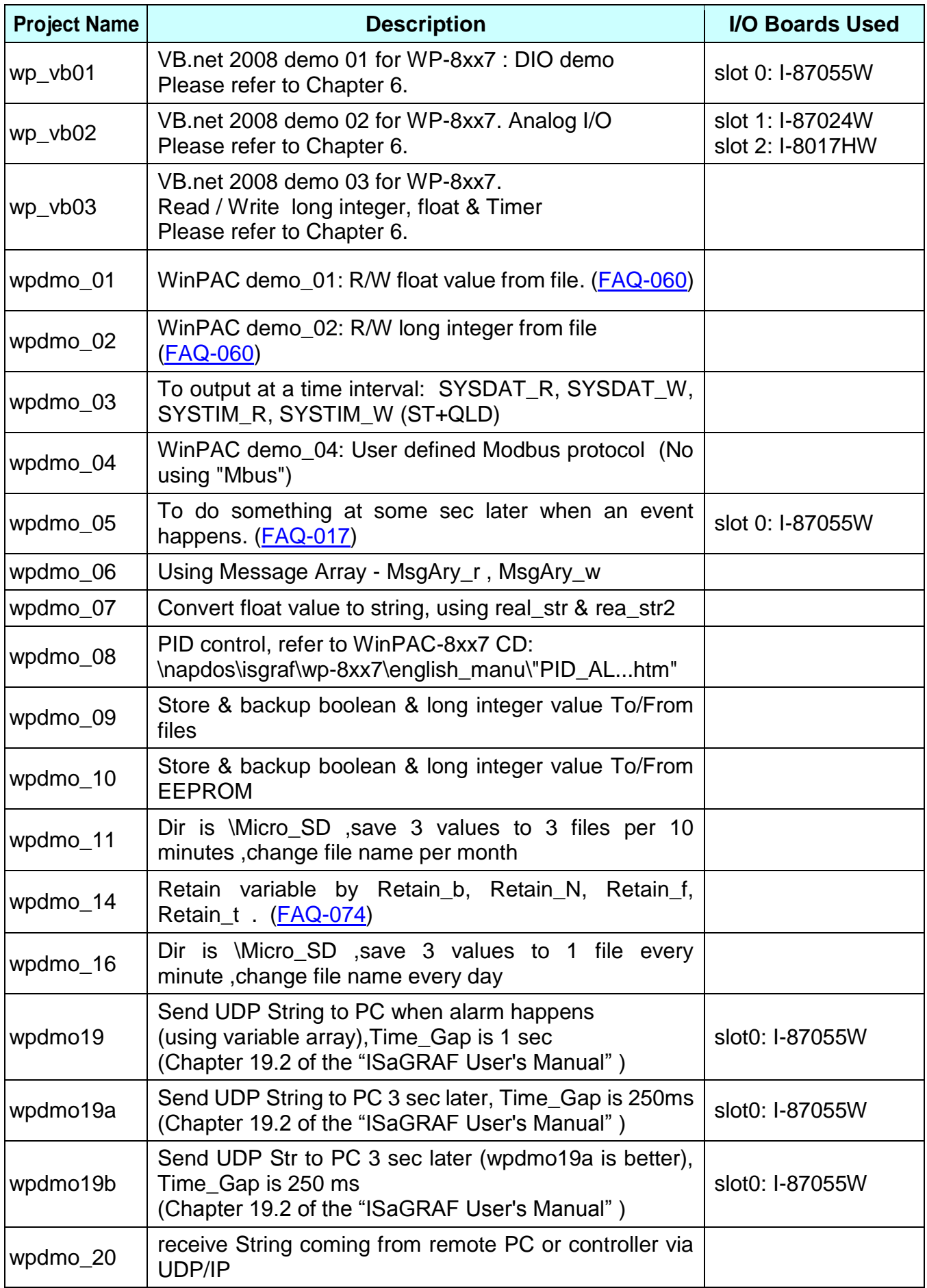

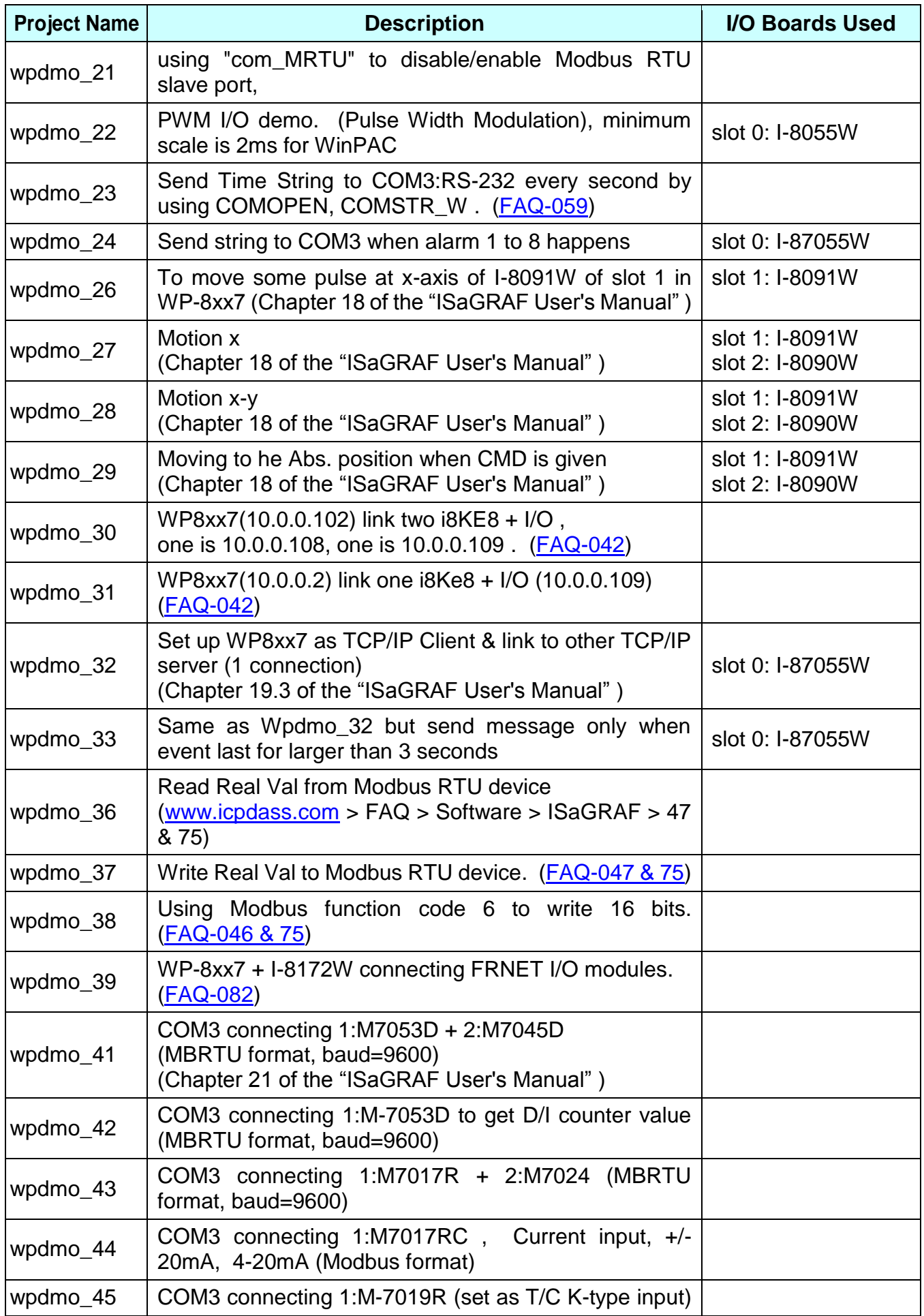

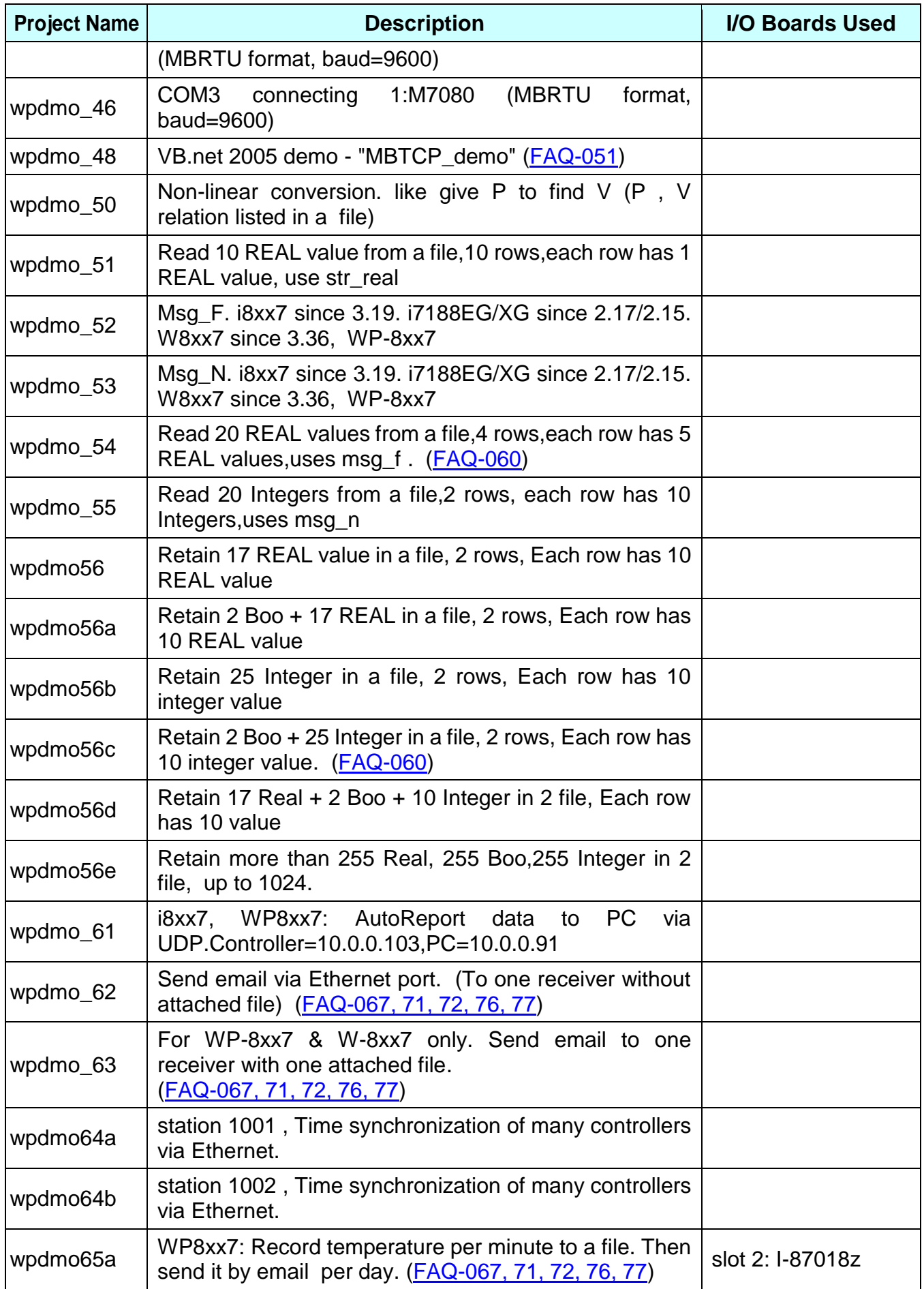

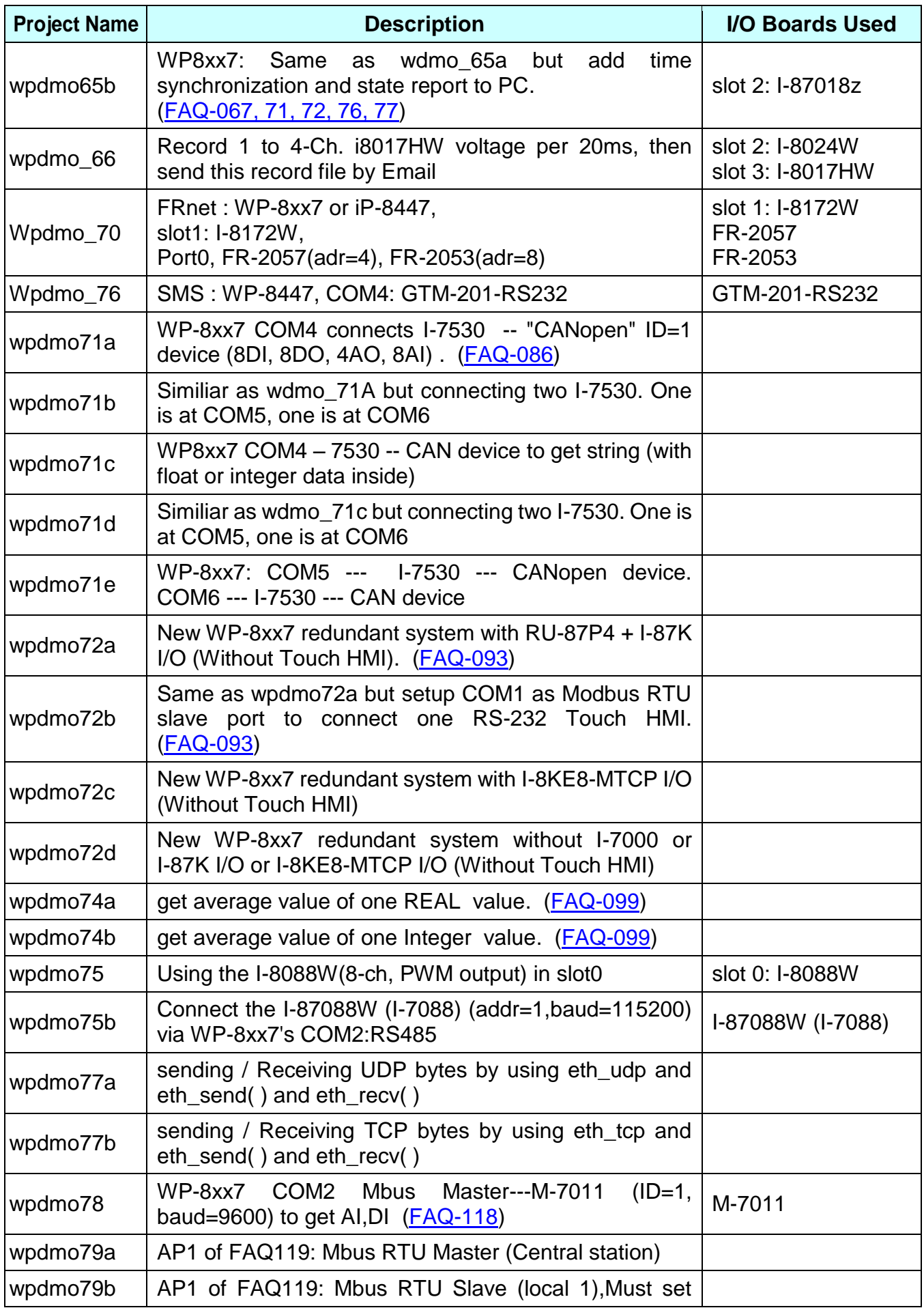

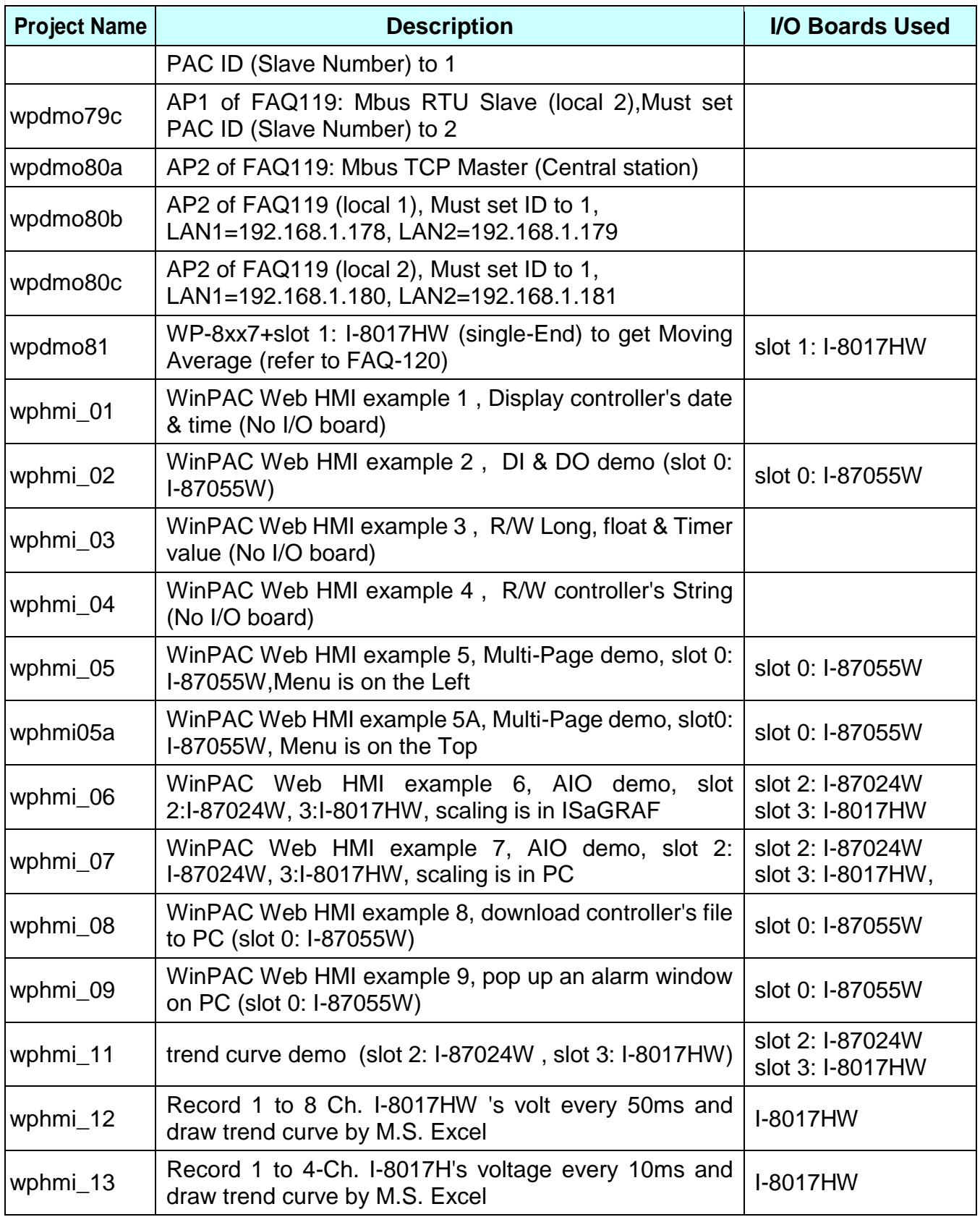

### **Install the ISaGRAF example programs**

When you install the ISaGRAF programming example for the WinPAC controller it is recommended that you create an "ISaGRAF Project Group" to install the demo program files into.

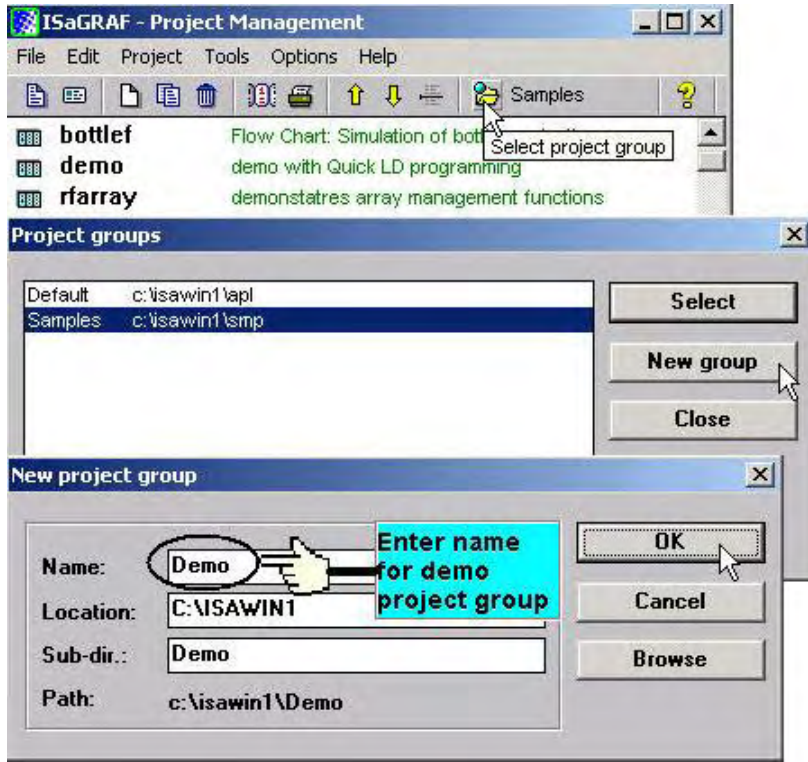

To install the demo programs into the project you have created open the "ISaGRAF Project Management" window to select "Tools" from the menu bar, then select the "Archive" option and then click on "Projects".

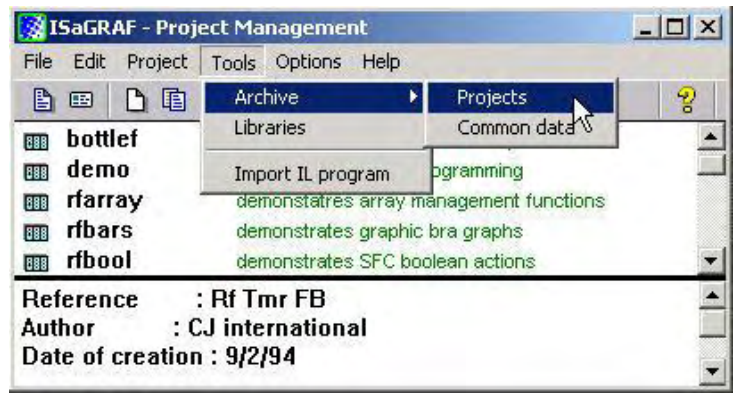

When you click on the "Projects" selection the "Archive Projects" window will open. Click on the "Browse" button to select the drive and the sub-directory where the demo files are located (**\napdos\isagraf\wp-8xx7\demo\ in the WinPAC-8xx7 CD-ROM**) .

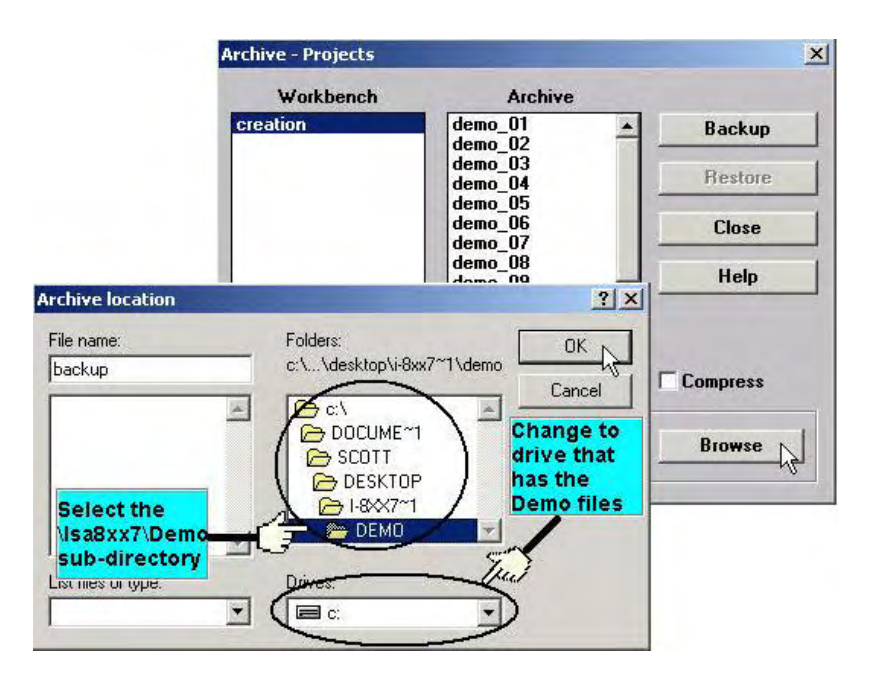

To install all of the Demo files, click on the "wdemo\_01" file, then press and hold down the "Shift" key, continue to hold down the "Shift" key and use your mouse to scroll down to last file in the "Archive" window. Click on the last file name from the demo file location and that will select the entire group of demo files. Lastly, click on the "Restore" button in the "Archive Projects" window and all of the demo files will be installed into the sub-directory you have created.

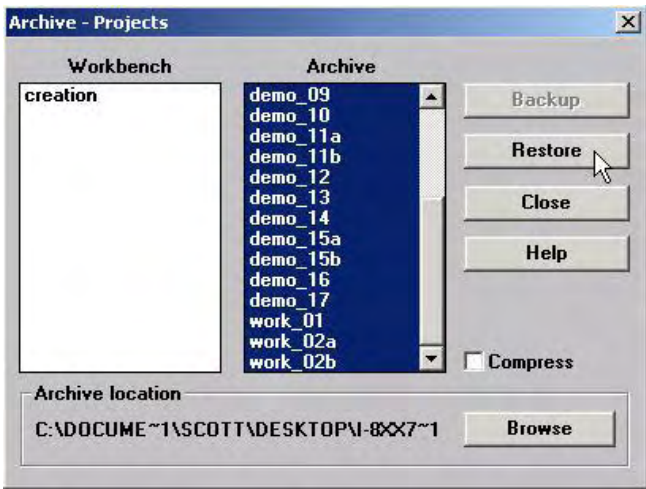

# **9.3 Frequently Asked Questions**

**FAQ** (ISaGRAF Ver.3 FAQ: Questions/Descriptions/Demo programs) <http://www.icpdas.com/faq/isagraf.htm> [www.icpdass.com](http://www.icpdass.com/) > FAQ > Software > ISaGRAF Ver.3 (English)

### **FAQ Table:**

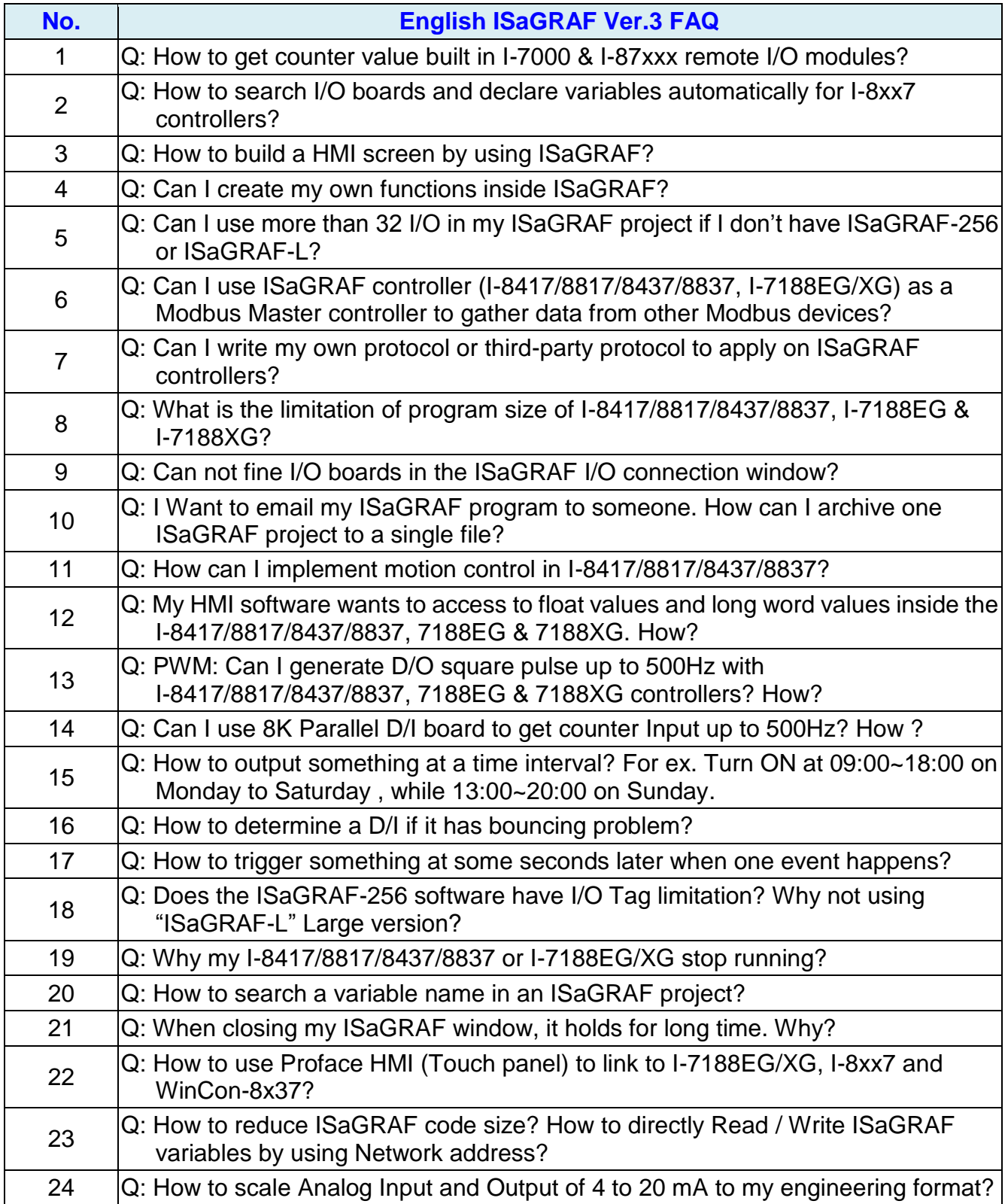

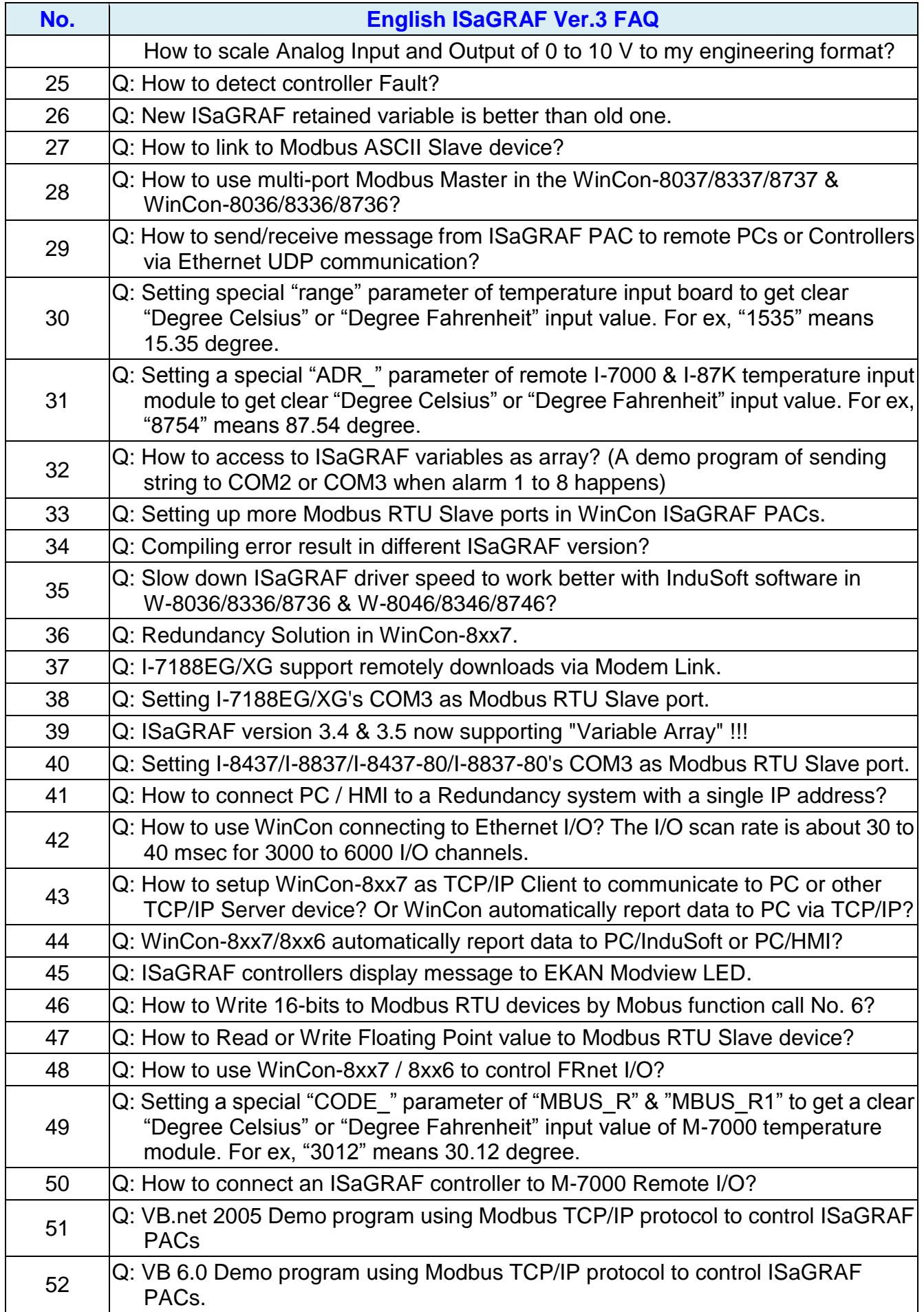

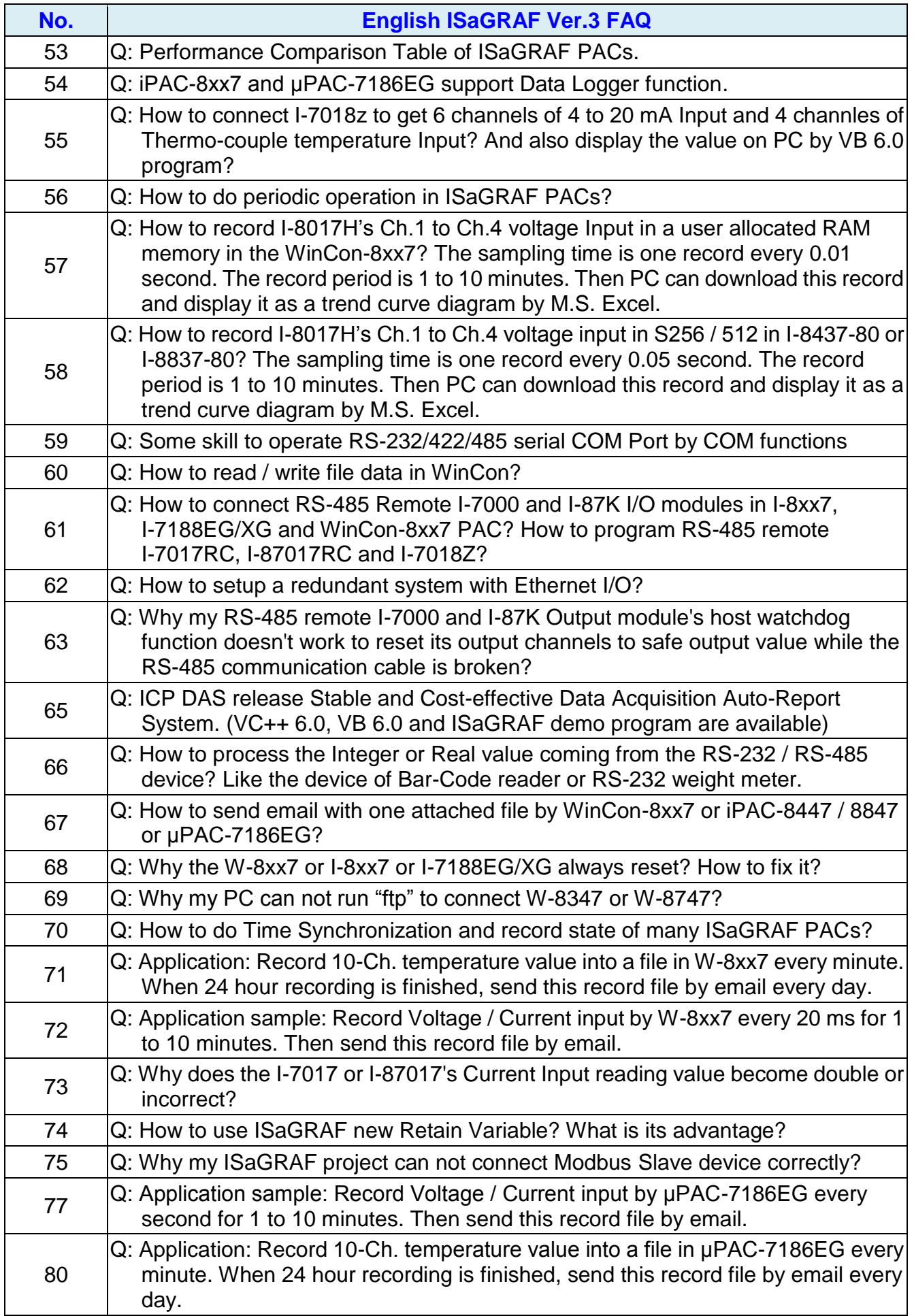

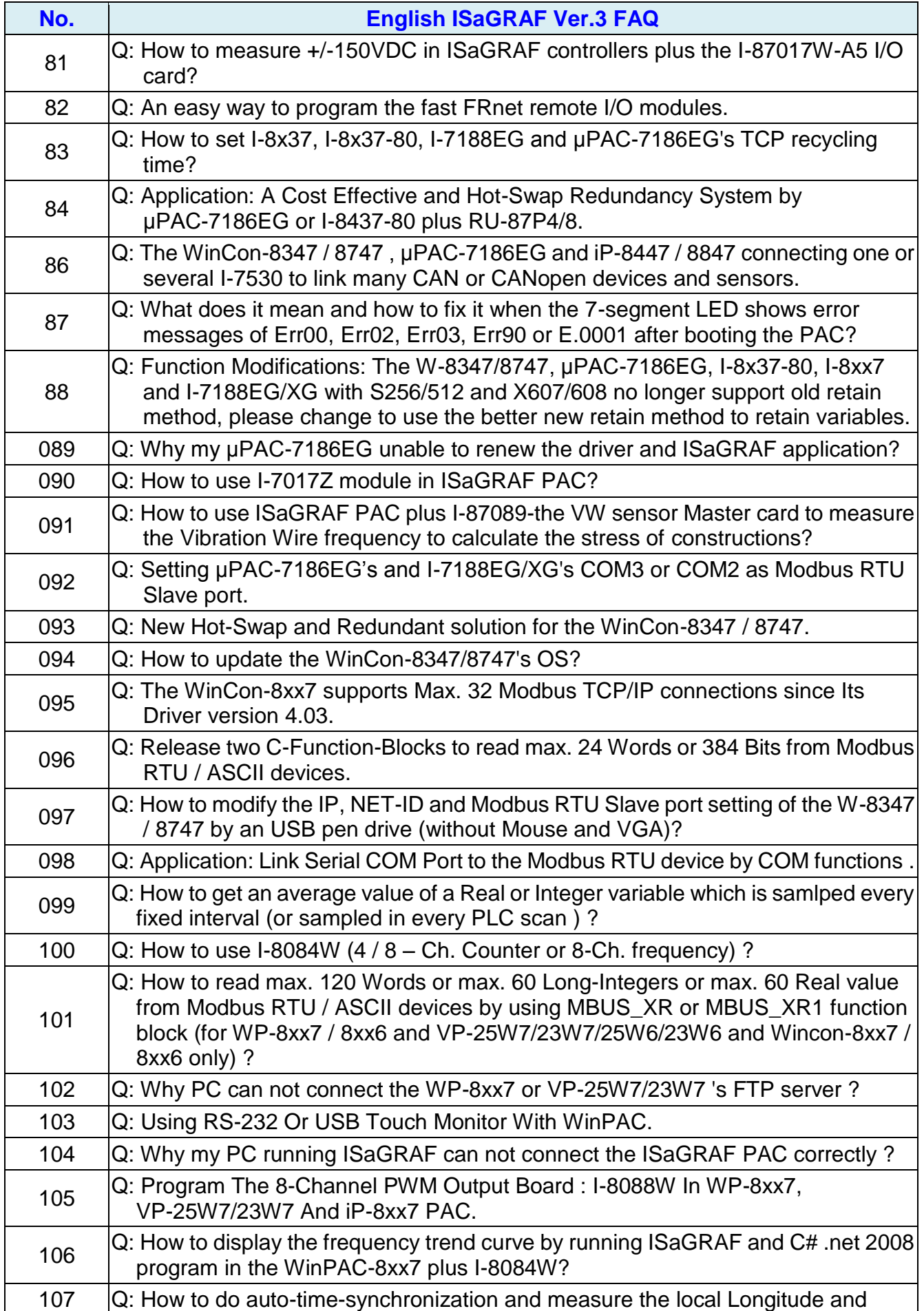

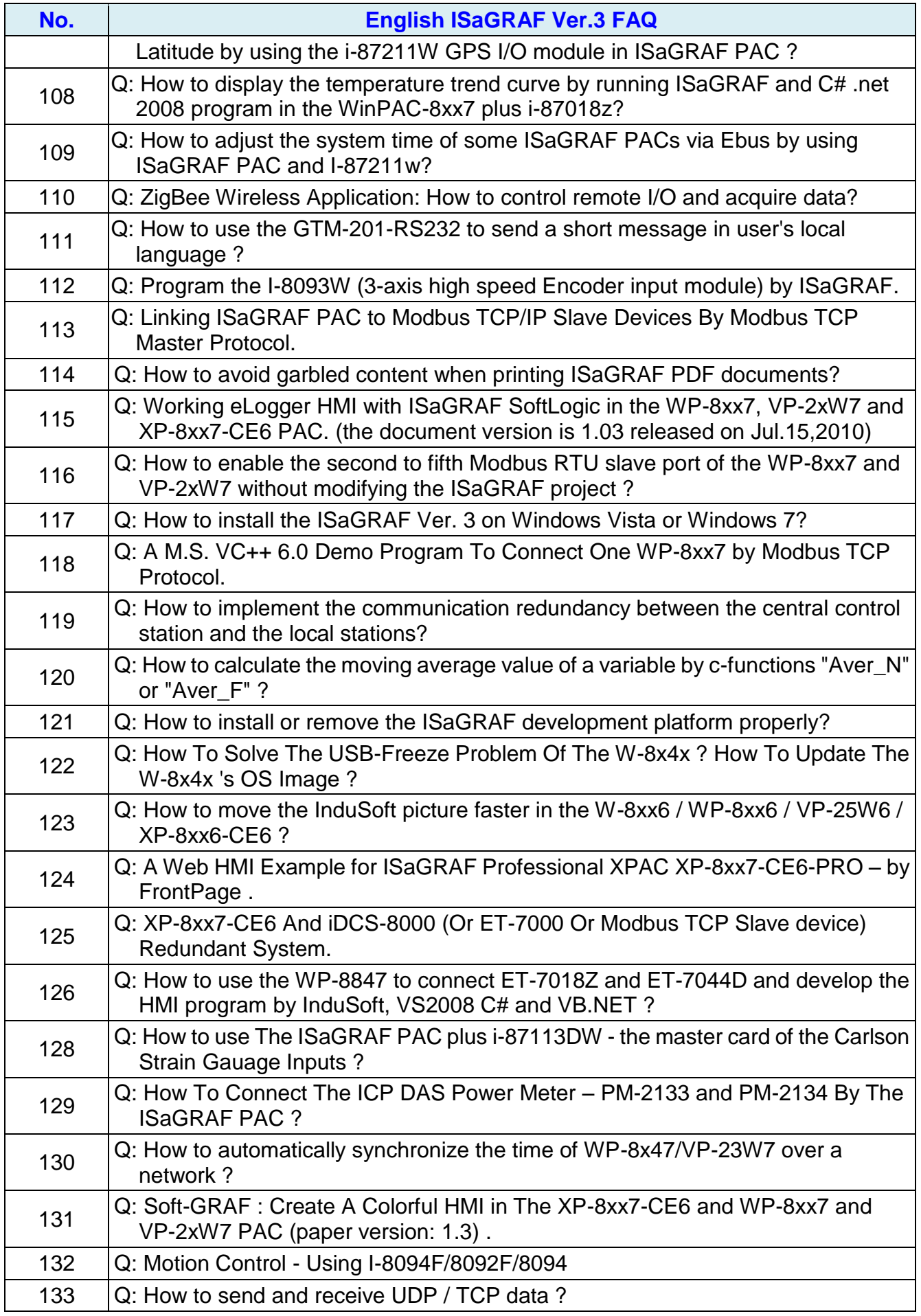

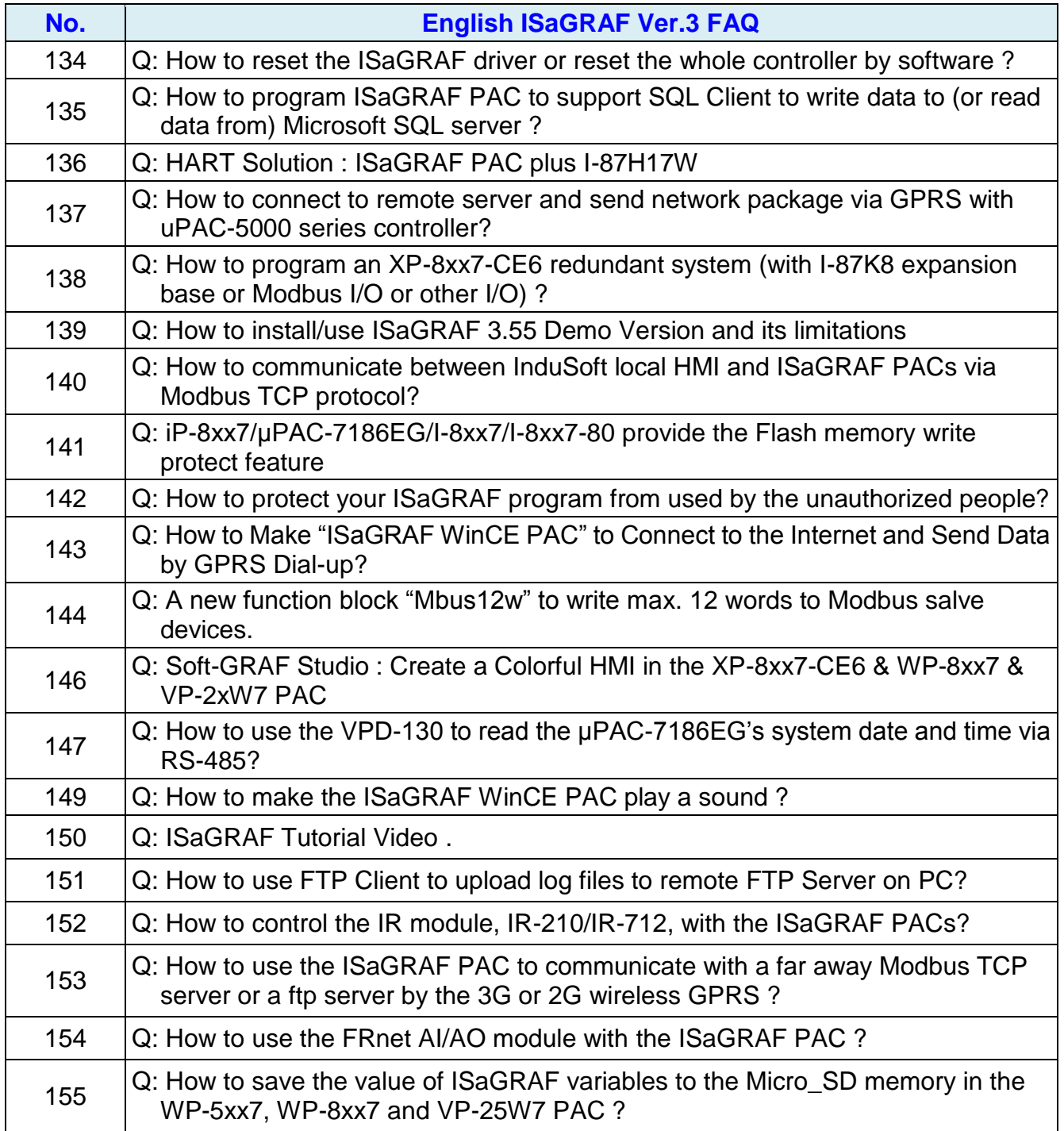

# **Chapter 10 C# .net 2008 Program Running In WP-8xx7 Access To ISaGRAF Variables**

#### **Important Notice:**

**Please store your application programs and data files in the \Micro\_SD . Don't store them in the \System disk.** That is because the \System Disk is using Nor Flash memory. Its size is small and major purpose is for storing OS, ISaGRAF driver, some basic utilities and DLL . The Nor Flash memory is not good for frequently updating files. If update files frequently in the \System\_Disk (for example, update a file every 1 to 5 seconds, then it will be about ten thousand more updates in one day), the data or files in the \System\_disk may crush or lost for some days or months later.

This chapter lists the procedure for creating the first demo program by Visual Studio .NET 2008 development tool. There is some sample programs in the WinPAC-8xx7 CD-ROM.

WinPAC-8xx7 CD-ROM : \napdos\isagraf\wp-8xx7\CSharp.net\_2008\_demo\ wp\_CSharp01 : Digital I/O demo with one I-87055W in slot 0 of the WP-8xx7. wp\_CSharp02 : Analog I/O demo with one I-87024W in slot 1 and one I-8017HW in slot 2. wp\_CSharp03 : Read / Write ISaGRAF internal integers, timers and real variables. (No I/O)

The related ISaGRAF demo project name are "wp\_vb01.pia" , "wp\_vb02.pia" and "wp\_vb03.pia" in the same directory.

# **10.1 Create a New Project**

1. In the first, users need to open Microsoft Visual Studio .NET 2008 software. And then in the menu of "**File**", please run the "**New Project**" .

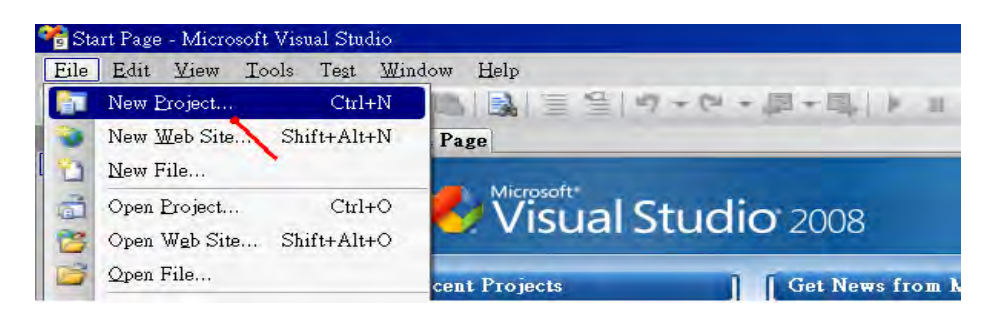

2. Check the "Smart Device" on the left, then selecting the ".NET frame work 2.0" and "Smart Device Project". Then entering a proper project name and the last click on "OK" .

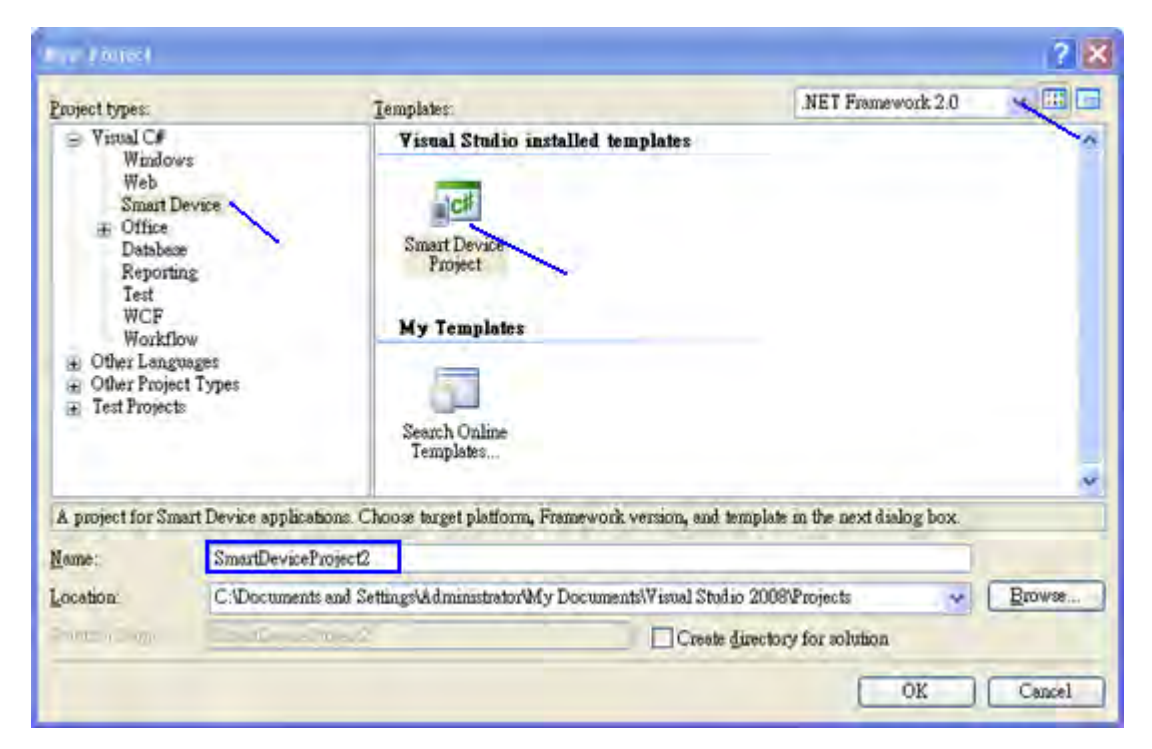

3. Select the "**Device Application**" and "**Windows CE**" and "**.NET Compact Framework Version 2.0**" , then click on "OK" .

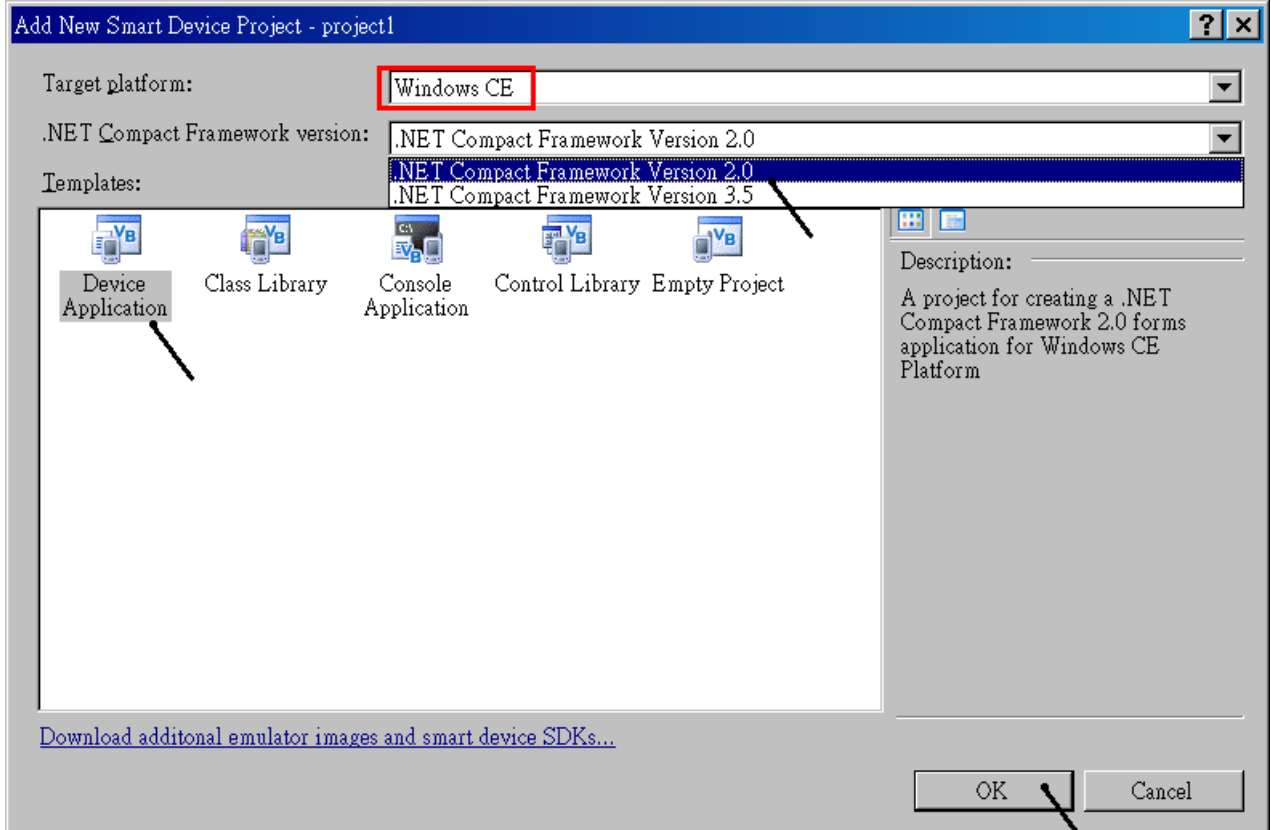

# **10.2 Add Project Reference for an Application**

The "QuickerNet" library contains all modules' functions. Before you use the "Quicker" keyword in the program, you must add the "QuickerNet.dll" into the reference list of your application.

1. Right click on the Project name on the right hand side , then select "Add Reference …"

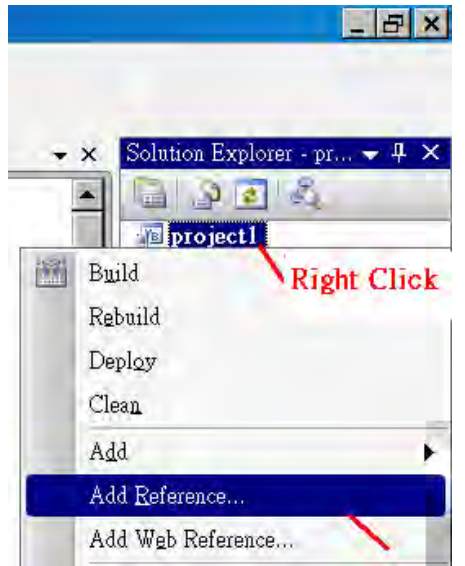

2. Select the "**mscorlib**" in the list box and click the button "**OK"** (the component "**mscorlib**" must appear in the Selected Components area)

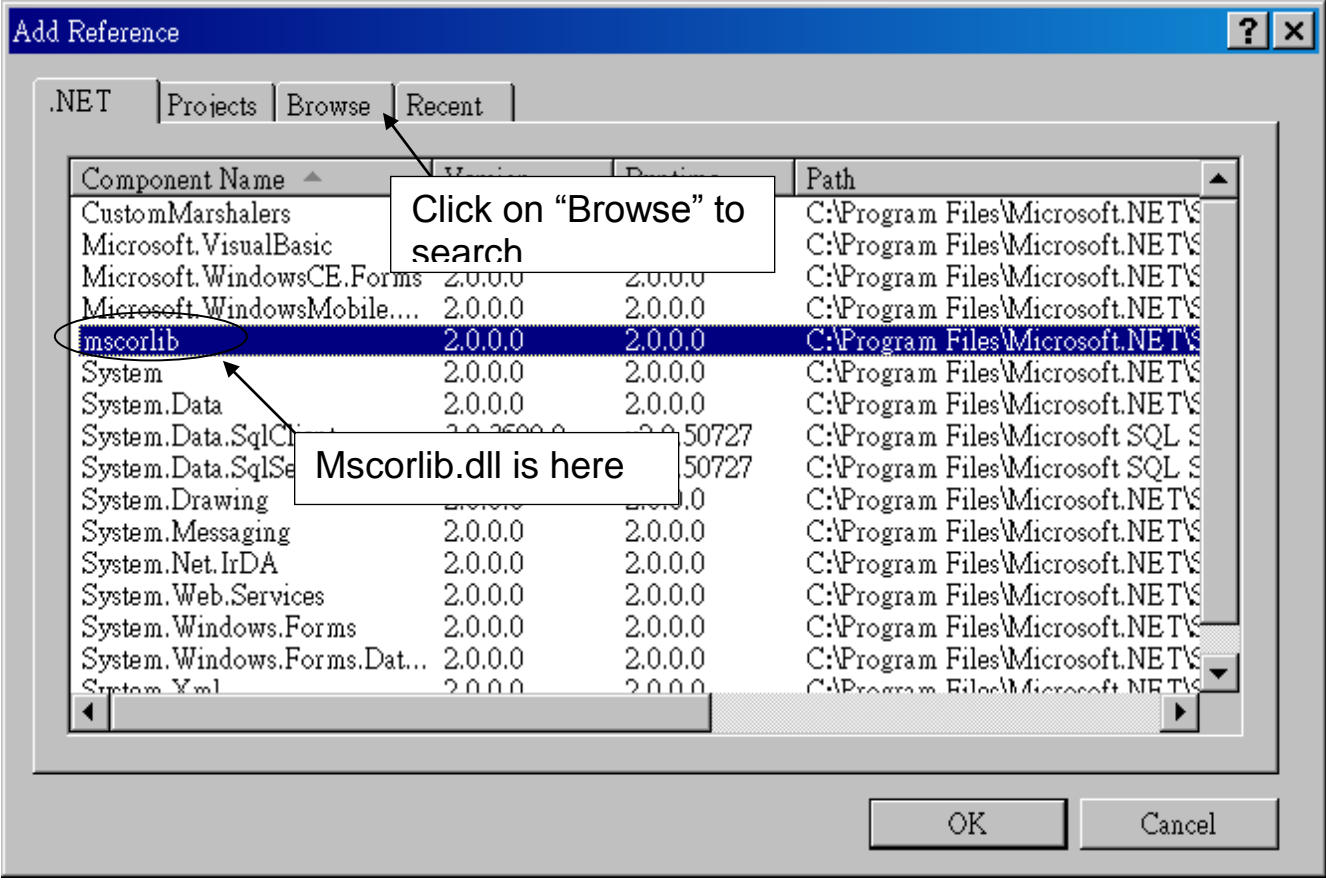

3. Click the "**Browse**" button. Select the "**QuickerNet.dll"** from **WinPAC-8xx7 CD-ROM : \napdos\isagraf\wp-8xx7\CSharp.net\_2008\_demo\ wp\_CSharp01** subfolder or from your own location**.**

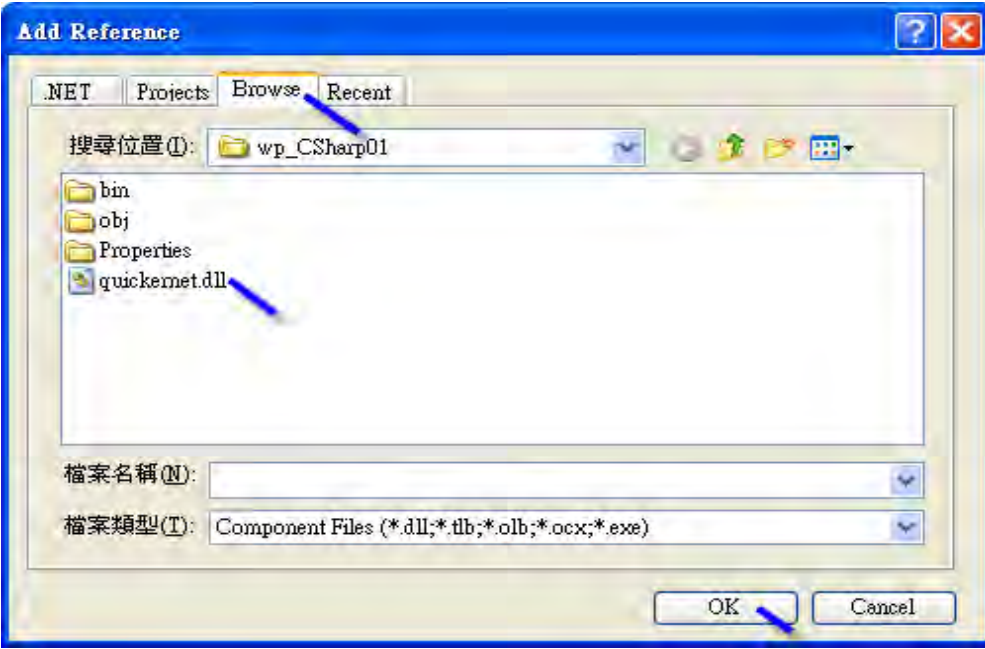

4. When both "**mscorlib**" and "**QuickerNet.dll**" are added, you can see them in the solution explorer as below

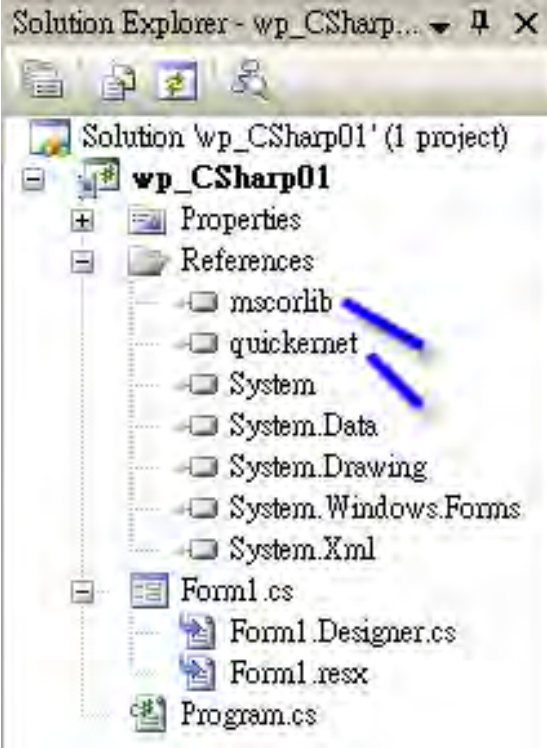

5. Right-click on the "**Form1.cs**" and select "**View Code**" from the pop-up. Move cursor to top and insert the "**using Quicker;**" in the first statements.

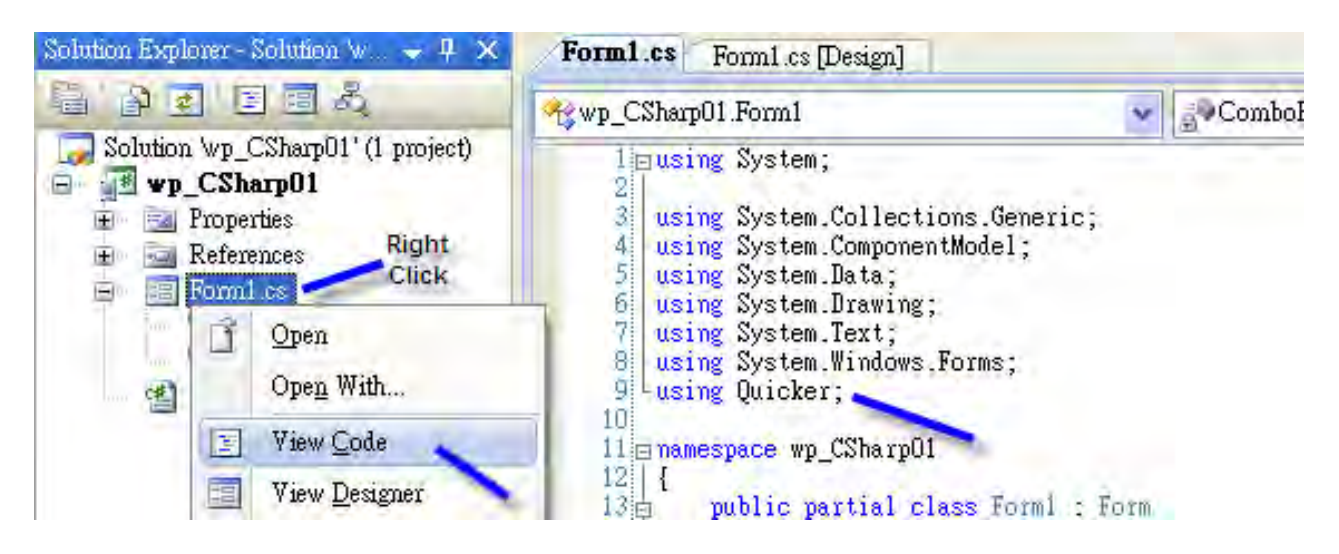

Then you can design all required objects and actions inside your C# Forms .

# **10.3 Compiling an Application Program**

When you have finished writing a program, you can build an application by the following steps.

1. Remember to save at any time for safety.

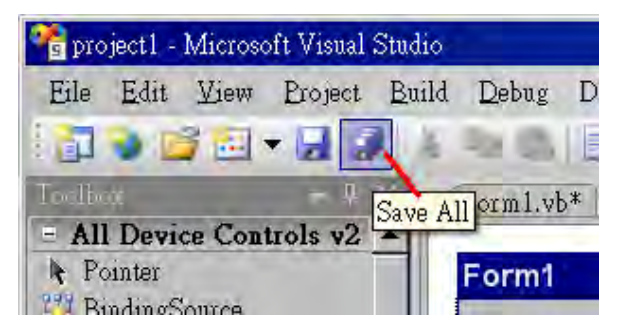

2. Then compile (Build) the project . The result is listed in the "Error List" windows at the bottom .

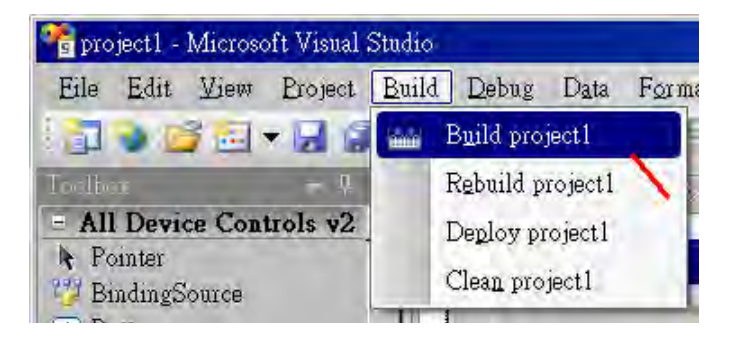

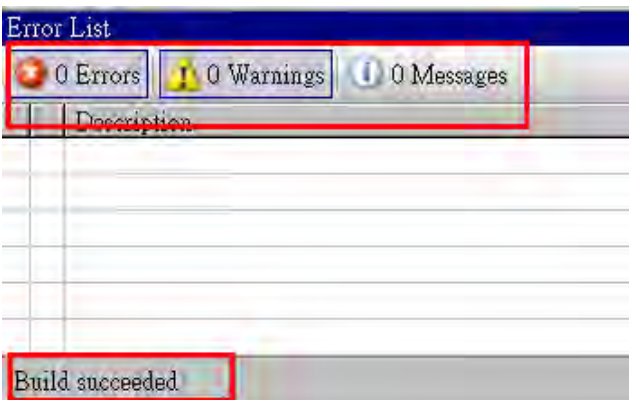

3. You can find the execution file in

<Your C# .net Project folder> \bin\Release\ <project\_name>.exe

Please copy this execution file to the WinPAC-8xx7's \System\_Disk\ISaGRAF\ path to run it.

**Note: User may copy the C#.net execution file to other path to run it but there should contain at least three DLL files with it or it can not run correctly.**

**For ex, the project1.exe can run in the \Micro\_SD\ path if there is three plus one file in it. The "project1.exe" , "QuickerNet.dll" , "Quicker.dll" and "Mscorlib.dll" . (The "QuickerNet.dll" , "Quicker.dll" and "Mscorlib.dll" can be copied from the WinPAC-8xx7's "\System\_disk\ISaGRAF\" path)**

# **10.4 QuickerNET.DLL**

This section we will focus on the description of the application example of QuickerNET.DLL functions. There are some functions that can be used to R/W data from/to the ISaGRAF softlogic. The functions of QuickerNET.DLL can be clarified as two groups as depicted as below:

- 1. Digital R/W Functions
- 2. Analog R/W Functions

### **10.4.1 Digital R/W Functions**

# ■ **UserSetCoil**

#### **Description:**

This function is to set the value to a Boolean variable by Modbus network address.

### **Syntax:**

### **UserShare.UserSetCoil(ushort iUserAddress, byte iStatus)**

#### **Parameter:**

iUserAddress : Specify the Modbus Network Address of Variable (1 to 8191)  $i$ Status : Set the status. For instance,  $i$ Status = 1 for True,  $i$ Status = 0 for False

#### **Return Value:**

**None** 

#### **Example:**

// Set the output variable of Modbus Network Address "1" to True. UserShare.UserSetCoil(Convert.ToUInt16(1), 1);

#### **Demo program :**

WinPAC-8xx7 CD-ROM: \napdos\isagraf\wp-8xx7\CSharp.net\_2008\_demo\wp\_CSharp01

## ■ **UserGetCoil**

#### **Description:**

This function is to get the value from a boolean variable by Modbus network address.

#### **Syntax:**

**UserShare.UserGetCoil(ushort iUserAddress, out byte iStatus)**

#### **Parameter:**

iUserAddress : Specify the Modbus Network Address of Variable (1 to 8191)  $i$ Status : Get the variable status,  $i$ Status = 1 for True,  $i$ Status = 0 for False

### **Return Value:**

None

### **Example:**

// Get the variable status of Network Address "1". byte iStatus; UserShare.UserGetCoil(Convert.ToUInt16(1),out iStatus);

#### **Demo program :**

WinPAC-8xx7 CD-ROM: \napdos\isagraf\wp-8xx7\CSharp.net\_2008\_demo\wp\_CSharp01

# **10.4.2 Analog R/W Functions**

### ■**UserSetReg\_short** ■**UserSetReg\_long** ■**UserSetReg\_float**

### **Description:**

These functions are to set 16-bit short integer , 32-bit long integer & 32-bit float value to the specified Modbus network address.

**Syntax:** 

**UserShare.UserSetReg\_Short(ushort iUserAddress, out int iStatus)**

**UserShare.UserSetReg\_Long(ushort iUserAddress, out int iStatus)**

**UserShare.UserSetReg\_Float(ushort iUserAddress, out float iStatus)**

### **Parameter:**

iUserAddress : Specify the Network Address of Variable (1 to 8191) iStatus : Set the short or long integer or float value.

### **Example:**

// Set a long value "1234567" to the variable of Modbus Network Address "1". int temp1=1234567;

UserShare.UserSetReg\_long(Convert.ToUInt16(1), out temp );

// Set a short value "-1234" to the variable of Modbus Network Address "3". int temp $2= -1234$ ; UserShare.UserSetReg\_short(Convert.ToUInt16(3), out temp2 );

// Set a float value "2.174" to the variable of Modbus Network Address "4". float temp3=2.174; UserShare.UserSetReg\_float(Convert.ToUInt16(4), out temp3);

### **Demo program :**

WinPAC-8xx7 CD-ROM:

- 1. \napdos\isagraf\wp-8xx7\CSharp.net\_2008\_demo\wp\_CSharp02 for R/W analog I/O
- 2. \napdos\isagraf\wp-8xx7\CSharp.net\_2008\_demo\wp\_CSharp03 for R/W internal Boolean ,long integer, Timer and Real (floating-point) values.

**Note**:

**The long integer & timer & real variable's Network Address No. must occupy 2 No. in the ISaGRAF project (refer to section 4.2 of "User's Manual of ISaGRAF Embedded Controllers" or in the CD-ROM: \napdos\isagraf\ wp-8xx7\english\_manu\" User\_Manual\_I\_8xx7.pdf")**

## ■**UserGetReg\_short** ■**UserGetReg\_long** ■**UserGetReg\_float**

#### **Description:**

These functions are to get 16-bit short integer , 32-bit long integer & 32-bit float value from the specified Modbus network address.

#### **Syntax:**

**UserShare.UserGetReg\_Short(ushort iUserAddress, out int iStatus)**

**UserShare.UserGetReg\_Long(ushort iUserAddress, out int iStatus)**

**UserShare.UserGetReg\_Float(ushort iUserAddress, out float iStatus)**

#### **Parameter:**

iUserAddress : Specify the Network Address of Variable (1 to 8191)

iStatus : Get the short or long integer or float value.

**Example:**  float float\_val short short val int long\_val

// Get float value of the variable of Modbus Network Address "7". UserShare.UserGetReg\_float(Convert.ToUInt16(7),out float\_val);

// Get long value of the variable of Modbus Network Address "9". UserShare.UserGetReg\_long(Convert.ToUInt16(9),out long\_val);

// Get short value of the variable of Modbus Network Address "11". UserShare.UserGetReg\_short(Convert.ToUInt16(11),out short\_val) ;

### **Demo program :**

WinPAC-8xx7 CD-ROM:

- 3. \napdos\isagraf\wp-8xx7\CSharp.net\_2008\_demo\wp\_CSharp02 for R/W analog I/O
- 4. \napdos\isagraf\wp-8xx7\CSharp.net\_2008\_demo\wp\_CSharp03 for R/W internal Boolean ,long integer, Timer and Real (floating-point) values.

### **Note**:

**The long integer & timer & float variable's Network Address No. must occupy 2 No. in the ISaGRAF project (refer to section 4.2 of "User's Manual of ISaGRAF Embedded Controllers" or in the CD-ROM:\napdos\isagraf \wincon\english\_manu\ "User\_Manual\_I\_8xx7.pdf")**

# **Appendix A Hardware System & Setting**

The WinPAC-8xx7/WP-8xx7 is the abbreviation of the WP-8147/8447/8847 / 8137/8437/8837.

The WinPAC-8xx6/WP-8xx6 is the abbreviation of the WP-8146/8446/8846 / 8136/8436/8836.

# **A.1 Applying Correct Power Supply**

Please apply a regular power supply between +10V to +30V (> 25W or higher is better)

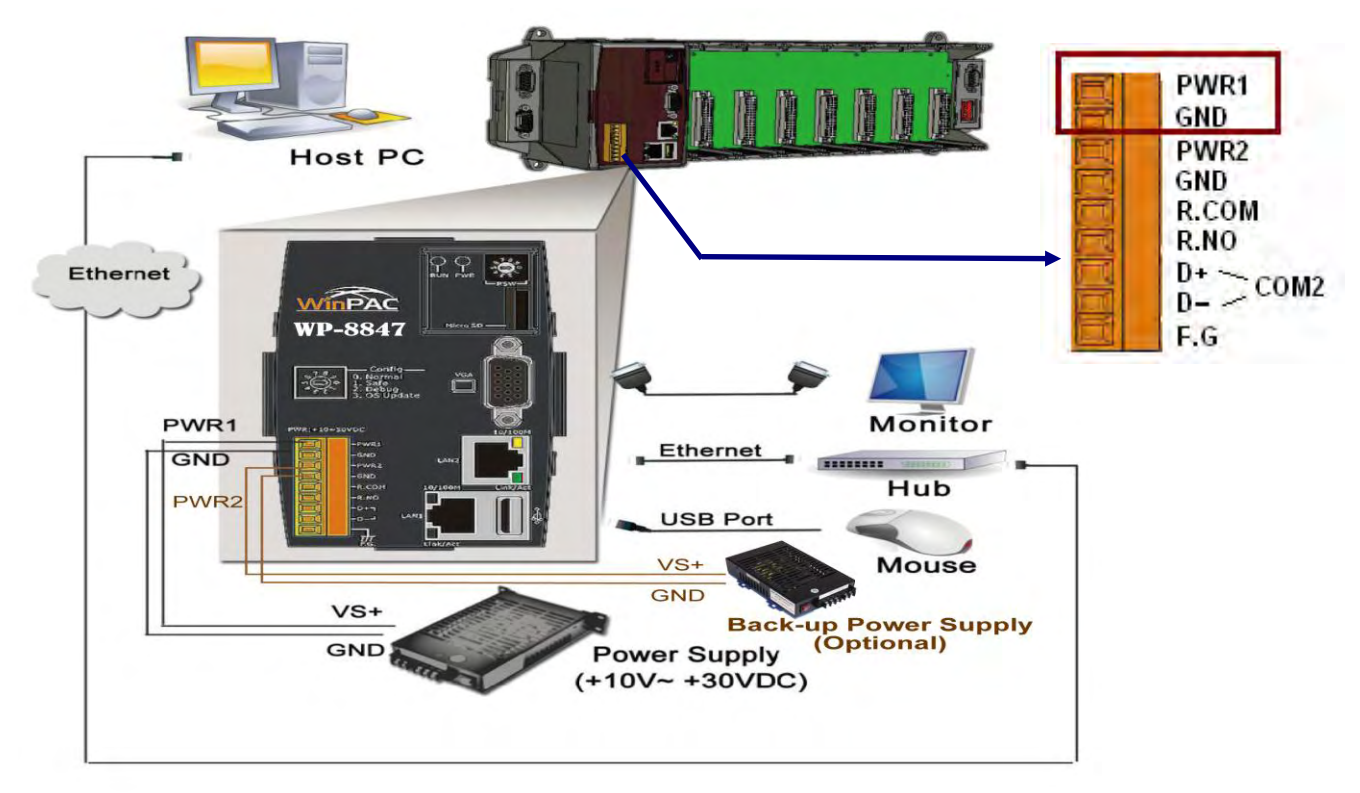

## **Options:**

Power supply:

[http://www.icpdas.com/products/Accessories/power\\_supply/power\\_list.htm](http://www.icpdas.com/products/Accessories/power_supply/power_list.htm)

DP-660 : 24V/2.5A , 5V/0.5A power supply (DIN-Rail mounting) DP-665 : 24V/2.5A , 5V/0.5A power supply

DP-1200 :24V/5A power supply

Industrial Ethernet switch:

[http://www.icpdas.com/products/Switch/switch\\_list.htm](http://www.icpdas.com/products/Switch/switch_list.htm)

NS-205: 10/100M , 5 ports

NS-208: 10/100M , 8 ports

# **A.2 Modify The NET-ID & Modbus RTU Port Setting**

User may set WP-8xx7's Net-ID (Slave Number) to a No. from 1 to 255.

The default Modbus RTU slave port is "None" when shipped out. User may set it to others depends on its application (please also refer to appendix G & E for more Modbus RTU ports).

Then please reset the WinPAC-8xx7 once after the modification to make the new setting work.

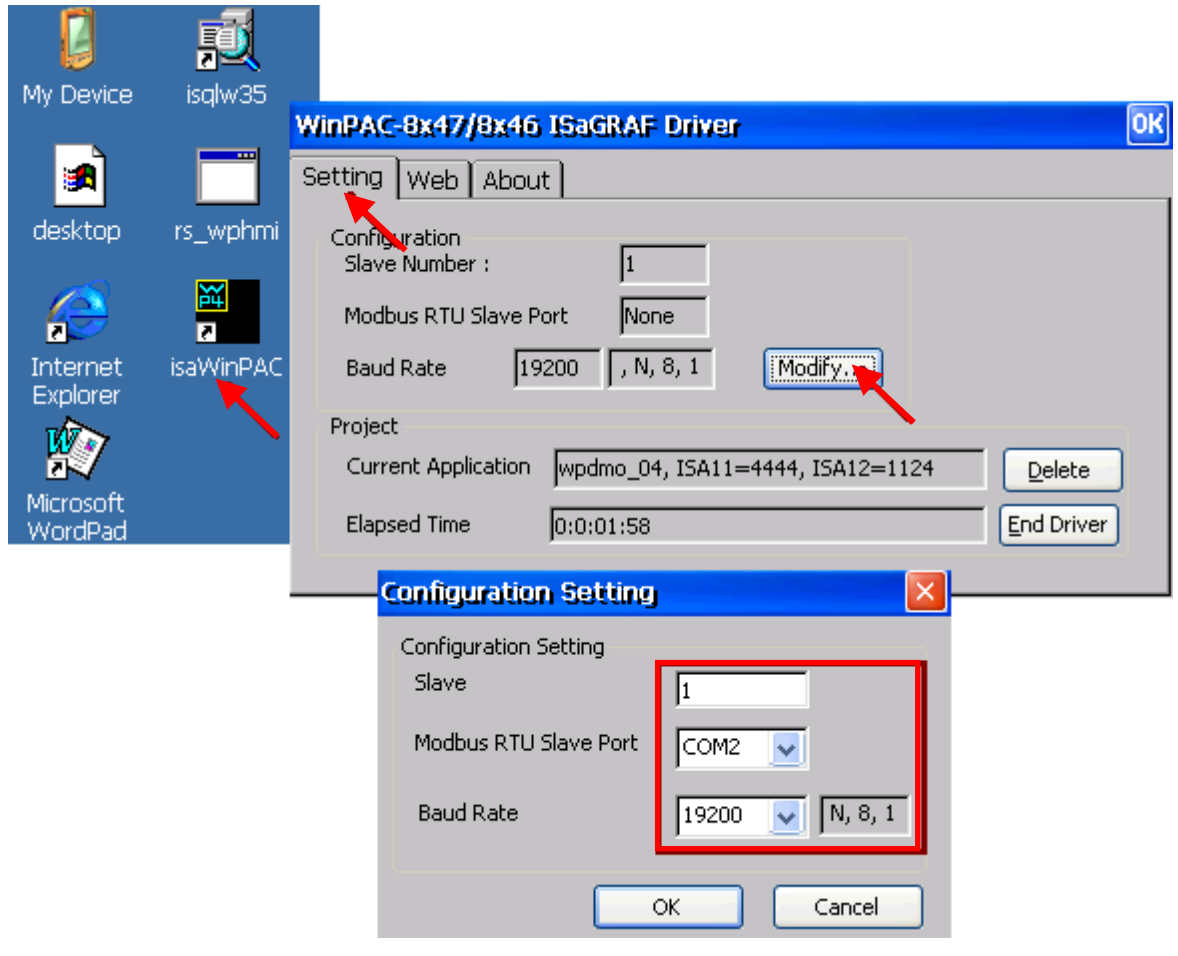

# **A.3 Setting The IP Address For The WP-8xx7**

Please run [Start] > [Setting] > [Control Panel] on the WinPAC, then double click on "Network and Dial-up Connections". Then click on "LAN1" and "LAN2". Set your WinPAC's IP address & its Subnet Mask. (Please always set as Fixed IP for ISaGRAF application, No DHCP)

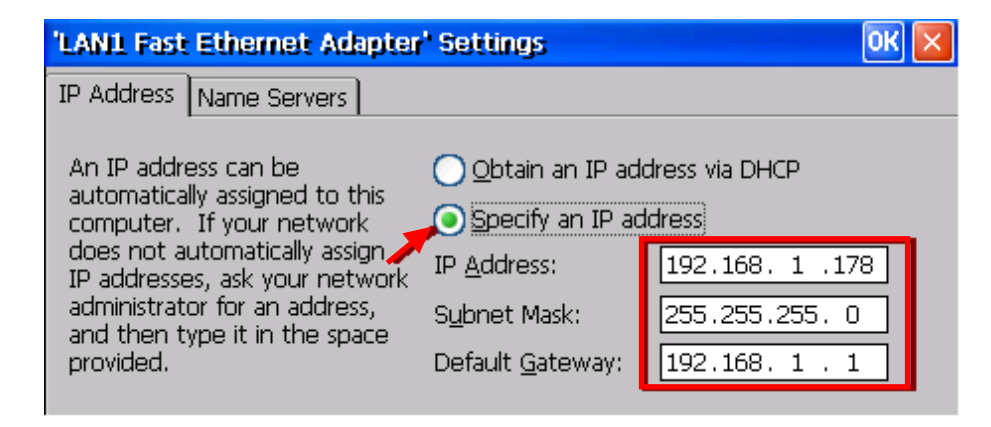

Please run [Start] > [Programs] > [WinPAC Utility], click on "Save and Reboot" to store the setting.

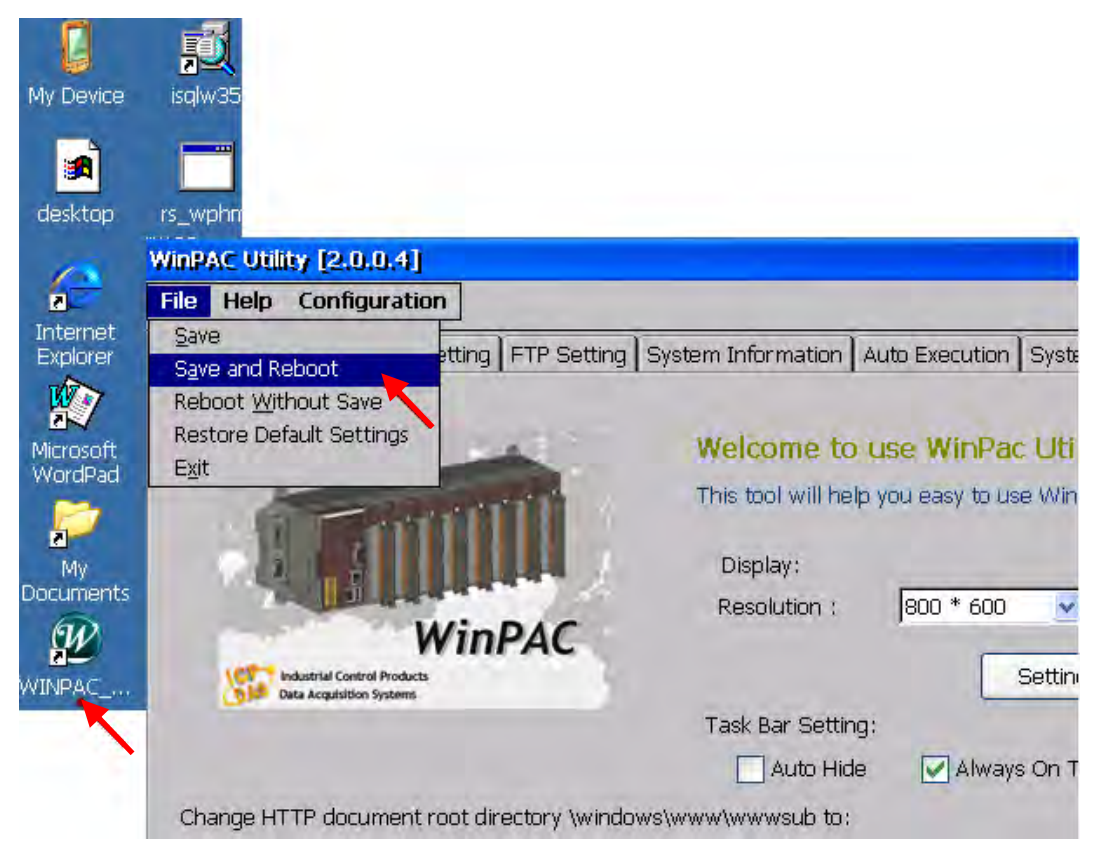

# **A.4 Connecting Your PC To The WP-8xx7 Ethernet Port**

Before you can download an ISaGRAF application to the WP-8xx7 controller using the Ethernet port, you must first setup the Ethernet port to properly communicate with the PC.

#### **On the WP-8xx7:**

Set IP, Mask and Gateway address.

Please refer to former section – "A.3: Setting The IP Address For The WP-8xx7"

#### **On your PC:**

First open an ISaGRAF project and select a program you wish to communicate between your PC and the WP-8xx7 controller system.

Next, select the "Link Setup" button on the project screen as shown below.

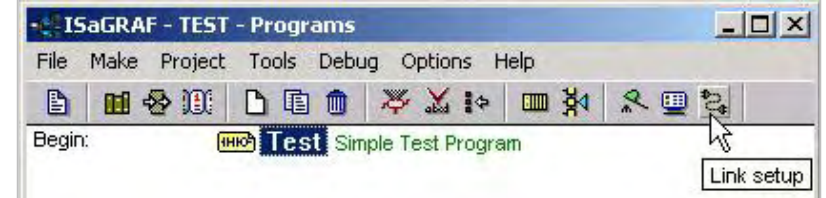

A "PC-PLC Link Parameters" dialog box will appear as shown below. From here select the "Ethernet" communications option and click on the "Setup" button.

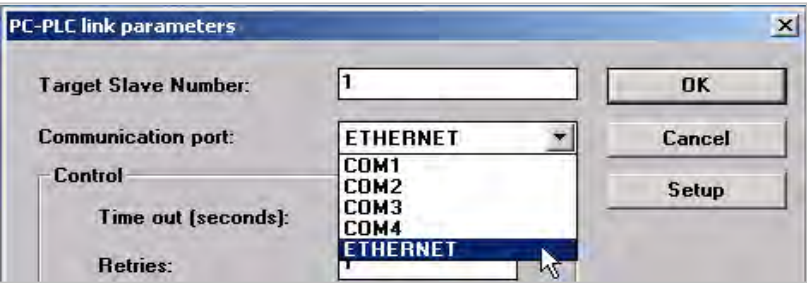

Once you have clicked on the "Setup" button, an "Ethernet Link Parameters" dialog box will appear. Set the "Port Number" to "**502**" and enter in the **Internet address (IP) of the WP-8xx7** controller.

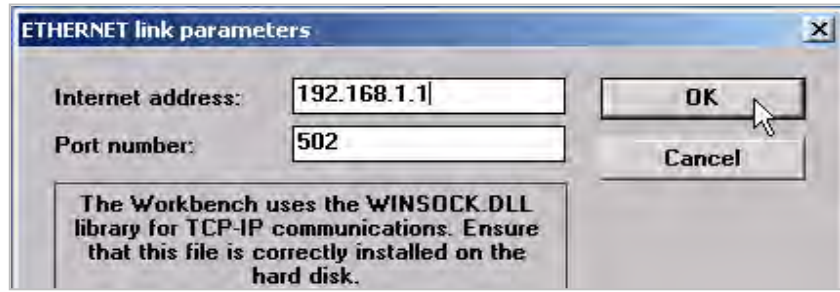

Once you have entered the appropriate information, click on the "OK" button. Now you have configured your PC to communicate with the WP-8xx7 through the Ethernet port.

# **A.5 Pin Assignment of COM1, COM2, COM3 and COM4 and Multi-Clients Connection to The WP-8xx7**

Each WP-8xx7 has an IP address and with a fixed Ethernet port No. **502.** Up to 32 PCs can link to one WP-8xx7 throughout Ethernet (Modbus TCP/IP protocol, one TCP/IP connection for each PC). Other PC or HMI can link to COM2: RS-485 port or COM3:RS-485/RS-485 (or COM1,4, ... Appendix G & E) (Modbus RTU slave)

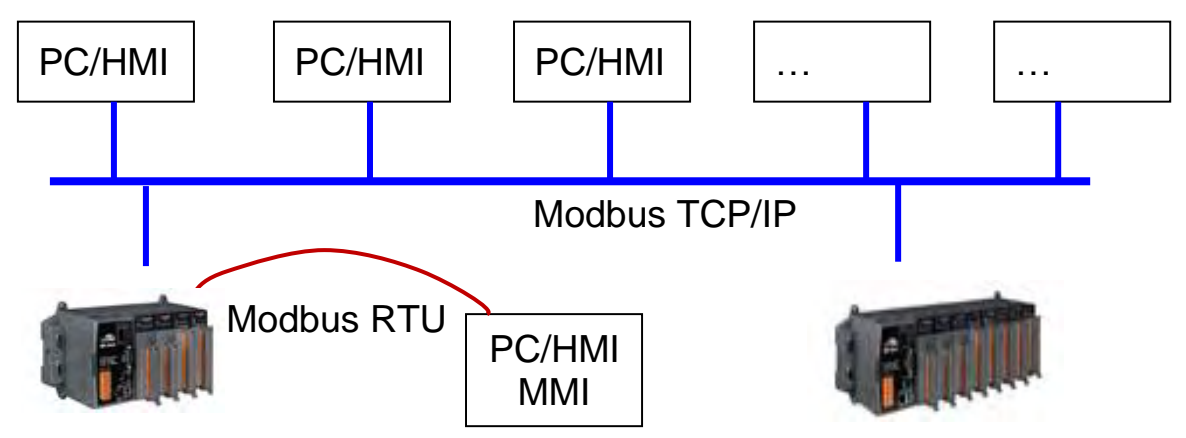

# **Options: Industrial Ethernet switch:**

[http://www.icpdas.com/products/Switch/switch\\_list.htm](http://www.icpdas.com/products/Switch/switch_list.htm)

NS-205: 10/100M , 5 ports

NS-208: 10/100M , 8 ports

# **Pin Assignment:**

COM1 , COM2, COM3 and COM4:

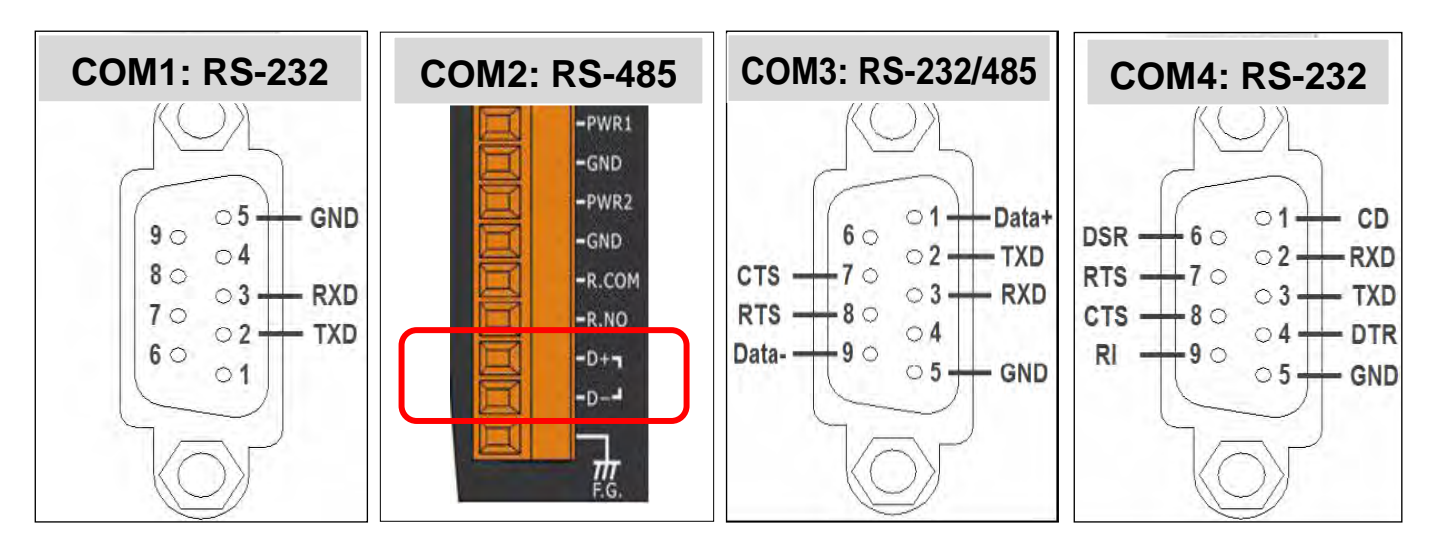

# **A.6 Connecting PC To WP-8xx7 COM Ports**

The default Modbus RTU slave port is "None" . User may change it to "COM2:RS-485" or "COM3:RS-232 / 485" or "None". (Please refer to "A.2: Modify The NET-ID & Modbus RTU port setting" and appendix G & E for more Modbus RTU ports. Default communication parameter is "19200,8,N,1"

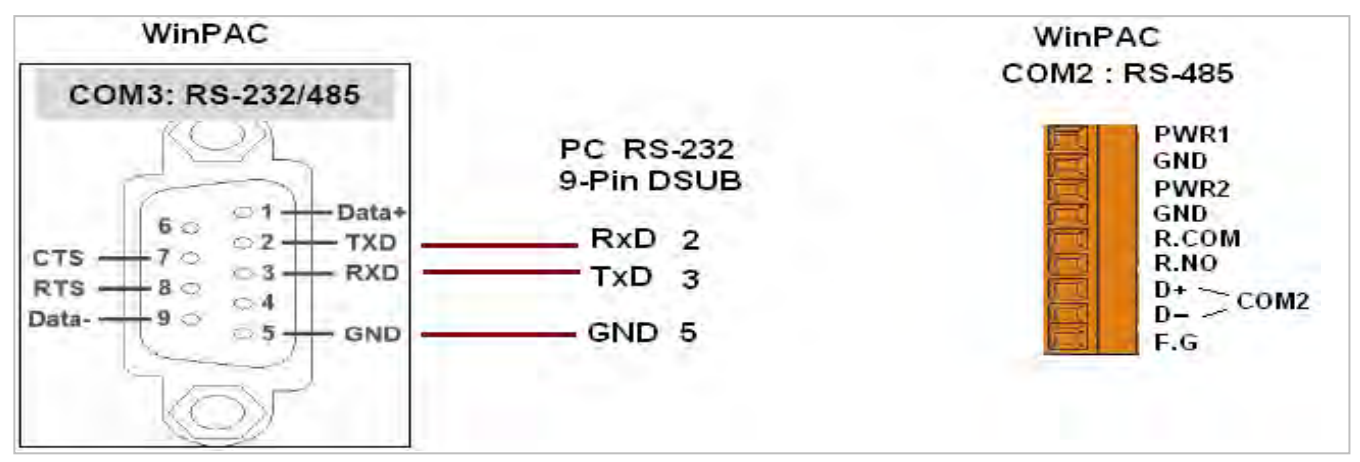

If connecting PC to WinPAC COM2 or COM3 's RS-485, a I-7520 (RS-232/485 converter) is necessary as below.

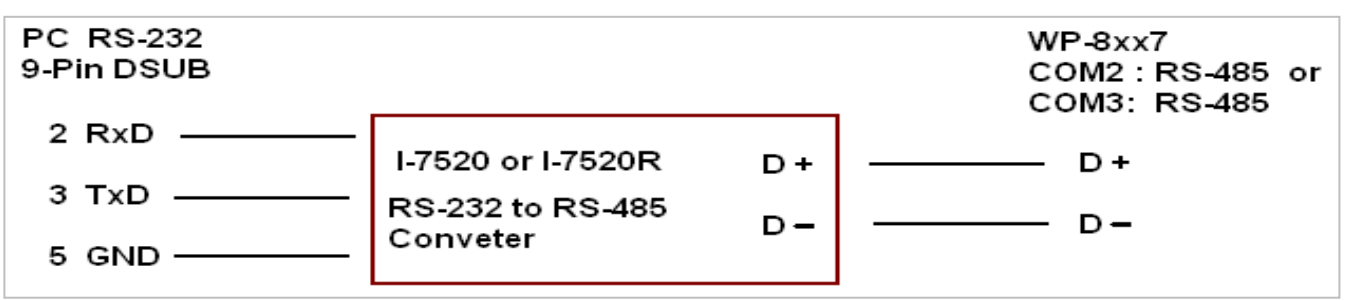

For the ISaGRAF Workbench RS-232 communications to operate properly, only the RXD, TXD, and the GND signals are used. If your PC is running a hardware device or software program that uses the CTS and DSR signals, you will need to wire the RTS-CTS and DTR-DSR signals together as shown below.

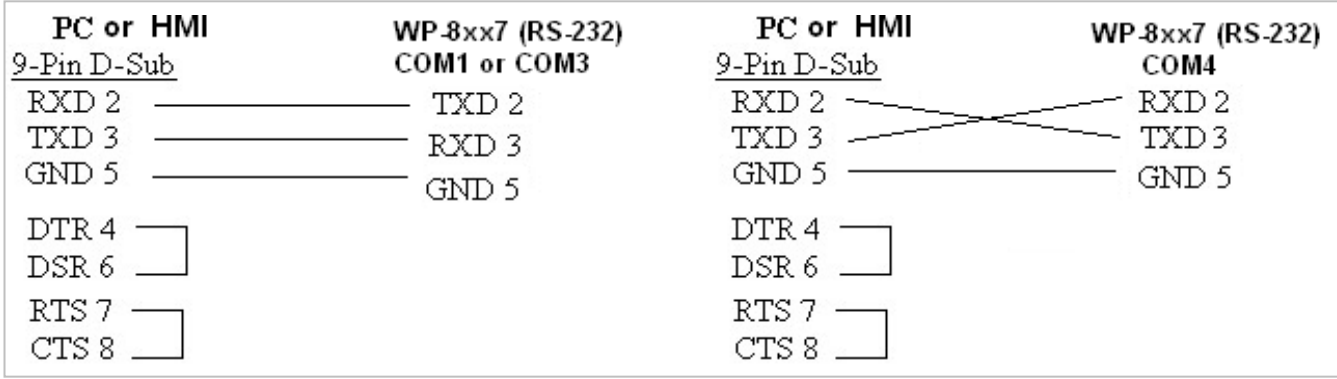

# **A.7 Deleting the ISaGRAF Project From The WP-8xx7**

For some reasons, user may delete the ISaGRAF program in the WinPAC-8xx7 controller.

Click on "Setting" & then click on "Delete ISaGRAF Project".

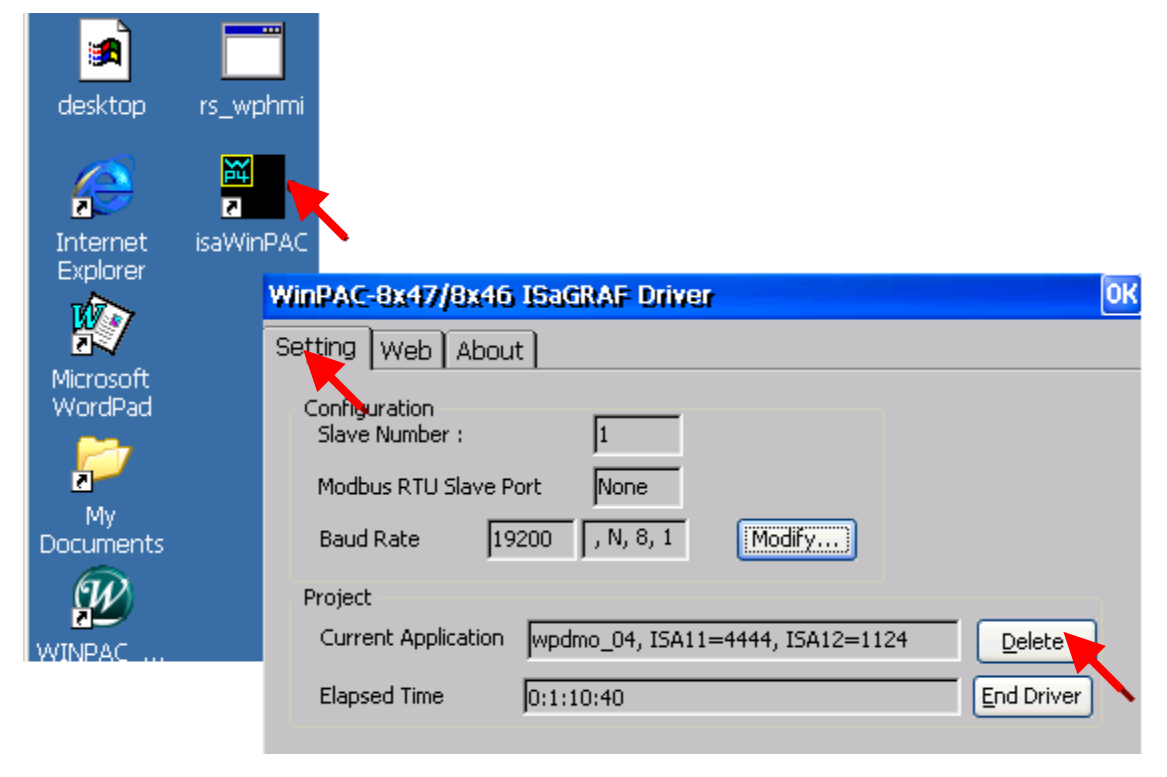

### **Delete WinPAC-8xx7's ISaGRAF program if some software damage happens causing the WinCE software hanging.**

- 1. Please turn the rotary switch to postion 1 (Safe mode) on the front panel of the WinPAC-8xx7 . Then reset the WinPAC-8xx7 once.
- 2. Then the WinPAC-8xx7 will boot up as safe mode. There will be one pop-up window asking "... reboot right now ...", please answer "No". Then get into the "My Device" on the WinCE desktop. Please goto the "\System\_Disk\isagraf\" directory. Then delete the "ISA11" . The "ISA11" is the ISaGRAF current running application. (If you find no "ISA11" in the \System\_Disk\isagraf\ directory, please goto Explorer > View > Options to modify the setting)
- 3. Turn the rotary switch to position 0 (normal), then reboot WinPAC-8xx7. Then when ISaGRAF is connected, it will display "No Application" .

# **A.8 Linking I-7000 and I-87K Modules For Remote I/O**

The WP-8xx7 controller system can use one of its COM2 or COM3 's RS-485 signal to link to ICP DAS's "I-7000" and "I-87K" series of remote I/O modules. This configuration can be very useful in applications that require distributed remote I/O throughout the system.

You can link up to **255** I-7000 or I-87K series remote modules to one WP-8xx7 controller system (It is better not to link up to 40 pcs. of I-7000 or I-87K). You must remember to set each I-7000 and I-87K remote module must have a unique address, and be set to the same baud rate as the WP-8xx7 controller system.

For more information regarding setting up and programming an I-7000 / I-87K remote module, please refer to Chapter 6 - "Linking To I-7000 and I-87K Modules" of the "User's Manual Of ISaGRAF PAC" .

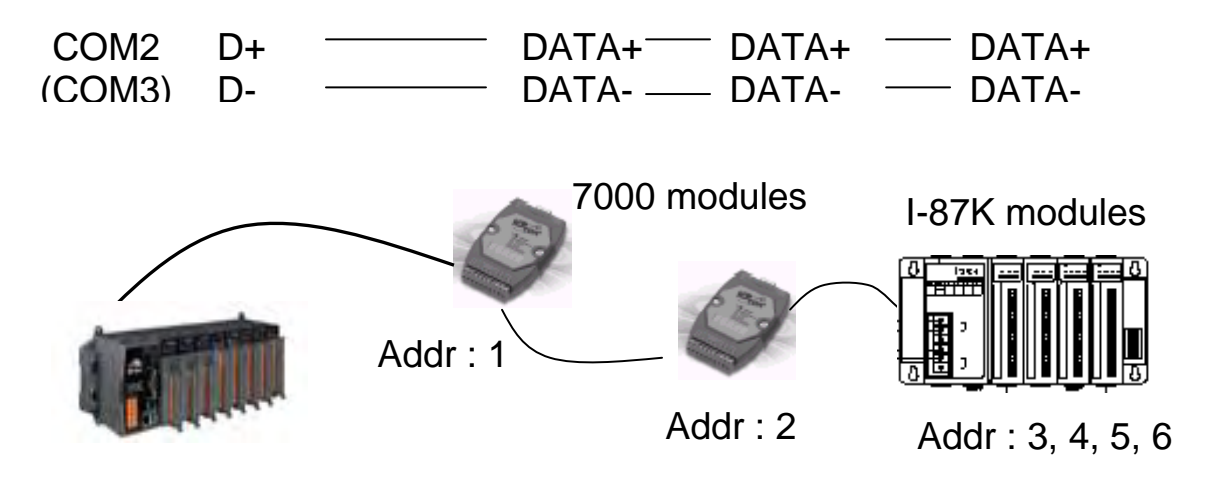

# **A.9 Linking To An HMI Interface Device**

One of the COM2 or COM3 (RS-232 or RS-485) (or max. four of the COM1, 4. 5, 6, 7, 8, please refer to appendix G & E) ports of the WP-8xx7 / 8xx6 controller system can be used to interface with additional Human Machine Interface (HMI) devices such as touch displays.

Please refer to section A.2 first for setting Modbus RTU port at one of COM2 or COM3. ICP DAS provides a full line of touch screen displays, such as the "Touch" series screens. The models in the product line include the Touch 506, and Touch 510 HMI or other Touch 8000 series products.

For more information regarding interfacing the Touch series of MMI devices to the WP-8xx7 / 8xx6 controller system, please refer to Chapter 4- "Linking The I-8xx7 To HMI Devices" of the "User's Manual Of The ISaGRAF Embedded Controller" ..

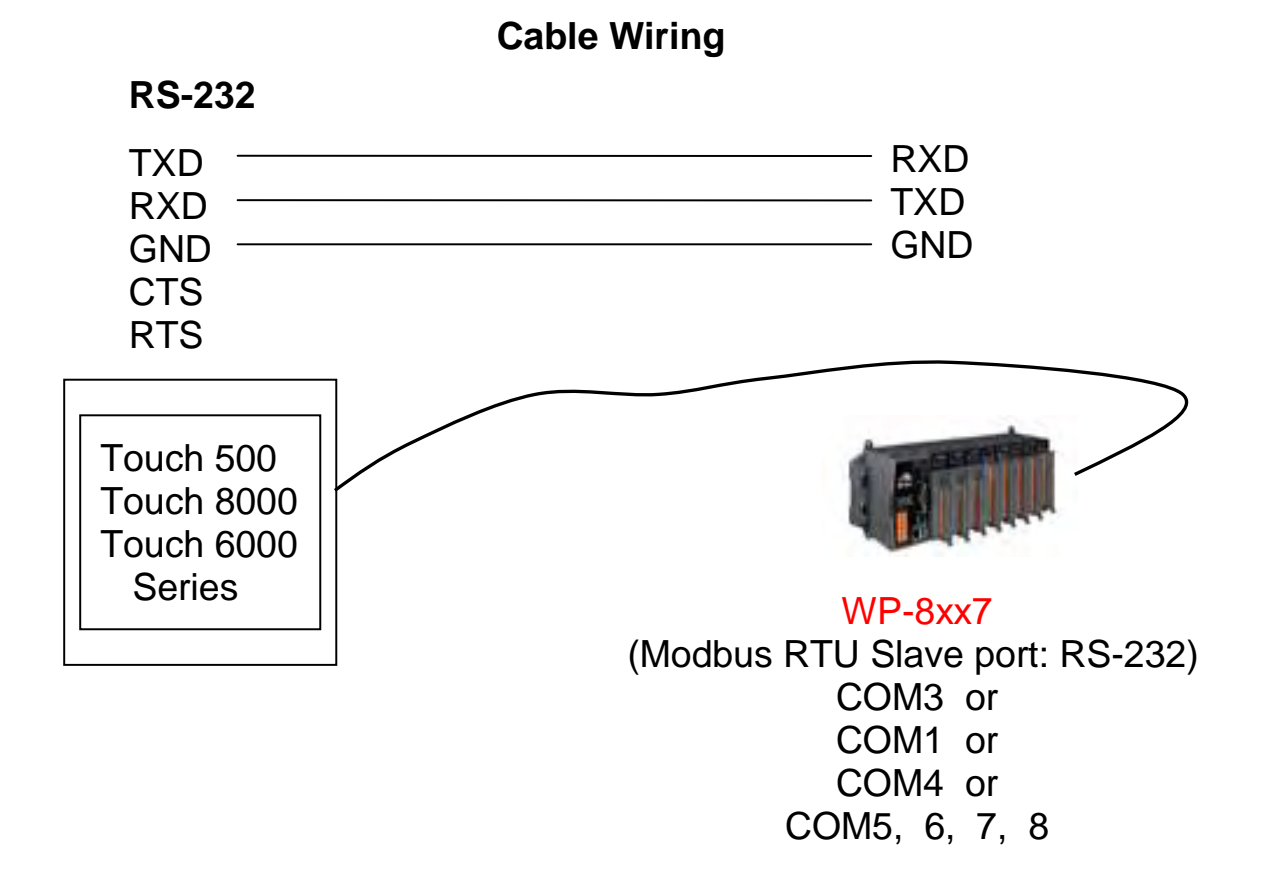

# **A.10 Linking To Other Modbus Devices**

The COM2 (RS-485) or COM3 (RS-232 / 485) (or COM1, 4, COM5 to 14, refer to appendix E) supports Modbus Master protocol. Please refer to Chapter 8 of the "User's Manual Of The ISaGRAF Embedded Controllers" for more information.

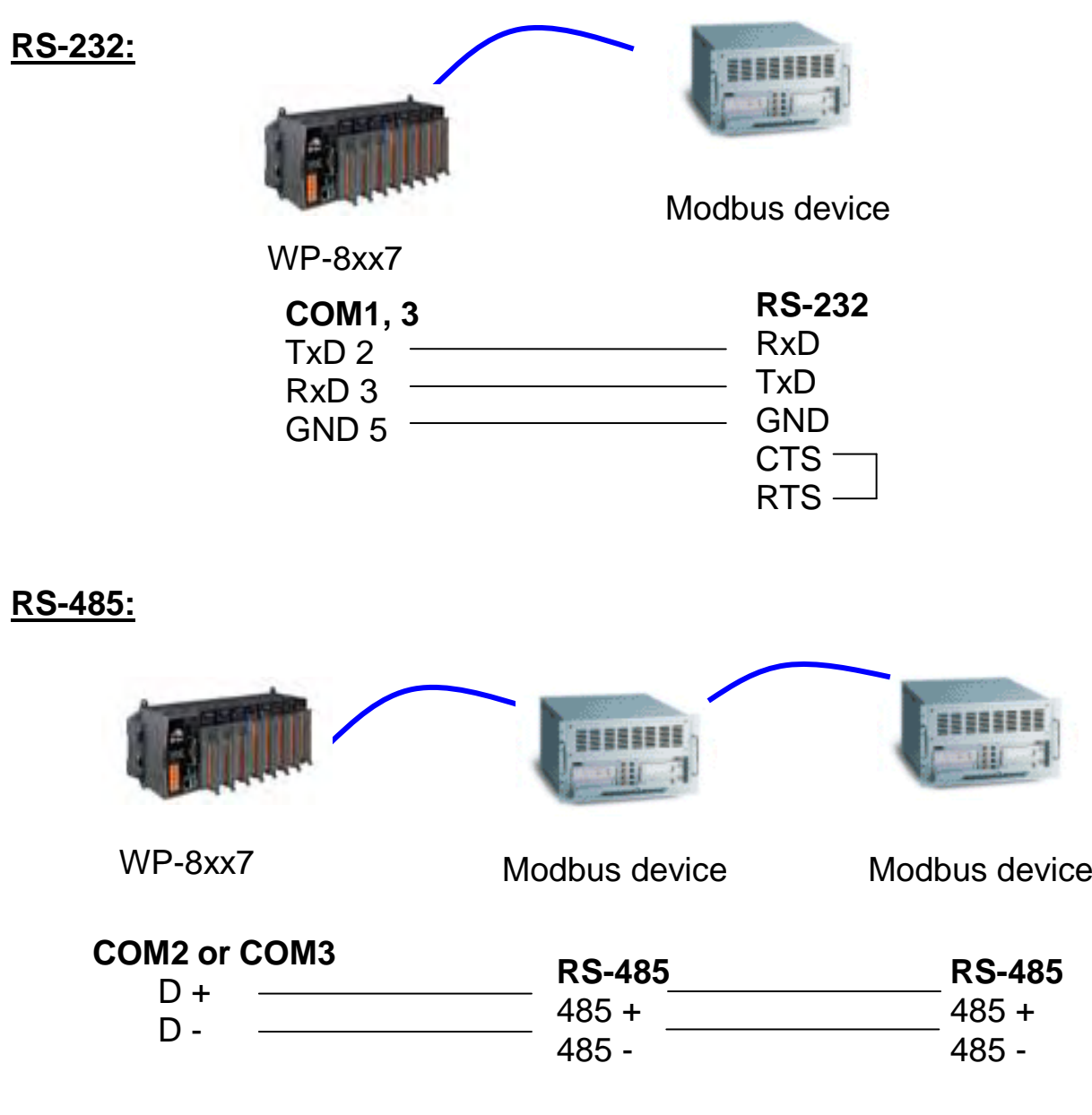

# **Appendix B Upgrade WinPAC's ISaGRAF Driver to Newer Version**

### **Note:**

If you have purchased WP-8xx7, the ISaGRAF Driver is already installed with license when shipping out. You don't need to install it. However if you want to upgrade to newer version, you may upgrade it by yourself.

- The WinPAC ISaGRAF driver can be obtained in the WinPAC-8xx7 CD-ROM: \napdos\isagraf\wp-8xx7\driver\wp-8x47\<version Number>\
- EX: version 1.01 is located at \napdos\isagraf\wp-8xx7\driver\wp-8x47\1.01\ Or download it from <http://www.icpdas.com/products/PAC/i-8000/isagraf.htm>> Driver
- 1. If your WinPAC is WP-8xx7 / WP-8xx6, please stop "WinPAC ISaGRAF Driver" first. (Click on "End Driver" to stop it.) However if it is WP-8xx1/8xx9 (WinPAC without ISaGRAF license), please goto step 2.

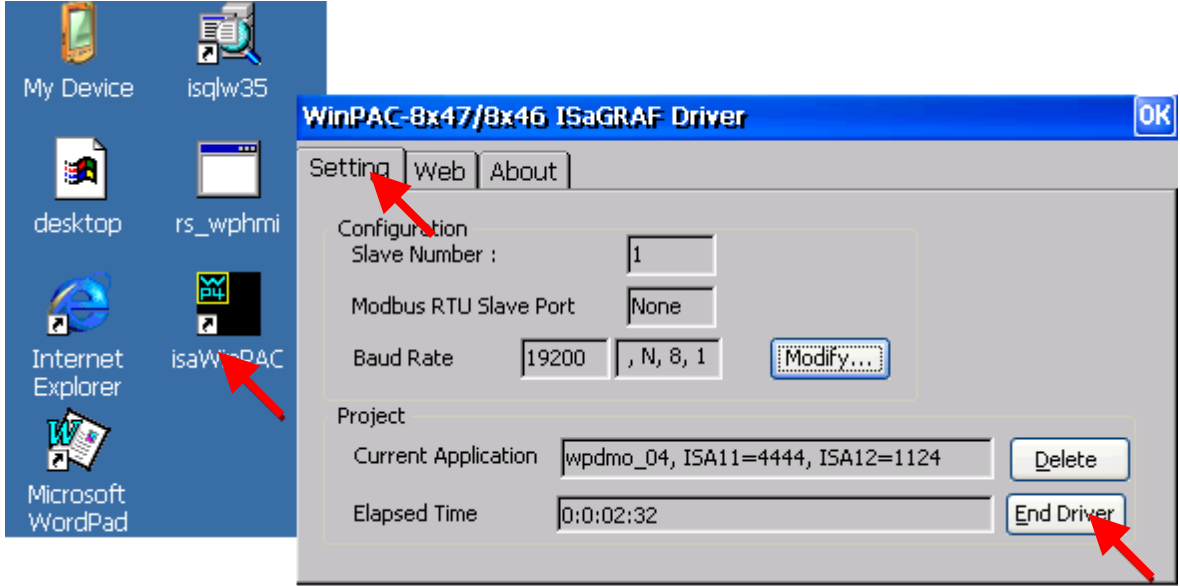

- 2. Set up WinPAC 's IP, Mask, FTP directory & Auto-execute
	- A. Please create a folder "isagraf" inside "\System\_Disk" folder in your WinPAC controller. Then it will be \System\_Disk\isagraf\
	- B. Please run "Start" "Setting" "Control Panel" on the WinPAC, then double click on "Network and Dial-up Connections". Then click on "LAN1" and "LAN2". Set your WinPAC's IP address & its Subnet Mask. (Please always set as Fixed IP for ISaGRAF application, No DHCP)

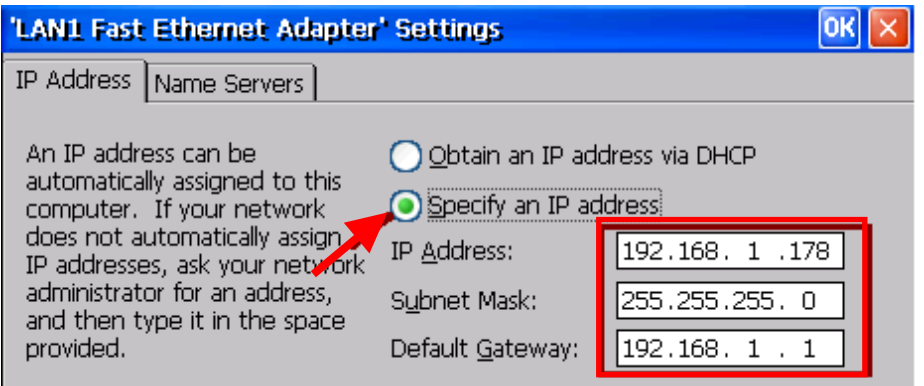

C. Please run "Start" – "Programs" – "WinPAC Utility". Set FTP directory to the root dircetory "\" . Then check all three ftp options as "Enable". Remember to click on "Setting". Then click on "Auto Execution" to do the next step

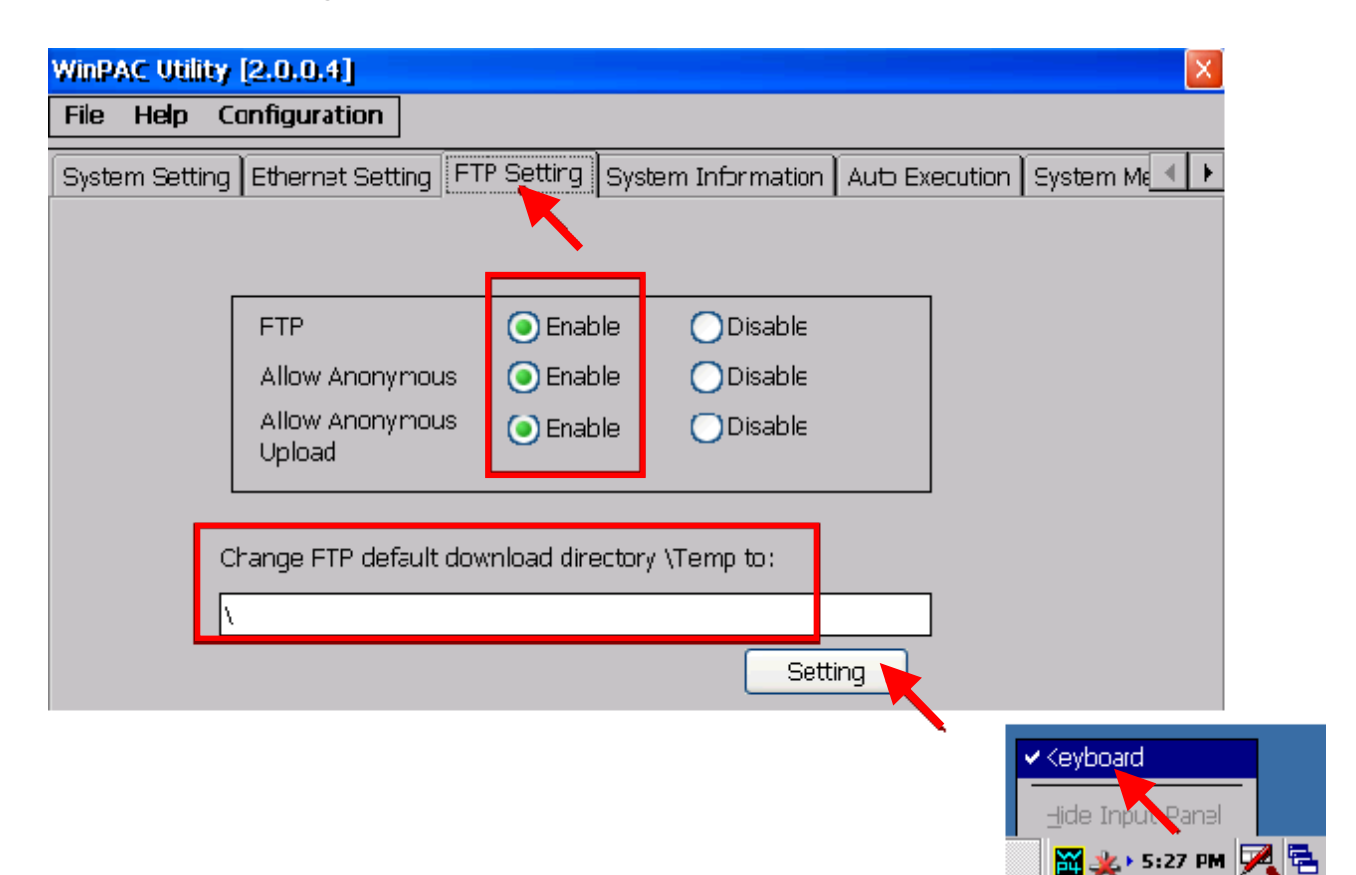
#### D. Please click on "Browse" to select or type "\System\_Disk\isagraf\isaWinPAC.exe" and click on "Setting"

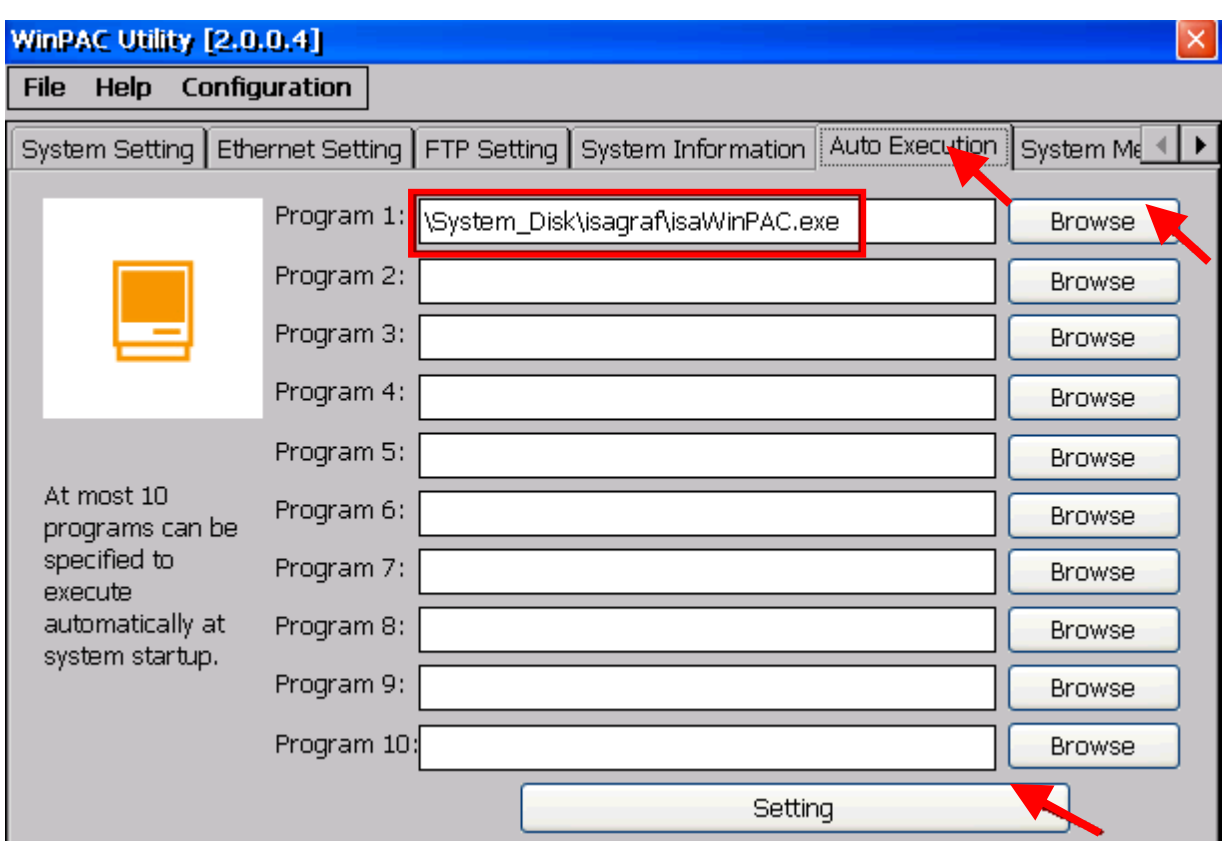

E. Run "Save and Reboot" to store the setting in step A thru. D and then it will auto-reboot the WinPAC once.

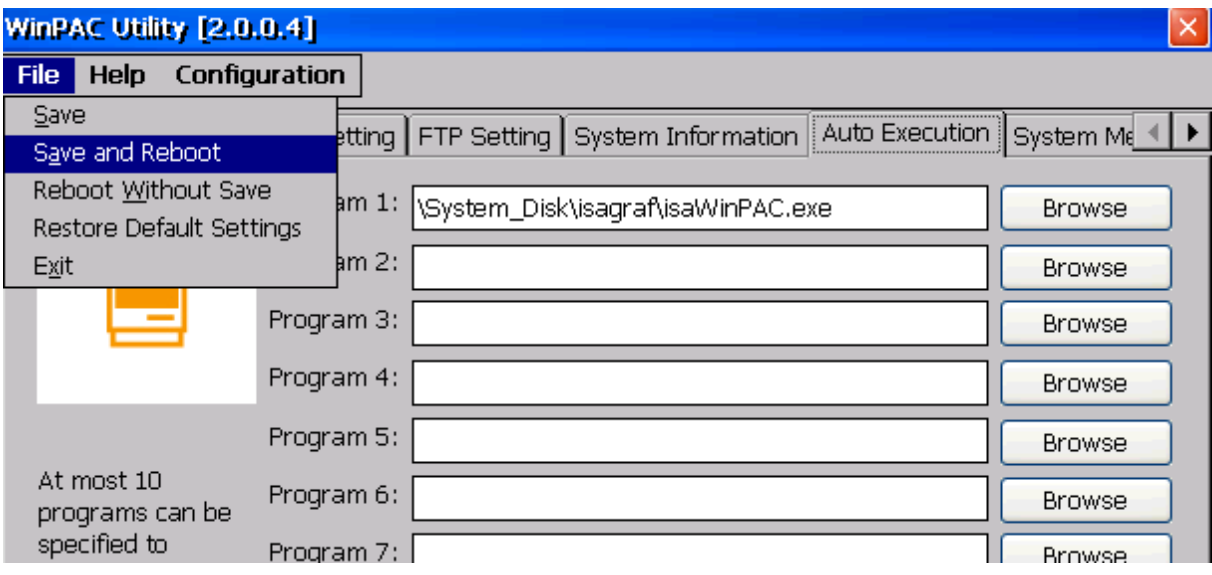

3. After the WinPAC reboot successfully, please stop the ISaGRAF driver again . (The original WP-8xx1 / 8xx9 doesn't have the ISaGRAF driver running, only the WP-8xx7 / 8xx6 have it)

#### **Note: If the ISaGRAF driver is still running, the files copied are failed even your eyes tell you it is successful.**

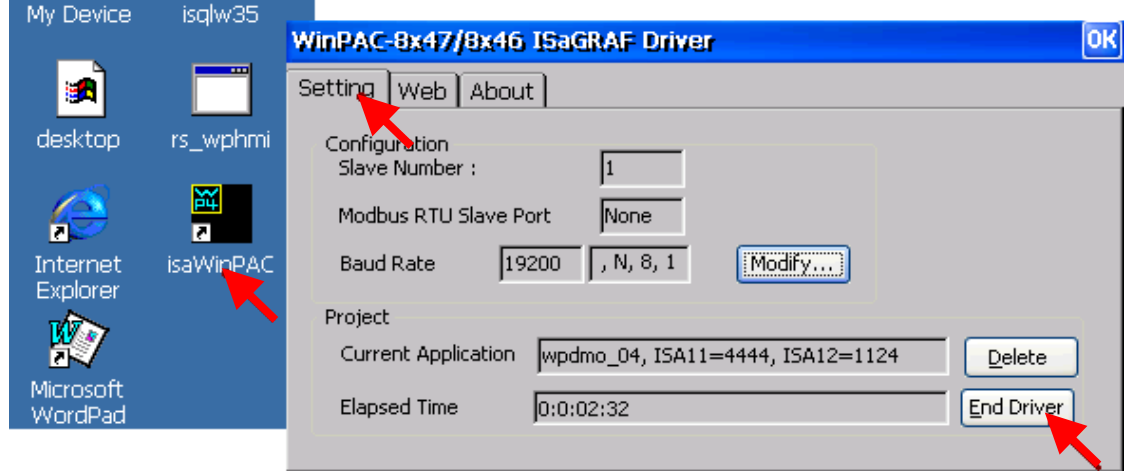

Then download the files (isaWinPAC.exe, rs\_wphmi.exe, mscorlib.dll, QuickerNet.dll, Quicker.dll, login.dll, main.dll, whmi\_filter.dll & isaWinPAC.lnk, two more files: isa\_el.dll & sharedmemory.dll for driver v1.16 and up) (and **"license.bin" if your WinPAC is WP-8xx1 / 8xx9** ) from the PC to the WinPAC. Please copy them to the "**\System\_Disk\isagraf\**". And then re-cycle your WinPAC's power.

You may use PC's ftp utility to download these files.

Please open Internet browser and then type in ftp://<IP address>. for ex. [Ftp://192.168.1.178](ftp://192.168.1.178/) , browse it to the \System\_Disk\isagraf\ . Then copy all of them & past it.

Then remember to re-cycle your WinPAC's power again. After it re-boot again, it will have the new ISaGRAF driver running. You can check if the version is correct.

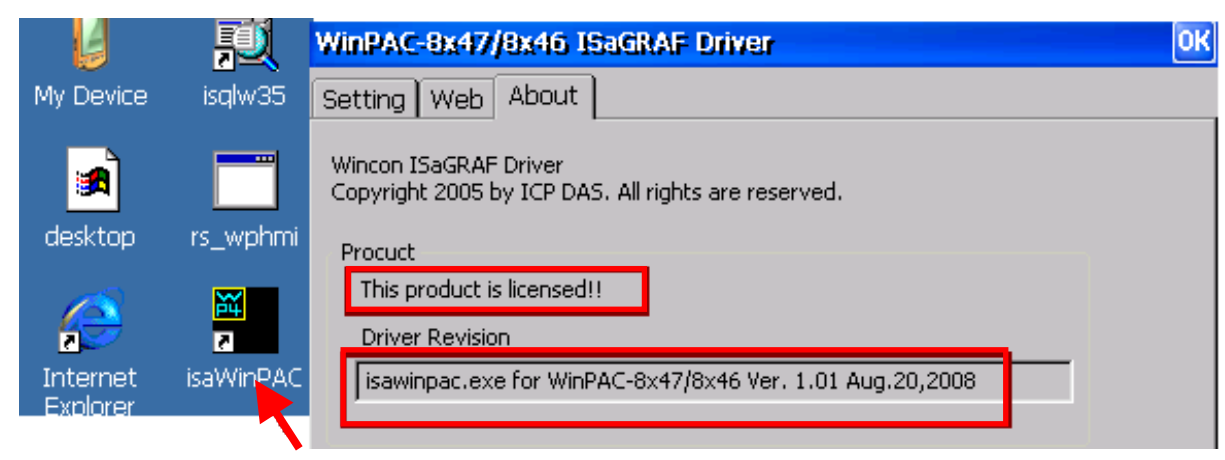

# **Appendix C Dimension**

#### **Unit: mm**

#### **WP-8147**

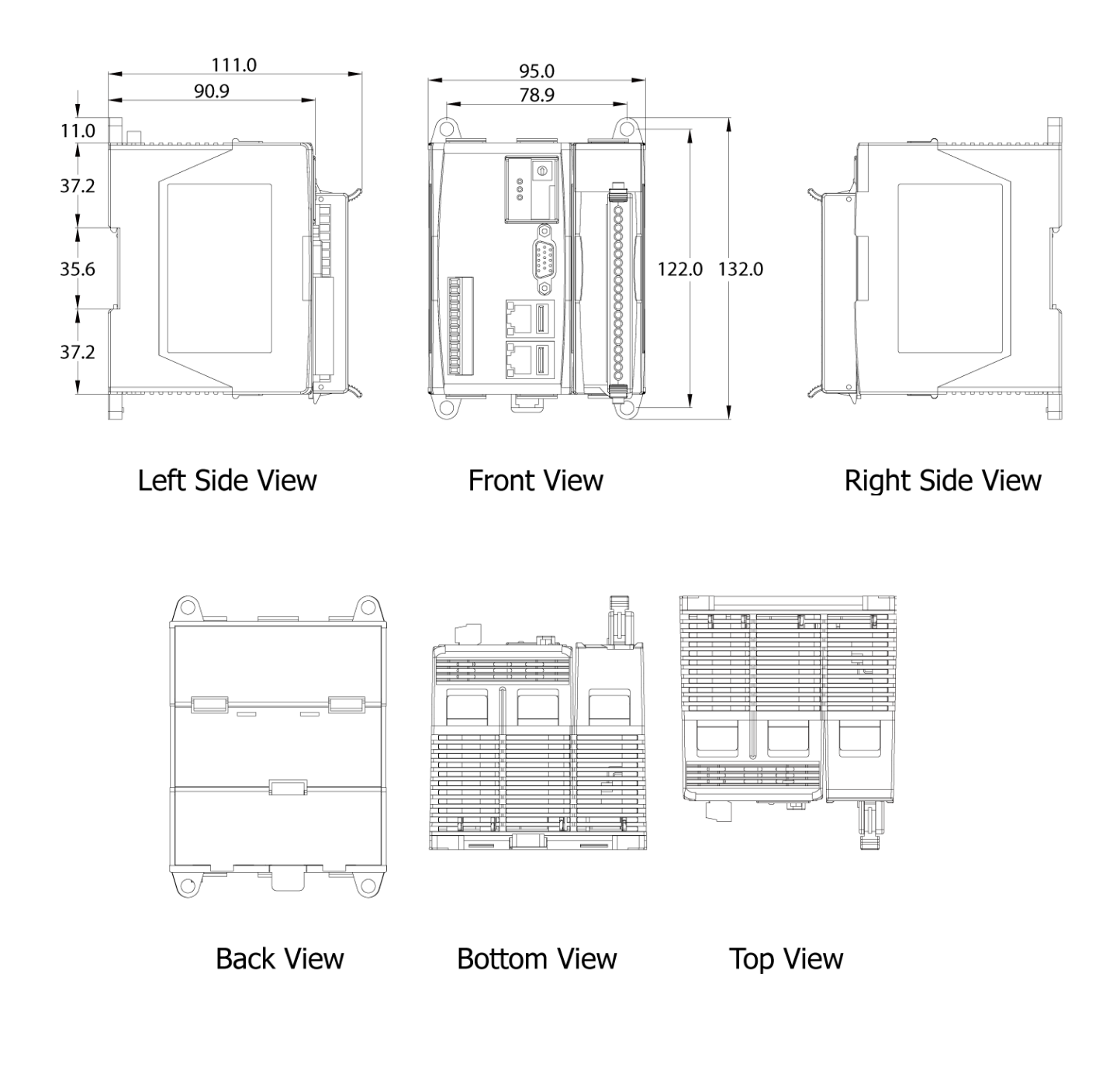

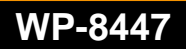

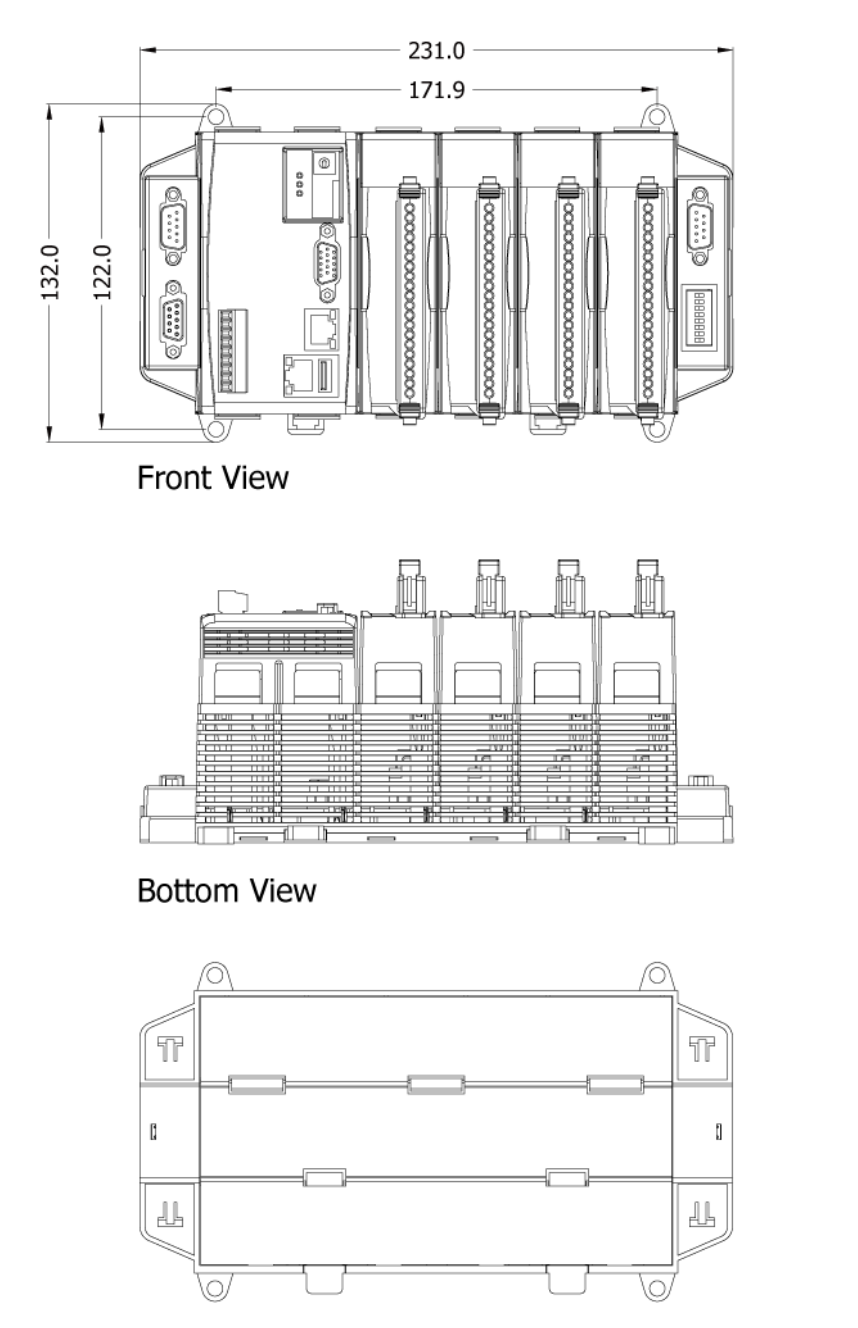

**Back View** 

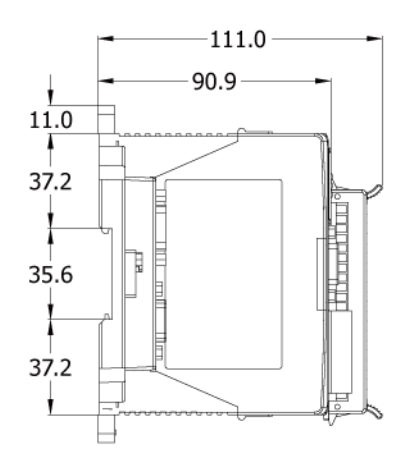

Left Side View

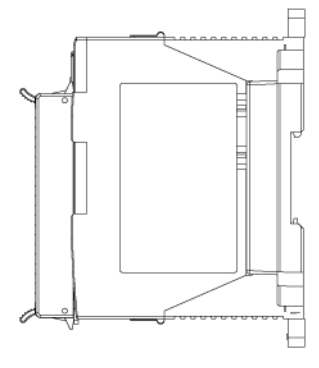

Right Side View

#### **WP-8847**

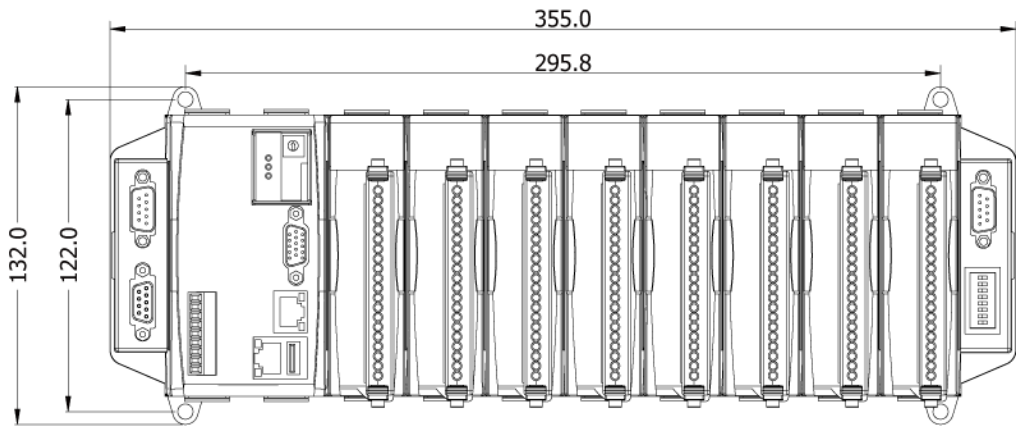

Front View

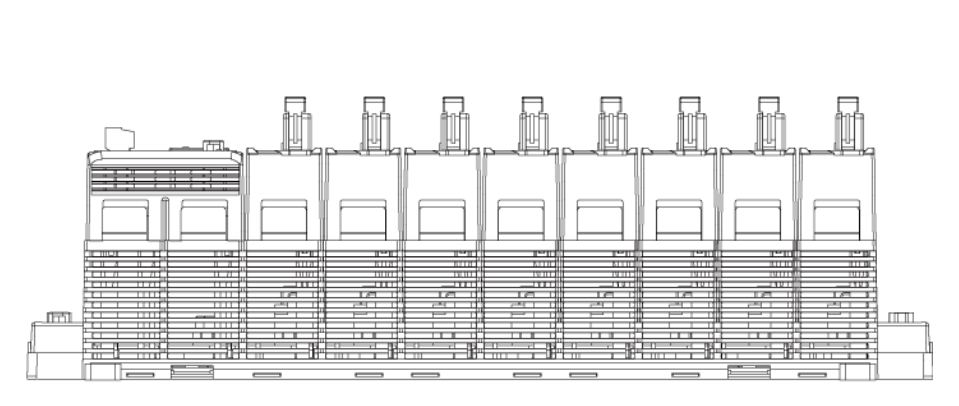

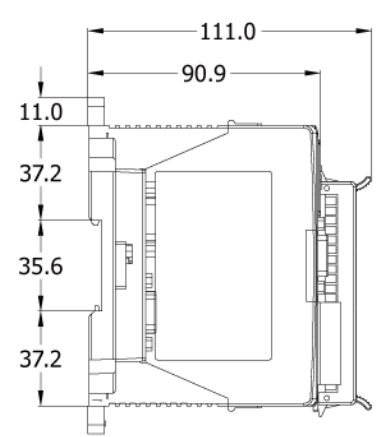

#### **Bottom View**

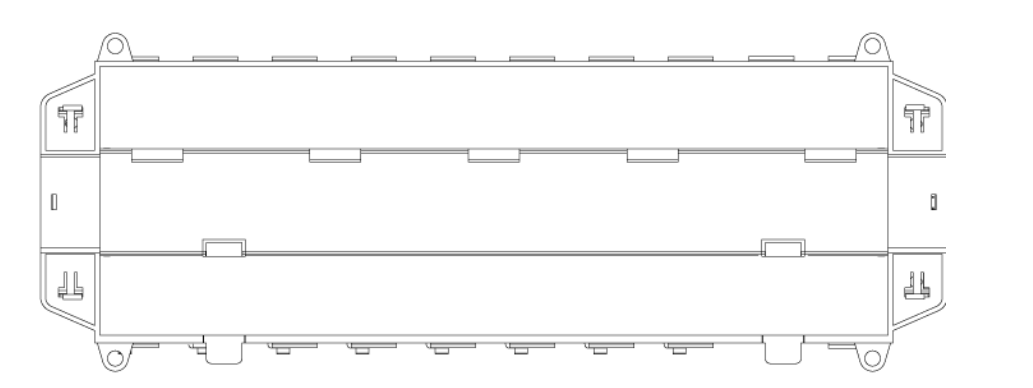

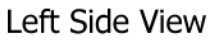

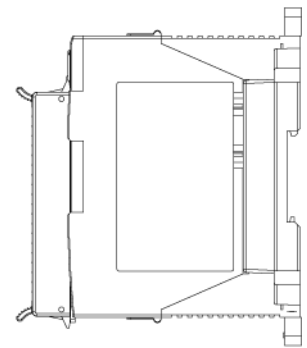

**Back View** 

**Right Side View** 

**Appendix D How to Enable/Disable WP-8xx7's LAN2**

#### **Important Notice:**

- 1. Recommend to use NS-205 or NS-208 Industrial Ethernet Switch for WinPAC-8xx7/8xx6.
- 2. Please always set a fixed IP to LAN1 (and LAN2 if it is enabled) for ISaGRAF applications.

The default setting of LAN2 of WP-8xx7 is disabled. User must enable it before using LAN2 port.

ISaGRAF **must** use WP-8xx7's LAN2 when using "Ebus" (section 7.5 of the ISaGRAF User's Manual) and "New Redundant system" (please refer to [www.icpdas.com](http://www.icpdas.com/) > FAQ > Software > ISaGRAF > 093). ISaGRAF **may** use LAN2 when using "Delivering message via UDP or TCP" (section 19.2 and 19.3 of the ISaGRAF User's Manual).

Please open [Start] > [Setting] > [Control Panel] and then click on "Network and Dual-up Connections" to set as LAN2 as Enable (or Disable).

Then run [Start] > [Programs] > [WinPAC Utility], click "Save and Reboot" to save the setting.

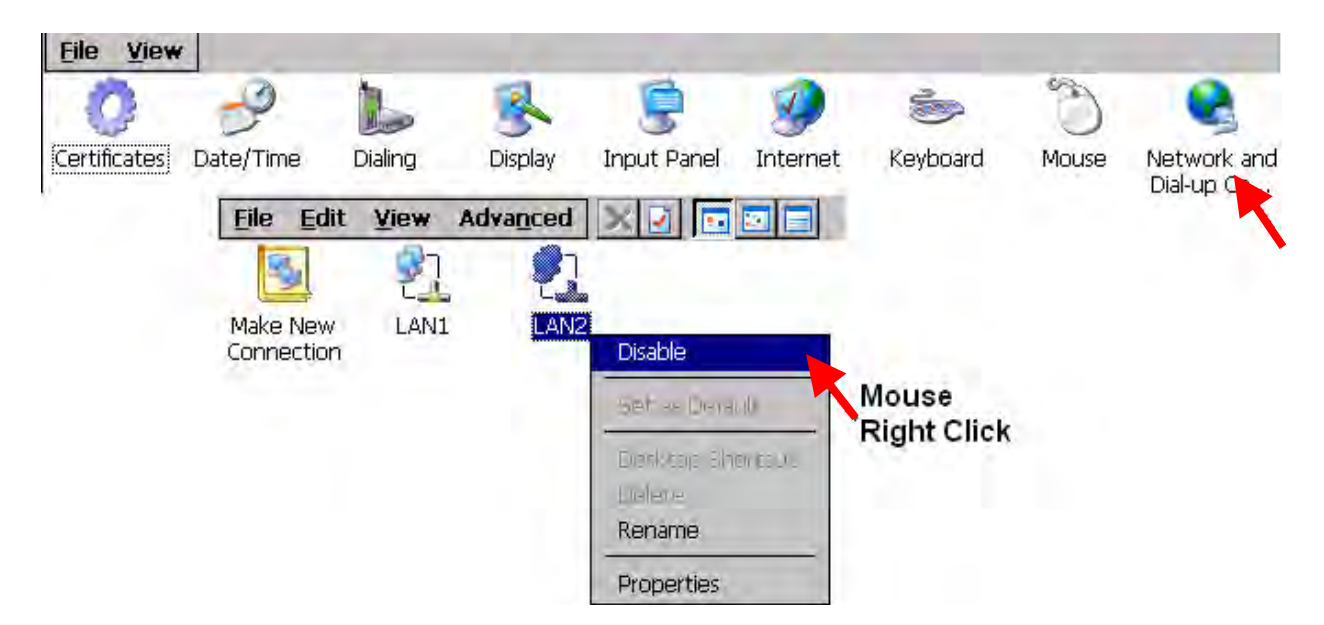

### **Appendix E Using Expansion RS-232** / **485** / **422**

The WinPAC can expand 16 more COM ports in its slot No. 0 to 7 by using following modules.

I-8112iW : 2-channel isolated RS-232

I-8114iW : 4-channel isolated RS-232

I-8114W : 4-channel non-isolated RS-232

I-8142iW : 2-channel isolated RS-422/RS-485

I-8144iW : 4-channel isolated RS-422/RS-485

Before user can use them, please configure them by the "WinPAC utility" (since version 2.0.0.6) first.

Please plug them in the WinPAC's slot 0 to 7 (It is better to be in slot 0 to 3) :

- 1. Run [WinPAC utility] > [Multi-serial port wizard]
- 2. Click on "Slot scan". The current found multi-serial port cards will be listed on the left. The original COM port setting is listed on the right.

3. Click "Set" to update the original setting to become the current found cards.

Then remember to run [File] > [Save and Reboot] to save the new setting and then WinPAC will re-boot itself once.

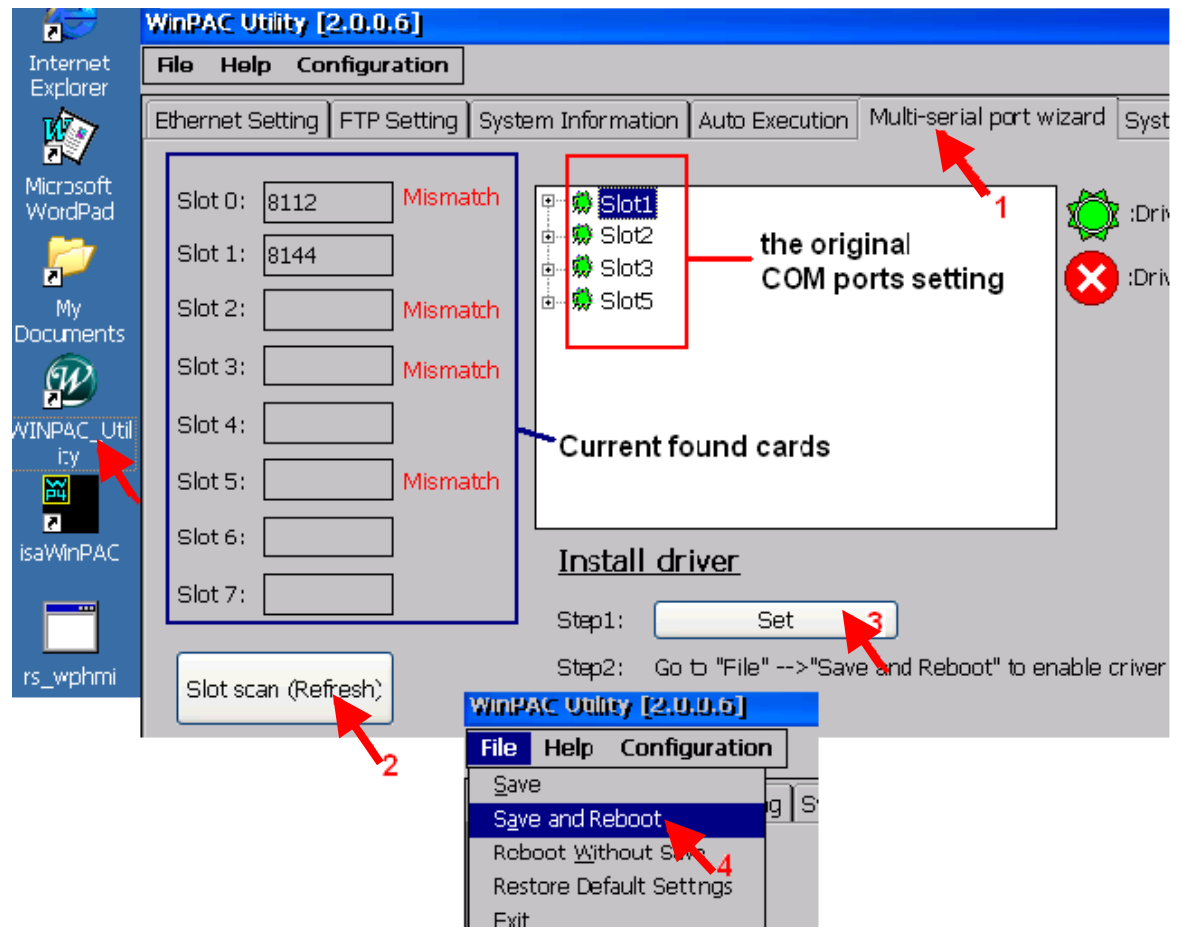

After the configuration succeeds, the COM port No. for the expansion board is COM5 to COM20 in the ISaGRAF definition.

The relation between WinPAC's COM setting and the ISaGRAF definition is as the following.

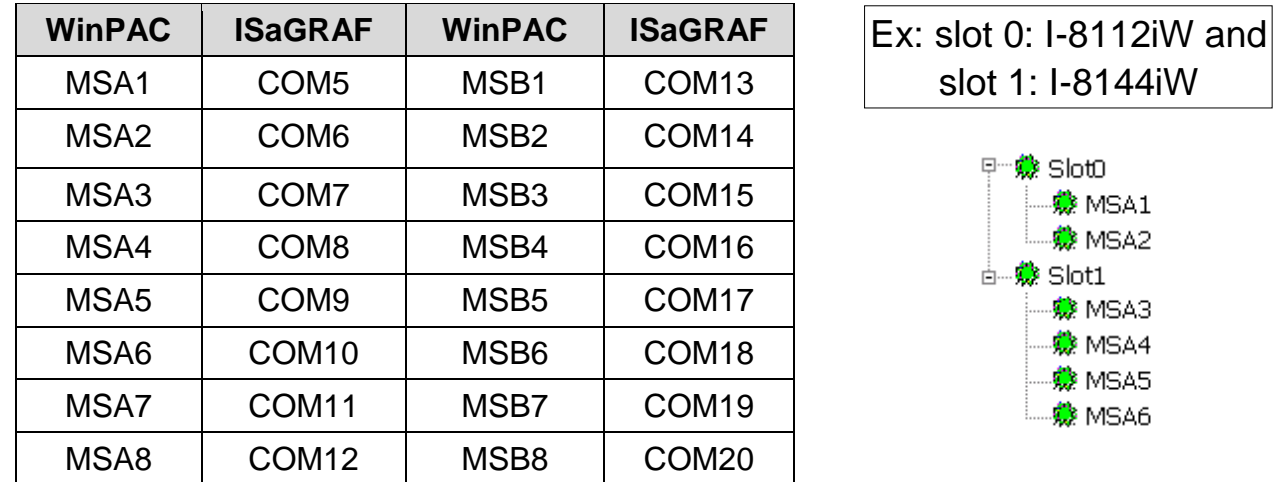

#### **Note:**

1. Please refer to the section 8.4 of the ISaGRAF User's Manual for multi-ports Modbus Master.

 (WinPAC-8xx7 can setup max. 10 Modbus RTU / ASCII Master ports in COM1 thru. 14 )

- 2. Please refer to the Appendix A.4 of the ISaGRAF User's Manual for COM\_OPEN, COM READ, ... functions to read write COM ports.
- 3. Please refer to Appendix G of this manual for setting up more Modbus RTU slave ports.

### **Pin assignment:**

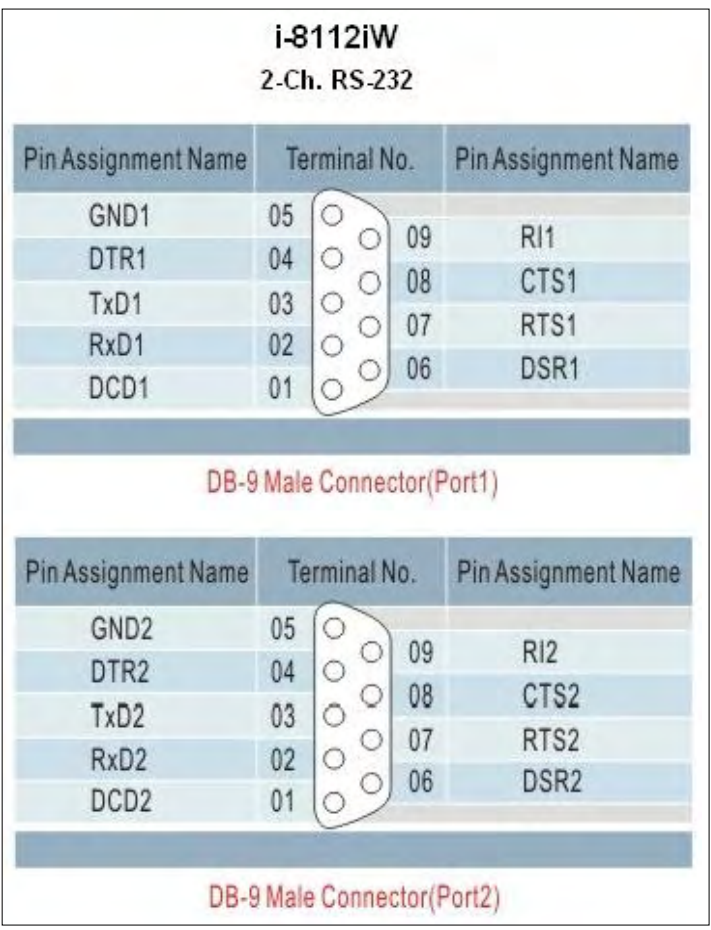

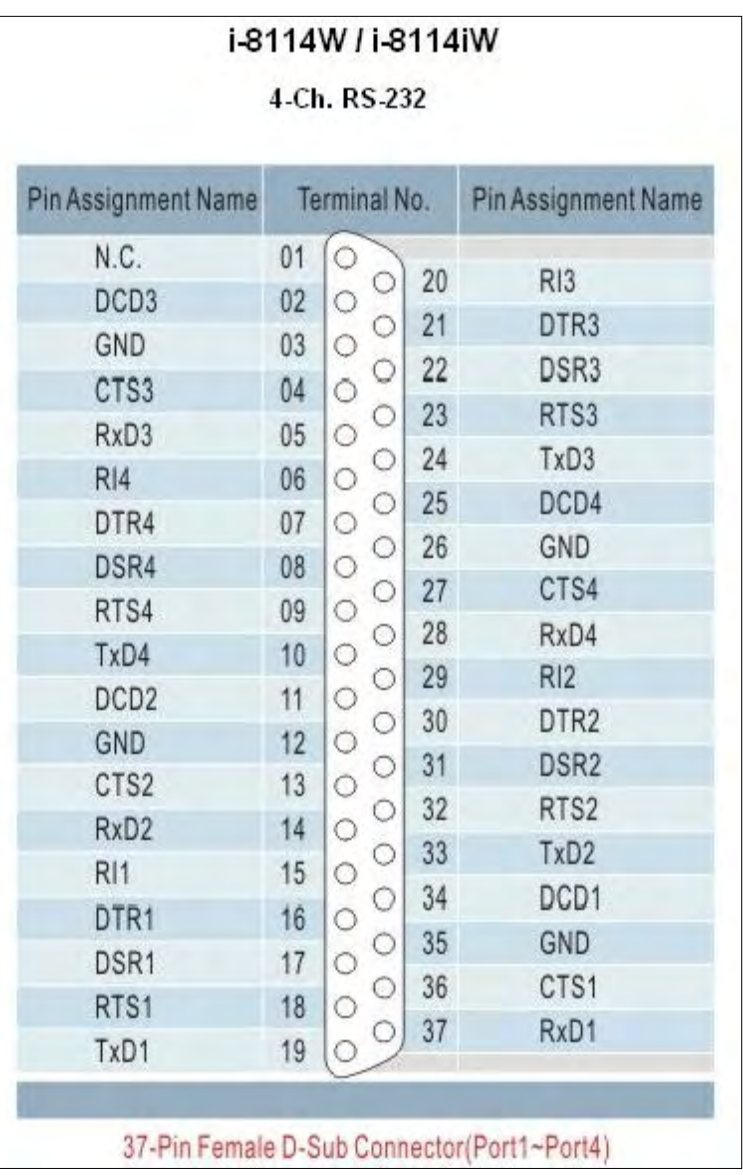

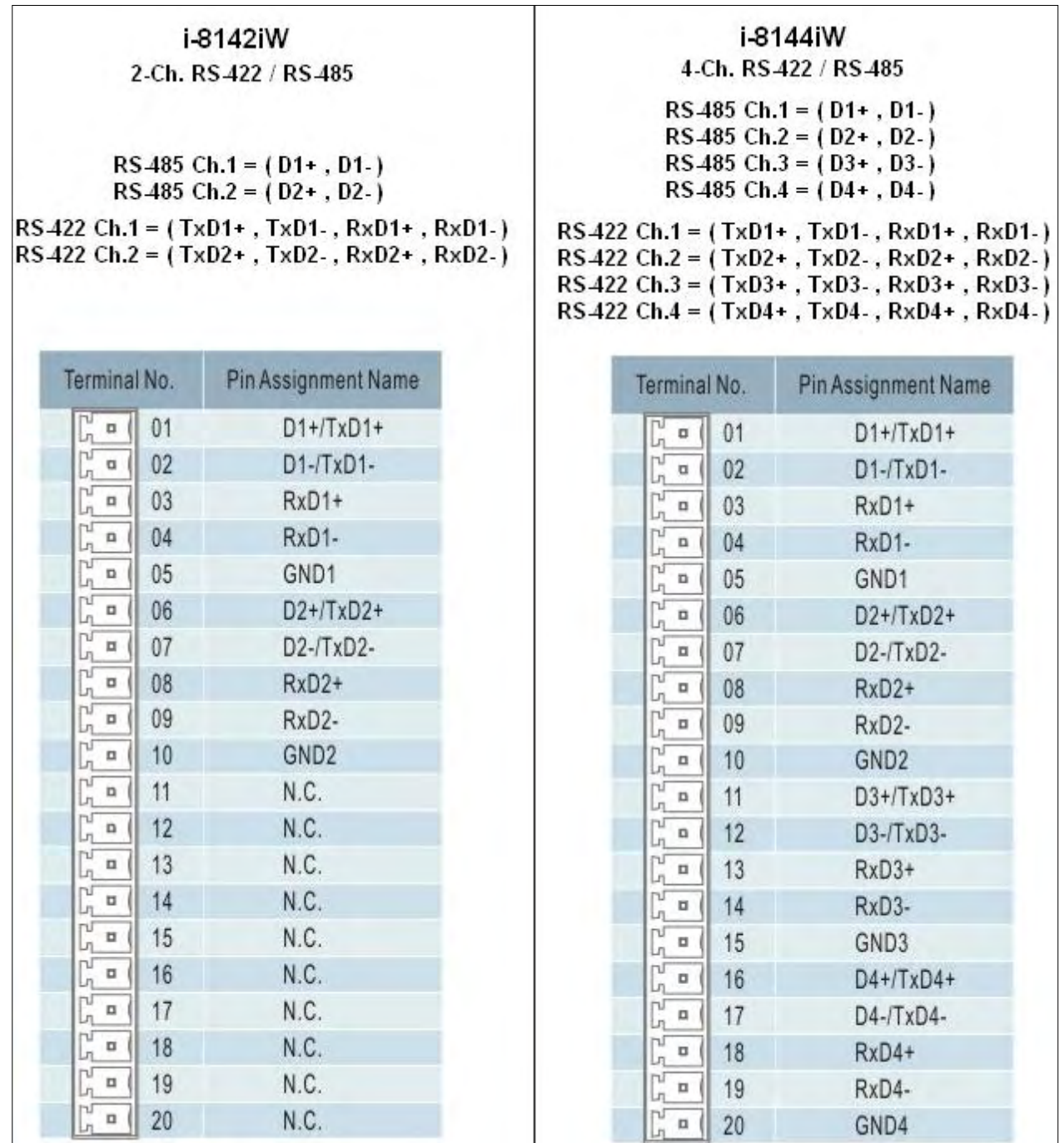

### **Appendix F Slow Down ISaGRAF Driver's Speed**

You may wonder why? The faster speed is not good?

The reason to slow down the speed of ISaGRAF driver is when you running some other HMI program (For example, InduSoft, or VB.net program) with ISaGRAF at the same time. Because the CPU is the only one CPU, all programs running in WinPAC must share execution time of the same CPU. If you feel the HMI program behavior is not so smooth, or slow, you may use ISaGRAF function – "PLC\_Mode()" to slow down the speed of the ISaGRAF driver.

#### **PLC\_Mode**

#### **Description:**

Function Change the ISaGRAF driver speed

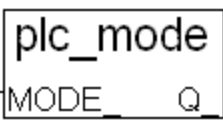

#### **Argument:**

- **MODE** integer Can be 0, 1, 2, or 3
	- 0: Fast Mode, Default setting, the minimum PLC scan time is about 2~3 ms
	- 1: Slow Mode, the minimum PLC scan time is about 6~7 ms
	- 2: Slower Mode, the minimum PLC scan time is about 9~11 ms
	- 3 or other value: Slowest Mode, the min. PLC scan time is about 19~21 ms

#### **Return:**

**Q** boolean always return True

#### **Note**:

- 1. The system's default setting is "Fast Mode"
- 2. User may call "PLC\_mode( )" in the first PLC scan to change the PLC speed.
- 3. The reason to slow down the PLC speed is to improve the speed performance of other HMI program running with ISaGRAF driver at the same time, for example, running InduSoft with ISaGRAF in the same WinPAC.

#### **Example**:

(\* TMP is declared as Boolean internal variable \*)

(\* INIT is declared as Boolean internal variable and init at TRUE \*)

#### if INIT then

 $INIT := False$ ; (\* Only do it once in the 1st PLC scan \*)

TMP := PLC  $mode(2)$  ; (\* Set PLC speed to 2:slower mode \*) end if :

### **Appendix G Setup More Modbus RTU Salve Ports**

The WinPAC-8xx7/8xx6 can setup up to five Modbus RTU slave ports in one of the COM2 or COM3 and in four of the COM1to COM8 (COM5 to COM8 are the expansion multi-serial ports in slot 0 to 3, refer to the appendix E) .

#### **Note**: **WP-8147 doesn't have COM3 and COM4. (only WP-8447/8847 have them)**

- 1. The first Modbus RTU slave port can be one of the COM2 or COM3 which can be set on the "WinPAC's monitor" by mouse (refer to the appendix A.2).
- 2. User may enable 2nd , 3rd , 4th or 5th Modbus RTU slave port in COM1 to COM8. (No support other COM port number)
- 3. Before using this function, please make sure the above ports do exist and well configured. (refer to the appendix E)
- 6. Via 2nd, 3rd, 4th or 5th Modbus RTU slave port, user may use ISaGRAF to Debug/Set\_val to the controller, however user cannot Stop/Download/Update the ISaGRAF program.
- 7. To Debug/Set\_val/Stop/Download/Update the ISaGRAF program, please use Ethernet port (or the first Modbus RTU slave port if enabled). The second slave port of COM1, COM2, COM3, COM4 and COM5 to COM8 are not for ISaGRAF to Stop/Download/Debug.

#### **How to setup** ?

Please connect "Rtu\_slav" in the ISaGRAF IO connection window. Re-compile the project and download to the WinPAC via Ethernet (or first Modbus RTU port if it is enabled)

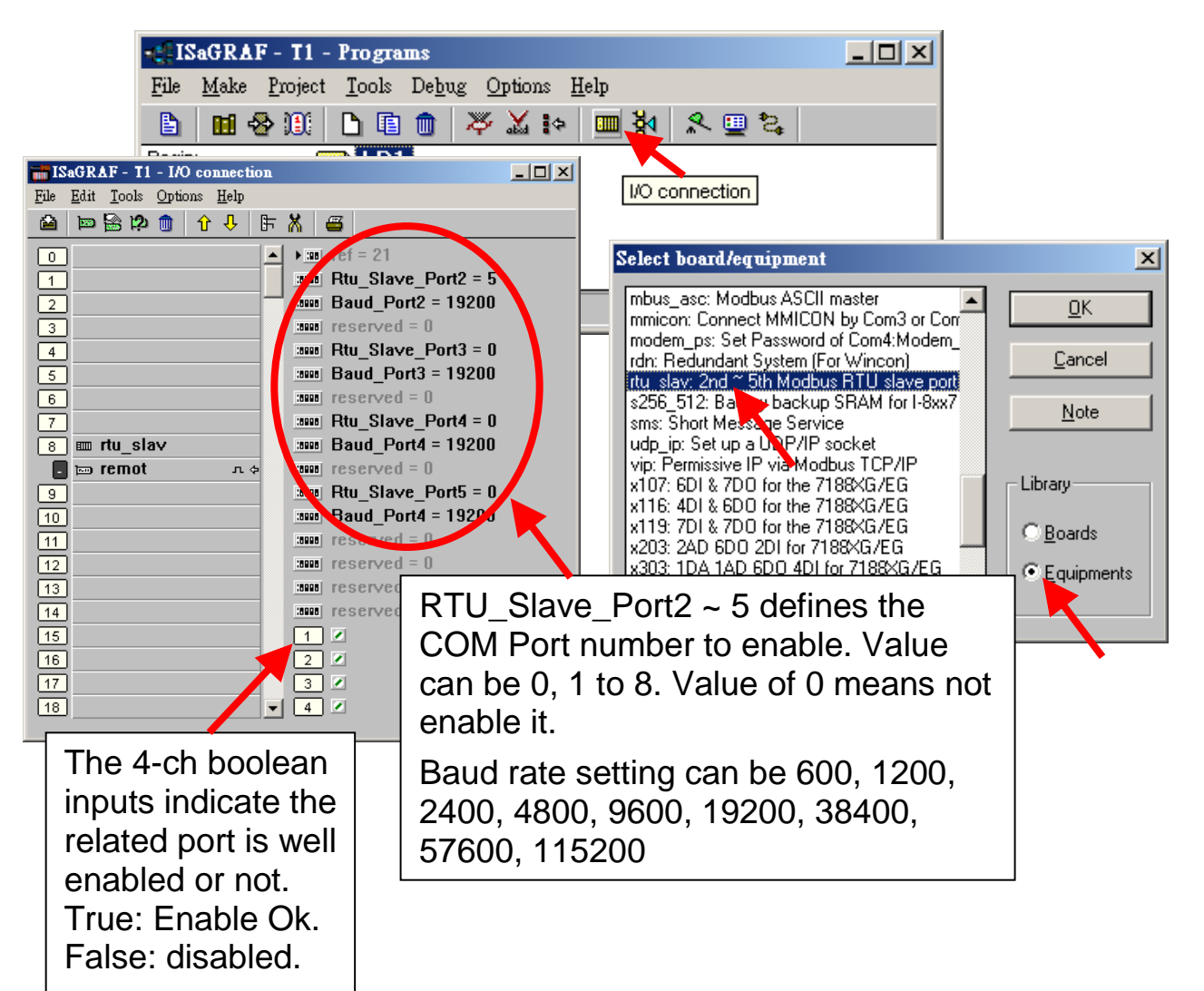

### **Appendix H Compiling Error Result In Different ISaGRAF Version**

In the recent years since 2003, all the ISaGRAF example programs provided in the ICP DAS CD-ROM & Web site are written in ISaGRAF workbench version of 3.46. If your ISaGRAF workbench is version of 3.51 or newer version, it may generate error when you re-compile these example programs.

To erase this kind of error in different ISaGRAF workbench version, please run "Make" – "Touch" once. And then re-compile this example project.

The "Make" – "Touch" command will reset all files that have been successfully compiled to become "Not compiled yet". Then the next "Make" – "Make application" command will re-compile all of them.

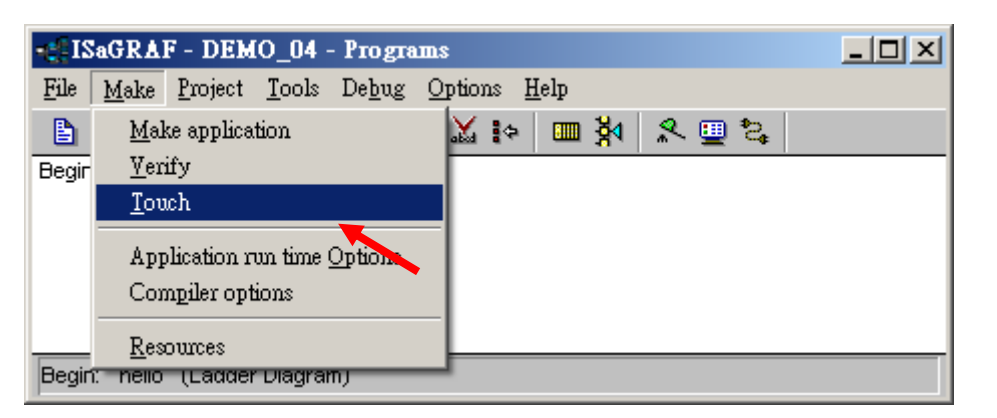

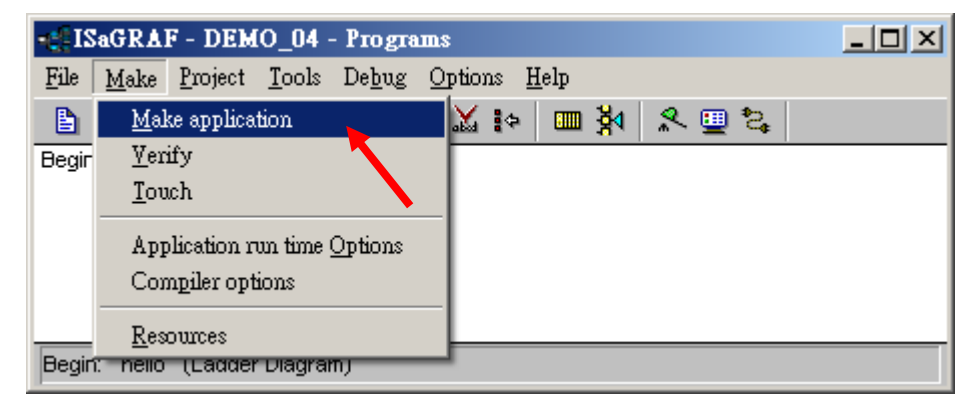

## **Appendix I Using RS-232 Serial/USB Touch Monitor**

There are three types of RS-232 Serial or USB Touch monitor supported by the WinPAC.

"penmount serial touch" and "penmount usb touch" or penmount-compatible Touch monitor .

"elo\_serial\_touch" and "elo\_usb\_touch" or elo-compatible Touch monitor.

 "egalax\_serial\_touch" and "egalax\_usb\_touch" or egalax-compatible Touch monitor.

**To use them with WinPAC**, please follow below steps.

**1.** Please connect the Touch monitor and its RS-232 signal to the WinPAC's COM4 (Please refer to the appendix A.5 for the COM4 's pin-assignment) and connecting one USB mouse to your WinPAC for configuring the touch driver. Then power on your WinPAC, run the proper Touch monitor driver in the WinPAC's \System\_Disk\external\_device\_driver\.

There are 6 drivers inside this path. Please run only the correct one for your Touch Monitor.

These 6 driver files look like as the following. (If you cannot find them, please visit [ftp://ftp.icpdas.com/pub/cd/winpac/napdos/wp-8x4x\\_ce50/system\\_disk/](ftp://ftp.icpdas.com/pub/cd/winpac/napdos/wp-8x4x_ce50/system_disk/) to download them. Then copy the "external\_device\_driver" dictory to your WinPAC's \System\_Disk\ by ftp )

For example, if the Touch monitor is "ADP-1080T-R" (the serial Touch monitor at [http://www.icpdas.com/products/HMI/touch\\_lcd/adp-1080t-r\\_u.htm](http://www.icpdas.com/products/HMI/touch_lcd/adp-1080t-r_u.htm) : 8" industrial display monitor w/sealed touch screen (plastic bezel), RS-232 Interface), please double-click on "penmount\_serial\_touch\_v20081117.cab" in the WinPAC's \System\_Disk\external\_device\_driver\ to install it. (The last "v20081117" may be a different name depends on its modification date)

penmount\_serial\_touch\_v20081117.cab penmount\_usb\_touch\_v20081023.cab elo\_serial\_touch\_v20081027.cab elo\_usb\_touch\_v20081118.cab egalax\_serial\_touch\_v20081027.cab egalax\_usb\_touch\_v20081107.cab

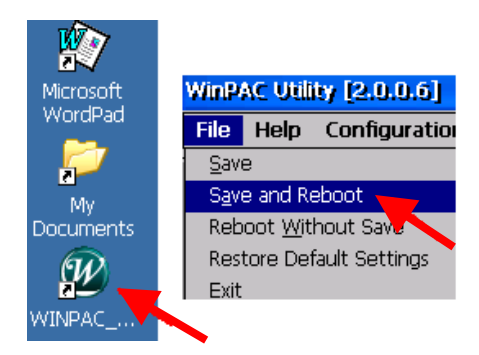

Then run the "WinPAC utility" > "Save and Reboot" to save and reboot it.

**2.** Reset your WinPAC. When it boot up, run the "Calibration" to calibrate your Touch monitor.

(If you installed a wrong driver, please run "Uninstall" to remove it first and then go back to step 1 again to install the correct driver.)

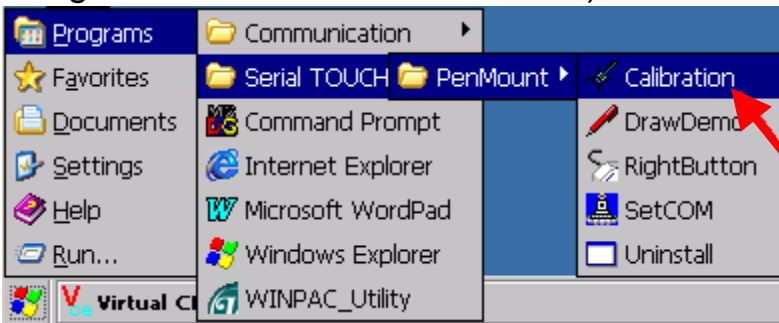

Then please follow the calibration command to touch the given point on the monitor by your finger.

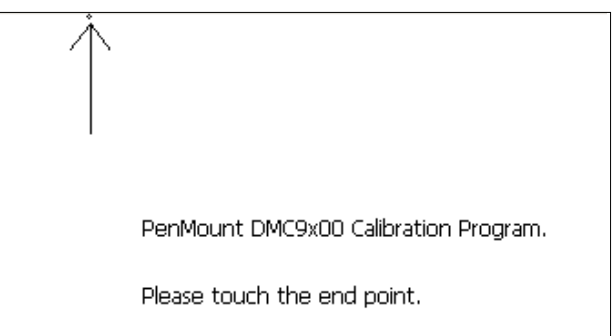

When the calibration is done, please run the "WinPAC utility" > "Save and Reboot" to save the calibration setting and reboot it again. Then remove the USB Mouse.

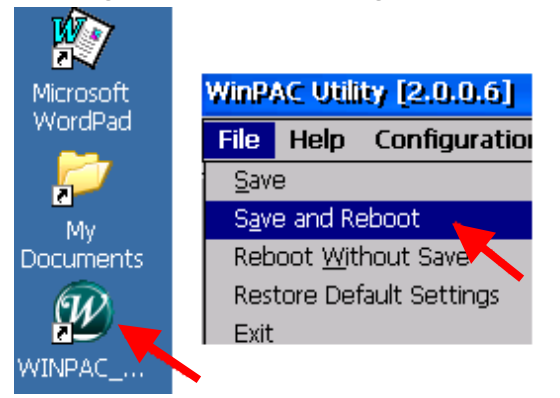

Normally, the default WinPAC's COM4 is Ok for the serial Touch monitor. However for some ru.3ao3easons, user may change it to different COM port as below if he wants.

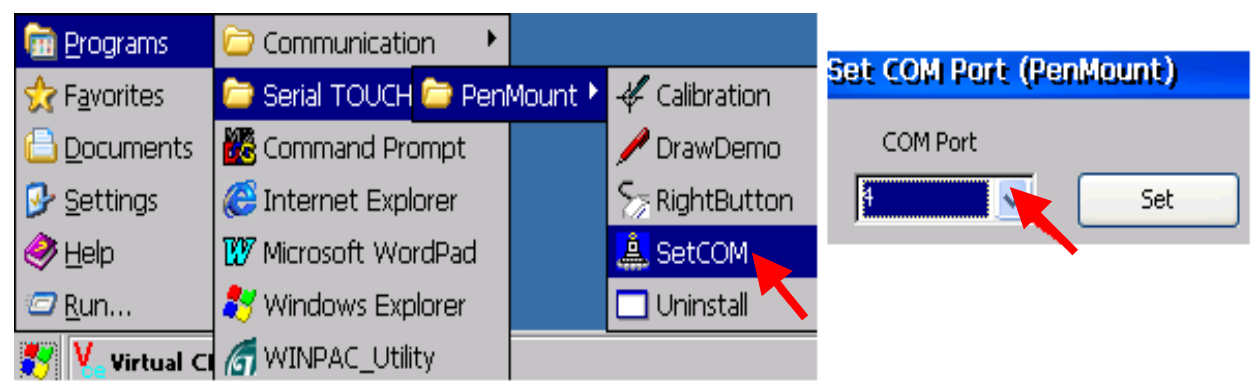

### **Appendix J Why my PC running ISaGRAF cannot connect the ISaGRAF PAC correctly ?**

The document can also be download at [www.icpdas.com](http://www.icpdas.com/) > FAQ > Software > ISaGRAF > 104.

Sometimes when using the PC / ISaGRAF debugger to connect to the ISaGRAF controller will pop-up a window like "Can not link ..." or "Can not download" or "Can not find BMP ..." or ...

To solve this problem, please do below steps.

- 1. First close all ISaGRAF windows. Then press and hold on "Ctrl" plus "Alt" key and then press "Delete" key to open the Task Manager.
- 2. Stop the process which is with empty memory. Then run PC / ISaGRAF again to connect to the controller.

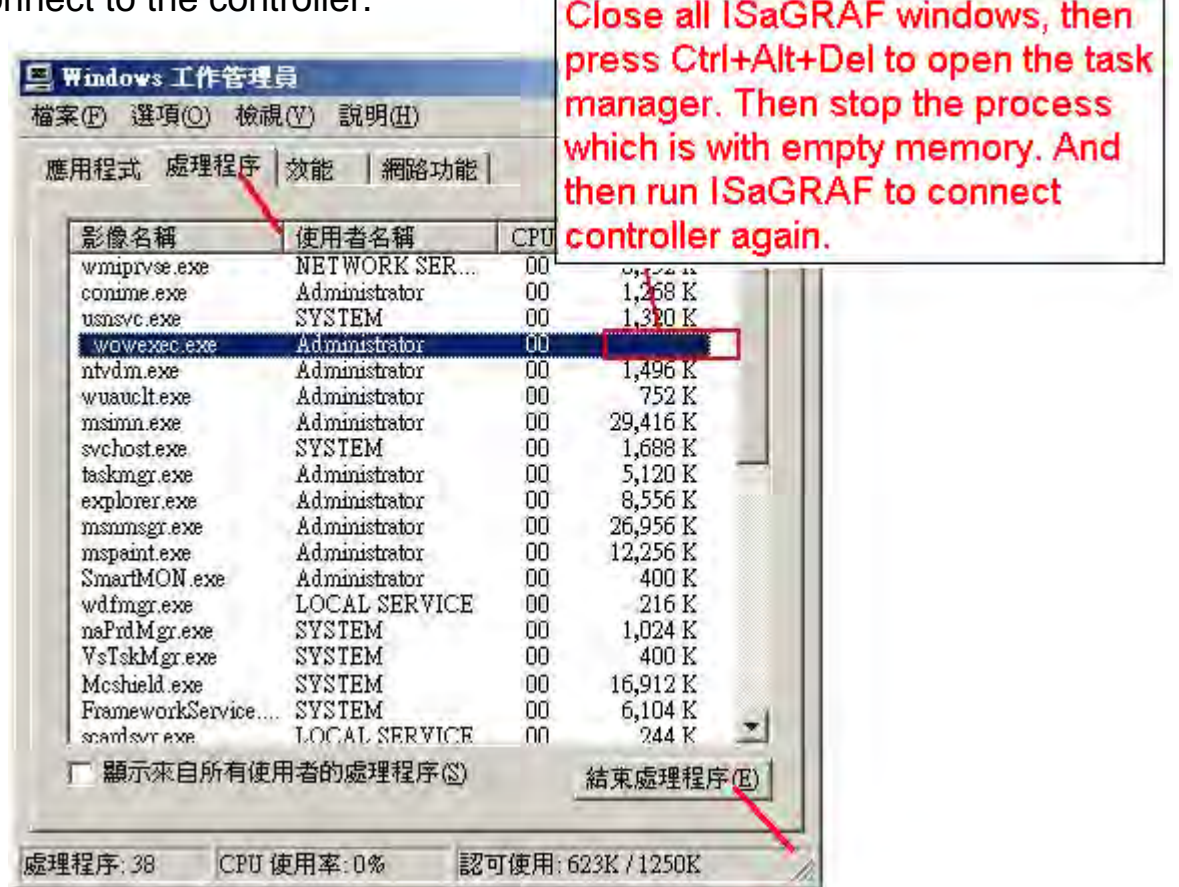

- 3. If the problem is still there and you are using Ethernet to connect the controller, check if your PC and controller are set in the same IP domain. For example, PC with (IP, Mask) = (192.168.**1**.2, 255.255.255.0) can not connect controller = (192.168.**3.**5, 255.255.255.0). However it can connect the controller = (192.168.**1**.5, 255.255.255.0) well.
- 4. If the problem is still there and you are using RS-232 to connect the controller, check if your RS-232 cable is correct and check if you are setting the correct PC RS-232 port number to connect the controller.
- 5. The last way is re-start your PC and try again.

### **Appendix K Enable the Screen Saver of WinPAC**

Please set the following two items to enable the screen saver of WP-8xx7.

In the "**Control Panel**" > "Power" > "Schemes" , please select "Power Scheme" as "AC power" and then set both "User Idle" and "System Idle" to the same value (or setting the "System Idle" value larger than the "User Idle" value) and then remember to run "**WinPAC Utility**" > "File" > "Save" and Reboot. The WP-8xx7 will turn off the backlight when time is up if user doesn't touch it (screen and pushbuttons).

Then after in any time if user touches the screen or pushbutton, the WP-8xx7 will turn on the backlight again.

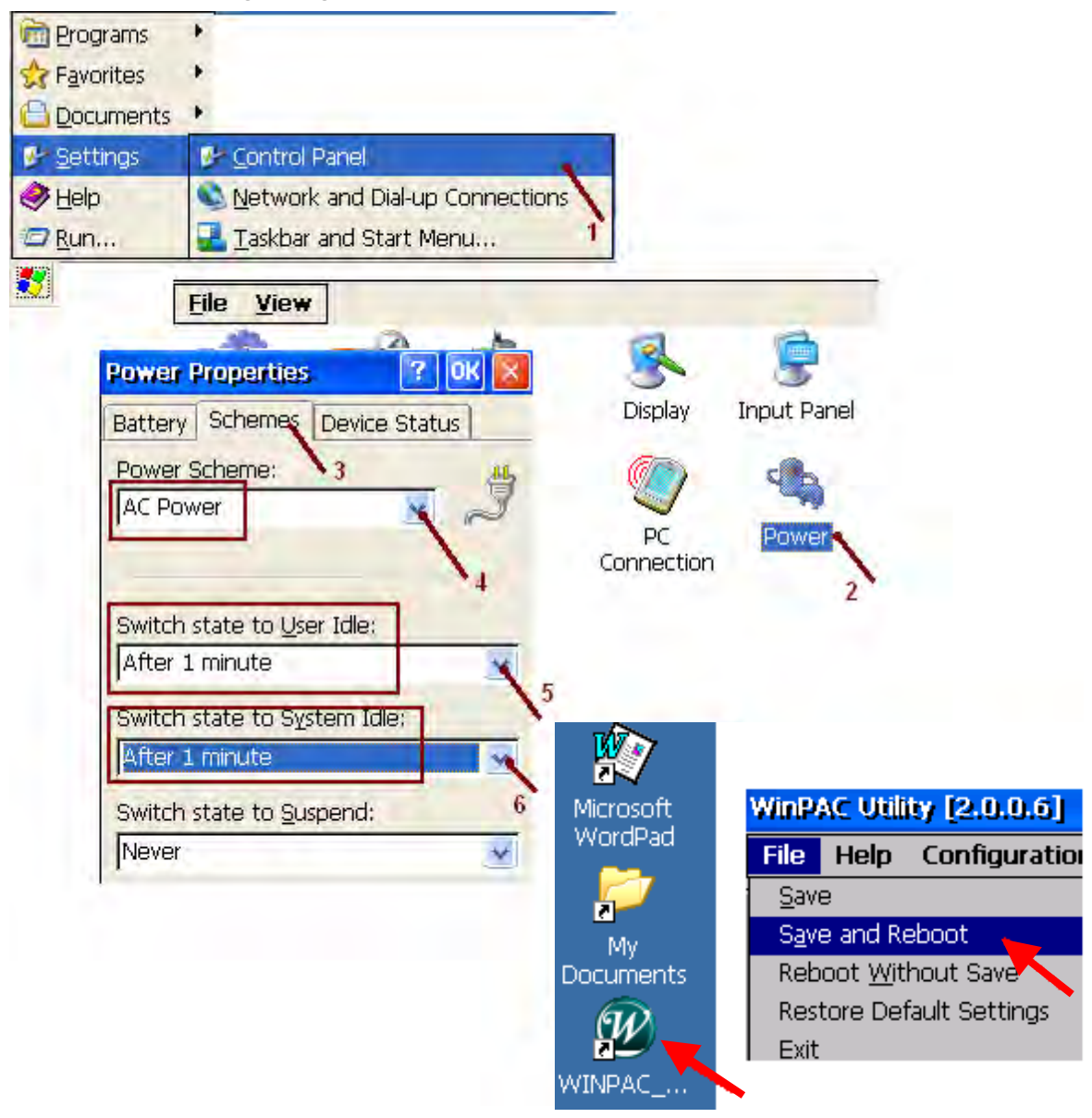

To disable the screen saver, please set both "User Idle" and "System Idle" to "Never" and then remember to run WinPAC Utility > File > Save and Reboot.